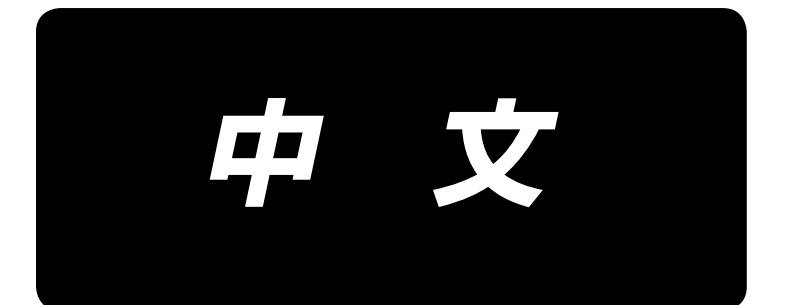

# 输入说明书 **IP-420**

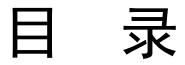

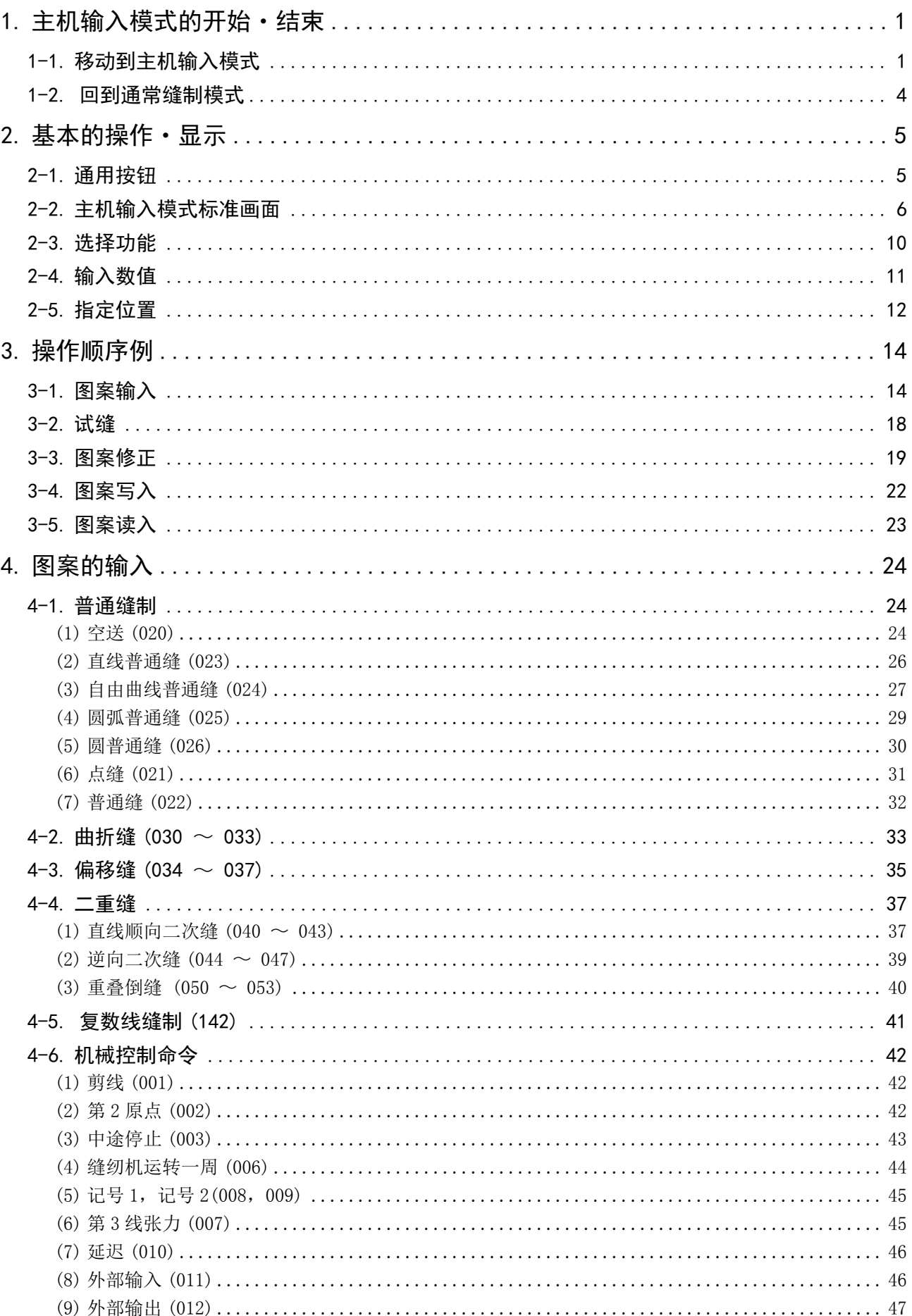

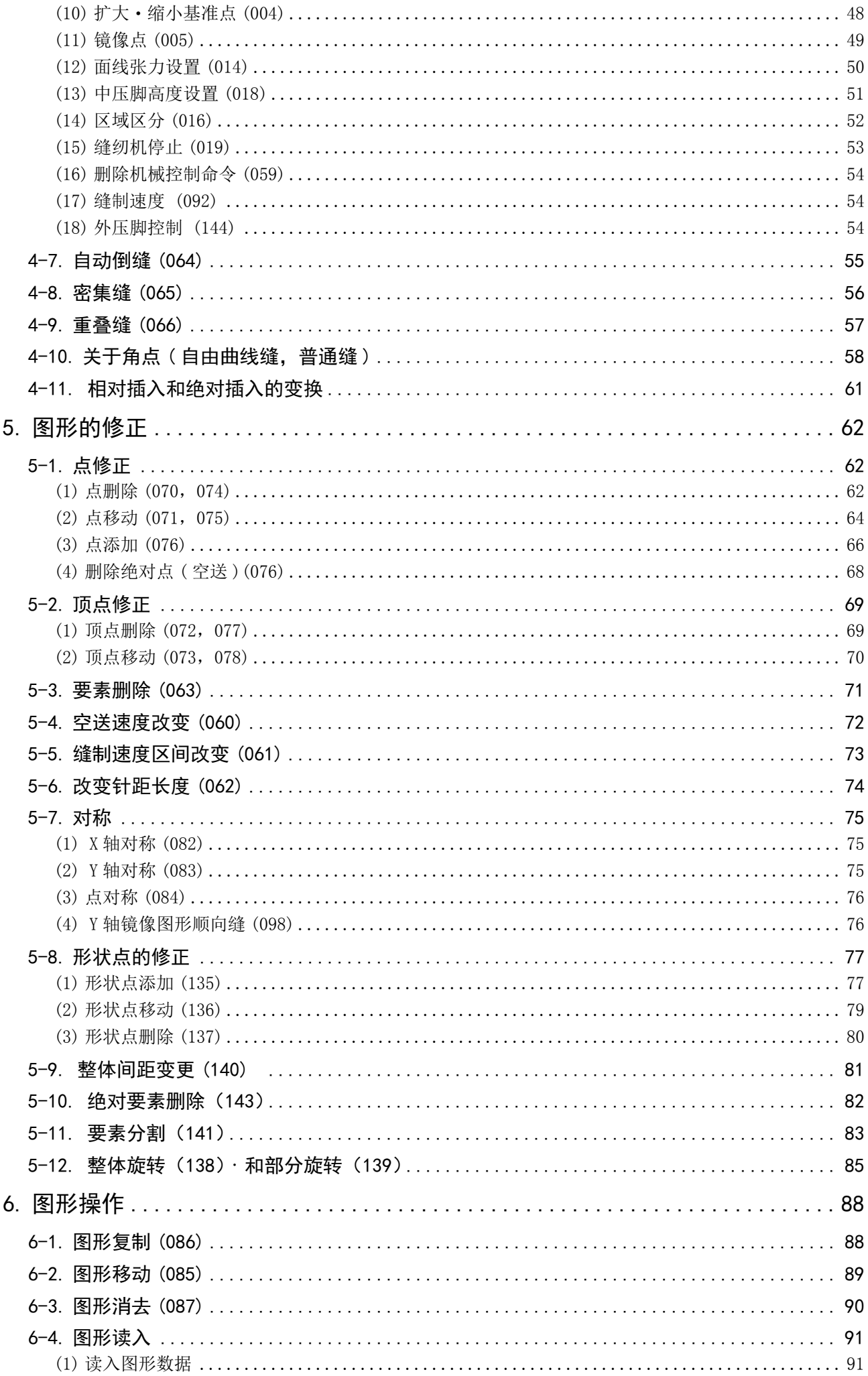

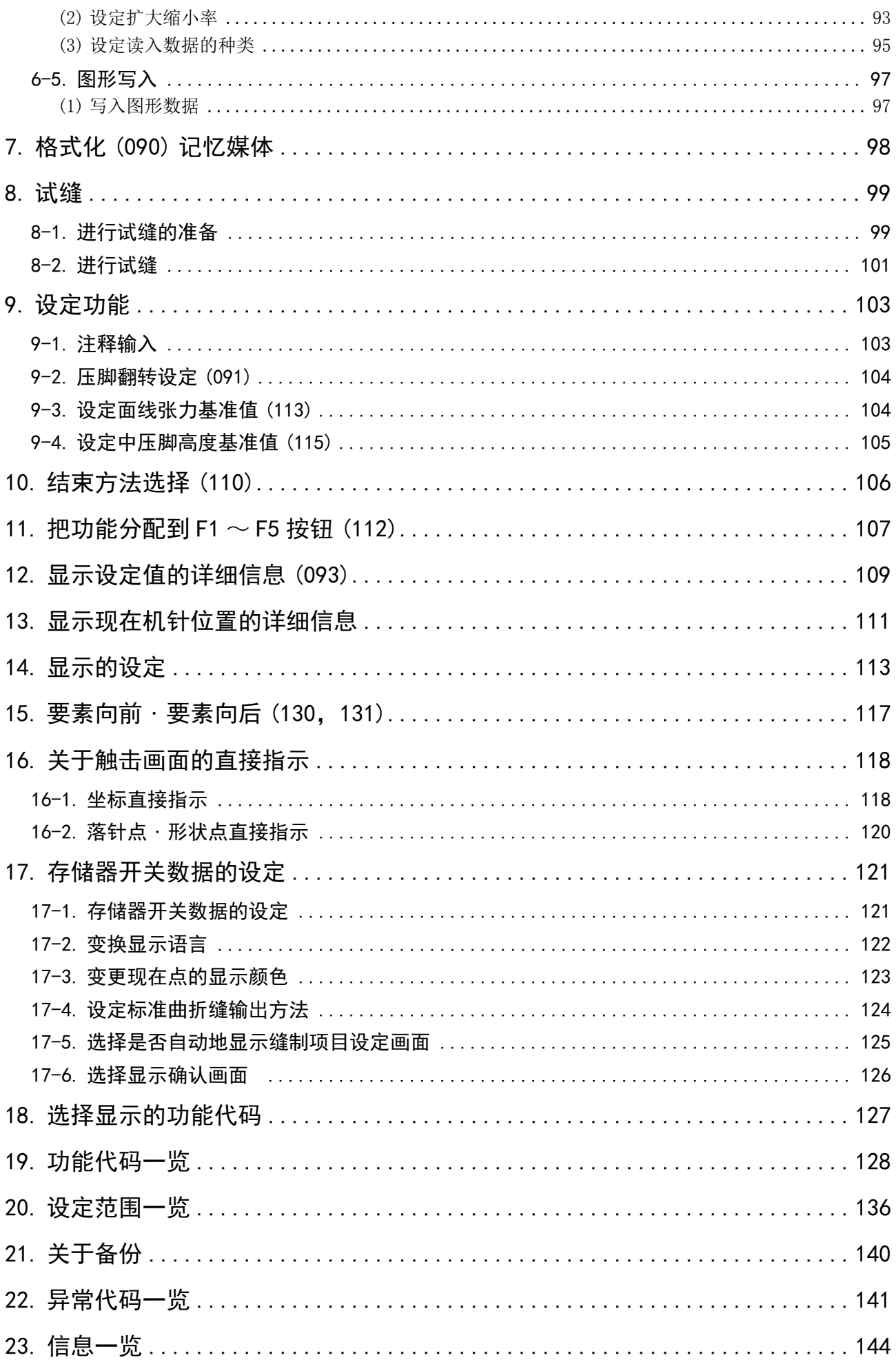

#### <span id="page-4-0"></span>1-1. 移动到主机输入模式

<数据输入画面>

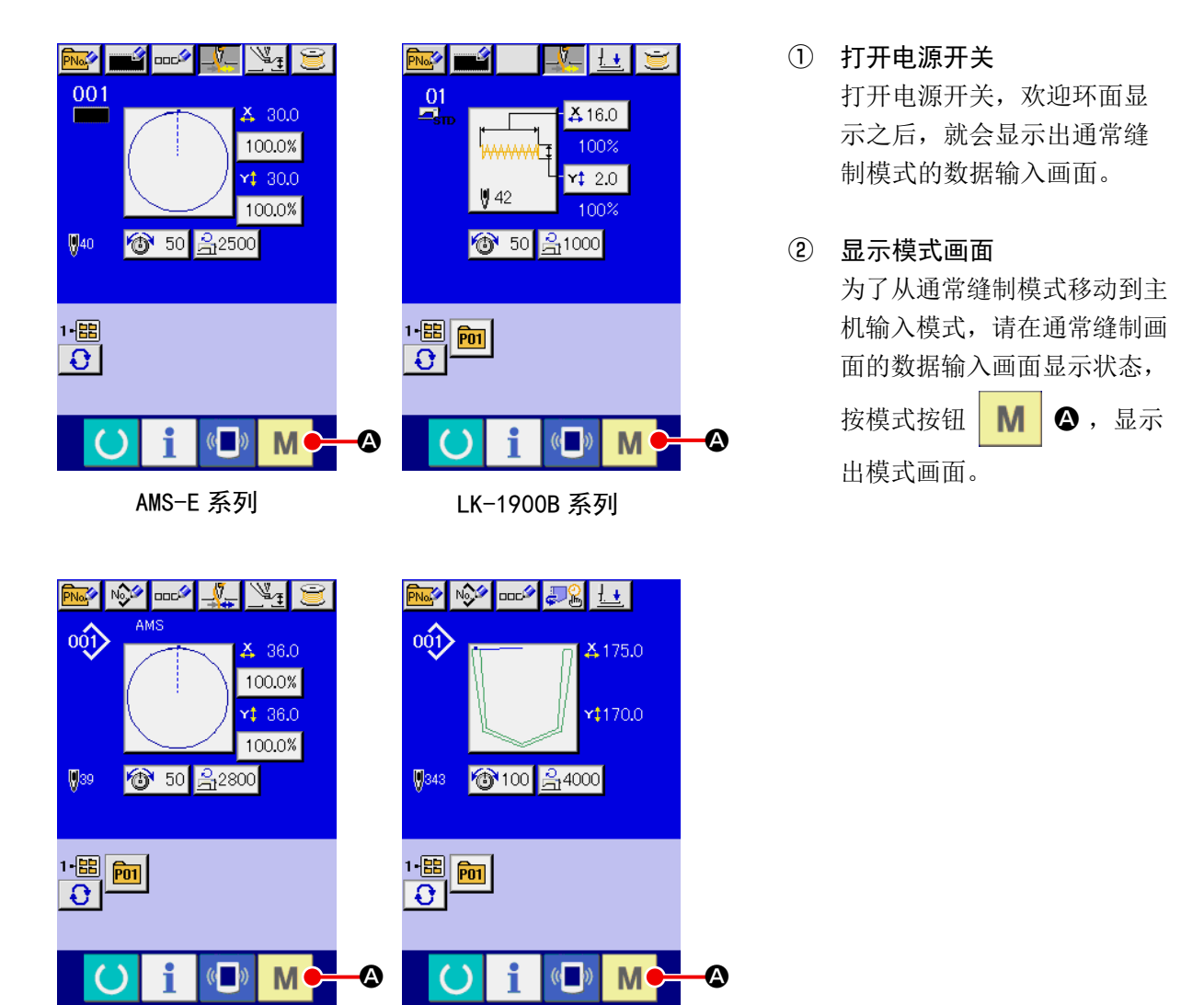

AMS-EN 系列 AP 系列

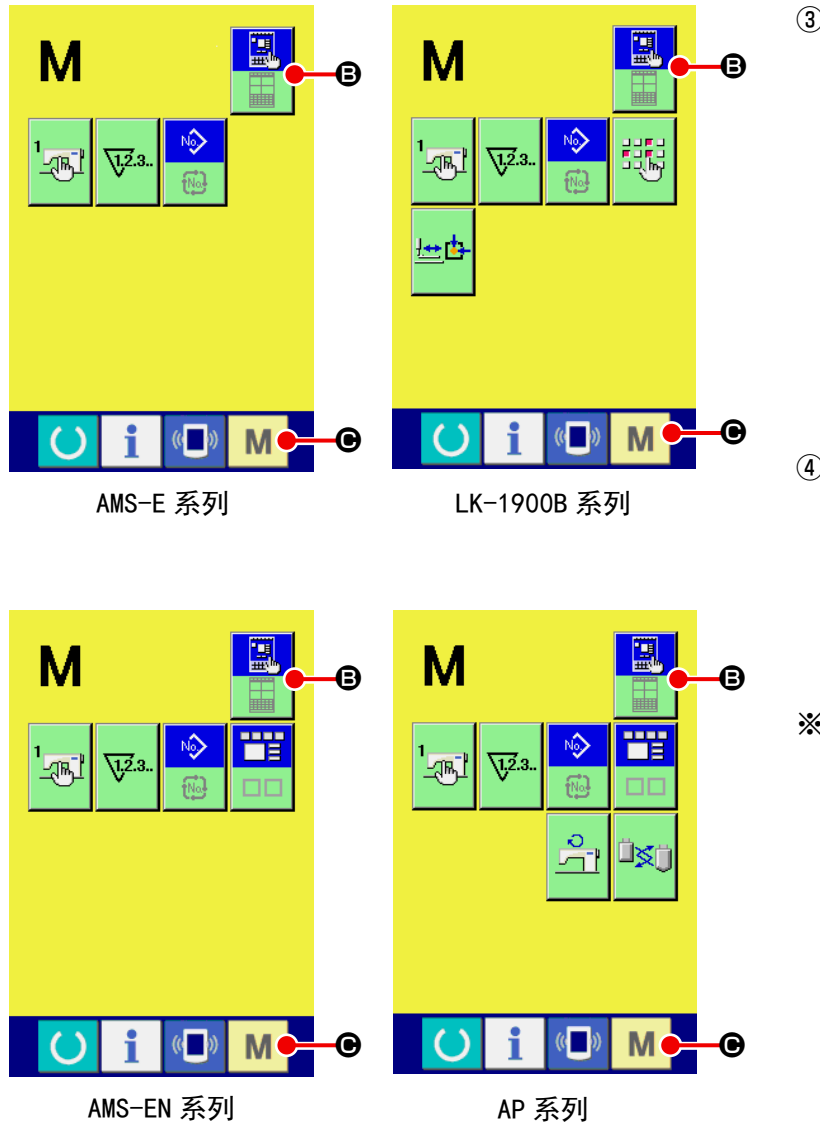

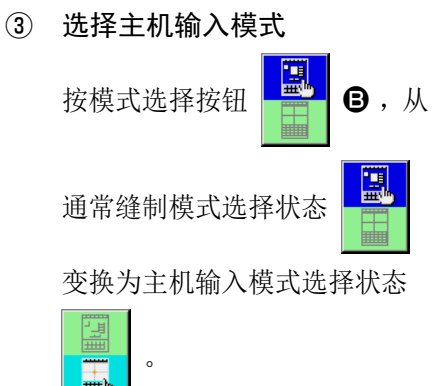

④ 移动到主机输入模式 在选择了主机输入模式的状态 按模式按钮 C 之后, 移动到主机输入模式,使用备 份数据确认画面被显示出来。 ※ LK-1900B 系列直接显示标准

画面。

 $-2-$ 

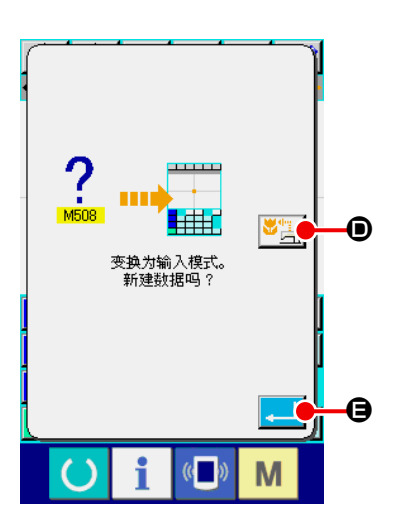

## ⑤ 选择使用缝制数据 按使用缝制数据按钮 → [3] ● 之后,在使用备份数据的状态下, 显示出主机输入模式标准画面。 按了实行按钮 \_ G之后,变为新作成。

<标准画面>

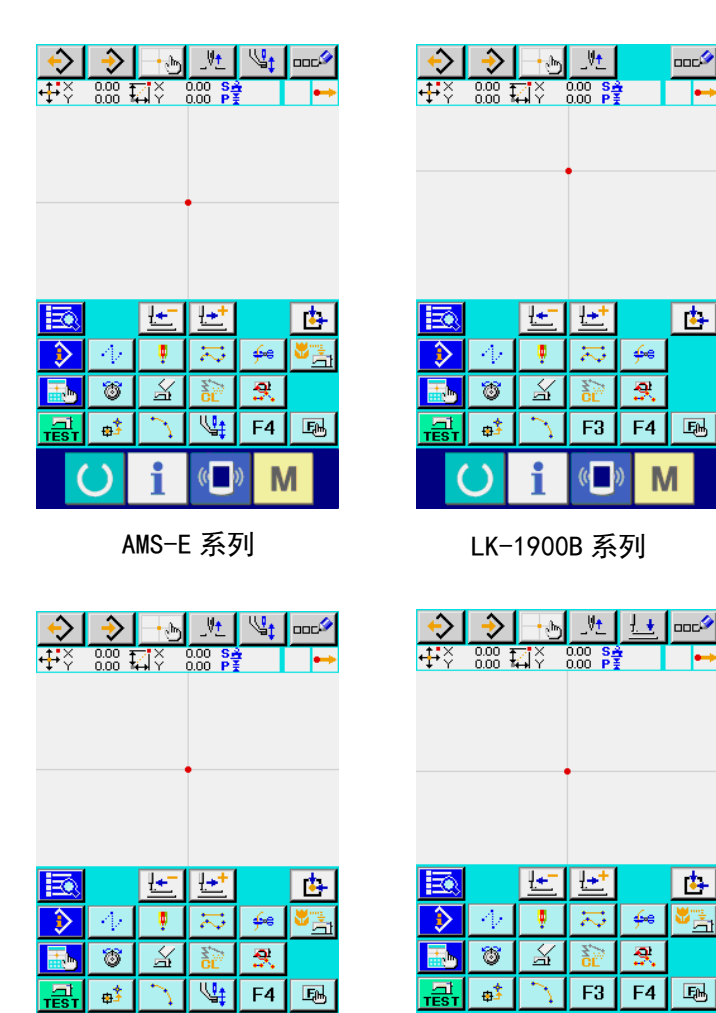

AMS-EN 系列 **AMS-EN 系列** 

 $\langle\langle\textbf{e}\rangle\rangle$ 

M

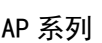

 $(\mathbf{0}$ 

M

i

 $\lambda$ 

### <span id="page-7-0"></span>1-2. 回到通常缝制模式

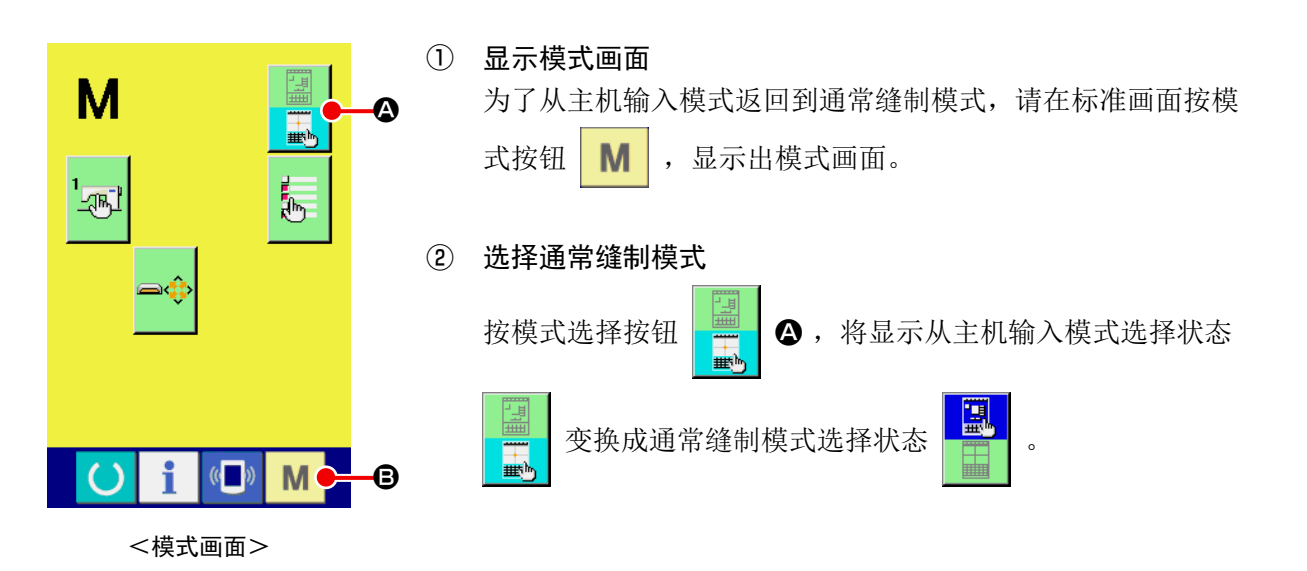

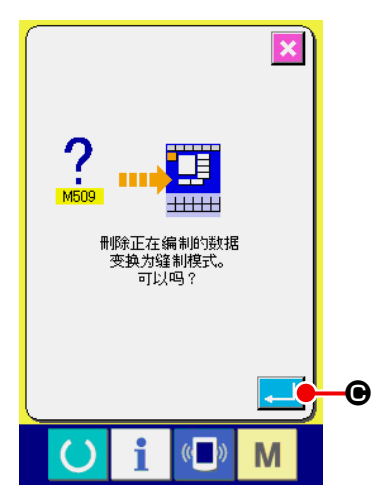

③ 变换到通常缝制模式

在选择了通常缝制模式的状态,按了模式按钮 | M | + 之后, 缝制模式移动的确认画面被显示出来。此时,按了实行按钮 C 之后,通常缝制模式的数据输入画面被显示出来。

 移动到通常缝制模式之后,作成中的数据被消去。 需要数据时,请在移动之前进行写入。

 $\overline{\phantom{a}}$ I J

### <span id="page-8-0"></span>2. 基本的操作・显示

说明有关主机输入模式通用的操作和显示。

### 2-1. 通用按钮

在主机输入模式的各画面进行通用操作的按钮如下表所示。

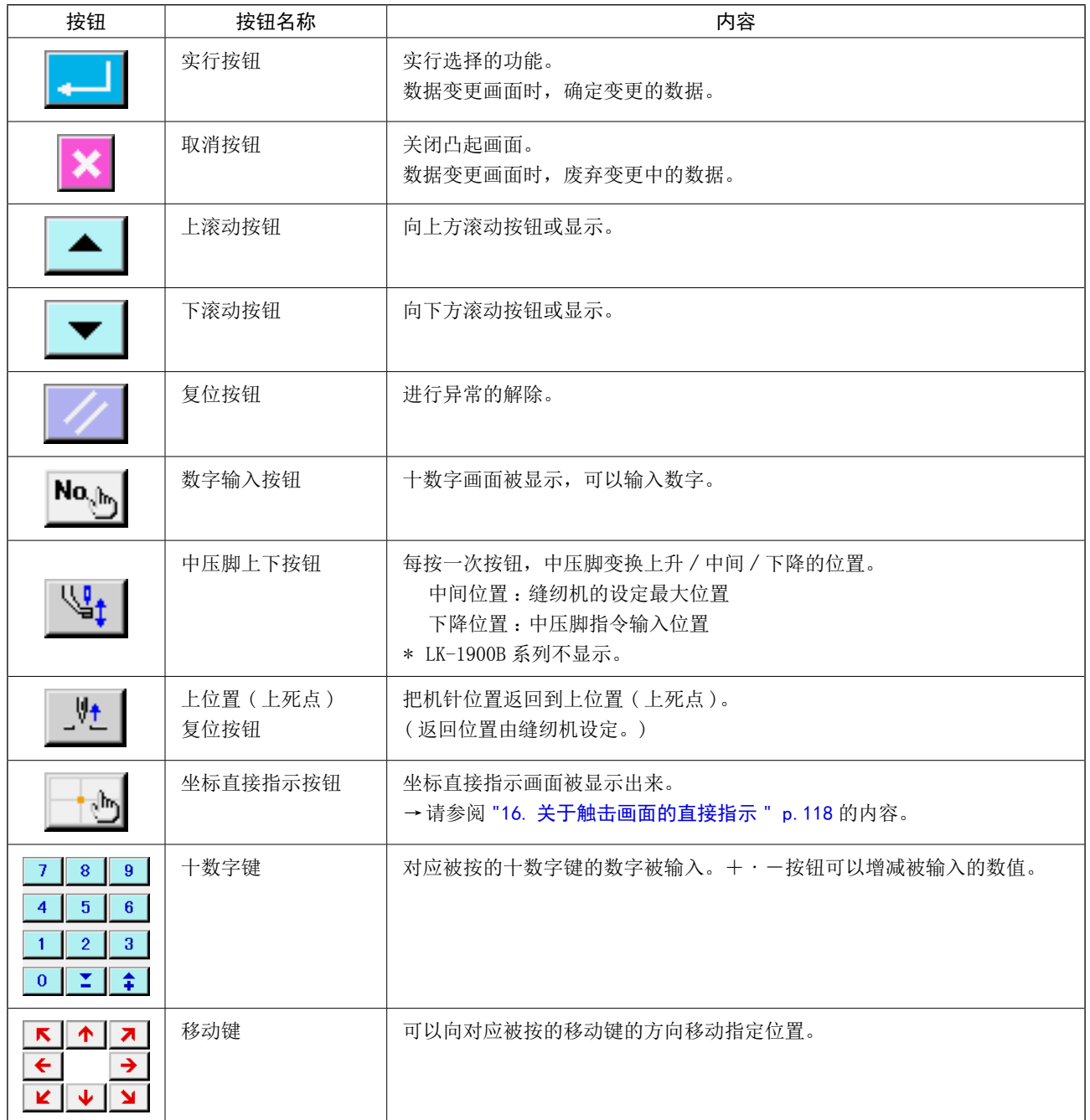

### 2-2. 主机输入模式标准画面

这是主机输入模式的标准画面。

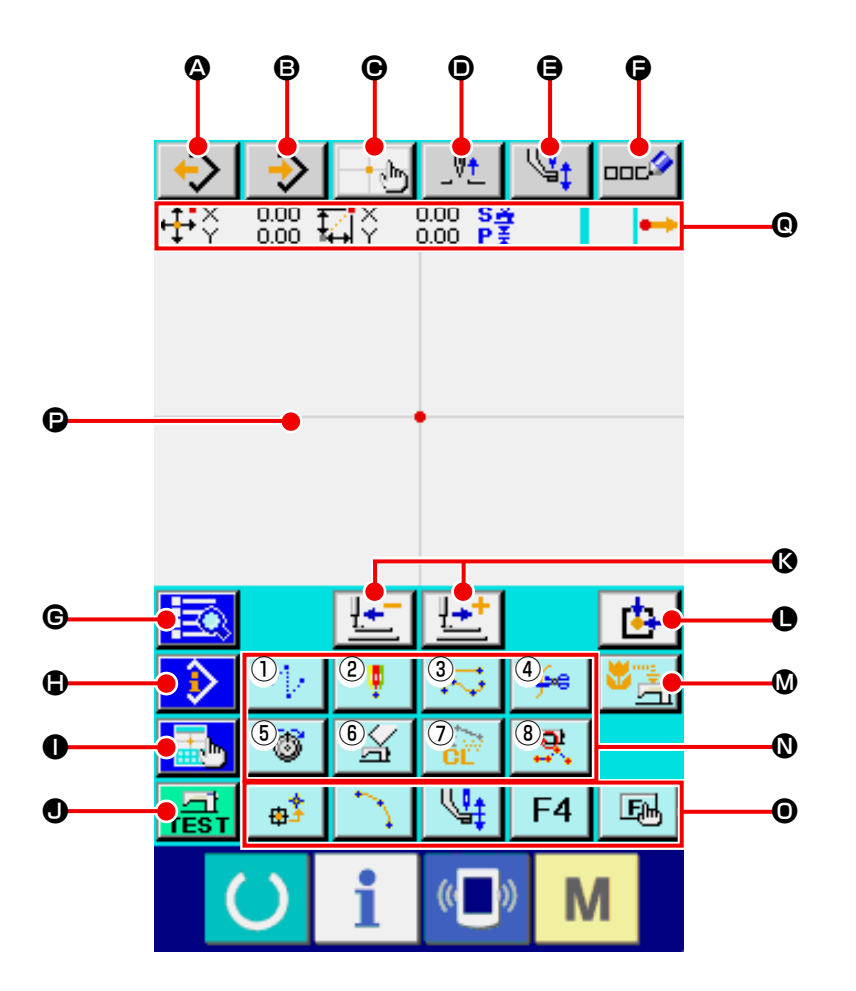

#### 主机输入模式标准画面的按钮如下表所示。

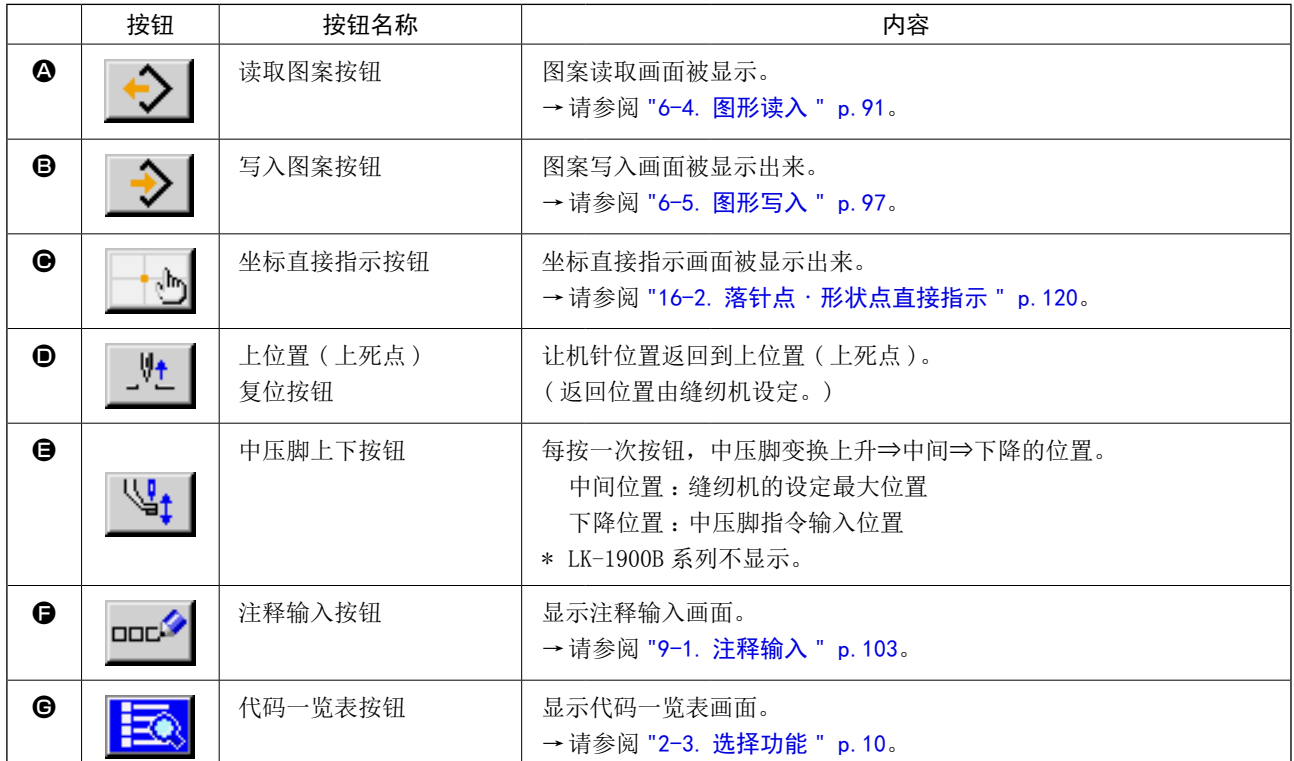

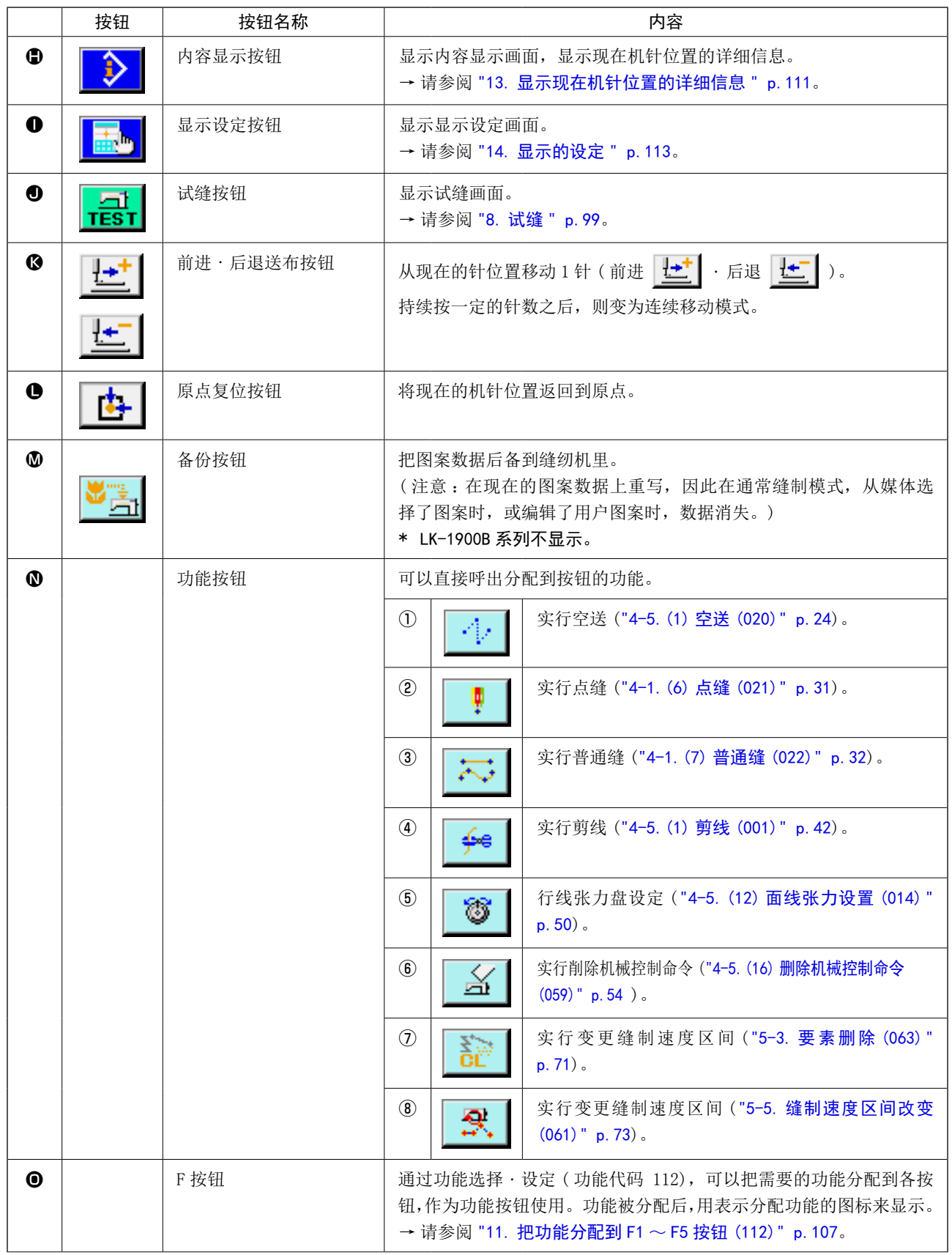

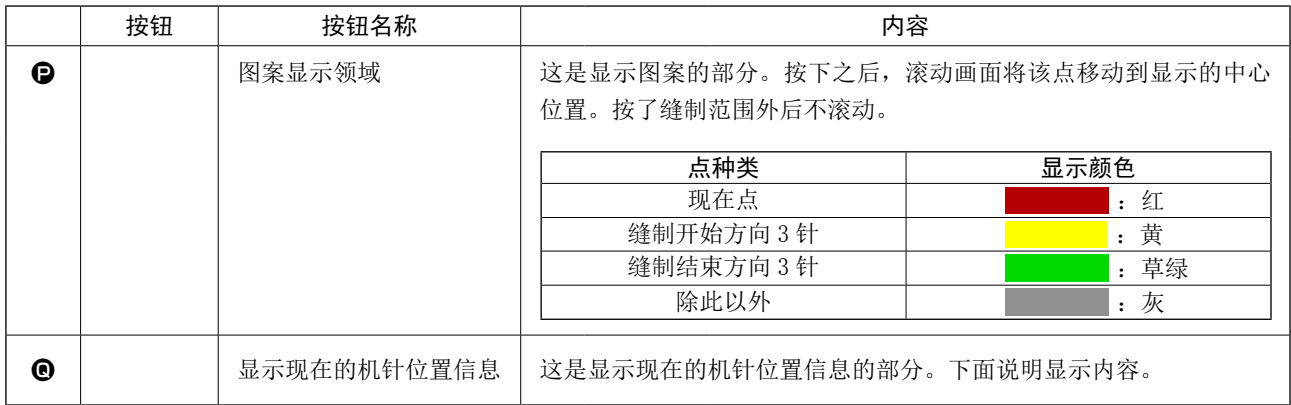

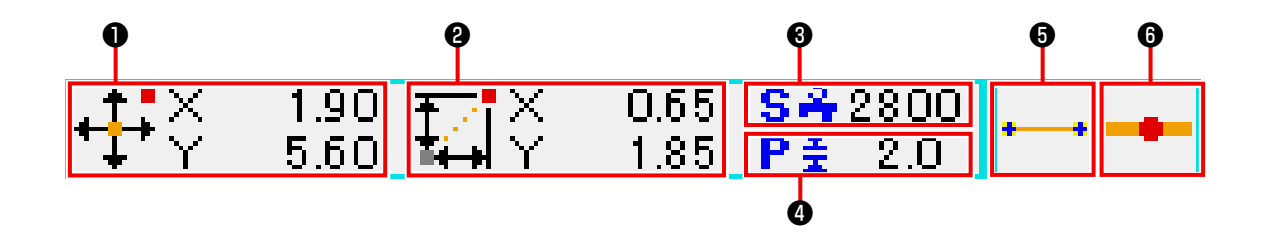

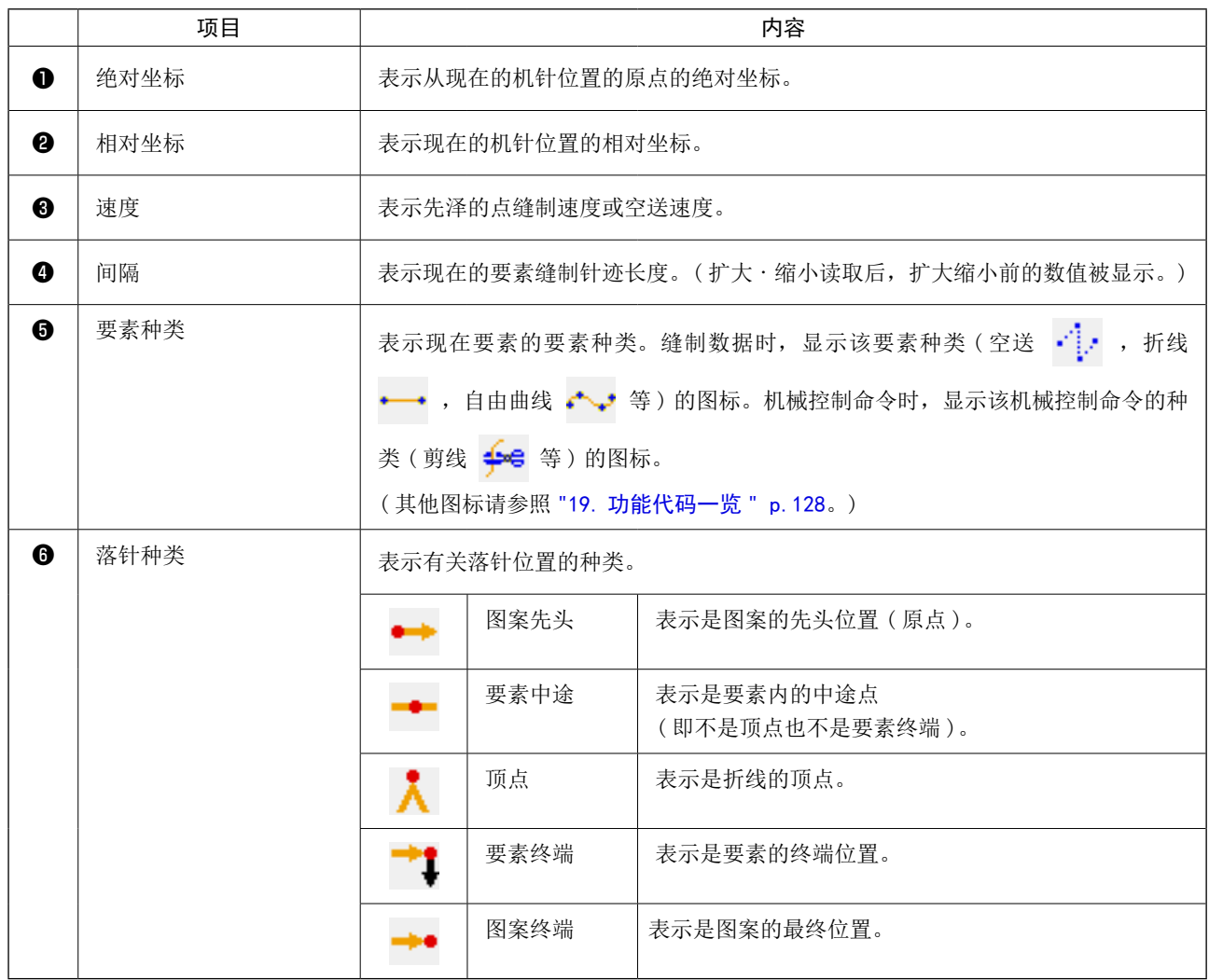

现在的即针位置信息显示部分也可以按照显示设定 ("14. 显示的设定 " p.113) 显示图案的信息。

<span id="page-13-0"></span>2-3. 选择功能

以下说明主机输入模式的功能选择顺序。

#### $\vert\mathbf{x}\vert\vert$ **EQ**  $\frac{1}{2}$  022 普通缝 直线<br>普通缝 No.  $\boldsymbol{\Theta}$ u∉<br>ĭ甬鉛筆 <sup>A</sup> <sup>B</sup> D n<br>BJF02 M <代码一览表画面>

#### ① 显示代码一览表画面

在主机输入模式的标准画面,按了代码一览表按钮 三、 之后, 代码一览表画面就可以被显示出来。

#### ② 选择功能

按想从功能呼出按钮一览表 4 中要实行的功能的呼出按钮。 被选择的功能呼出按钮 - 023 夜翻转显示 - 023 。 按了上下滚动按钮 | ▲ | ▼ | B 之后, 功能呼出按钮一览表 ▲ 顺序变换显示出来。

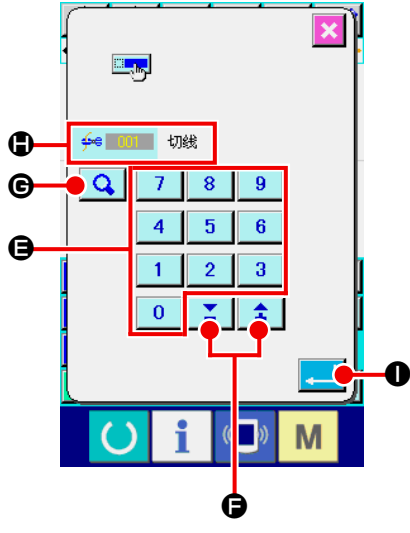

③ 直接输入功能代码 按了功能代码输入按钮 No.h B 之后, 功能代码输入画面被显 示,然后可以直接输入功能代码。 用十数字键 | 0 | ~ | 9 | → 直接输入功能代码, 或用+ · 一按钮 | 1 】 】 ● 选择功能代码。 按了确定按钮 Q G 之后, 在功能名称显示栏 3显示出输 入的功能代码有关的该功能信息。 输入想实行的功能代码,按了实行按钮 | ■ | ● 之后, 在输入 的功能被选择的状态返回功能代码一览表画面。

#### ④ 实行功能

 在选择了想实行功能的功能呼出按钮的状态,按了实行按钮

■ ⊙ 之后,该功能的设定画面被显示出来。

 有关各设定画面,请参照各功能的项目。

<span id="page-14-0"></span>2-4. 输入数值

下面说明有关图案数据作成时通用的数值输入方法。

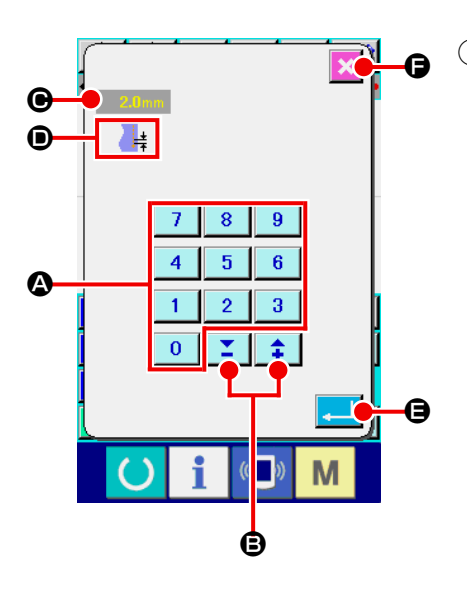

### ① 输入设定项目

 左图是输入功能设定项目的设定值后显示的画面。

 [ 例 :缝迹长度的变更 ] 

输入的设定项目种类显示于 ❶, 被输入的值显示于 ●。 按了十数字键 0 ~ 9 ⊙之后, 被按的十数字键的数 字被插入 → 的第 1 位, 以前的输入值 1 位 1 位地上升。另外用 + · 一按钮 → 1 ■ ■ ■ 可以增减输入值。变化的单位因设 定项目的种类不同而不同。 按了实行按钮 \_ B 之后, 输入的值被确定, 移动画面。 按了取消按钮 | X | + 之后, 输入的值被废弃, 移动画面。

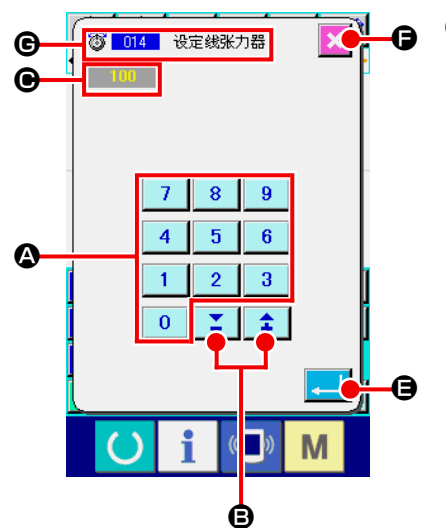

#### ② 输入机械控制命令参数

 左图是输入机械控制命令的参数时显示的画面。 输入方法与设定项目的设定值输入相同。在 (6 上,进行参数输 入的功能代码和功能名称被显示出来。

<span id="page-15-0"></span>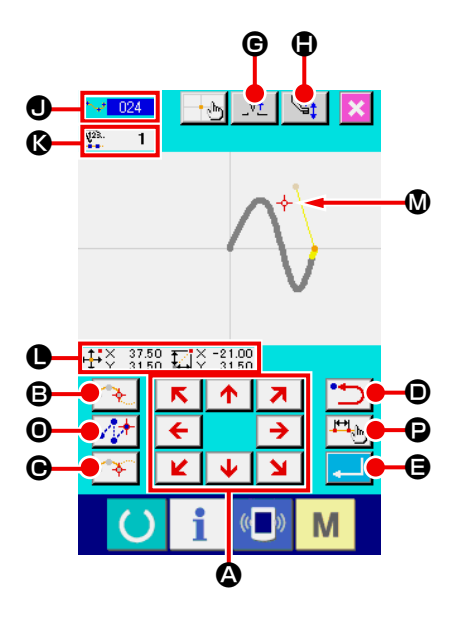

左图是在设定功能指定位置时被显示的位置指定画面。被选择的功 能代码被显示到 1 。

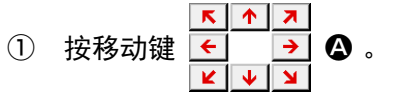

现在机针位置显示 → 1 1向该方向移动,坐标值显示 + 被更新。 移动键在按下期间向该方向移动,放开之后停止压脚的移动。 向目标位置移动,按了通过点按键 → B、确定点按键 ● 或者按了空送按键 → → ● を之后, 该位置作为形 状点或者落针点被输入。 6 表示输入点数。通过点按键 B 以及空送点按键 O,选择的功能不同有时不显示。

② 用移动键移动后,按后退按钮 → つ → 返回到以前确定的位置。输入位置刚刚确定后按了按钮时, 取 消 1 点确定的输入点,退回到这 1 点前的输入点。

### ③ 按实行按钮 E 。

 外压脚自动地退回到开始输入的位置,用至此被输入的输入点 进行演算,跟踪作成的要素,移动到要素的最后,数据被插入。 ( 可以选择有无跟踪。有关详细内容请参照 "10. 结束方法选择  $(110)$ " p. 106.)

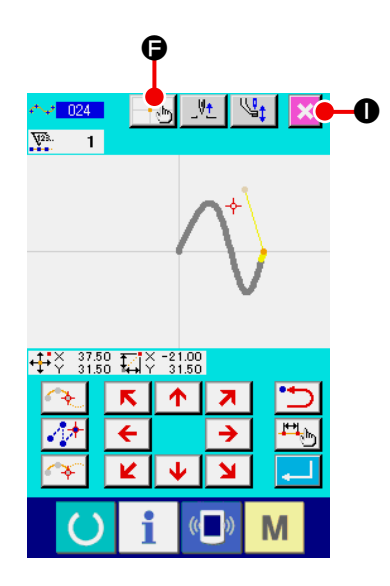

4 按取消按钮 | X | 0 。 输入中的数据被废弃,返回到标准画面。

 在最后点的输入时 , 按实行按钮 , 可以省略按确定点按钮。

5 按坐标直接指定按钮  $\begin{array}{|c|c|c|c|c|}\hline \textbf{...} & \textbf{...} & \textbf{...} \hline \end{array}$  坐标直接指定画面 ("16-1. 坐标直接指示 " p.118) 被显示, 可以直接指定坐标。

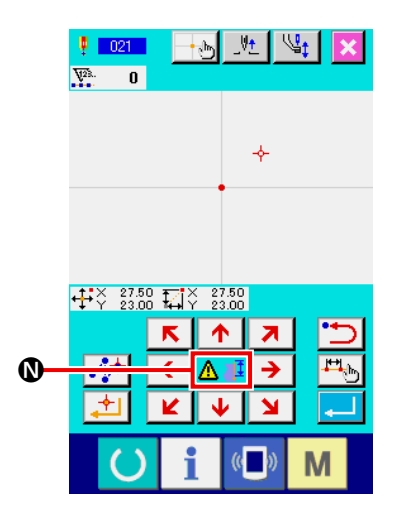

在 1 上,当成为超过设定可能范围等的状态后,显示出警告图标 Λ 。

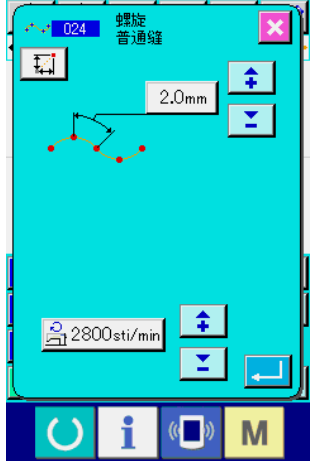

6 按缝制项目设定按钮 中心 9.

 缝制项目设定画面被显示,缝迹长度和缝制速度可以设定。

### <span id="page-17-0"></span>3. 操作顺序例

以下说明直至试缝的一连串的操作顺序。有关详细内容请参照各项目。

### 3-1. 图案输入

使用输入功能作成以下的图案。

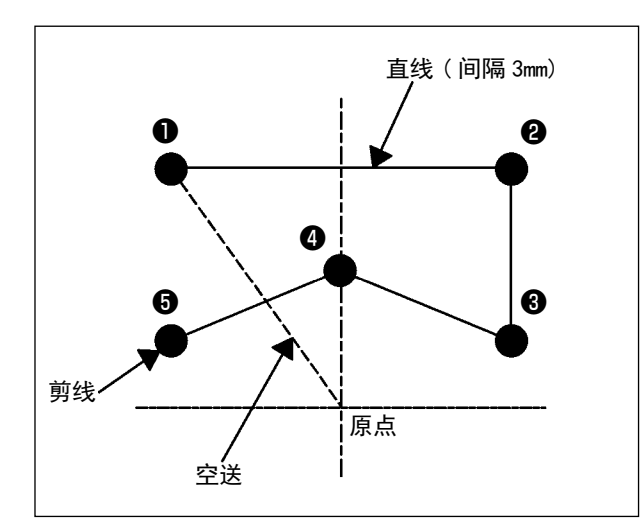

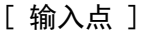

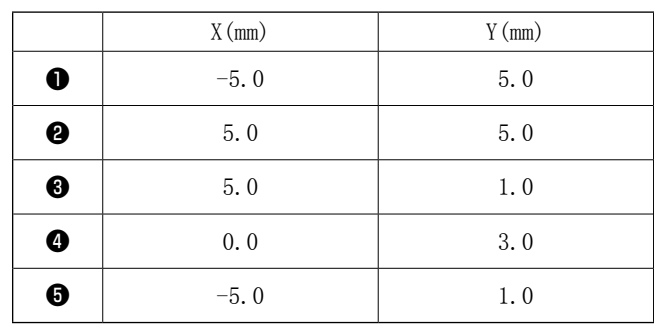

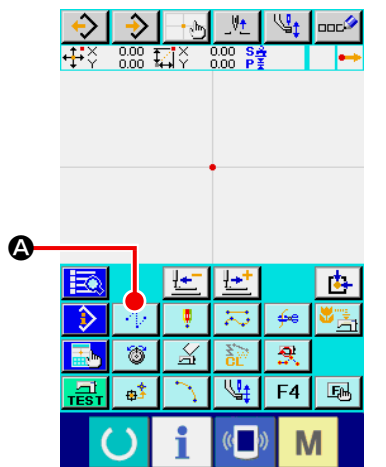

<标准画面>

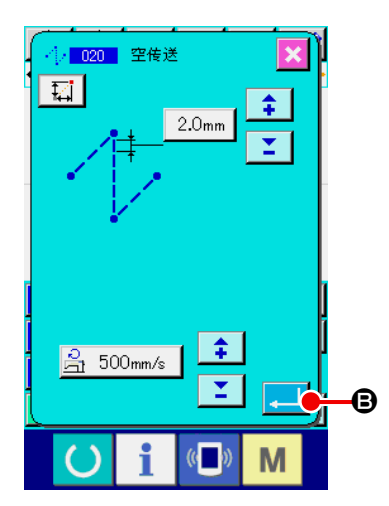

[ 输入例 1 ]

① 空送的输入

在标准画面按空送按钮 | → | 4, 显示出空送设定画面。

 在空送设定画面,按实行按钮 B ,显示空送位置指定 画面。

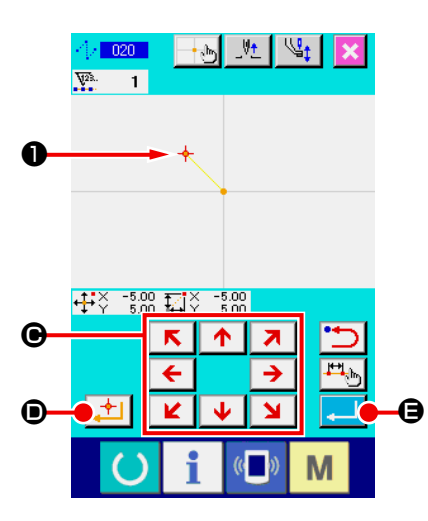

 $\sqrt{u_t |_{\text{max}}}$ 

 $\overline{\mathbf{t}}$ 

 $6e$ 

 $\overline{\mathbf{g}}$ 

 $F4$ 風

M

 $y_t$  $\frac{1}{2}$  $\frac{1}{600}\frac{1}{100}\times\begin{array}{c}0.008\frac{1}{2} & 500\\0.008 & \frac{1}{2} & 1.2\end{array}$ 

 $F$   $F$ 

斋  $\overline{\mathbb{Q}_{\ddagger}}$ 

 $\sqrt{a}$ 

₹.  $\overline{\mathcal{N}}$ 

 $\overline{\mathbb{X}}$ 

 $\circledcirc$ 

 $\overline{\mathbf{e}^*}$ 

 $\mathbf \Theta$ 

**DEC** 

Ð

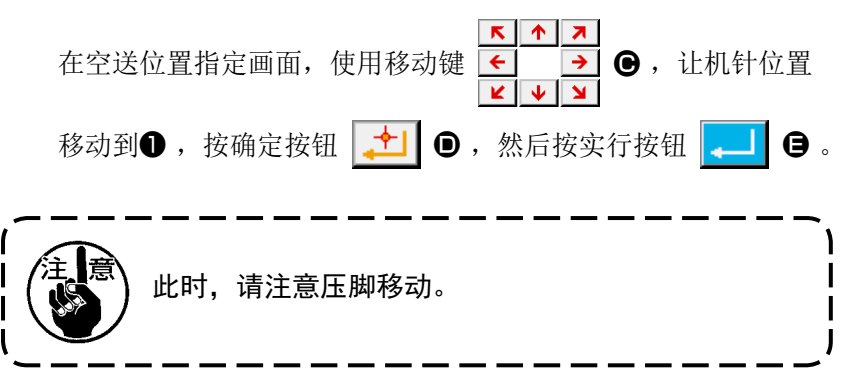

② 直线普通缝的输入 在标准画面, 按代码一览表按钮 <mark>- 3</mark> 日, 显示出代码一览 表画面。

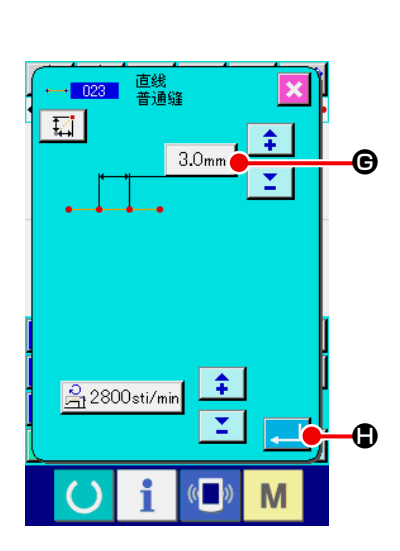

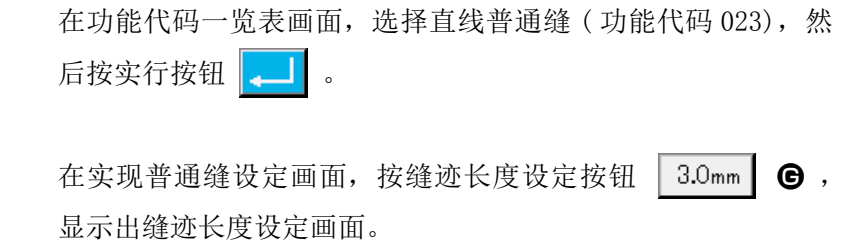

按照" 3", "0"的顺序按十数字键, 然后按缝迹长度设定 画面的实行按钮

返回到直线普通缝设定画面,确认缝迹长度设定按钮的显示为" 3.0mm ", 然后按实行按钮 ...

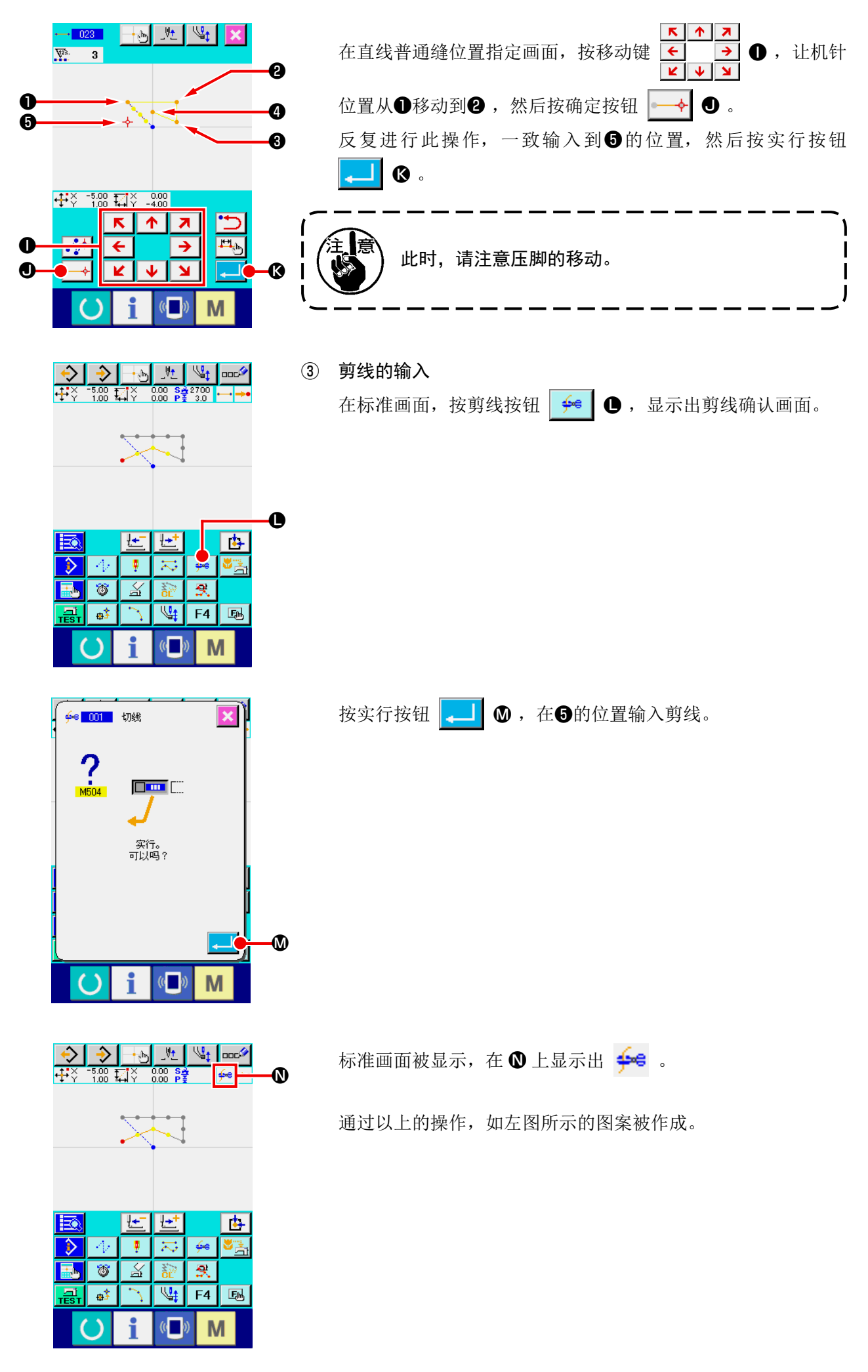

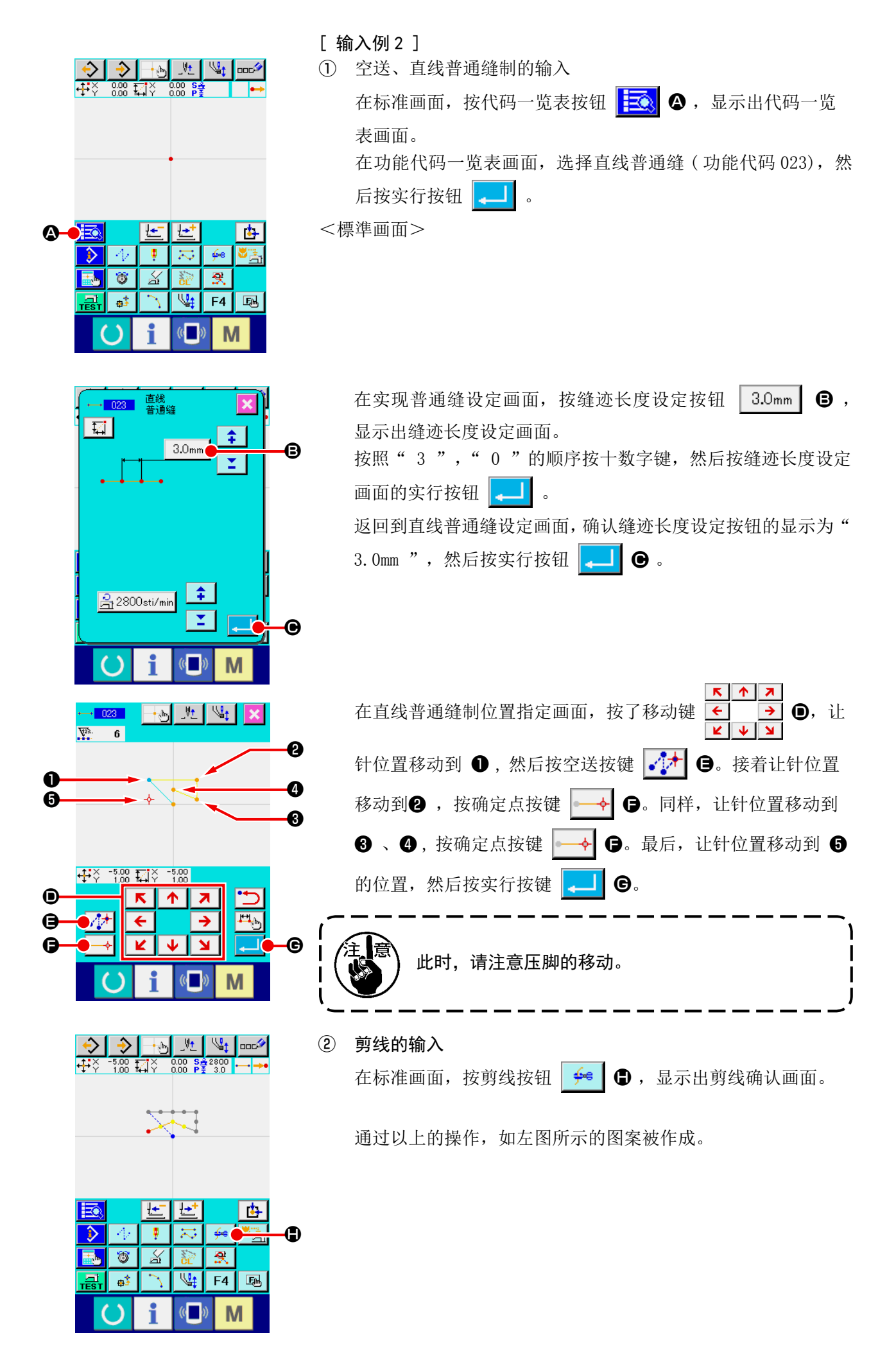

### <span id="page-21-0"></span>3-2. 试缝

使用输入功能,通过试缝作成的图案或读出的数据来确认形状等。 试缝时,因机种不同画面和可以设定的项目有可能变化。 下面的说明是 AMS-210EN 时的例子。

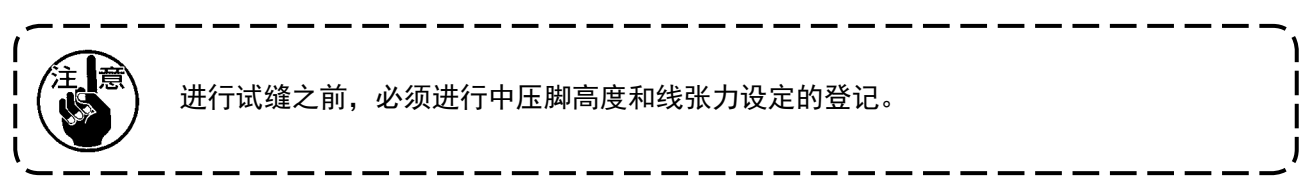

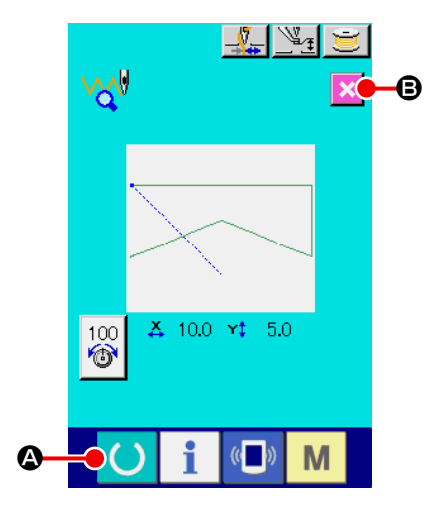

① 显示试缝准备画面 按标准画面的试缝按钮 rah , 显示出试缝准备画面。 ② 显示试缝缝制画面 按了缝制准备按钮 () ⊙ 之后, 试缝缝制画面被显示出来。

在此画面,进行通常的缝纫机操作,可以试缝图案数据。

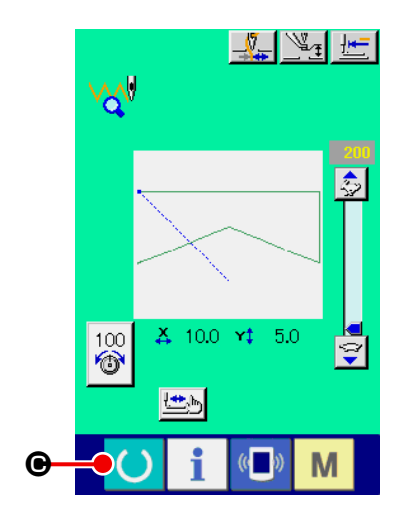

③ 返回图案作成 在试缝缝制画面, 按缝制准备按钮 | | ●之后, 返回试缝准 备画面,这是按取消按钮 X O 之后, 返回主机输入模式标 准画面。

<span id="page-22-0"></span>3-3. 图案修正

修正在 "3-1. 图案输入 " p.14 作成的图案数据。

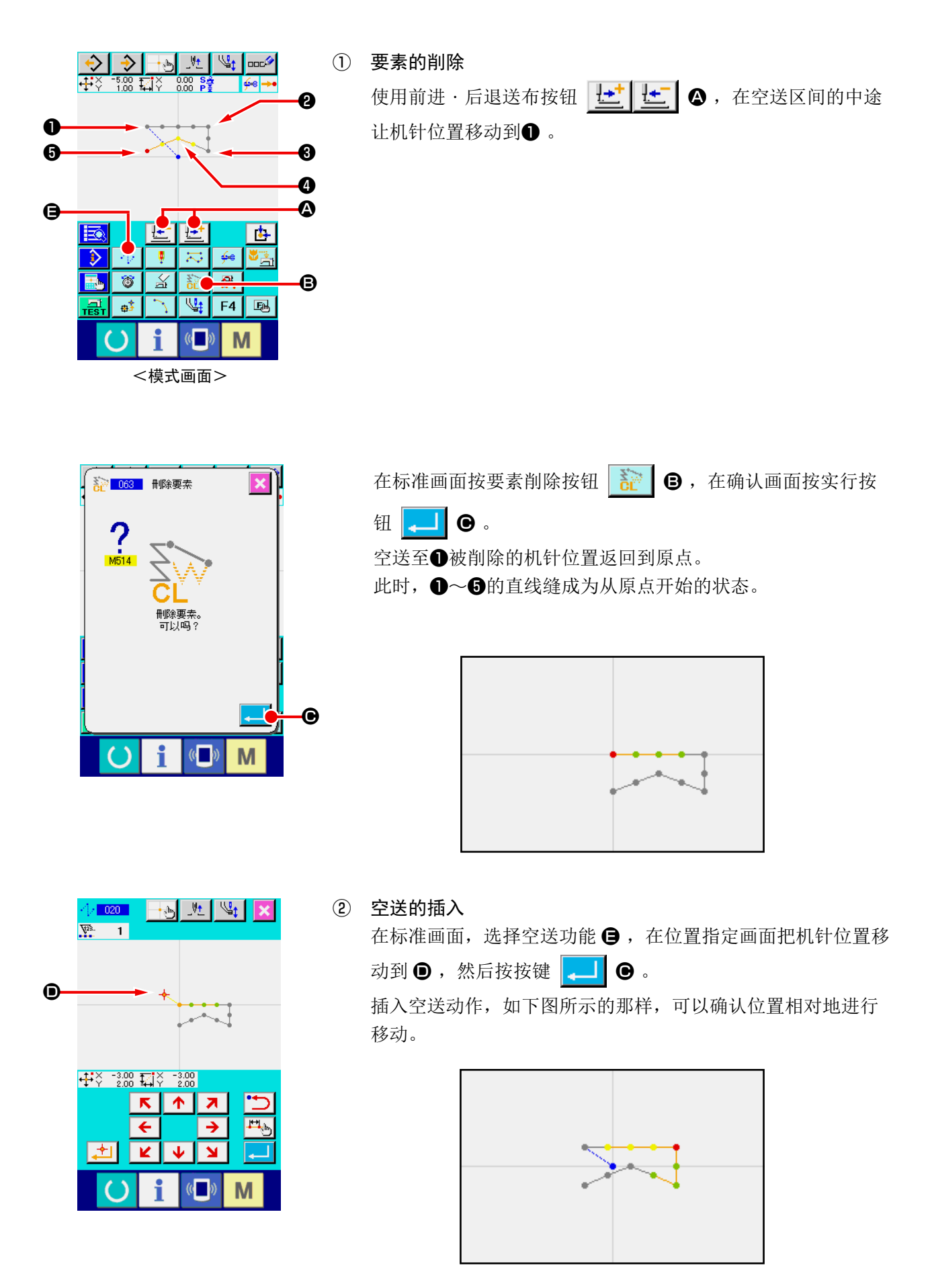

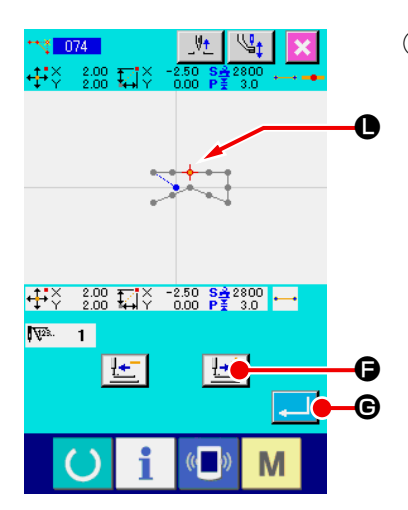

③ 点删除 在标准画面,使用前进・后退按钮送布 A ,让机 针位置移动到 ❶ 的位置。 从功能代码一览表中选择绝对点删除 (功能代码 074) ,显示出范围指定画面。 削除复数的针落点时,按前进按钮 せ<mark>せ</mark> ●, 让机针位置在 削除的点区间移动进行指定。这时,仅指定 ● 点然后按实行按  $\boxplus$   $\blacksquare$   $\blacksquare$   $\blacksquare$   $\blacksquare$ 如下图所示,可以确认 ❶ 点已被削除。

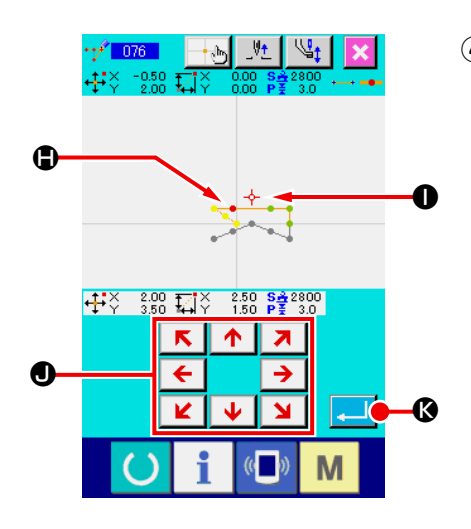

④ 点添加

在标准画面使用前进·后退送布按钮 L<sup>++</sup> L<sup>+</sup> e , 移动机针 位置到 H ,然后选择绝对点添加 ( 功能代码 076) 。 在位置指定画面使用移动键 < <mark>下 ↑ ∧</mark> ●, 移动机针位置到添 加的点 I ,然后按实行按钮 K 。 如下图所示,落针点被添加。

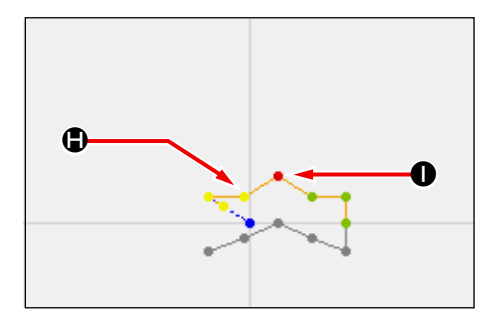

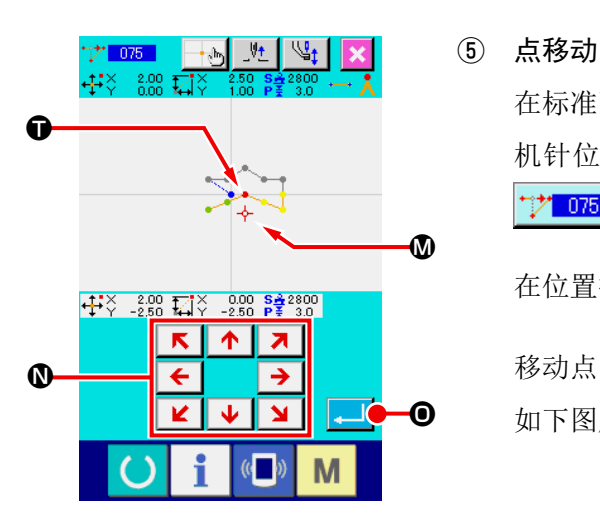

在标准画面使用前进·后退送布按钮 L<sup>++</sup> L<sup>+</sup> B, 让移动 机针位置到 ❶ 的位置, 然后选择绝对点移动 (功能代码 075)  $\mathcal{V}$  075  $\uparrow$ 在位置指定画面使用移动键 ← → ◆ + 让机针位置移动到

移动点的位置 3,然后按实行按钮 | 1 | 1 | 3 如下图所示,落针点移动。

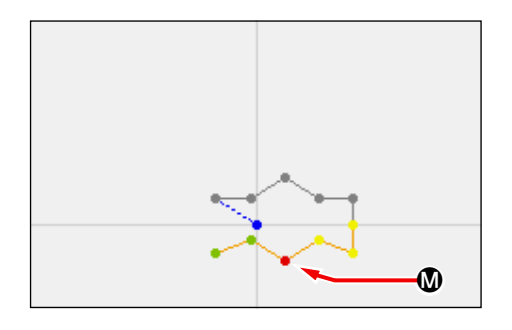

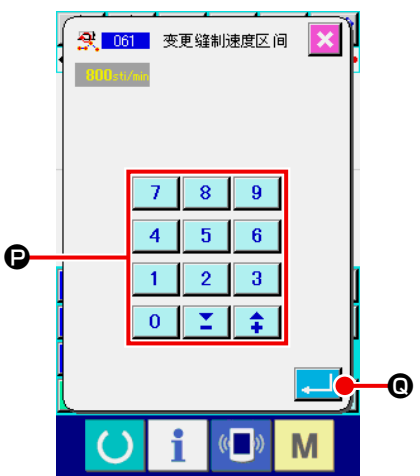

#### ⑥ 速度变更

 在标准画面让机针位置移动到❸的位置后,选择缝制速度期间 改变 (功能代码 061) 3.061 在设定值输入画面, 使用十数字键 | 0 | ~ | 9 | ●, 输入变 更的速度 (此例为 800sti/min), 然后按实行按钮  $\boxed{d}$ 

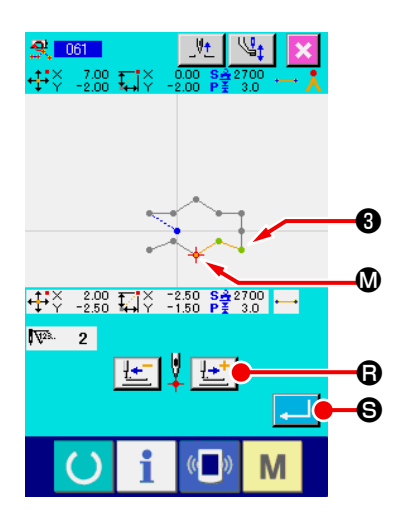

在位置指定画面按前进送布按钮 **上 。**, 让机针位置移动 到想变更速度的区间 ❶。 按实行按钮 3 3 3 公后, 指定期间的速度被变更, 返回标准 画面。

### <span id="page-25-0"></span>3-4. 图案写入

把作成的图案数据写入记忆媒体。

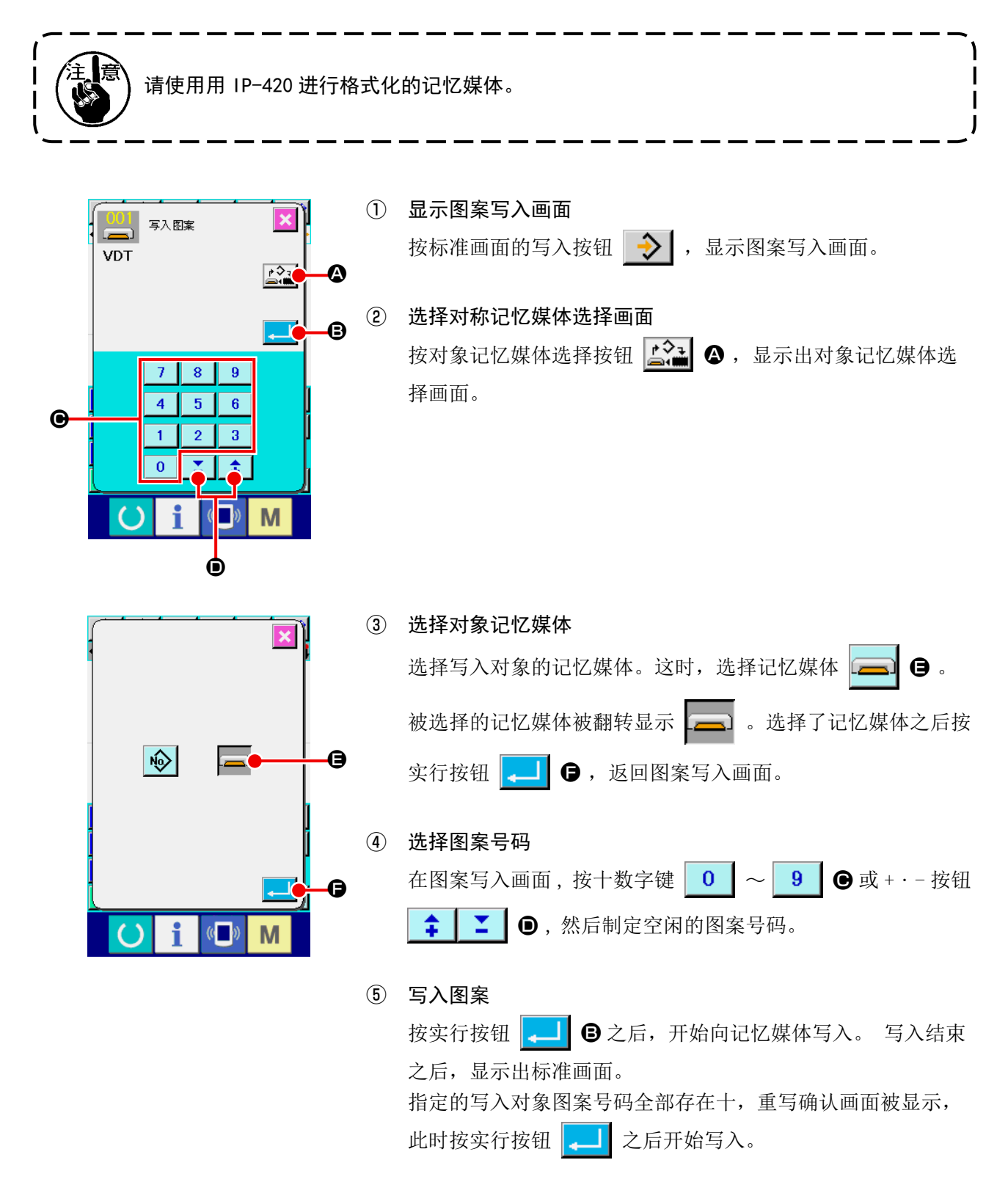

### <span id="page-26-0"></span>3-5. 图案读入

#### 读入写入记忆媒体的图案数据。

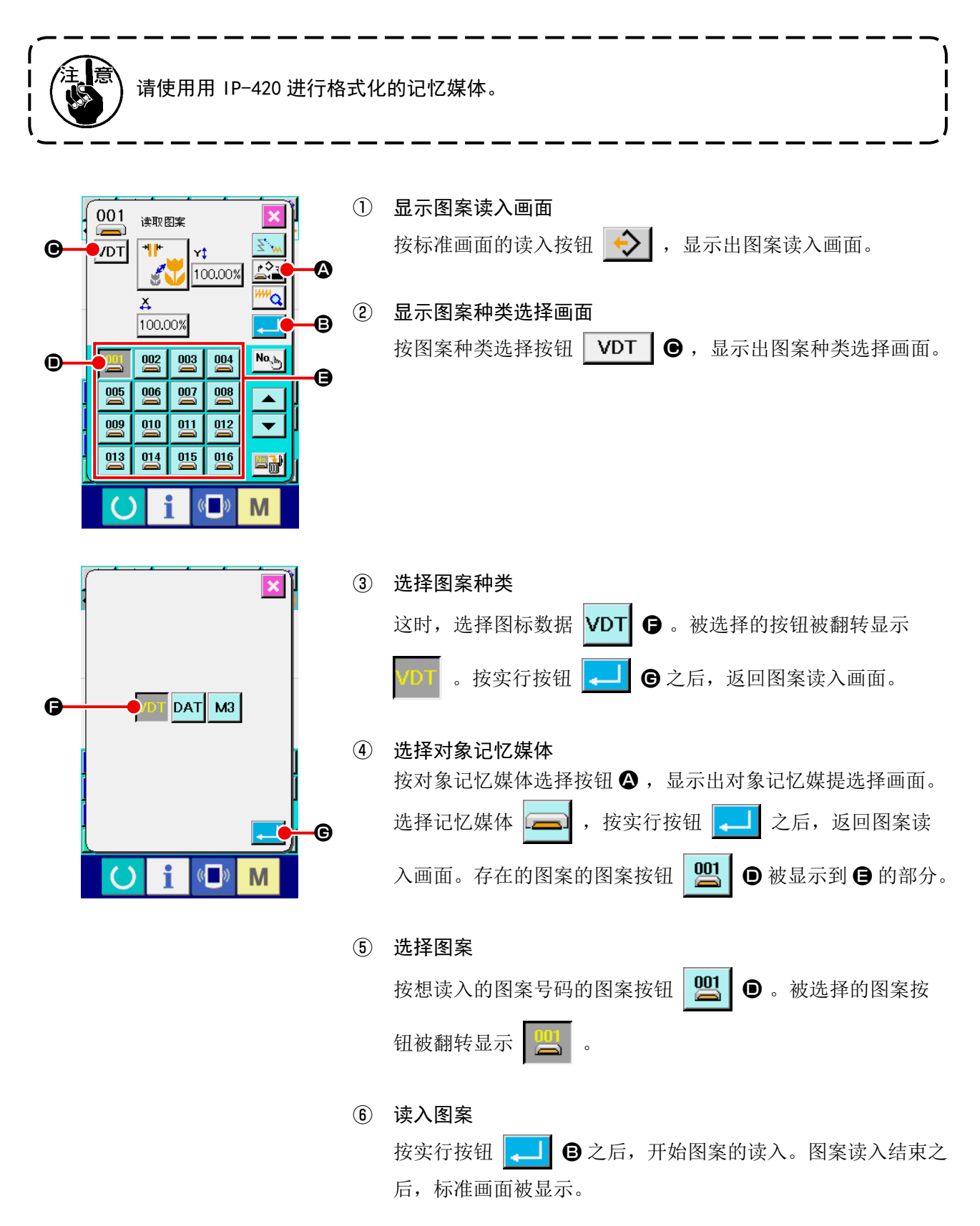

### <span id="page-27-0"></span>4. 图案的输入

### 4-1. 普通缝制

#### (1) 空送 (020)

不驱动缝纫机让压脚移动到指定的位置时使用。

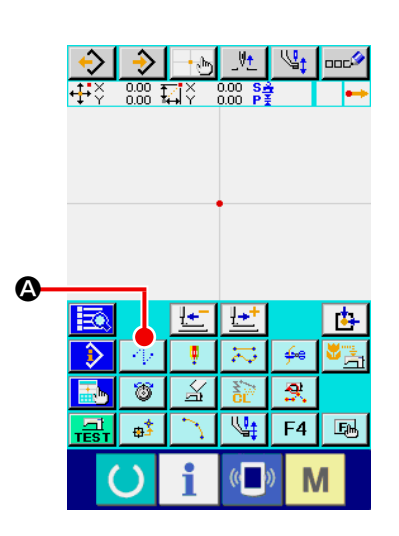

① 显示空送设定画面 在标准画面按空送按钮 → | 4 , 或者在代码一览表画面上

选择空送 (功能代码 020) < 200 , 然后实行之后, 空送设 定画面被显示出来。

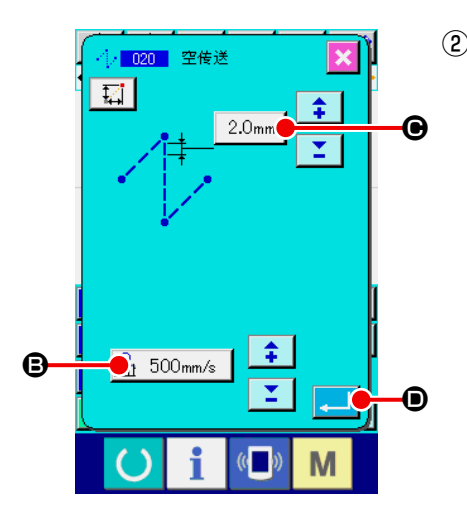

② 设定空送 在空送设定画面,空送设定按键 3 500mm/s ●之显示现在的 空送速度值,空送间距按键 3.0mm ● 显示现在的空送间距。 设定之后, 或者不需要变更时, 按实行按钮 <mark>← ●</mark> 之后, 坐 标输入画面被显示出来。

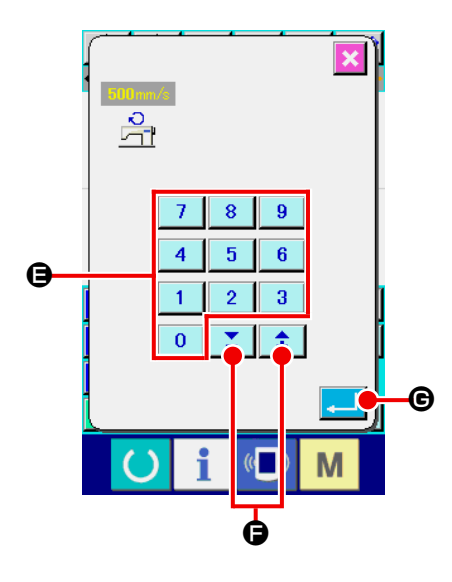

### ③ 设定空送速度 在空送速度输入画面上,用十数字键 0 → 9 + 6 直接 输入数值, 或者用+ · 一按钮 <sup>1</sup> 1 ■ 1 ● 增减数值, 设定 空送速度。 按实行按钮 3 0 之后, 输入的数值变为有效, 然后返回空 送设定画面。

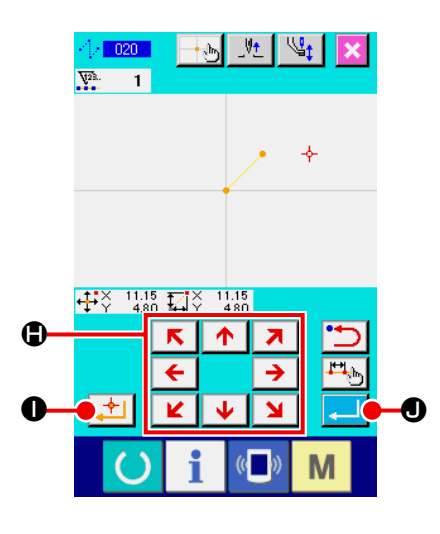

④ 移动机针位置 按坐标输入画面的移动键 H ,让机针位置向指定方  $\overline{\mathbf{z}}$ 向移动。在按下移动键期间,机针位置连续移动。

⑤ 输入位置

移动到指定的位置,按了确定点按钮 → ● 之后,该位置作 为形状点被输入。

#### ⑥ 结束空送的设定

按了实行按钮 | ■ | ● 之后, 设定的数据被输入, 然后返回标 准画面。

 反复④和⑤的操作,也可以输入。

#### <span id="page-29-0"></span>(2) 直线普通缝 (023)

指定 1 点之后,连接该点和机针位置的直线用指定的缝迹长度被输入。

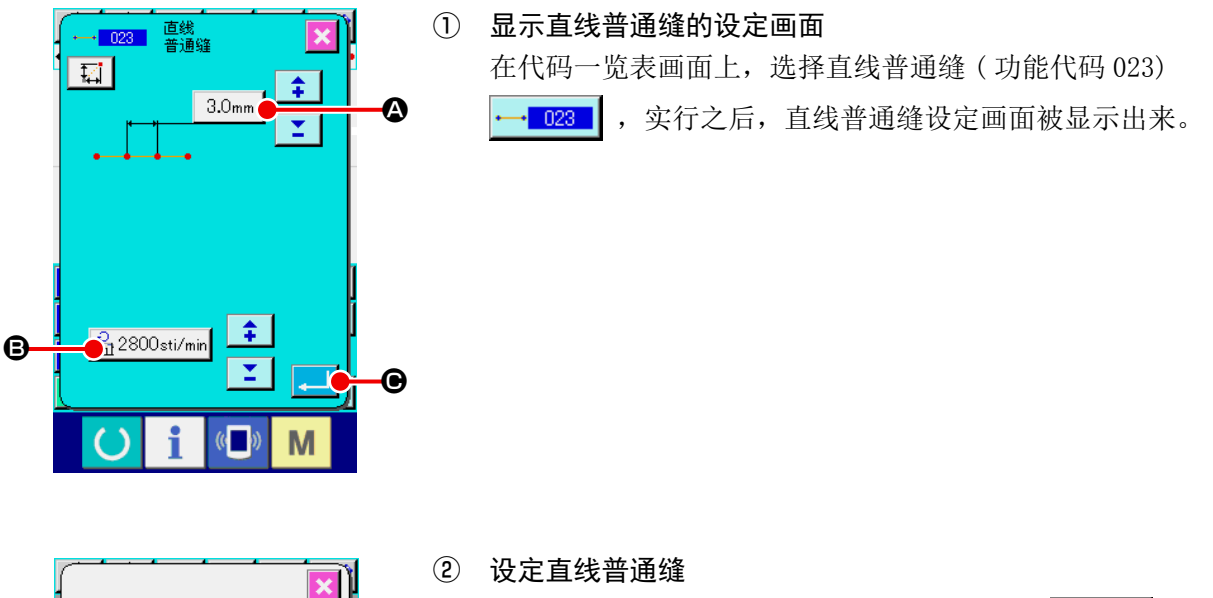

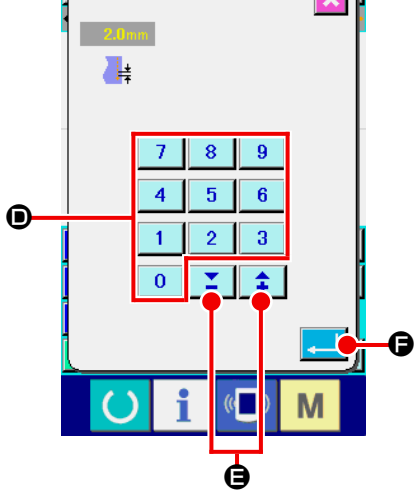

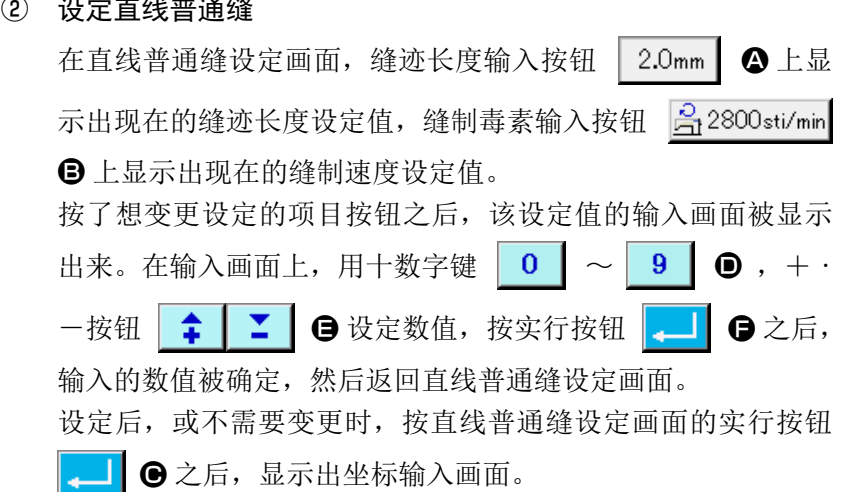

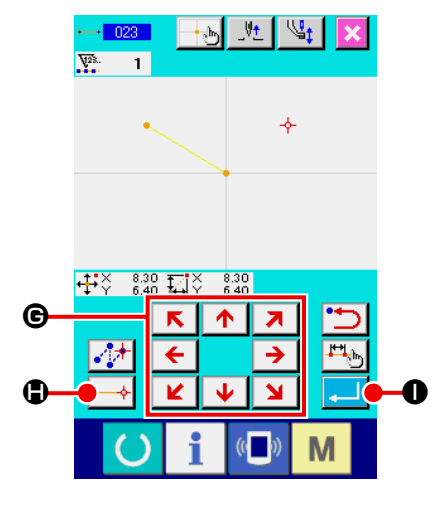

③ 移动机针位置

 $\triangledown$ 按坐标输入画面的移动键 ← → ← ● 之后, 机针位置向指定  $\mathbf{M}$ 方向移动。在按下移动键期间,机针位置连续移动。

#### ④ 输入位置

移动到指定位置,按确定按钮 → 日之后,该位置作为形状 点 ( 通过点 ) 被输入。

#### ⑤ 结束直线普通缝的设定

按实行按钮 | ■ | ● 之后, 设定的数据被输入, 然后返回标准 画面。

 反复③和④的操作,也可以输入。

<span id="page-30-0"></span>使用自由曲线普通缝,可以简单地输入圆滑的曲线。

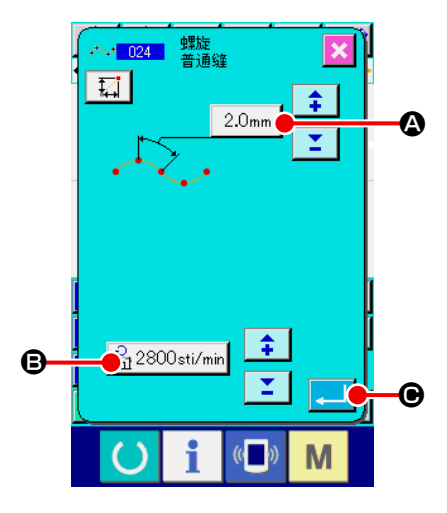

① 显示自由曲线普通缝设定画面

 在代码一览表画面上,选择自由曲线普通缝 ( 功能代码 024) ,实行之后,自由曲线普通缝设定画面被显示出来。  $\sim$  024

② 设定自由曲线普通缝

 在自由曲线普通缝设定画面,在缝迹长度输入按钮  $2.0<sub>mm</sub>$ A 上显示出现在的缝迹长度设定值,在缝制速度输入按钮 <mark>合2800sti/min</mark> → 上显示出现在的缝制速度设定值。 按了想变更设定的项目的按钮之后,该设定值的输入画面被显 示。缝迹长度,缝制速度的设定方法与直线普通缝相同。 设定后, 或不需要变更时, 按实行按钮 | ■ ●之后, 坐标输 入画面被显示出来。

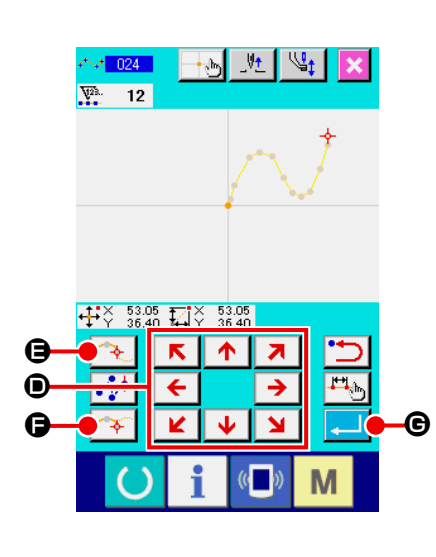

③ 移动机针位置 按坐标输入画面的移动 ← → → © 之后, 机针位置向指定 方向移动。

#### ④ 输入位置

移动到指定的位置,按通过点按钮 <sup>(4</sup>) O 之后,该位置作为 形状点 ( 通过点 ) 被输入。 或者按确定点按钮 → B 之后, 该位置作为角点被输入。 关于角点,请参照"4-10. 关于角点(自由曲线缝,普通缝)" p.58。

#### ⑤ 结束自由曲线直线缝的设定

按实行按钮  $\Box$   $\Theta$  之后, 设定的数据被输入, 然后返回到标 准画面。

 反复③和④的操作,也可以输入。

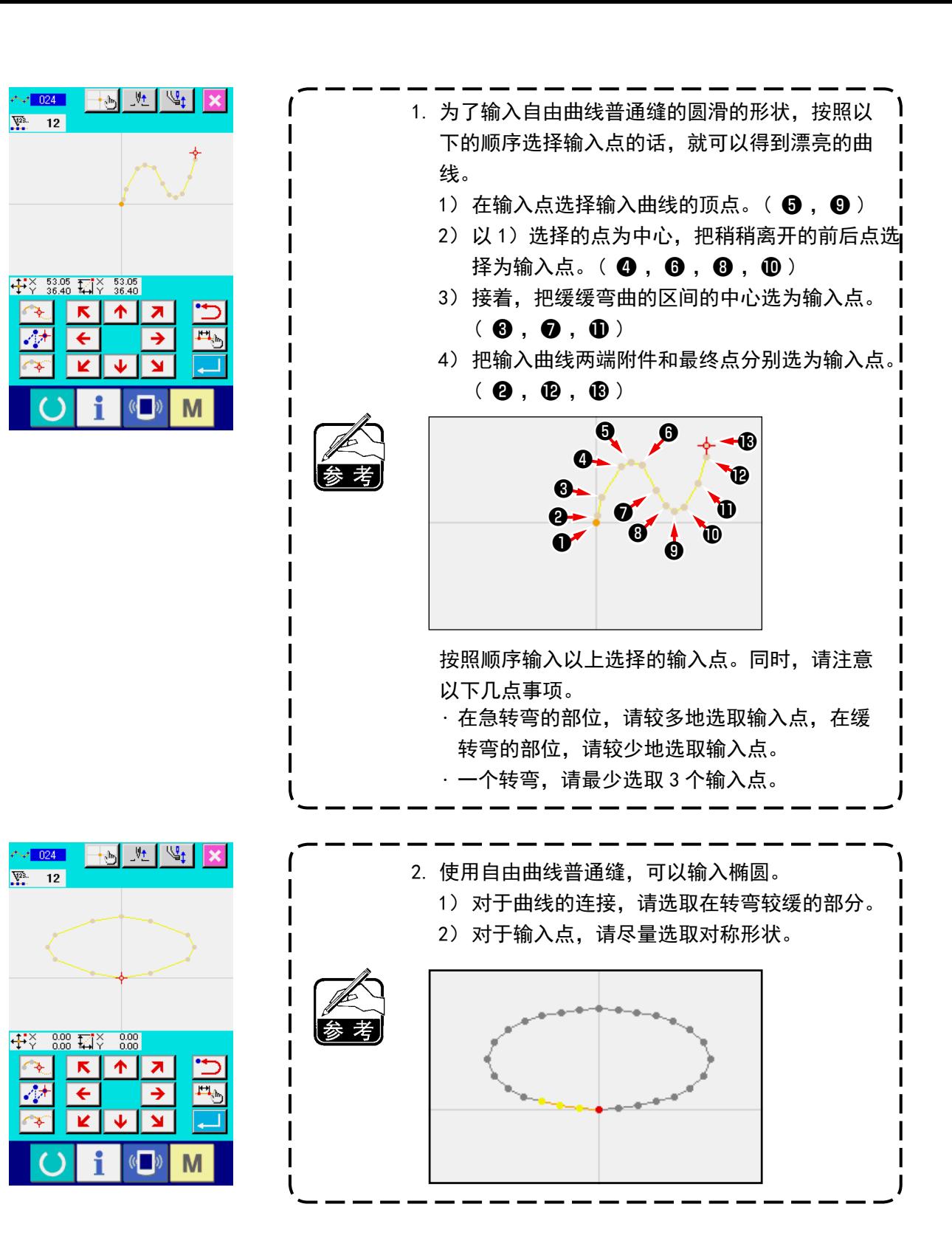

<span id="page-32-0"></span>指定 2 点之后,连接该点和机针位置的圆弧以指定的缝迹长度被输入。缝制方向为指定点的顺序,左转, 右转都可以输入。

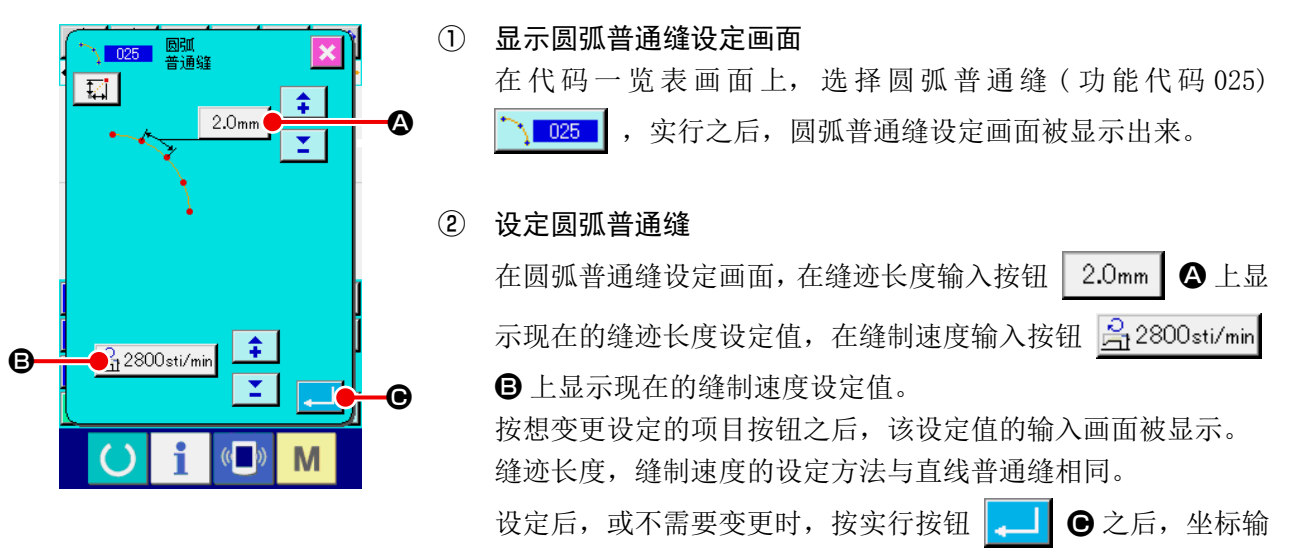

入画面被显示出来。

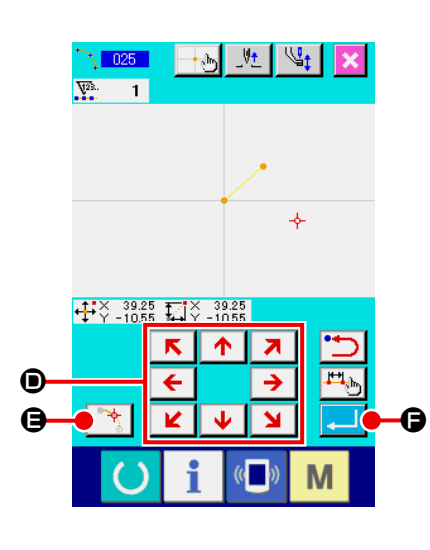

③ 移动机针位置 按坐标输入画面的移动键 ← → © 之后, 机针位置向指定 方向移动。

#### ④ 输入位置

移动到指定的位置,按确定点按钮 → B 之后,该位置作为 形状点被输入。

 反复③,④的操作,输入 2 点。输入点数必须为 2 点,3 点以 上不能输入。

⑤ 结束圆弧普通缝的设定

按实行按钮  $\begin{bmatrix} \bullet & \bullet & \bullet \end{bmatrix}$   $\bullet$  之后, 设定的数据被输入, 然后返回到标 准画面。

<span id="page-33-0"></span>指定 2 点的话,连接该点和机针位置的圆弧以指定的缝迹长度被输入。缝制方向为指定点的顺序,左转, 右转都可以输入。

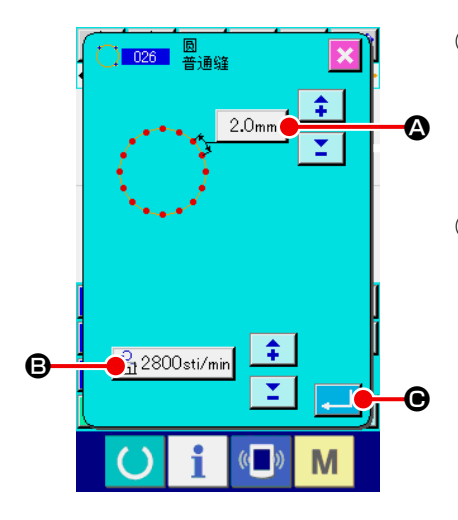

① 显示圆普通缝设定画面

 在代码一览表画面上,选择圆普通缝 ( 功能代码 026)  $\bigcirc$  026 ,实行之后,圆普通缝设定画面被显示出来。

#### ② 设定圆普通缝

在圆弧普通缝设定画面, 在缝迹长度输入按钮 | 2.0mm | 2 上显 示现在的缝迹长度设定值,在缝制速度输入按钮 <mark>合</mark>2800sti/min B 上显示现在的缝制速度设定值。 按想变更设定的项目按钮之后,该设定值的输入画面被显示。 缝迹长度,缝制速度的设定方法与直线普通缝相同。 设定后, 或不需要变更时, 按实行按钮 | ■ | ● 之后, 坐标输 入画面被显示出来。

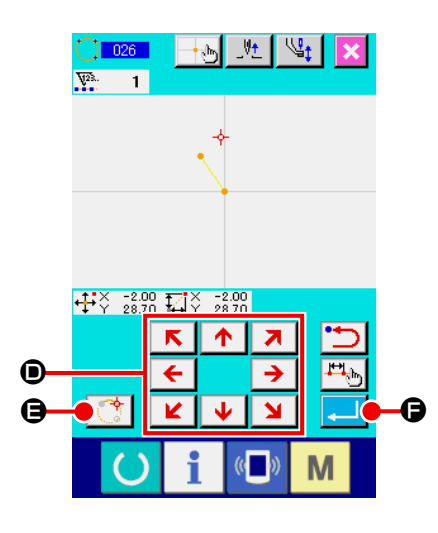

③ 移动机针位置 按坐标输入画面的移动键 ← → ● 之后, 机针位置向指定 方向移动。

#### ④ 输入位置

移动到指定的位置, 按确定点按钮 | → ● 之后, 该位置作为 形状点被输入。

 反复③,④的操作,输入 2 点。输入点数必须为 2 点,3 点以 上不能输入。

#### ⑤ 结束圆普通缝的设定

按实行按钮 ■ ● 之后, 设定的数据被输入, 然后返回到标 准画面。

<span id="page-34-0"></span>(6) 点缝 (021)

直接 1 针 1 针地输入落针点时使用。

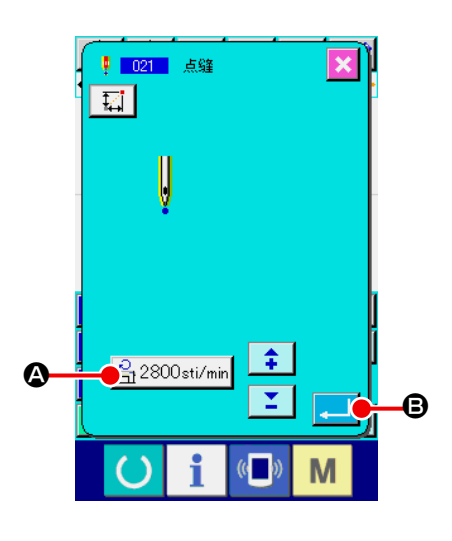

① 显示点缝设定画面 在代码一览表画面上, 按点缝按钮 | |, 或在代码一览表画 面选择点缝 (功能代码 021) ||■ 021 | , 实行之后, 点缝设定 画面被显示出来。

#### ② 设定点缝

在点缝设定画面, 在缝制速度输入按钮 <mark>乌2800sti/min</mark> B 上显 示现在的缝制速度设定值。 按缝制速度输入按钮之后,缝制速度输入画面被显示。缝制速 度的设定方法与直线普通缝相同。

设定后, 或不需要变更时, 按实行按钮 <mark>\_ |</mark> ● 之后, 坐标输 入画面被显示出来。

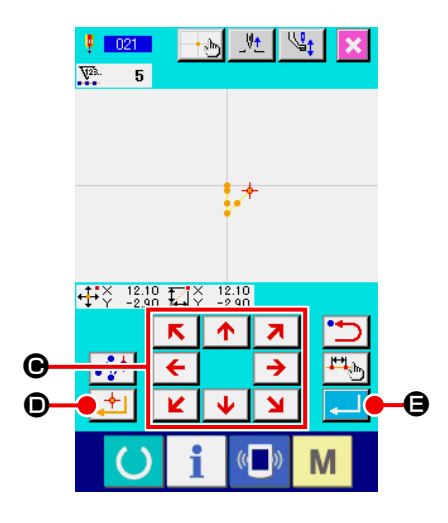

#### ③ 移动机针位置

按坐标输入画面的移动键 < | → | ● 之后, 机针位置向指定 方向移动。

#### ④ 输入位置

移动到指定的位置, 按确定点按钮 上| ● 之后, 该位置作为 落针点被输入。

 反复③,④的操作,也可以输入。

⑤ 结束点缝的设定

按实行按钮 ■ ● 之后, 设定的数据被输入, 然后返回到标 准画面。

<span id="page-35-0"></span>(7) 普通缝 (022)

可以输入直线普通缝和自由曲线普通缝。

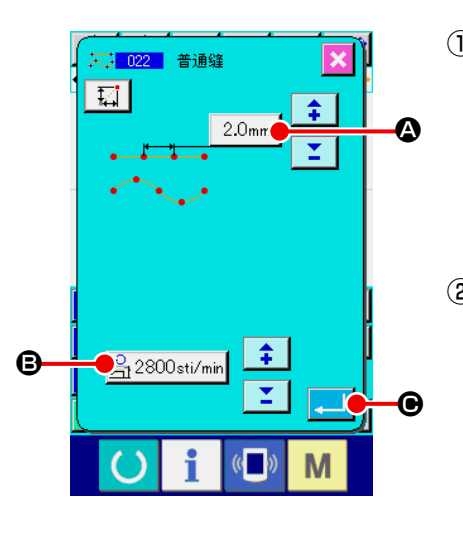

① 显示普通缝设定画面 在标准画面上, 按普通缝按钮 | <> , 或在代码一览表画面选 择普通缝 ( 功能代码 022) ,实行之后,普通缝设定 画面被显示出来。

#### ② 设定普通缝

在普通缝设定画面, 在缝迹长度输入按钮 2.0mm | 4 可以设 定缝迹长度, 在缝制速度输入按钮 3 2800 sti/min B 上可以设 定缝制速度。 按想变更设定的项目按钮之后,该设定值的输入画面被显示。 缝迹长度,缝制速度的设定方法与直线普通缝相同。 按实行按钮 - C 之后, 坐标输入画面被显示出来。

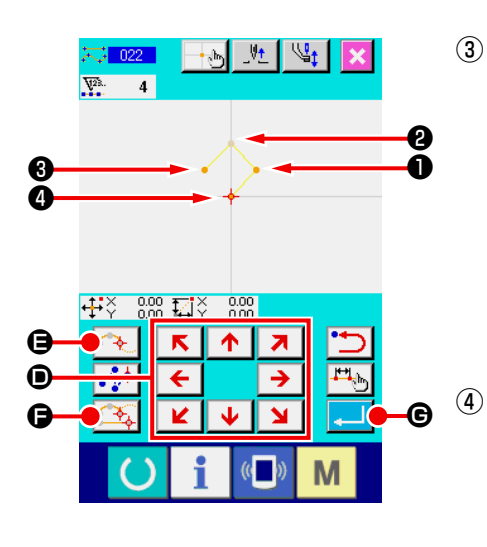

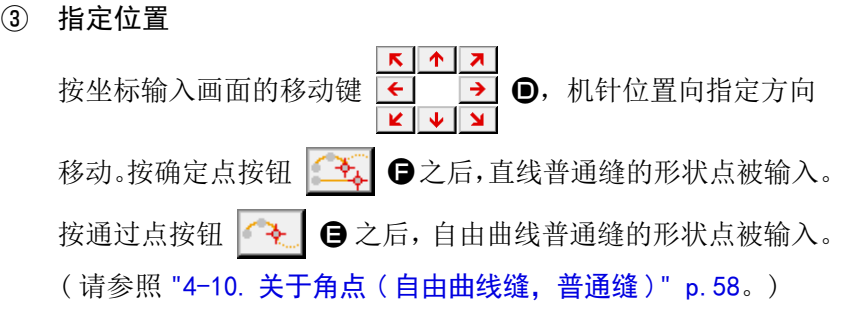

#### ④ 结束普通缝的设定

按实行按钮 - 6 之后, 设定的数据被输入, 然后返回到标 准画面。

例如, 1, 3, 4作为确定点按钮, 2作为通过点按钮输入之后, 可以作成如下图那样的图案。

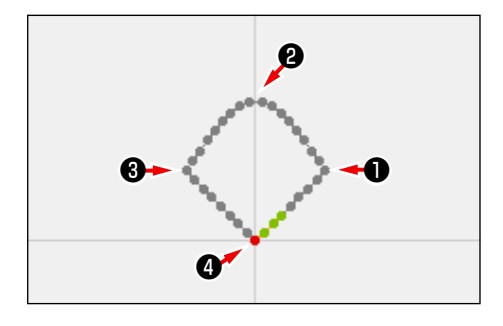
# 4-2. 曲折缝 (030 〜 033)

这时对于输入基准线,制作向左右方向曲折的落针点的输入功能。进行运动附徽章等的曲折缝时非常方便。 曲折缝有以下 4 种。

- ·直线标准曲折缝 ( 功能代码 030) 【<del>" 1 030 】</del>
- ・自由曲线标准曲折缝 (功能代码 031) スタ 031
- ・圆弧标准曲折缝 ( 功能代码 032) Nan 032
- ・圆标准曲折缝 ( 功能代码 033) 【<del>『</del>】 033

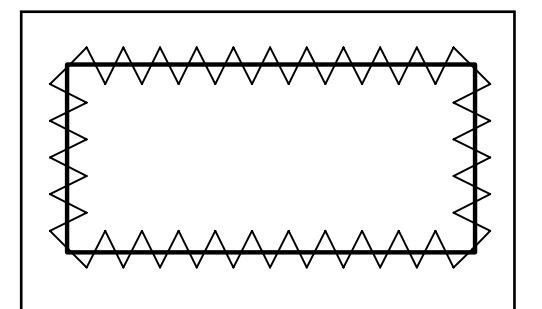

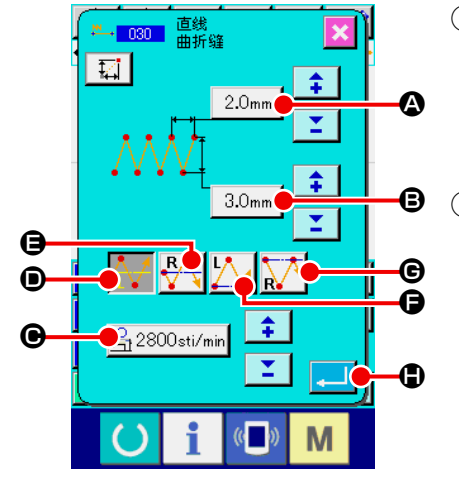

① 显示直线标准曲折缝

 在代码一览表画面上,选择直线标准曲折缝 ( 功能代码 030) **EL. 080** ,实行之后,直线标准曲折缝设定画面被显示出来。

## ② 设定直线标准曲折缝

 在直线标准曲折缝设定画面,在标准曲折间隔输入按钮

2.0mm | △ 上显示现在的标准曲折间隔设定值, 在标准曲折宽

度输入按钮 | 3.0mm | 3 上显示现在的标准曲折宽度设定值,

在缝制速度输入按钮 乌 2800 sti/min | ● 上显示现在的缝制速度 设定值。

 按想变更设定的项目按钮之后,该设定值的输入画面被显示。 各项目的输入画面的设定方法与直线普通缝相同。

 按想变更设定的项目按键之后,该设定值的输入画面被显示。 各项目的输入画面的设定方法与直线普通缝相同。

用开始方法选择按钮  $\left|\left\{\frac{A}{2}\right\}\right|$  (0,  $\left|\left\{\frac{R}{2}\right\}\right|$  (3,  $\left|\left\{\frac{A}{2}\right\}\right|$  (3)

G 可以指定标准曲折缝的开始位置和开始方向。翻转显示的按 钮是现在被选择的开始方法。

设定后, 或不需要变更时, 按实行按钮 <mark>→ ●</mark> ● 之后, 坐标输 入画面被显示出来。

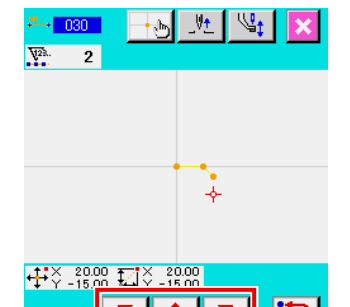

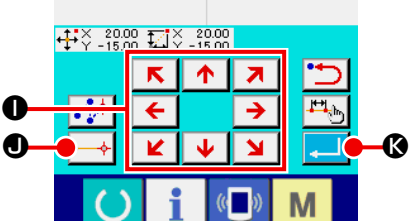

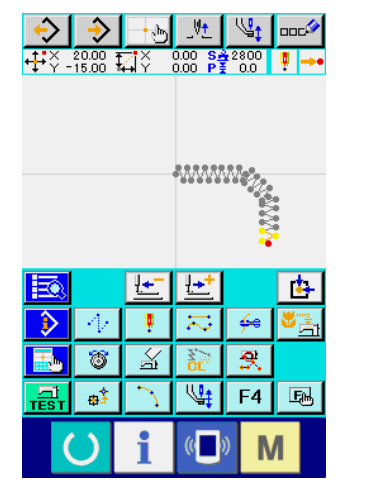

③ 移动机针位置

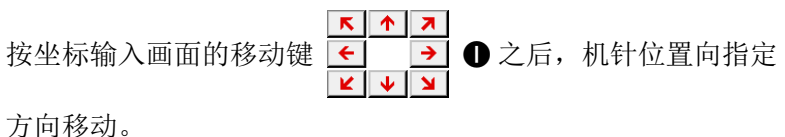

④ 输入位置

移动到指定的位置, 按确定点按钮 → ① 之后, 该位置作为 形状点 ( 通过点 ) 被输入。

 反复③,④的操作,也可以输入。

⑤ 结束直线标准曲折缝的设定

按实行按钮 图 《之后, 设定的数据被输入, 然后返回到标 准画面。

 其他形状的标准曲折缝的设定方法也同直线标准曲折缝相同。 各缝制的坐标输入方法与普通缝相同。

## 标准曲折缝开始方法一览

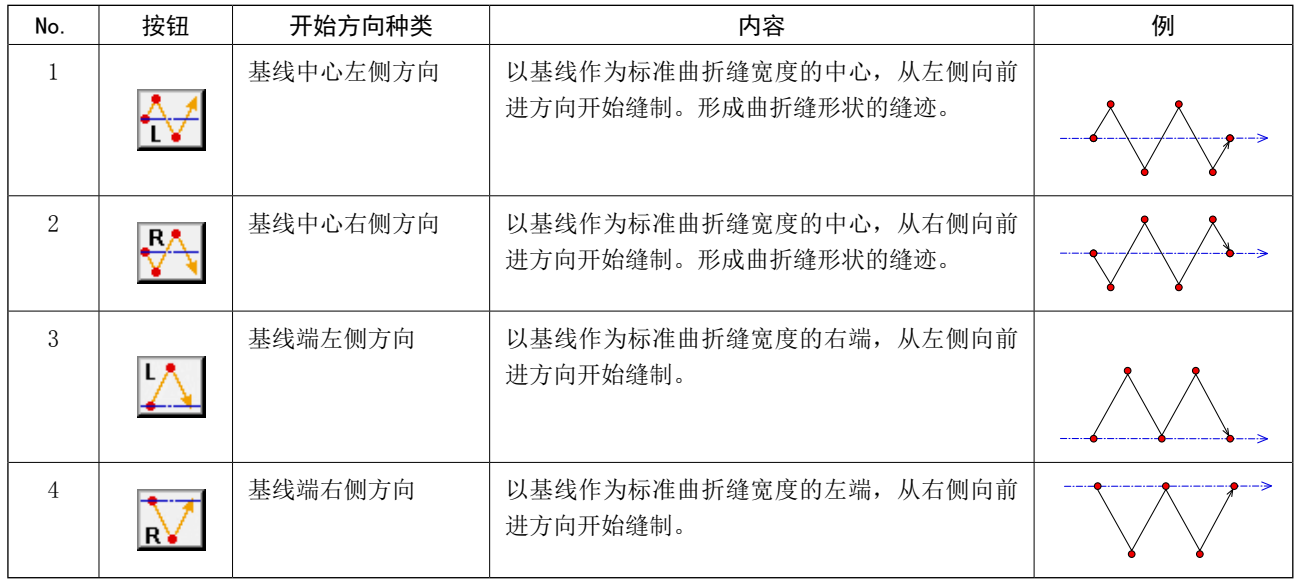

4-3. 偏移缝 (034 〜 037)

这时制作对于输入基准线偏离任意的一定距离的落针点的输入功能。在钉小物等以小物的外圈为基准输 入是非常方便。 偏离缝有以下 4 种。

- ·直线偏移缝 ( 功能代码 034) ∵ 034 |
- · 自由曲线偏移缝 ( 功能代码 035) ☆ 035
- ・圆弧偏移缝 ( 功能代码 036) ト 036
- ・圆偏移缝 ( 功能代码 037) <mark>〇 037</mark>

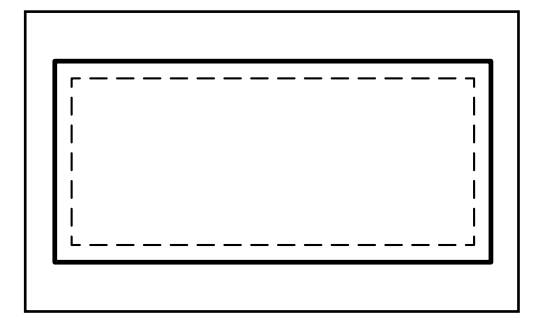

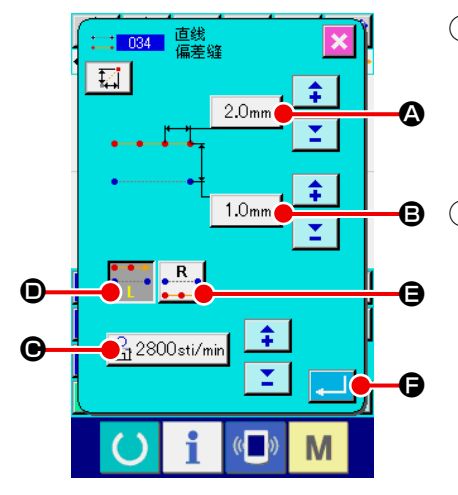

① 显示直线偏移缝设定画面

 在代码一览表画面上,选择直线偏移缝 ( 功能代码 034) : 034 | ,实行之后, 直线偏移缝设定画面被显示出来。

#### **⑤** ② 设定直线偏移缝

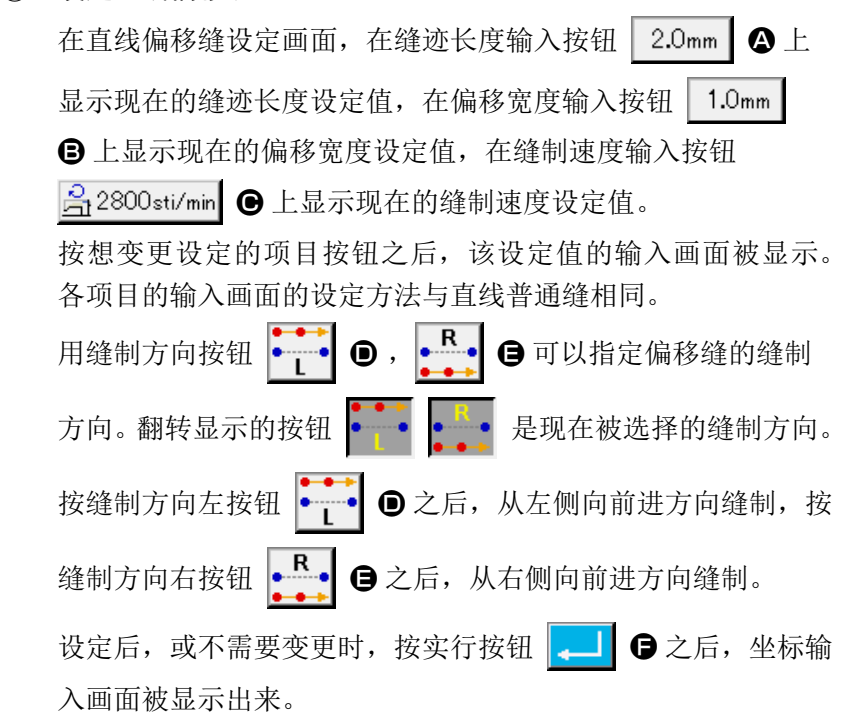

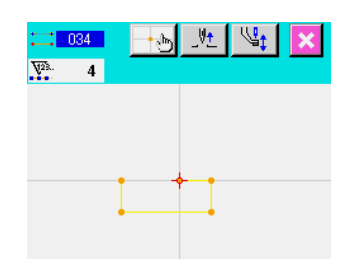

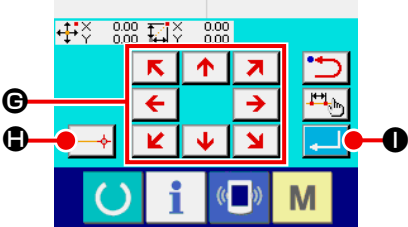

③ 移动机针位置

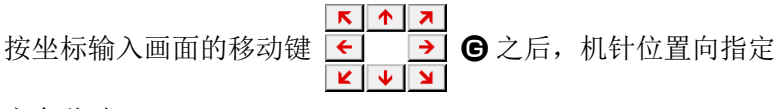

方向移动。

④ 输入位置

移动到指定的位置,按确定点按钮 → ● △后,该位置作为 形状点 ( 通过点 ) 被输入。

 反复③,④的操作,也可以输入。

⑤ 结束直线偏移缝的设定

按实行按钮 | ■ | ● 之后, 设定的数据被输入, 然后返回到标 准画面。

 其他形状的偏移缝的设定方法也同直线偏移缝相同。 各缝制的坐标输入方法与普通缝相同。

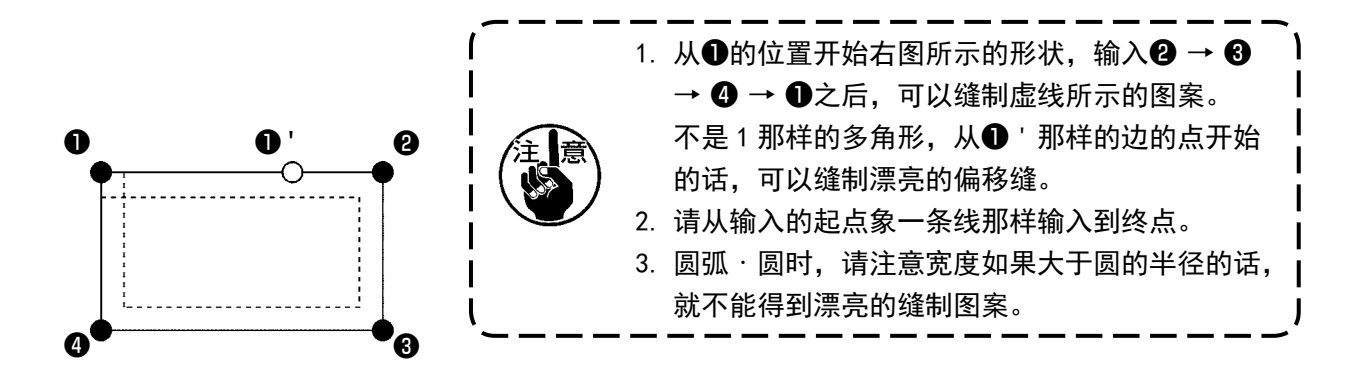

4-4. 二重缝

这是制作对于输入基准线距离任意的一定距离的落针点的输入功能。

## (1) 直线顺向二次缝 (040 〜 043)

与在输入点构成的缝制相同方向的偏移图形的缝制。 顺向二次缝有以下 4 种。

- · 直线顺向二次鋒 ( 功能代码 040) <del>□ 1040</del>
- ・自由曲线顺向二次缝 (功能代码 041) <<<r 141
- ・圆弧顺向二次缝 ( 功能代码 042)
- ・圆顺向二次鋒 ( 功能代码 043) © 043

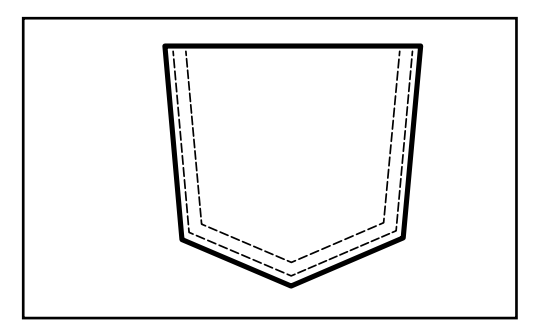

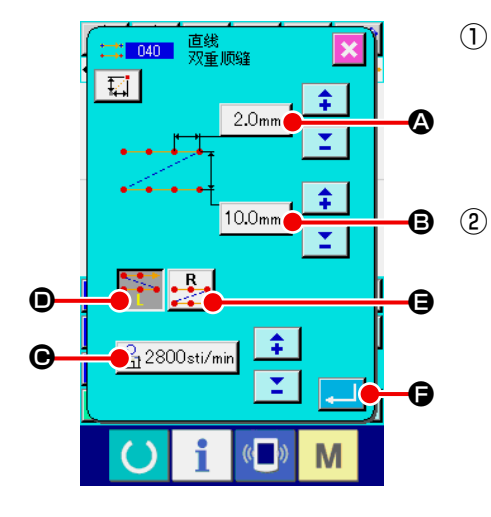

① 显示直线顺向二次缝设定画面 在代码一览表画面上,选择直线顺向二次缝 ( 功能代码 040) ,实行之后,直线顺向二次缝设定画面被显示出来。 **ES 040** 

## 设定直线顺向二次缝

 在直线顺向二次缝设定画面,在缝迹长度输入按钮  $2.0<sub>mm</sub>$ A 上显示现在的缝迹长度设定值,在二重缝宽度输入按钮 10.0mm | B 上显示现在的二重缝宽度设定值, 在缝制速度输入 按钮 C 2800sti/min ● 上显示现在的缝制速度设定值。 按想变更设定的项目按钮之后,该设定值的输入画面被显示。 各项目的输入画面的设定方法与直线普通缝相同。 用缝制方向按钮 → B → O , B → O 可以指定二重缝的缝制 方向。翻转显示的按钮 →→ → 是现在被选择的缝制方向。 按缝制方向左按钮 → ● 之后, 从左侧向前进方向缝制二重 图形, 按缝制方向右按钮 · R · 日之后, 从右侧向前进方向缝 制二重图形。 设定后, 或不需要变更时, 按实行按钮 <mark>【 ■</mark> ● 之后, 坐标输 入画面被显示出来。

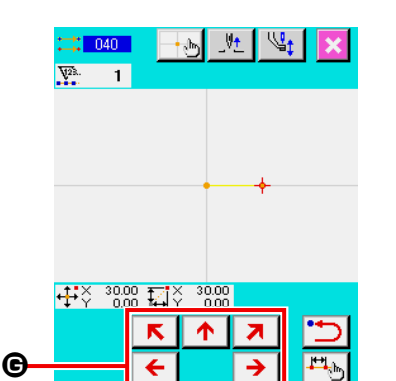

 $\sqrt{a}$ 

M

 $\overline{\mathbf{K}}$  $\overline{\textbf{v}}$  $\overline{\mathbf{v}}$ 

 $\bigoplus$ 

③ 移动机针位置

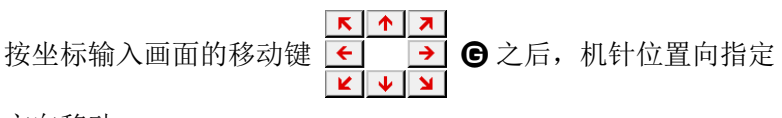

方向移动。

④ 输入位置

 $\bf{0}$ 

移动到指定的位置, 按确定点按钮 → ● 之后, 该位置作为 形状点 ( 通过点 ) 被输入。

 反复③,④的操作,也可以输入。

- . . . . . . . . . . . . . . . . \_\_\_\_\_\_\_\_\_\_\_\_\_\_ ਙ  $||\cdot||$  $\overline{\mathbf{t}}$ ₹ ∣≂  $\overline{4}$  $\mathbf{\hat{D}}$  $\mathcal{A}_\mathcal{F}$ W<sub>3</sub>  $\overline{\mathbb{X}}$  $\overline{1}$  $\overline{3}$  $\overline{\mathbf{R}}$  $\overline{\bullet}$  $\sqrt{41}$  $FA$ N  $\sqrt{ }$ M
- ⑤ 结束直线顺向二次缝的设定 按实行按钮 | ■ | ● 之后, 设定的数据被输入, 然后返回到标 准画面。最后点的确定点按钮可以省略。

 其他形状的二重缝的设定方法也同直线顺向二次缝相同。 各缝制的坐标输入方法与普通缝相同。

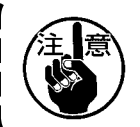

圆弧 · 圆时, 请注意宽度如果大于圆的半径的话, 就 不能得到漂亮的缝制图案。

# (2) 逆向二次缝 (044 〜 047)

这是制作对于输入点构成的缝制和将其偏移的图形缝制向相反的方向的缝制。 逆向二次缝有以下 4 种。

 $\frac{1}{2}$  046

- ·直线逆向二次缝 (功能代码 044) 1 044 |
- ・自由曲线逆向二次缝 ( 功能代码 045) スコ 045
- ・圆弧逆向二次缝 ( 功能代码 046)
- ・圆逆向二次鋒 ( 功能代码 047) | <mark>① 047 |</mark>

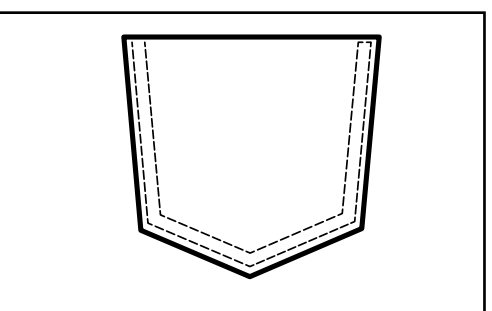

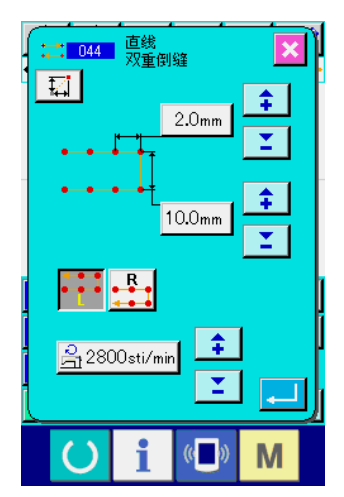

 $\left|\leftarrowright|$   $\left|\leftarrowright|$   $\left|\frac{m}{m}\right|$   $\left|\leftarrowright|$  and  $\frac{1}{27}$   $\frac{1}{2000}$   $\frac{1}{1000}$   $\frac{1}{1000}$   $\frac{1}{1000}$   $\frac{1}{1000}$   $\frac{1}{1000}$   $\frac{1}{1000}$   $\frac{1}{1000}$   $\frac{1}{1000}$   $\frac{1}{1000}$   $\frac{1}{1000}$   $\frac{1}{1000}$   $\frac{1}{1000}$   $\frac{1}{1000}$   $\frac{1}{1000}$   $\frac{1}{1000}$   $\$ 

> 匸  $\mathbb{H}^+$

> > $\overline{\kappa}$  $\frac{1}{4}$

 $\mathbb{Q}_1$ 

ᇙ

ক A. ÷

Ŧ.

 $\overline{3}$  $\overline{\mathbb{X}}$ 

l a≸

 $\overline{\textbf{t}}$ 

墨理

 $\overline{\mathbf{R}}$ 

 $FA$   $B$ 

M

① 显示直线逆向二次缝设定画面 在代码一览表画面上,选择直线逆向二次缝 ( 功能代码 044) ∴ 1044 |, 实行之后, 直线逆向二次缝设定画面被显示出来。 逆向二次缝的设定方法与直线顺向二次缝的设定方法相同。

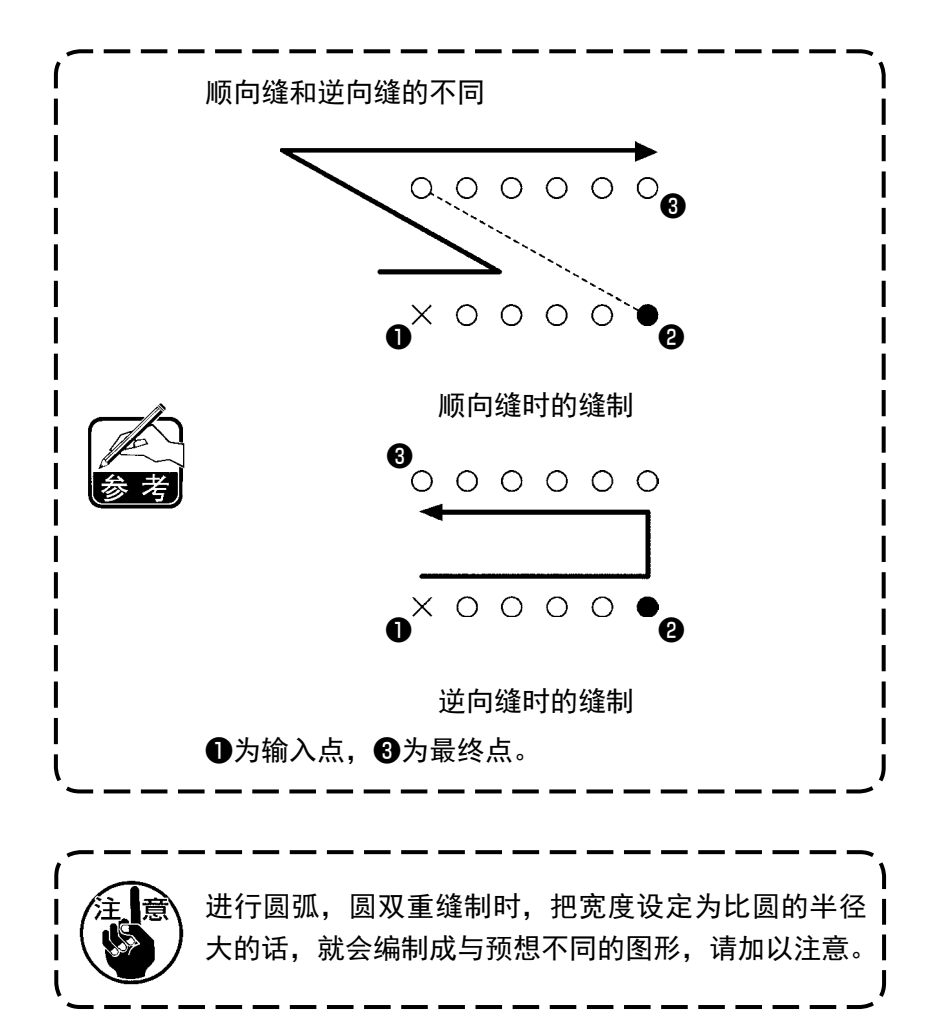

输入点构成的图像缝制与其相反的逆向缝。 重叠倒缝有以下 4 种。

- ·直线重叠倒缝 ( 功能代码 050) → 1050 |
- ・螺旋重叠倒缝(功能代码 051) |��<mark>' ロ51 |</mark>
- ・圆弧重叠倒缝 ( 功能代码 052)
- ・圆重叠倒缝 ( 功能代码 053)

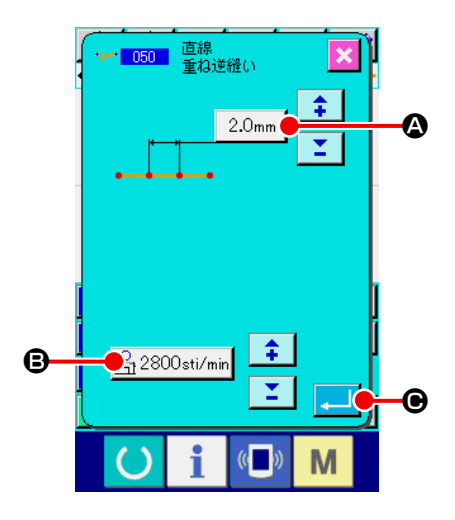

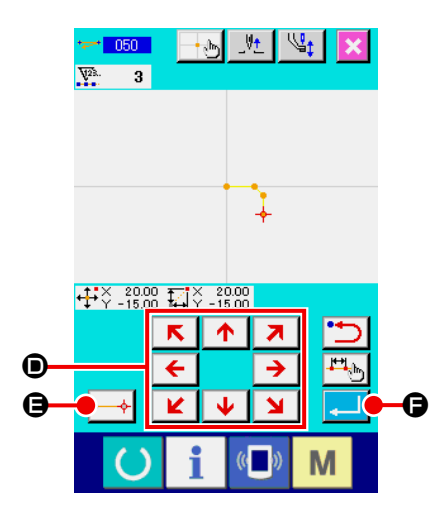

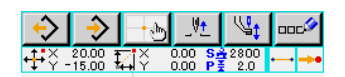

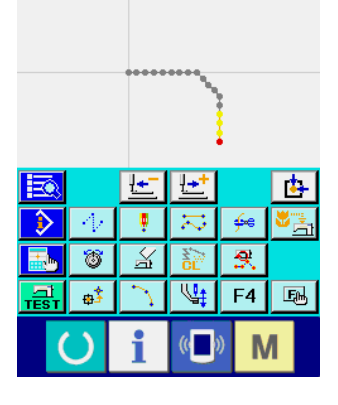

① 显示直线重叠倒缝设定画面 在代码一览表画面上,选择直线重叠倒缝 ( 功能代码 050) ,实行之后,直线重叠倒缝设定画面被显示出来。  $\cdot$  050

### ② 设定直线重叠倒缝

 $\approx 052$ 

 $\begin{bmatrix} 053 \end{bmatrix}$ 

 在直线重叠倒缝设定画面,在缝迹长度输入按钮  $2.0<sub>mm</sub>$ A 上显示现在的缝迹长度设定值,在缝制速度输入按钮 <mark>合2800sti/min</mark> ←上显示现在的缝制速度设定值。 按想变更设定的项目按钮之后,该设定值的输入画面被显示。 缝迹长度,缝制速度的设定方法与直线普通缝相同。 设定后, 或不需要变更时, 按实行按钮 | ■ | ● 之后, 坐标输 入画面被显示出来。

③ 移动机针位置

按坐标输入画面的移动键 ← → ⊙ 之后, 机针位置向指定 方向移动。

#### ④ 输入位置

移动到指定的位置, 按确定点按钮 → B 之后, 该位置作为 形状点 ( 通过点 ) 被输入。

 反复③,④的操作,也可以输入。

⑤ 结束直线逆向缝的设定 按实行按钮 <mark>■ ● 之后, 设定的数据被输入, 然后返回到标</mark> 准画面。

 其他形状的逆向缝的设定方法也与直线逆向缝相同。

# 4-5. 复数线缝制 (142)

包括现在的落针点要素,编制复数个平行曲线或锥形曲线要素的输入功能。

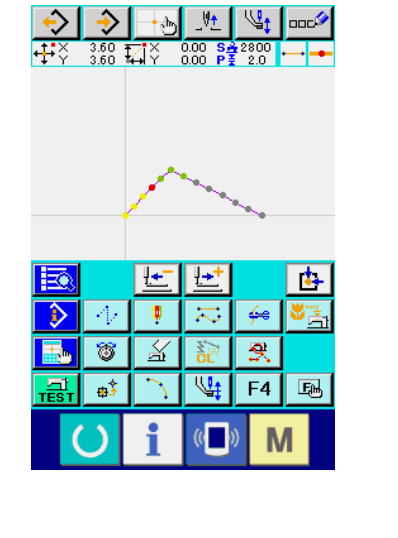

① 移动到想编制的复数线缝制的要素 在标准画面,用传送前进、后退按键把现在点移动到编制复数 线缝制的要素。

#### ② 选择复数线缝制

③ 设定复数线缝制

在代码一览画面,选择复数线缝制(功能代码 142) ... ,实行之后,复数线缝制设定画面被显示。

 在复数线缝制设定画面,缝制开始线间距设定按键

 $3.0<sub>mm</sub>$ 

142 复数缝制  $\mathbf 0$  $3.0<sub>mr</sub>$ A ▼  $\hat{+}$  $1.0<sub>mn</sub>$ B ⊻  $\bullet$  $\overline{\phantom{1}}$  3 E G  $\mathbf \Theta$ M

₩

 $\overline{\mathbb{X}}$ 

-4. ÷, 未

`S

國

 $\pm$ 

∱€

 $\overline{\mathbf{S}}$ 

 $FA$ **|国** 

M

 $\overline{\mathbb{Q}_\sharp}$ 

«П

A 显示现在的缝制开始线间距设定值,缝制结束间距设定按键 1.0mm B 显示现在的缝制结束线间距设定值, 编制线数设定 按键 3 ●显示现在的编制线数设定值。按了想变更设 定的项目按键之后,该设定值的输入画面被显示。各个项目的 输入画面的设定方法与直线普通缝制相同。 缝制方向设定按键 D 显示现在的缝制方向的设定。每 次按了按键之后,变换顺缝制逆缝制交替 **二** 。 仅限顺缝制 三 的设定。 用复数线生成方向设定按键 - → | ● 、 <mark>+ B</sup> 1</mark> ● 可以指定复 数线生成方向。被反转显示的按键 · · · · · 里现在被选择 的复数线生成方向。 按了复数线缝制设定画面的实行按键 \_ G 之后, 显示坐标 输入画面。 弧线、圆为对象外。

4-6. 机械控制命令

机械控制命令在现在点输入各种控制命令。

(1) 剪线 (001)

在图案数据的中途,可以任意地剪线。

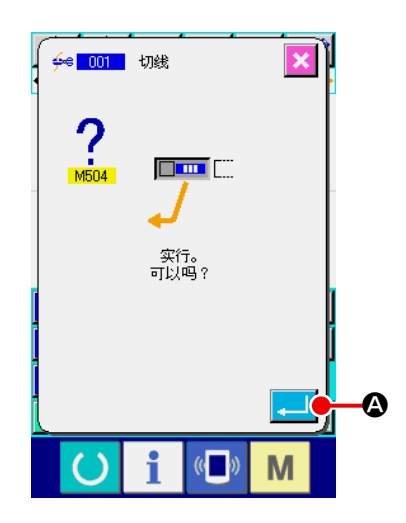

① 选择剪线 在代码一览表画面上,选择剪线 (功能代码 001)  $\left|\frac{4}{5}\right|$  001 实行之后,左方的画面被显示出来。 ② 输入剪线 在左方的画面,按实行按钮 A 之后,剪线被输入,然后 返回到标准画面。

(2) 第 2 原点 (002)

从原点到始缝点之间设定第 2 原点,可以规定缝制动作开始前的机针位置。第 2 原点仅在空送中途可以 设定。

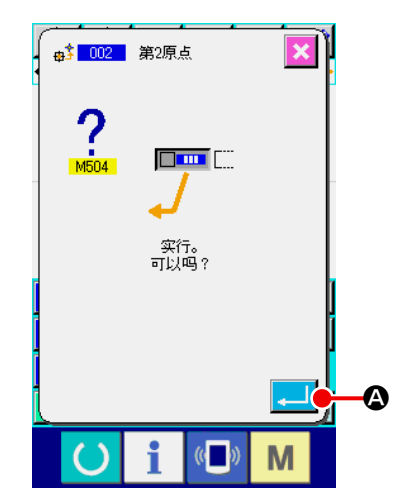

① 在空送图案上的 1 点,设置现在的机针位置。

② 选择第 2 原点

在代码一览表画面上,选择第2原点 (功能代码 002) + 102 ,实行之后,左方的画面被显示出来。

③ 输入第 2 原点

在左方的画面,按实行按钮 \_ 3 全上后, 第 2 原点被输入, 然后返回到标准画面。

在左图的空送区间的❸设定第2原点之后,传送在❶ → 2→ 6的空送后在3停止,然后缝纫机进行3 ~ 3的循环缝制。

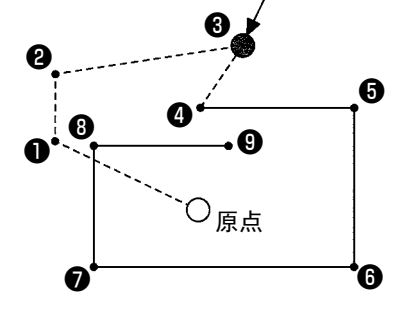

第 2 原点

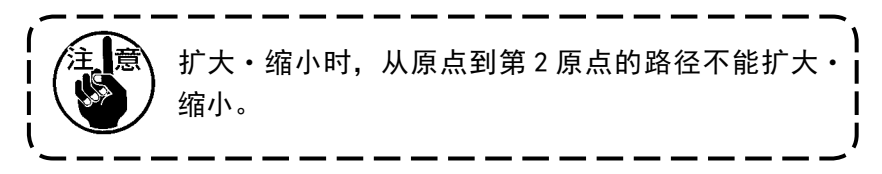

## (3) 中途停止 (003)

输入中途停止命令。

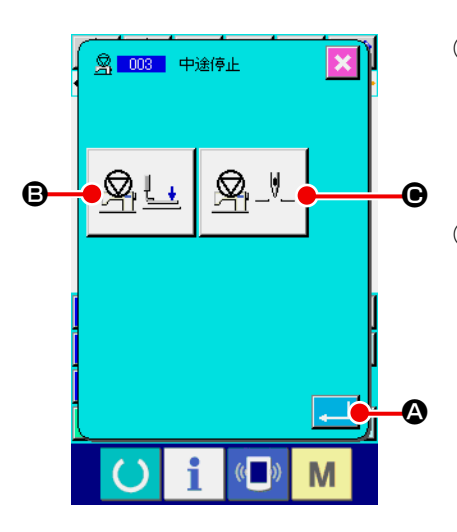

① 选择中途停止 在代码一览表画面上,选择中途停止 (功能代码 003) | 图 003 | ,实行之后,左方的画面被显示出来。

## ② 指定停止状态

- 压脚状态设定按钮 图 上 B 上显示停止时的压脚状态, 机 针位置设定按钮 | 2- 上 | ● 上显示停止时的机针位置。 指定状态时, 按压脚状态设定按钮 | | | | | | | | | | | | 机针位置设 定按钮 | 2. ■ | ● 的按钮, 就会显示设定画面。
- ③ 输入中途停止

在左方的画面上, 按实行按钮 \_ 3 全后, 中途停止输入设 定内容,然后返回标准画面。

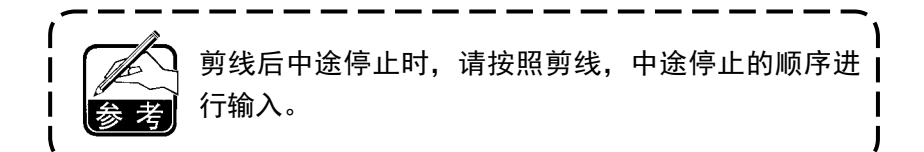

④ 设定压脚状态

按压脚状态设定按钮 | 9 - 1 | 3 之后, 压脚状态设定画面被

显示出来。

 可以从 D 选择停止时的压脚位置。被选择的按钮镜像显示。按 实行按钮 | - | ● 之后, 选择的内容被输入, 然后返回中途停 止设定画面。

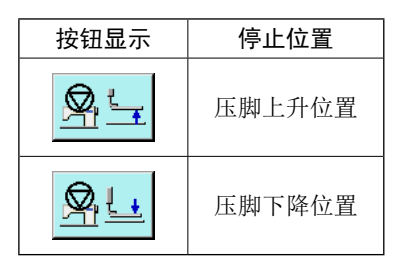

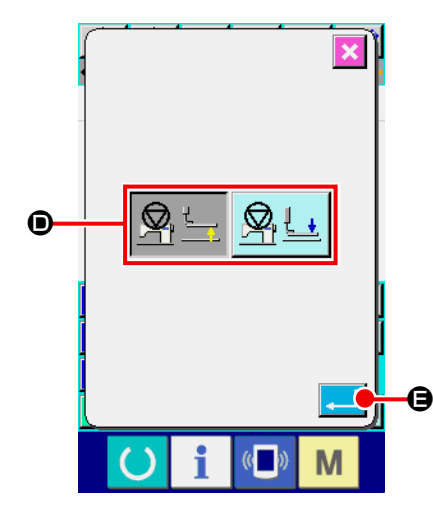

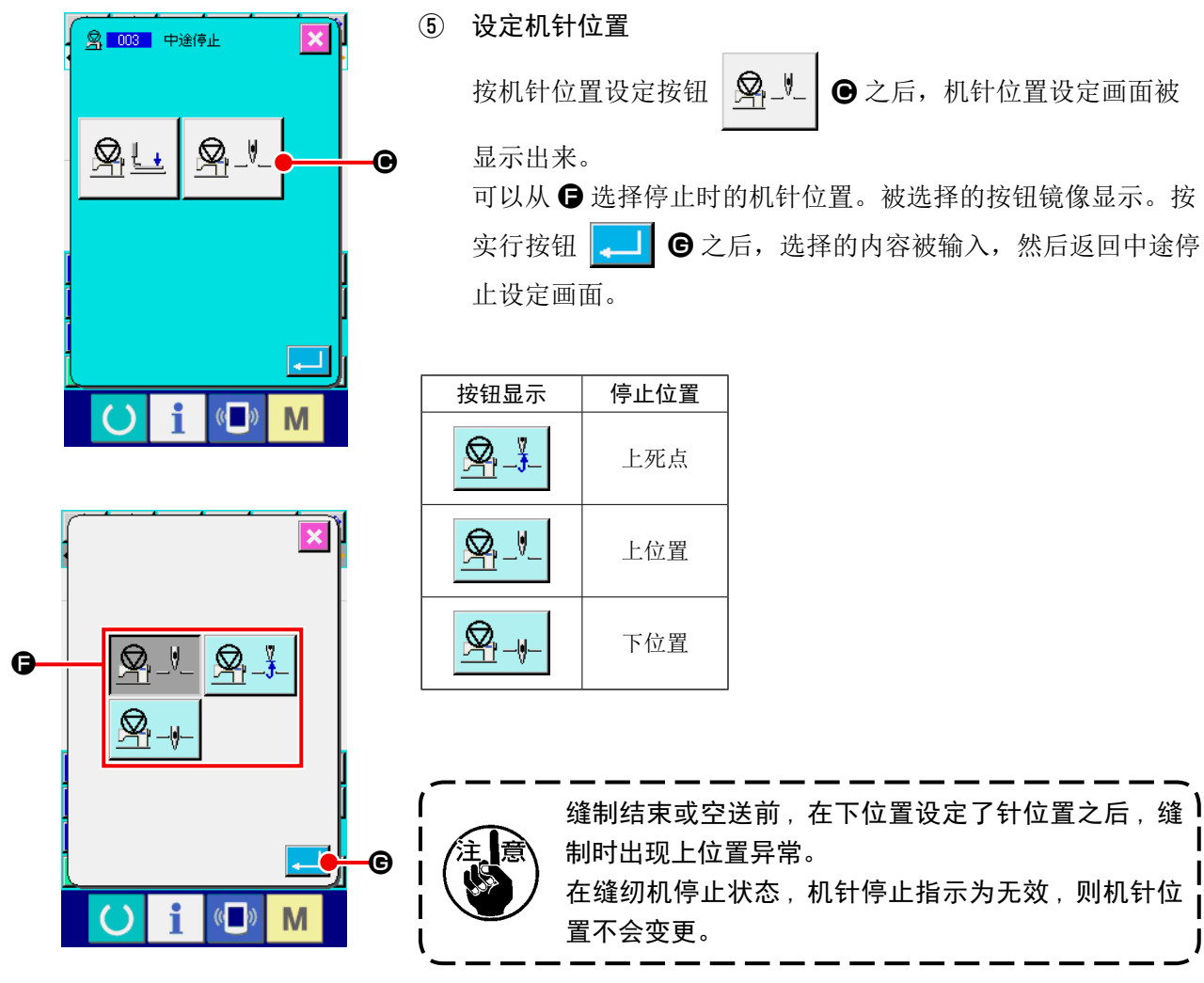

(4) 缝纫机运转一周 (006)

输入缝纫机运转一周命令。

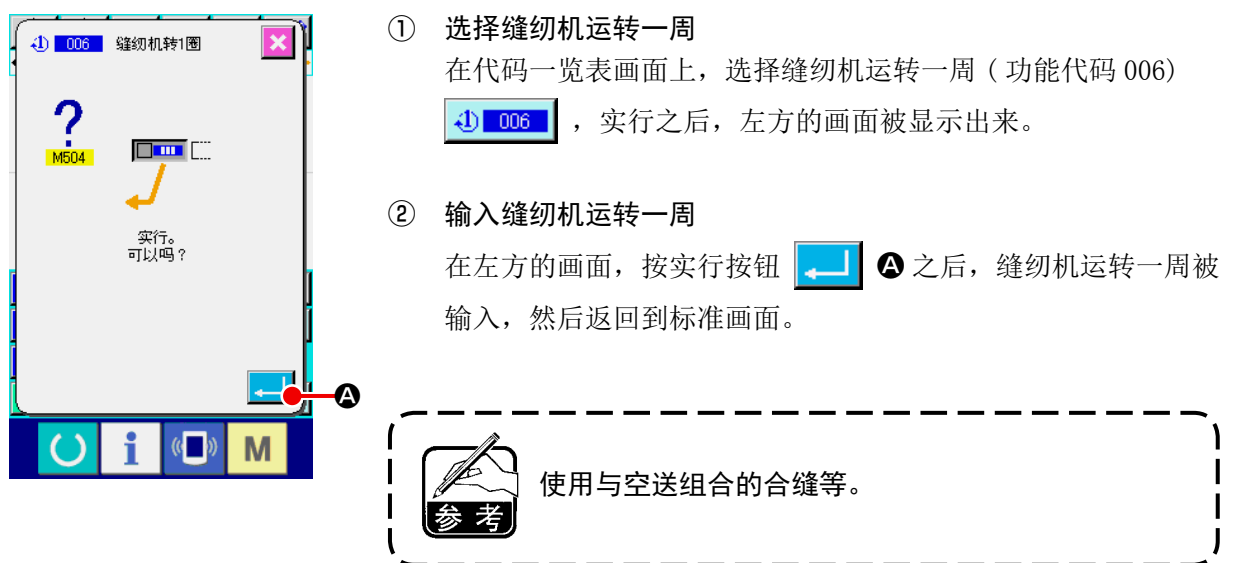

## (5) 记号 1, 记号 2 (008, 009)

在图案内打记号。

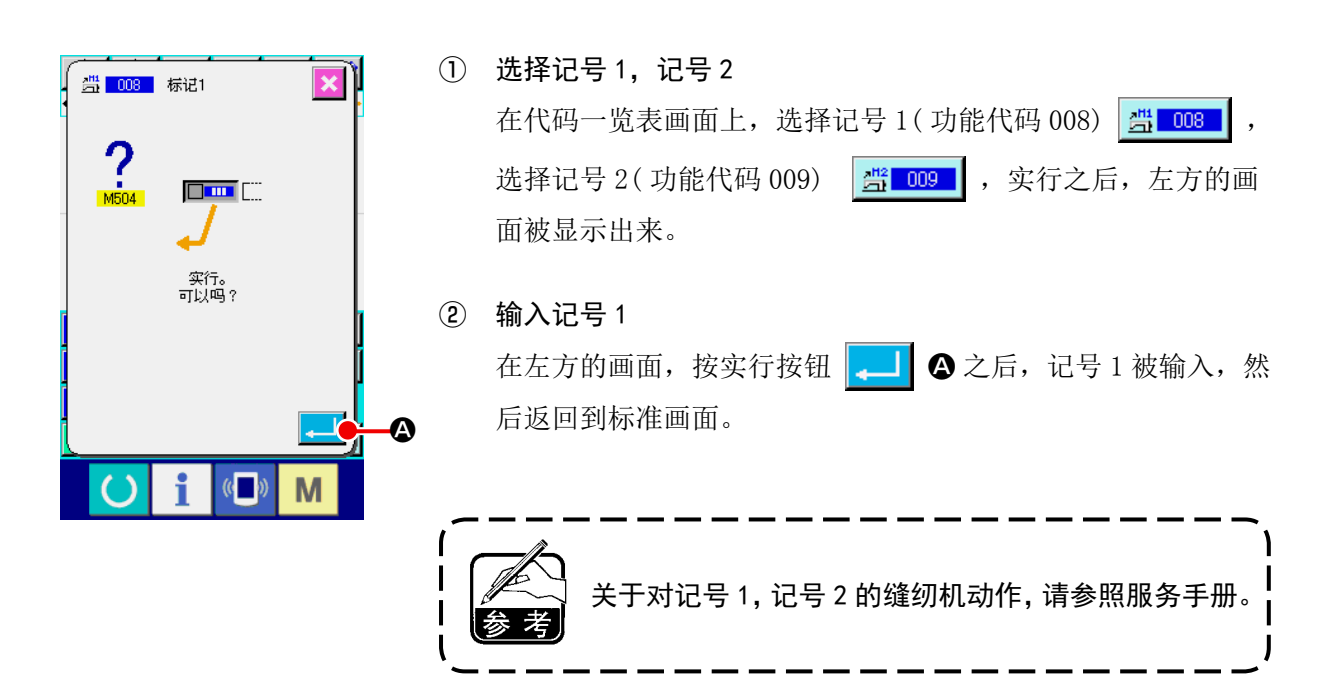

(6) 第 3 线张力 (007)

输入第 3 线张力命令。

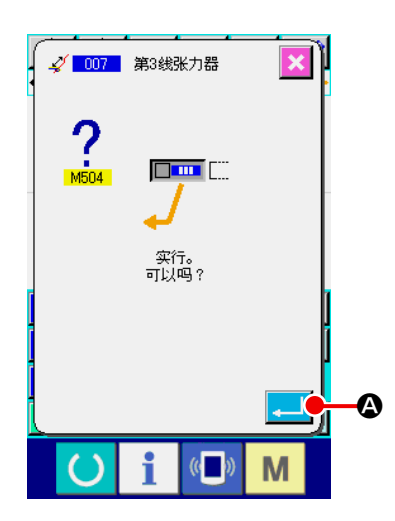

- ① 选择第 3 线张力 在代码一览表画面上,选择第 3 线张力 ( 功能代码 007) √ 007 , 实行之后, 左方的画面被显示出来。
- ② 输入第 3 线张力 在左方的画面,按实行按钮 A 之后,第 3 线张力被输入,

然后返回到标准画面。

可以设定外部输出时间等。

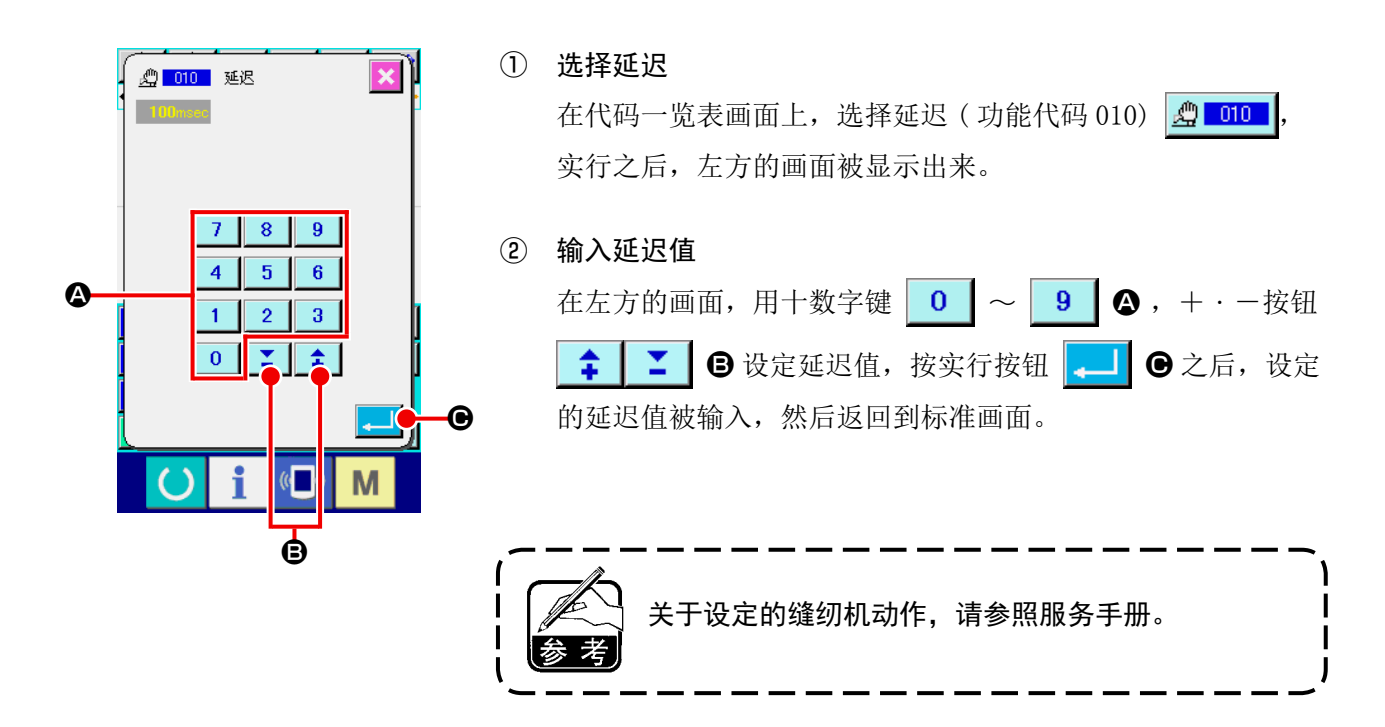

(8) 外部输入 (011)

待机从缝纫机主机的输入端子来的信号。

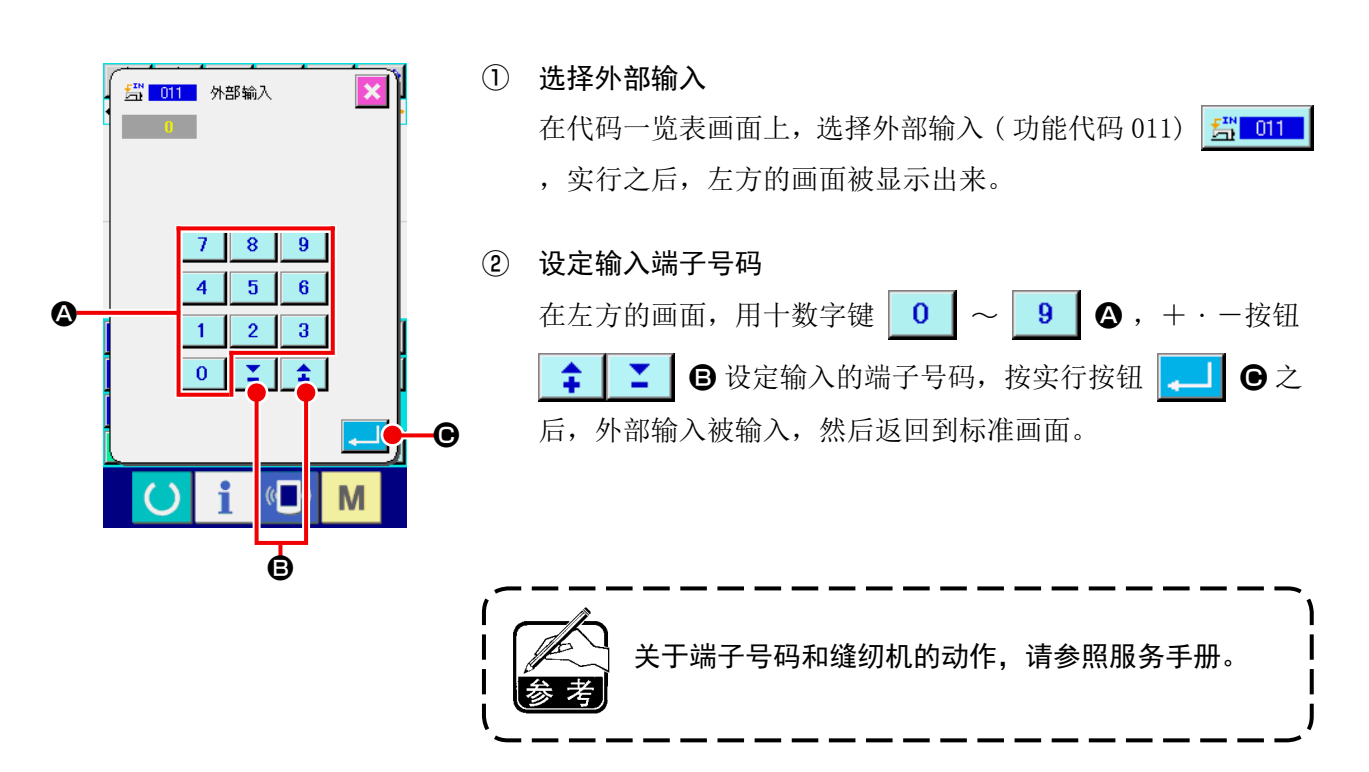

(9) 外部输出 (012)

可以向缝纫机主机的输出端子输出信号。

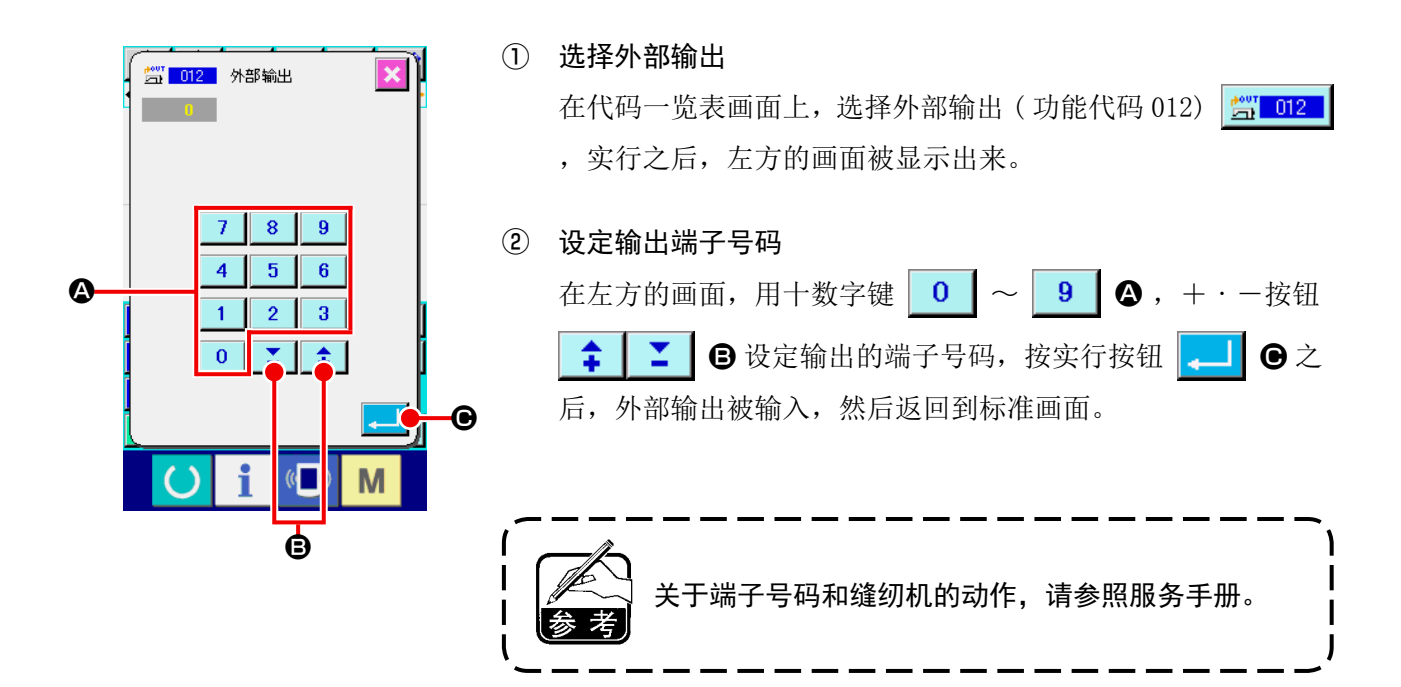

可以在作成的图案数据的任意位置,输入扩大缩小基准点。不设定扩大缩小基准点时,将原点作为基准 进行扩大・缩小。

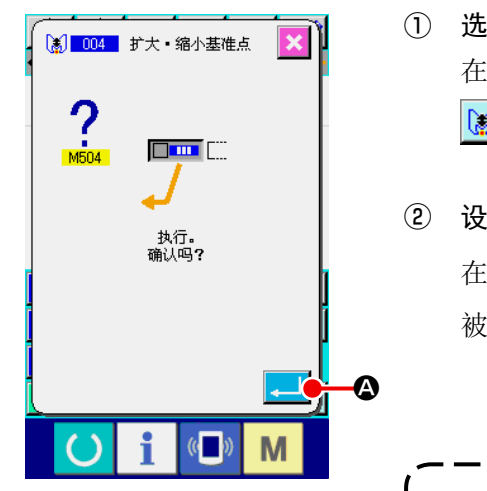

① 选择扩大・缩小基准点 在代码一览表画面上,选择扩大・缩小基准点 ( 功能代码 004) [8] 004 , 实行之后, 左方的画面被显示出来。

② 设定扩大・缩小基准点

在左方的画面,按实行按钮 . 3 G 之后,扩大 · 缩小基准点 被输入,然后返回到标准画面。

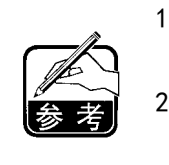

- 1. 2 次以上输入了扩大缩小基准点后, 最后输入的基 准点有效。 2. 实行本功能时,可以在预先设定的基准位置设定
- 现在的机针位置。

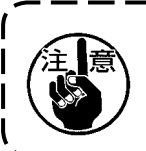

 读取图案时扩大缩小,把设定的扩大缩小基准点作为 基准进行扩大缩小。另外,缝制时也同样把扩大缩小 基准点作为基准进行扩大缩小。

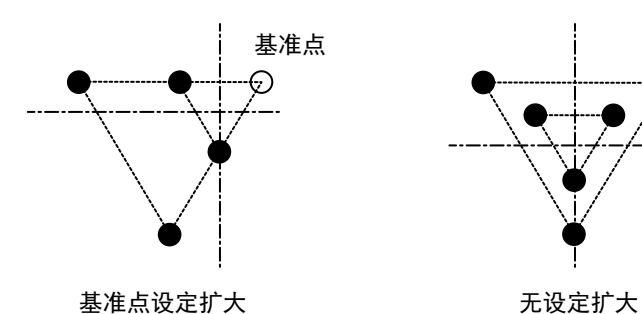

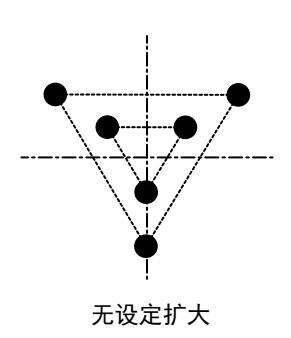

在夹钳镜像设定("9-2. 压脚翻转设定(091)"p.104),仅在把镜像状态设定为任意镜像后,才可以输入 镜像点。

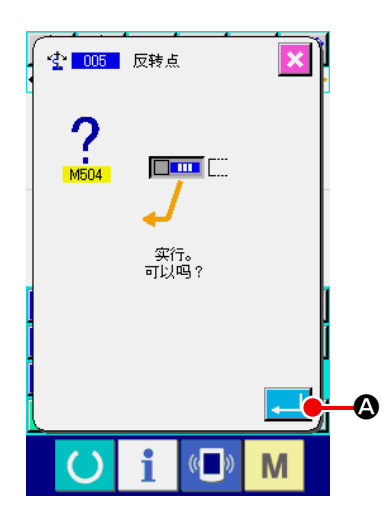

① 选择镜像点

在代码一览表画面上,选择镜像点 (功能代码 005) ± 005 | ,实行之后,左方的画面被显示出来。

② 设定镜像点

在左方的画面, 按实行按钮 \_ 1 3 之后, 在现在的机针位置 输入镜像点,然后返回到标准画面。

在下图所示的❺的位置上输入了镜像点之后,从原点至❸空送 后,以❸ → ❹ → ❺ ( 镜像 ) → ❻ → ❼ → ❸的顺序进行 直线缝。

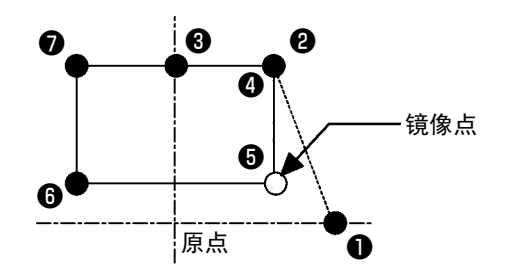

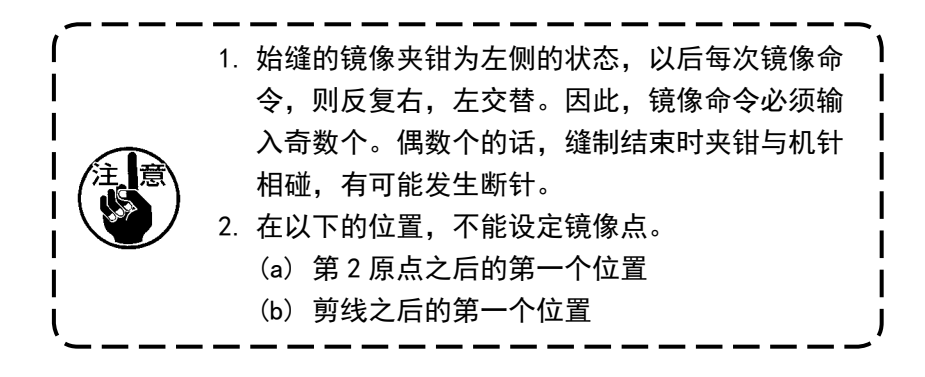

设定面线张力设置值。直至有下一个线张力设定指令的位置,此值有效。

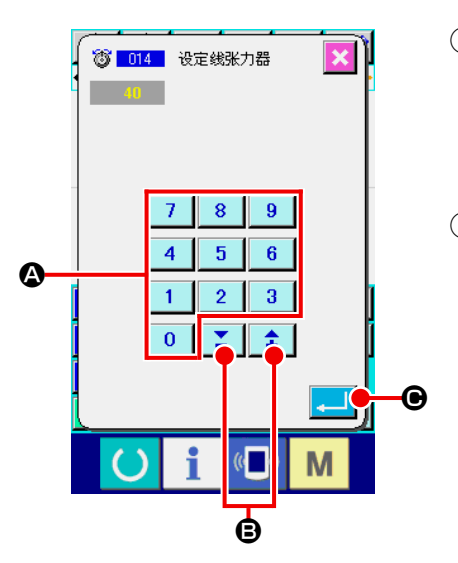

- ① 选择面线张力设置 在代码一览表画面上,选择面线张力设置 ( 功能代码 014) 8004 , 实行之后, 左方的画面被显示出来。
- ② 设定面线张力设置值

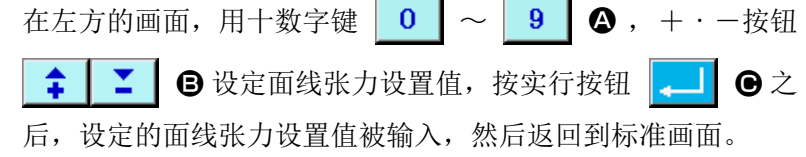

 实际作为命令被输入的值 ,

 面线张力设置 (No.014) = 面线张力基准值 (No.113) + 被数据 输入的值 ( 增减值 )。

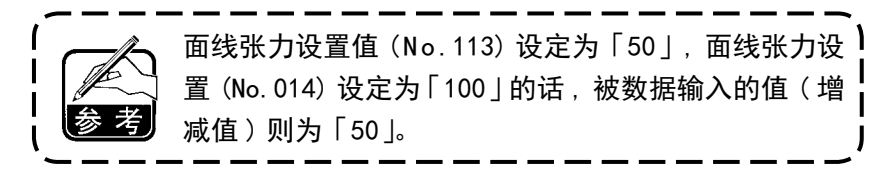

设定中压脚高度。直至有下一个中压脚高度设定指令的位置,此值有效。

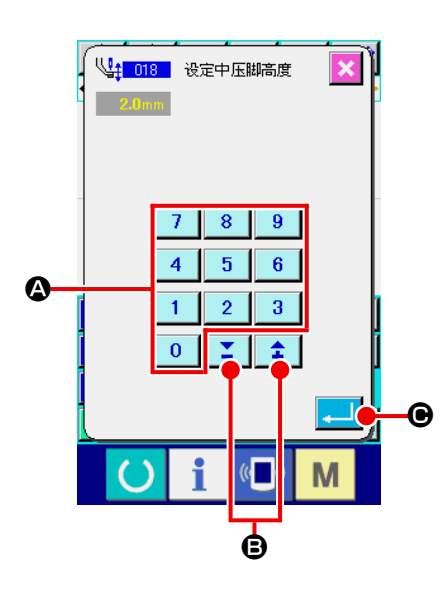

- ① 选择中压脚高度设置 在代码一览表画面上,选择中压脚高度设置 ( 功能代码 018) | 18 || ,实行之后, 左方的画面被显示出来。
- ② 设定中压脚高度 在左方的画面,用十数字键 0  $\sim$  9  $\bullet$ , + · - 按钮 6 设定中压脚高度, 按实行按钮 \_ | ●之后, ÷ ¥. 设定的中压脚高度被输入,然后返回到标准画面。

在中压脚下降的位置,按+·一按钮 | 1 | 1 | 3 之后, 中 压脚也连动达到输入的高度。

 实际作为命令被输入的值 ,

 中压脚高度设定 (No.018) = 中压脚高度基准值 (No.115) + 被 数据输入的值 ( 增减值 )。

1. 中压脚高度基准值 (No. 115) 设定为 [1.0mm | 时 , 1 中压脚高度设定 (No.018) 设定为「3.0mm」的话 , 被数据输入的值 ( 增减值 ) 为「2.0mm」。 2. 输入最大值为 7mm, 但是实际的动作受缝纫机的设 定限制。

输入区域区分命令。

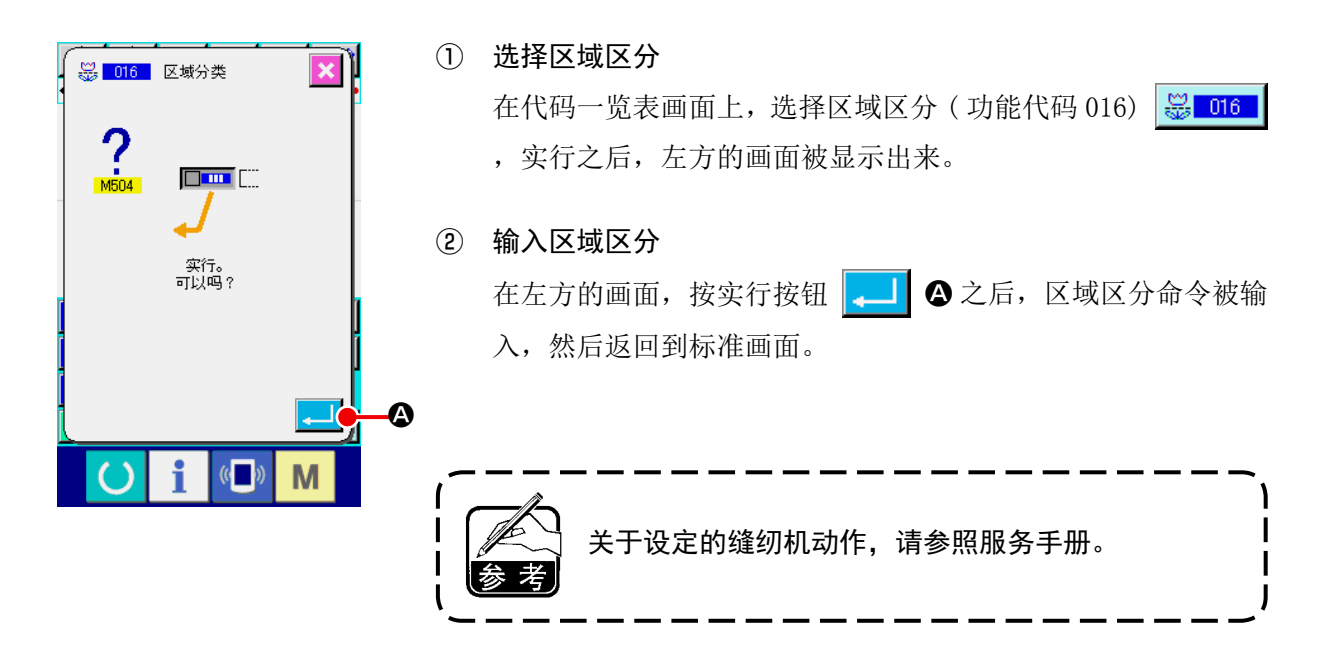

## (15) 缝纫机停止 (019)

输入缝纫机停止命令。

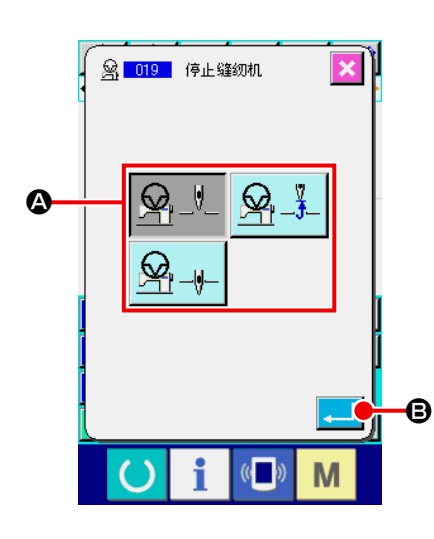

- ① 选择缝纫机停止 在代码一览表画面上,选择缝纫机停止 ( 功能代码 019) 图 019 | ,实行之后, 左方的画面被显示出来。
- ② 指定停止状态 从 4 中选择停止时的机针位置。被选择的按钮镜像显示。
- ③ 输入缝纫机停止
	- 在左方的画面,按实行按钮 3 台 6 之后,缝纫机停止命令被 输入,然后返回到标准画面。

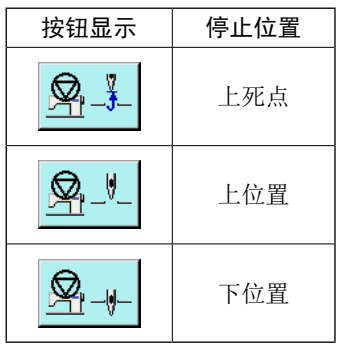

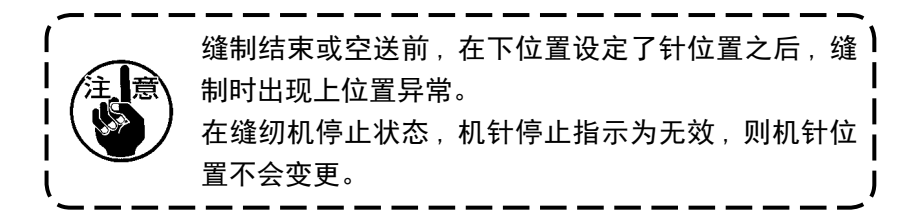

# (16) 删除机械控制命令 (059)

削除现在位置的机械控制命令 ( 第 2 原点,中途停止,剪线,面线张力设置值,中压脚高度设定等 )。

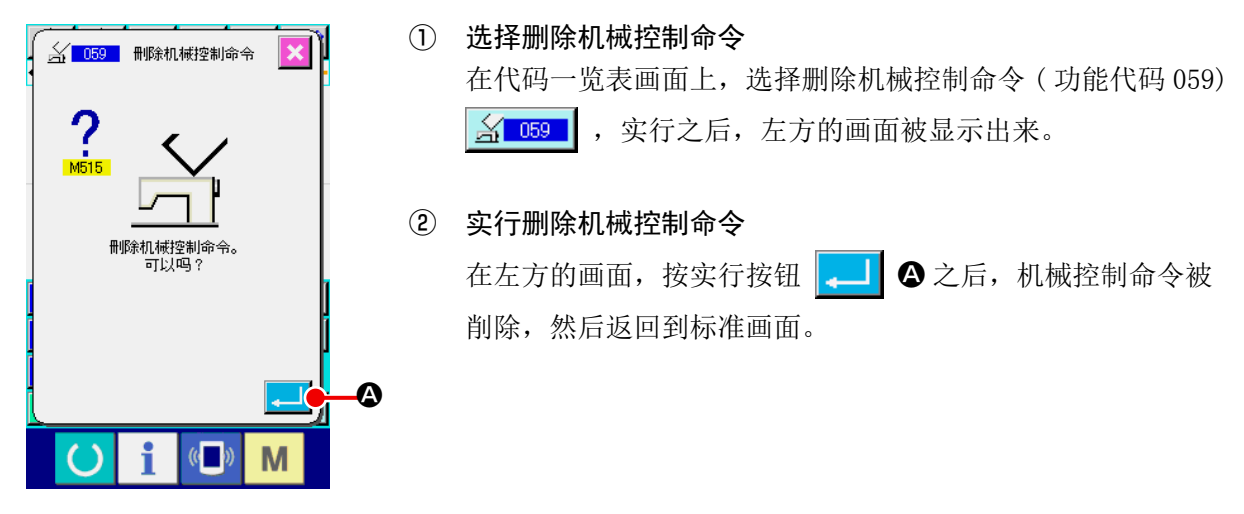

① 选择缝制速度

(17) 缝制速度 (092)

输入缝制速度。

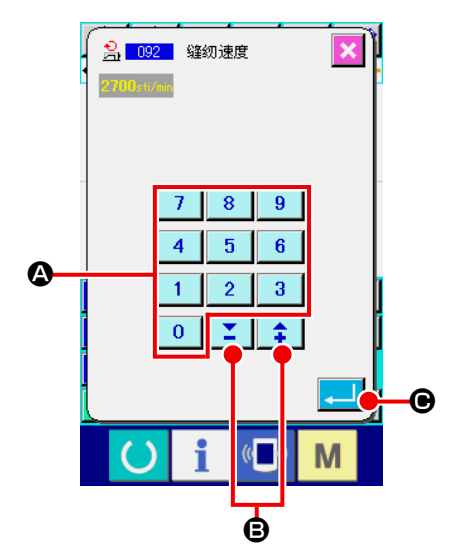

实行之后,左面的画面被显示出来。 ② 设定缝制速度 在左面的画面上,用十数字键 ~ A ,+・-按 钮 | 1 | ■ | ■ 设定缝制速度,按了实行按钮 | ■ | ● 之后,

 在代码一览表画面上,选择缝制速度 ( 功能代码 092)

用设定的数值被输入到缝制速度栏,然后返回到标准画面。

(18) 外压脚控制 (144)

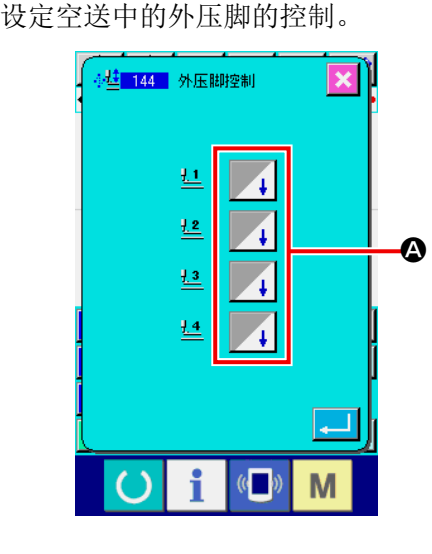

① 选择外压脚控制 在代码一览画面, 选择外压脚控制(功能代码 144) 拉 ,实行之后,左面的画面被显示出来。

② 设定外压脚的控制

对于外压脚 1~4, 分别各自设定控制。 按按键 4, 可以变换设定。

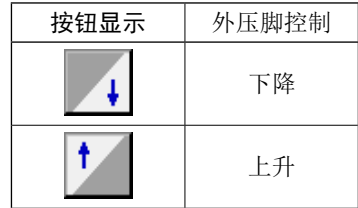

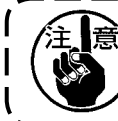

压脚 1  $\sim$  4 控制外部输出设定配置的外部输出 1  $\sim$  4 的通道。

编制包括现在点的要素的开始缝制,结束缝制或两者指定针数的 Z 型或 V 型的倒缝。

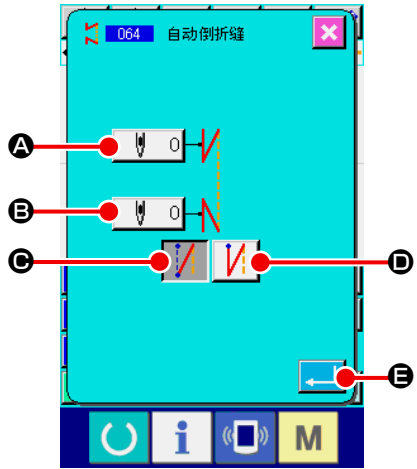

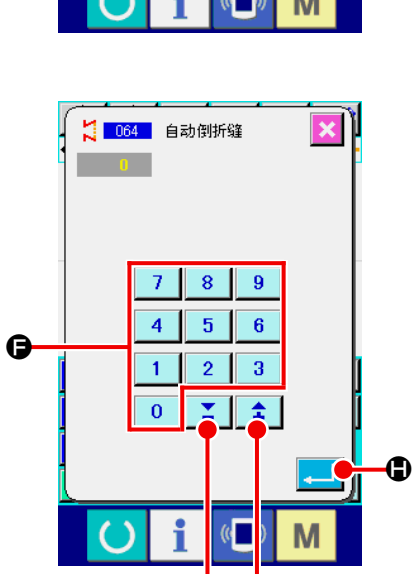

 $\boldsymbol{\phi}$ 

#### ① 选择自动倒缝

在代码一览表画面上,选择自动倒缝 (功能代码 064) | 2 064 | ,实行之后,自动倒缝设定画面被显示出来。

## ② 设定自动倒缝

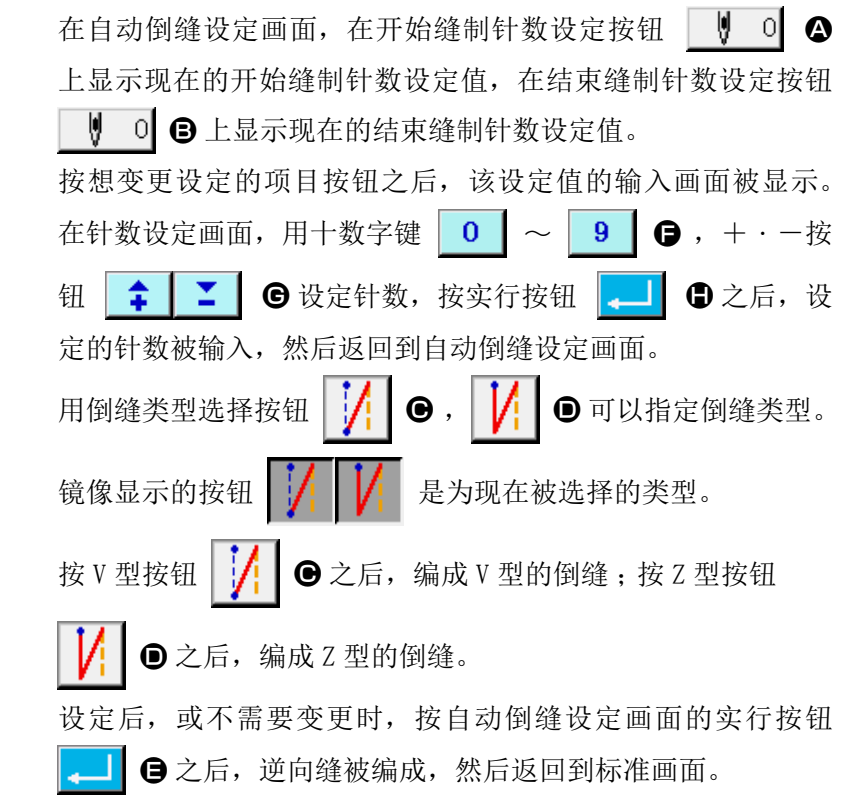

变更包括现在点的要素的开始缝制,结束缝制或两者的指定针数为指定间隔。

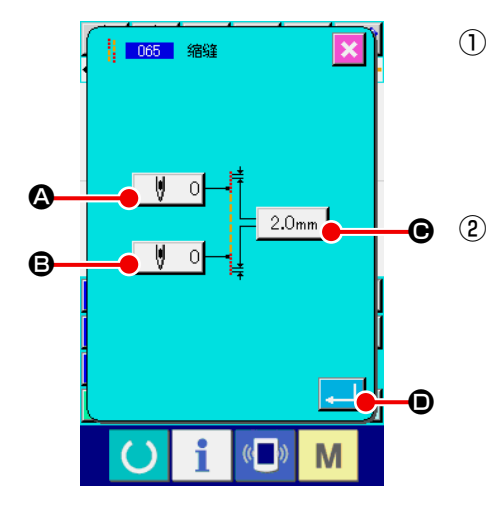

#### ① 选择密集缝

 在代码一览表画面上,选择密集缝 ( 功能代码 065)  $\frac{11}{16}$  065 ,实行之后,密集缝设定画面被显示出来。

#### 设定密集缝

在密集缝设定画面,开始缝制针数设定按钮 | | 0 G 上, 显示现在的开始缝制针数设定值 ;在结束缝制针数设定按钮 ♥ 이 → 上, 显示现在的结束缝制针数设定值; 在针迹间隔 设定按钮 2.0mm → 日上, 显示现在的针迹间隔设定值。 按想变更设定的项目按钮之后,该设定值的输入画面被显示。 在输入画面, 用十数字键 | 0 | ~ | 9 | ●, +·-按钮 ¥. **●**设定数值,按实行按钮 - B + G 之后, 设定值 ÷ 被输入,然后返回到密集缝设定画面。 作为针数设定 0 之后,可以指定该部分没有密集缝。 设定后,或不需要变更时,按密集缝设定画面的实行按钮 ■ ⊙ 之后, 密集缝被编成, 然后返回到标准画面。

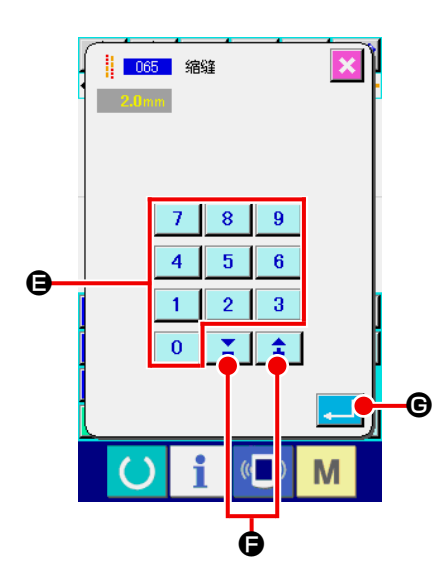

# 4-9. 重叠缝 (066)

编制在现在的点后,被指定的针数的重叠缝数据。

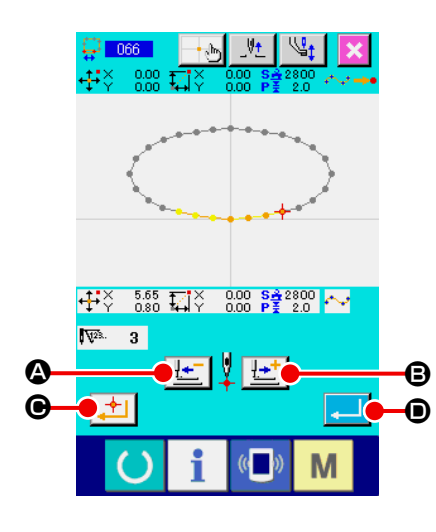

① 选择重叠缝

 在代码一览表画面上,选择重叠缝 ( 功能代码 066) 景 066 ,实行之后,重叠缝设定画面被显示出来。

#### ② 设定重叠缝

按后退送按钮 [1] 4, 前进送按钮 [1] + 3 之后, 可以跟 踪落针点。现在的针位置用红色显示;按确定点按钮 → 之后,该针位置为重叠缝的对象,用橘黄色显示。按实行按钮 . | ● 之后, 编成作为对象设定的重叠缝要素, 然后返回到 标准画面。

# 4-10. 关于角点 ( 自由曲线缝,普通缝 )

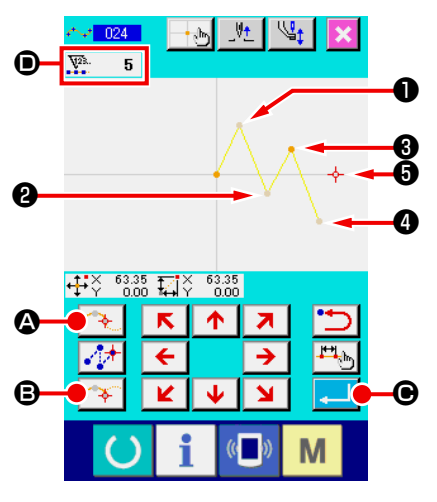

角点是自由曲线缝的 2 个形状点重叠的点,表示 1 个自由曲线的终端。 在自由曲线缝输入中,实行按钮 2 0 和确定点按钮 <sup>6</sup> 被按的点变为角点。

① 在自由曲线普通缝中输入角点 ❹

缝 )。

 在代码一览表画面,选择自由曲线普通缝 ( 功能代码 024),输 入自由曲线普通缝的坐标。

用通过点 → ◎ 输入●, ●, ●点;用确定点按钮 →

<sup>8</sup> 输入<sup>3</sup>点和5点;用实行按钮 - ■ 6 输入5点。3点和 ❺点变为角点,输入时输入形状点数显示 D 设定为+ 2。 结果如下图所示,在输入了角点的❸点,自由曲线一旦结束, 到下一个角点❺变为新的自由曲线 ( 作为要素是一个自由曲线

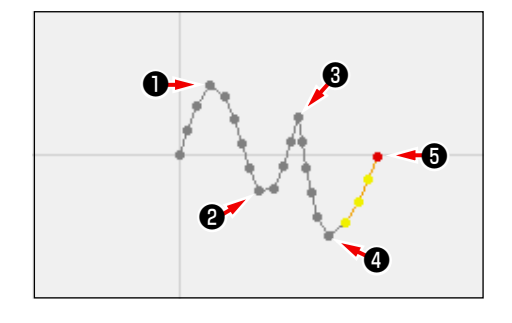

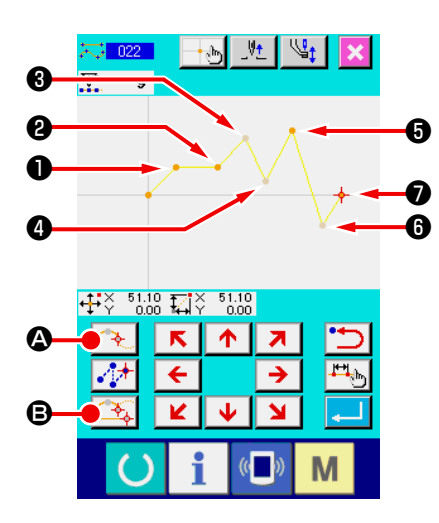

② 在普通缝中输入角点 在普通缝时,根据按了确定点按钮 3 的点前面的要素 种类决定被输入的点。 选择普通缝 (功能代码 022) <mark>、 102</mark> , 在坐标输入画面, 用确定点按钮 B 输入❶ ,❷ ,❺ ,❼点,用通过点  $\boxed{\curvearrowright}$   $\Theta$  输入 $\Theta$ ,  $\Theta$ ,  $\Theta$ 点。此时,  $\Theta$ 的前一点为直线缝, 因此为通常的确定点 (形状点数+1), ❶点, ●点前一点为自 由曲线缝,因此为角点 (形状点数+2)。

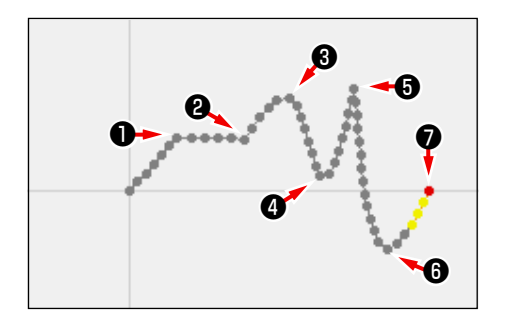

## $\mathbb{R}^{\mathbb{N}}$  . ❷ ❸ 40 ❺ ❶ ❹ ╋҂ 17.15 <del>(</del> \* 17.15 )  $\overline{\mathbf{N}}$ 西 EO D  $\overline{\Box}$  $\left(\sqrt{a_1}\right)$ M

## ③ 在角点修正形状点

角点重叠 2 个形状点,因此修正形状点 ("5-8. 形状点的修正 " p.77) 时必须注意。 选择形状点移动形状点 (功能代码 136) 6 136 | , 选择移 动的形状点。按前送按钮 **U<sup>++</sup> ⊙**, 进入选择的形状点之后, 角点 ( ? 点 ) 有 2 个形状点。

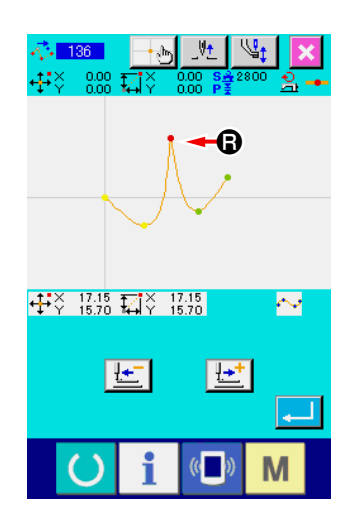

让 + 点移动到 + 点之后,选择后方2或前方3的形状点,可 以变更结果。

结果是把后方2点移动了形状点。

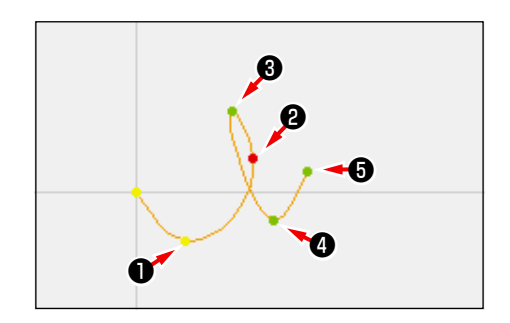

 结果是把前方❸点移动了形状点。

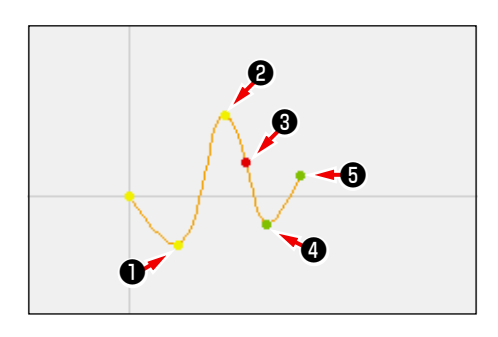

❺  $\overrightarrow{O}$  $\frac{11}{20}$   $\frac{1}{20}$   $\frac{1}{20}$   $\overline{\mathbf{C}}$  $\overline{\bf N}$  $\mathbf{A}$   $\mathbf{Z}$ M

❷ ❸

 $\rightarrow$  abo

 $-136$ 

 $\mathcal{S}$ 

₩.

 $\mathbb{V}_1$ 

让后方2点和前方3点一起移动到同一坐标,可以让 3点移动。

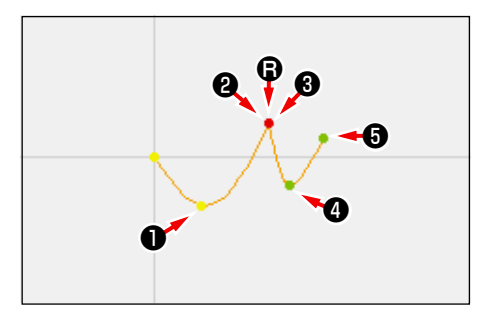

削除了后方2点,前方3点中的任何一点形状点之后,角点则 成为通常的通过点,变成自由曲线缝。

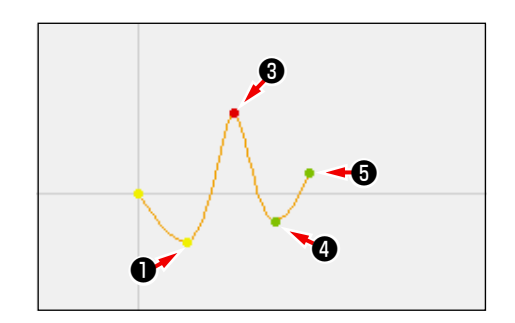

# 4-11. 相对插入和绝对插入的变换

在默认的状态下,图案中途编制要素的话,以后的图案位置就会偏移(相对插入状态)。例如,在图的 4 位置编制圆弧要素的话,圆弧以后的要素发生偏移。

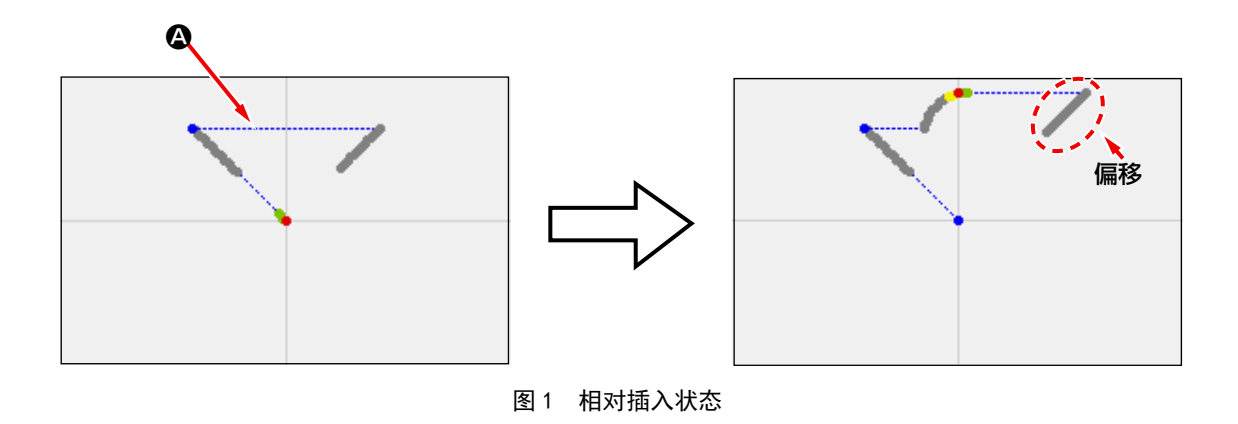

但是,在绝对插入状态下,编制同样的圆弧要素的话,以后的图案不偏移。

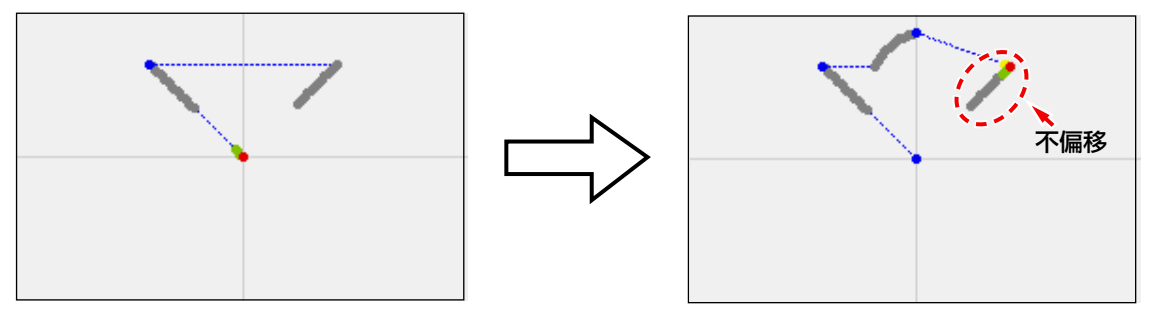

图 2 绝对插入状态

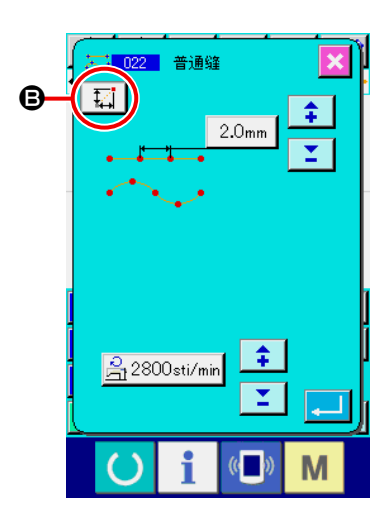

可以在缝制项目设定画面 2 用相对插入和绝对插入变换进行变更。

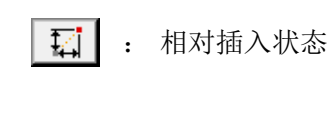

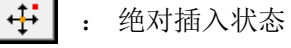

 $-61-$ 

# 进行图形的修正时,请线用标准画面的后退送键 | 土 | 或前进送键 | 土 | 把机针位置移动到修正的位置。 5-1. 点修正 5. 图形的修正

(1) 点删除 (070,074)

删除指定的区间的图形数据到机针落点单位。根据是否移动删除点后的图形数据,分为相对点删除 □□□■ 和绝对点删除 ■■ □□□ 两种方法。

点删除不仅可以删除使用点缝输入功能作成的图形数据,也可以删除使用直线缝等功能输入的图形数据。

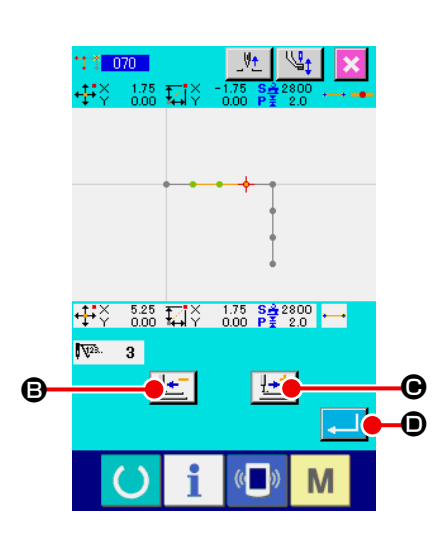

- ① 选择相对点删除 在代码一览表画面,选择相对点删除 (功能代码 070) + 100 ,然后实行。
- ② 指定相对点删除范围 按后退送键 せ | ⊙ 或前进送键 せ | ⊙ , 移动机针位置, 指定删除点的区间,然后按实行按钮 D 。

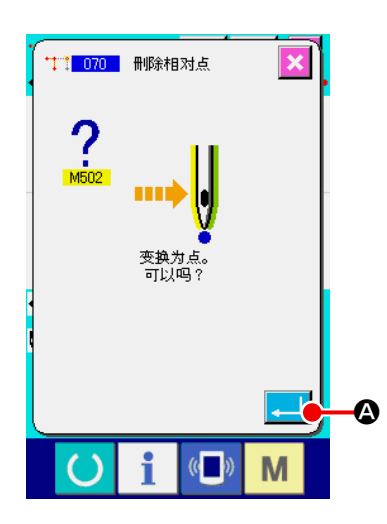

③ 确认点变换 点变换确认画面在变换成点缝时显示。继续实行时,按实行按 钮 \_ 1 2 之后,显示点删除确认画面。

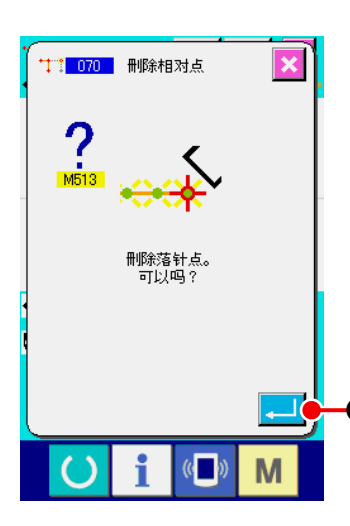

④ 实行相对点删除

在点删除确认画面,按实行按钮 ... 5 日之后,点删除被实行, 然后返回标准画面。

 相对点删除时,删除点后的图形数据整体保持删除前的关系进 行移动。

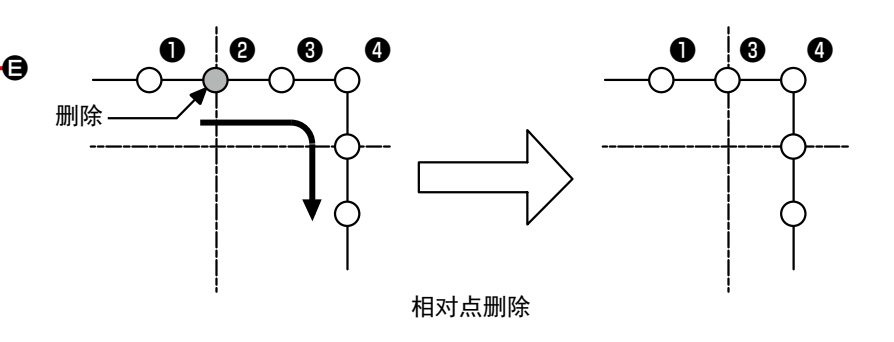

 绝对点删除时,在代码一览画面,选择绝对点删除 ( 功能代码 074) ••• 074 ,然后实行。此时,删除点后的图形数据不移动。

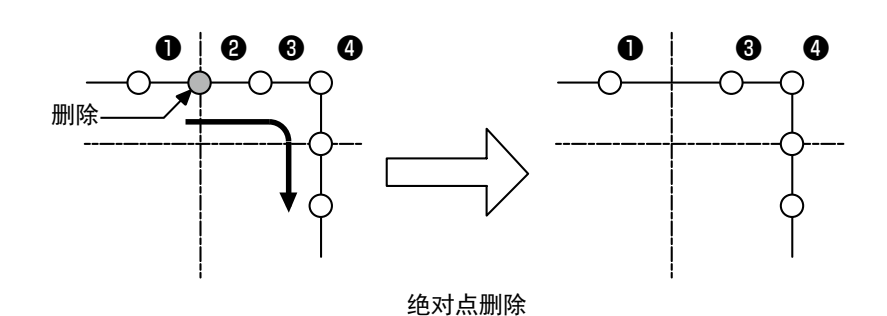

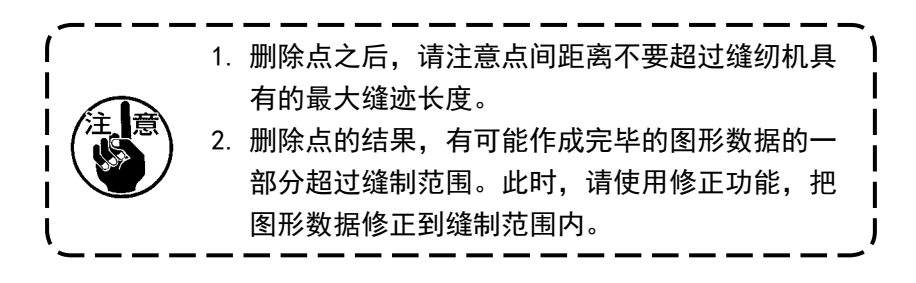

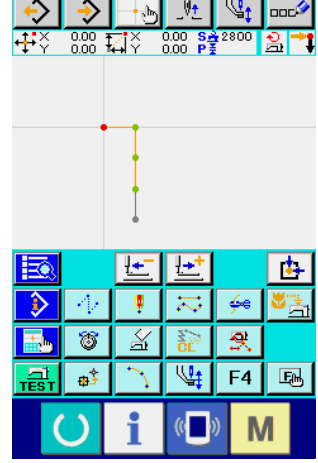

(2) 点移动 (071,075)

移动指定的机针落点。根据移动点后的图形数据是否移动,分为相对点移动 +1 01 4 和绝对点移动

77 075 两种方法。

点移动不仅可以移动使用点缝输入功能作成的图形数据,而且还可以移动使用直线缝等功能输入的图形 数据。直线缝等时,实行点移动之后,变换为点缝。

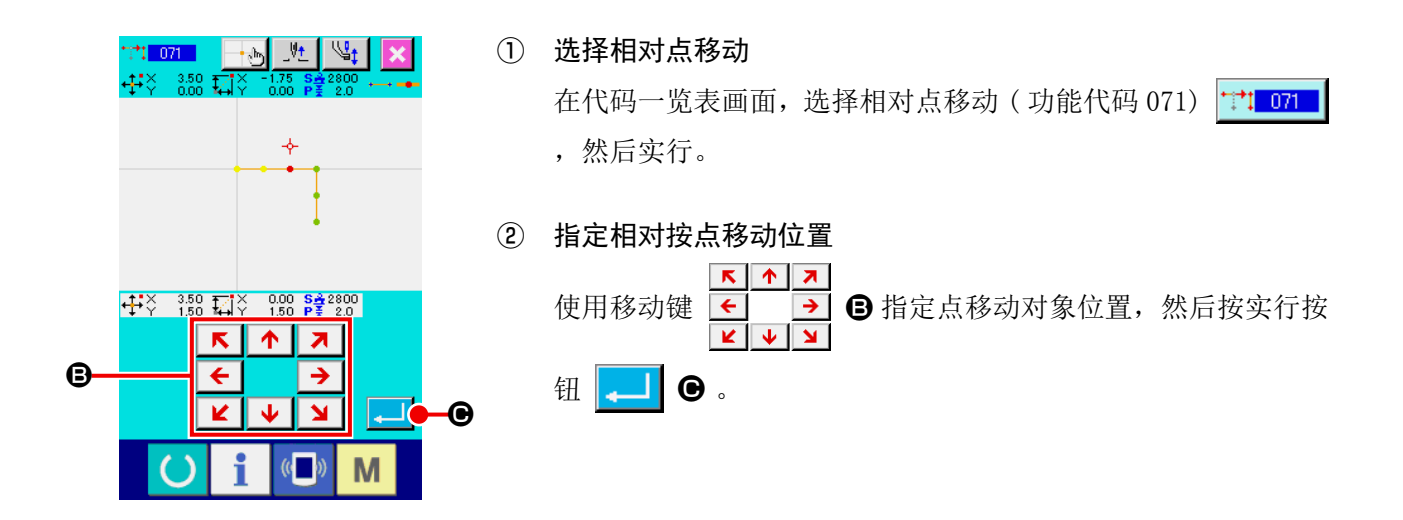

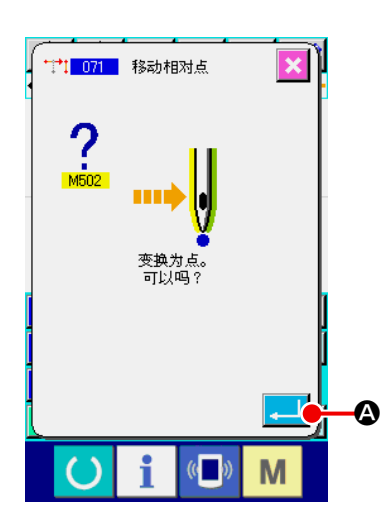

③ 确认点变换 点变换确认画面表示点缝发生变化。继续实行时,按实行按钮 A 之后,点移动被实行,然后返回标准画面。

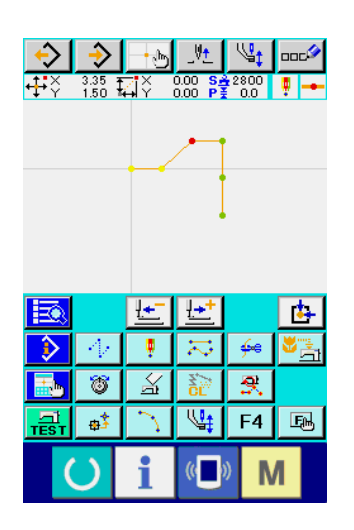

 相对点移动时,移动点后的图形数据整体保持以前的关系进行 移动。

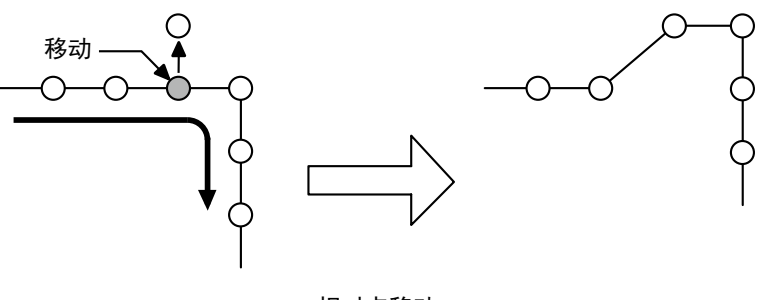

相对点移动

 绝对点移动时,在代码一览表画面,选择绝对点移动 ( 功能代 码 075) <mark>节 075</mark>, 然后实行。此时, 移动点后的图形数据不 移动。

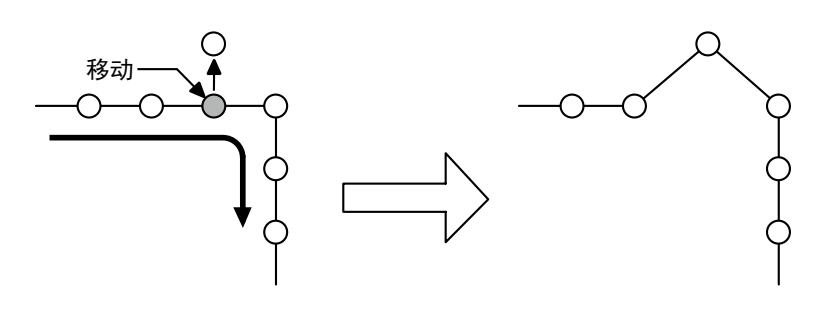

绝对点移动

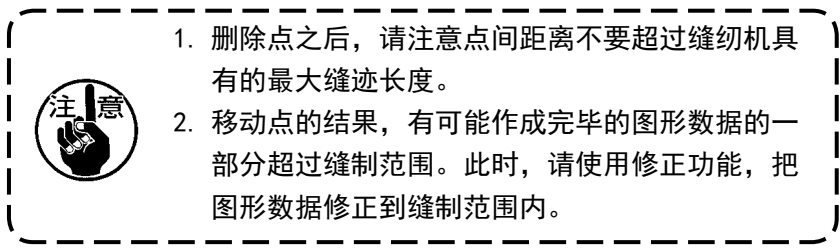

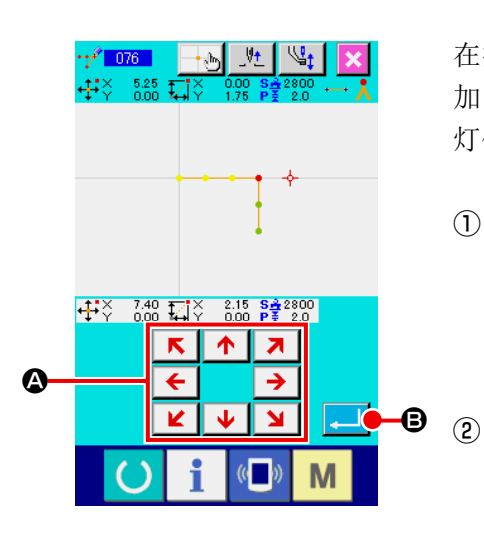

在指定的落针点后面追加点。追加点的后面的图案数据不移动。追 加点不仅可以追加输入编制的图案数据 , 而且号可以追加直线缝制 灯任何功能输入的数据。

① 选择绝对点添加 在代码一览表画面,选择绝对点添加 (功能代码 076) + 1 076 ,然后实行。

② 指定绝对点添加位置 使用移动键 ← → 企指定点添加位置, 然后按实行按钮  $\Box$  @ . 添加 机针位置

绝对点添加

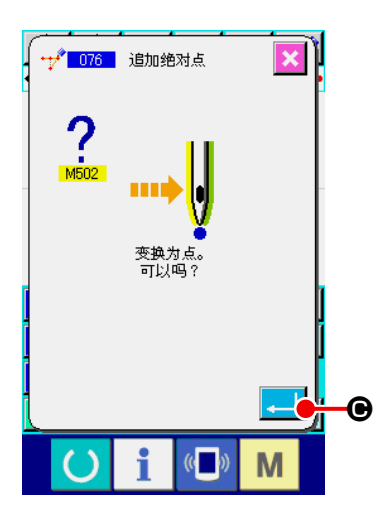

③ 确认点变换

 点变换确认画面表示点缝发生变化。继续实行时,按实行按钮 C 之后,点移动被实行,然后返回标准画面。

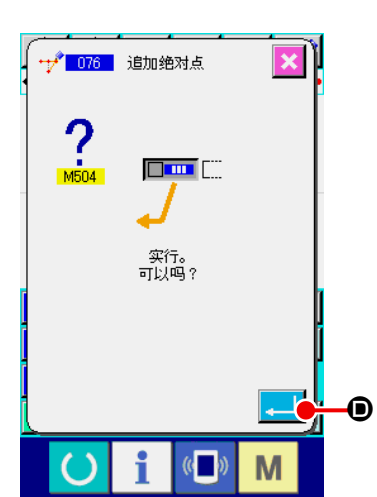

 $\mathbf{I}$ l

- ④ 实行追加绝对点。 在绝对点添加确认画面,按实行按钮 2 0 之后,点添加被 实行,然后返回到标准画面。
	- 1. 删除点之后, 请注意点间距离不要超过缝纫机具 有的最大缝迹长度。 2. 添加点的结果,有可能作成完毕的图形数据的一 部分超过缝制范围。此时, 请使用修正功能, 把 图形数据修正到缝制范围内。

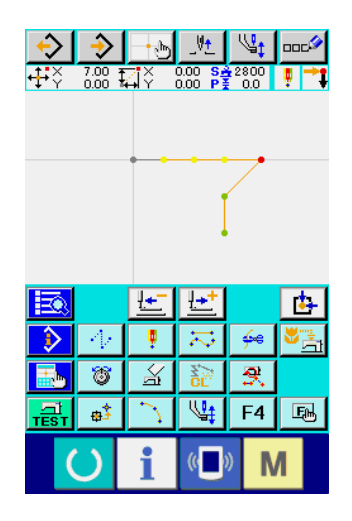

在落针点单位删除指定区间的图案数据,变更为空送点。 点删除不只是用点缝制输入编制的图案数据,包括直线缝制等用任何功能输入的数据都可以删除。

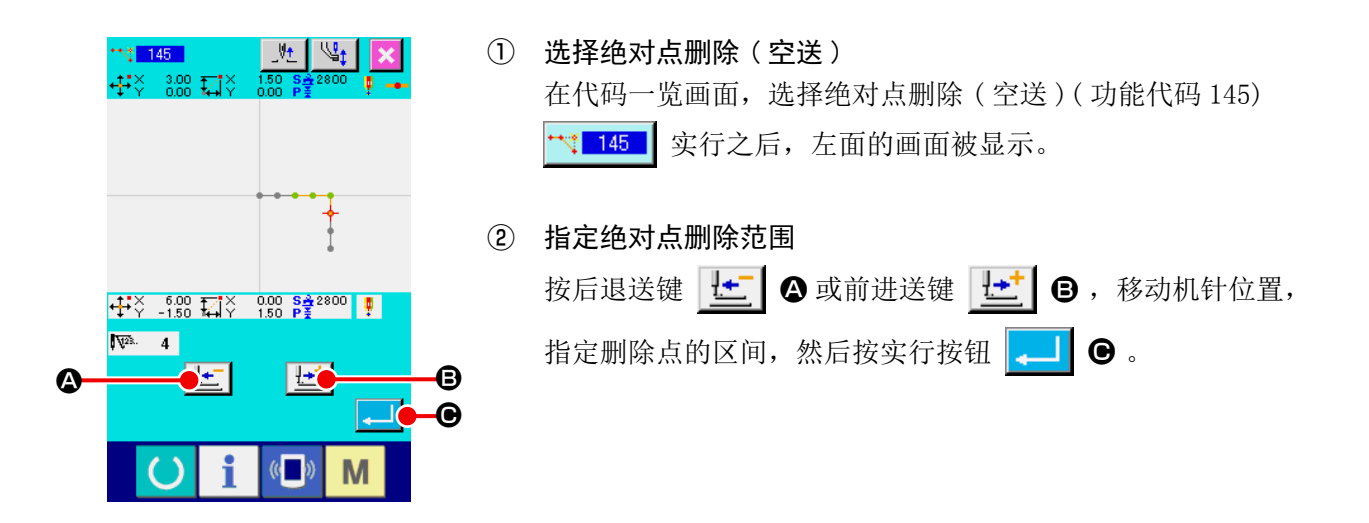

 $\mathbf{x}$ 刪除落针点。<br>- 可以吗? D  $\sqrt{2}$ M

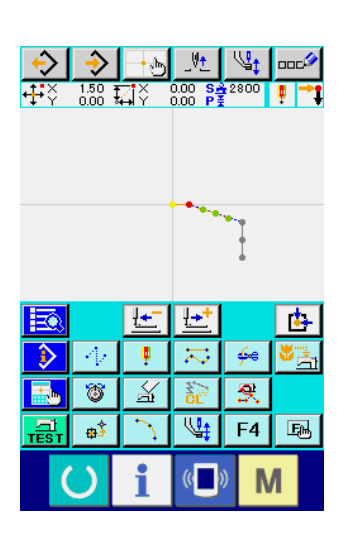

③ 实行绝对点删除 ( 空送 ) 在绝对点删除 (空送)确认画面,按了实行按键 \_ | 回之后, 点删除被实行,返回到标准画面。

 删除点后面的图案数据不移动,前后的图案数据用空送连接。
## 5-2. 顶点修正

### (1) 顶点删除 (072,077)

删除被指定的图形数据种的 1 个顶点。根据删除点后的图形数据是否移动,分为相对顶点删除  $\leq$  072 和绝对顶点删除 | 107 | 两种方法。

指定的点为要素的最终落针点或顶点以外的落针点时不能实行。

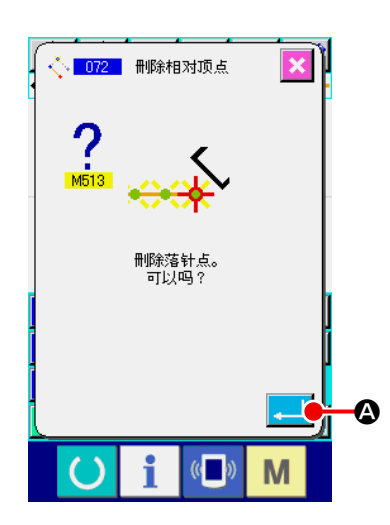

#### ① 选择相对顶点删除

 在代码一览表画面,选择相对顶点删除 ( 功能代码 072) ,实行之后,相对顶点删除确认画面被显示出来。  $\frac{8}{2}$  072 1

② 实行相对顶点删除

在相对顶点删除确认画面,按实行按钮 **A 自** 全后,实行相 对顶点删除,然后返回到标准画面。

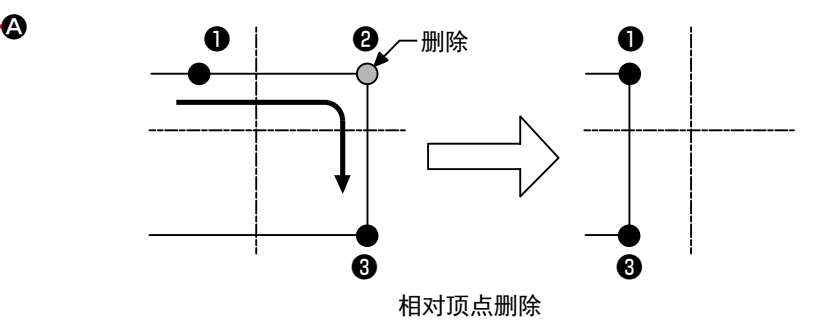

 相对顶点删除时,删除点后的图形数据整体保持删除前的关系 进行移动。

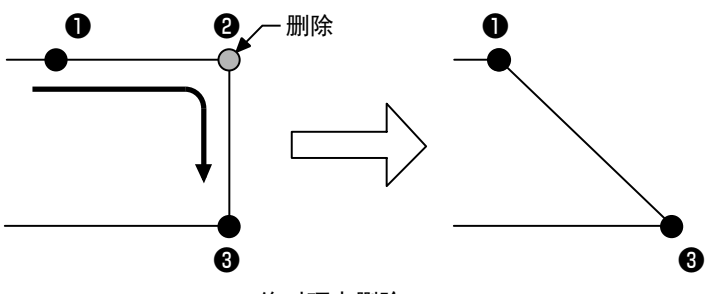

绝对顶点删除

 绝对顶点删除时,在代码一览表画面,选择绝对顶点删除 ( 功 能代码 077)  $\left|\right\rangle$  077 | , 然后实行。此时, 删除点后的图形数 据不移动。

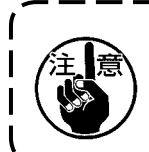

删除点的结果,有可能作成完毕的图形数据的一部分 超过缝制范围。此时,请使用修正功能,把图形数据 修正到缝制范围内。

移动指定的落针点。根据移动点后的图形数据是否移动,分为相对顶点移动

▲ 078 | 两种方法。

相对顶点移动时: 指定的点不能在顶点以外的落针点实行移动。

绝对顶点移动时 :指定的点不能在要素的最终落针点或顶点以外的落针点实行移动。

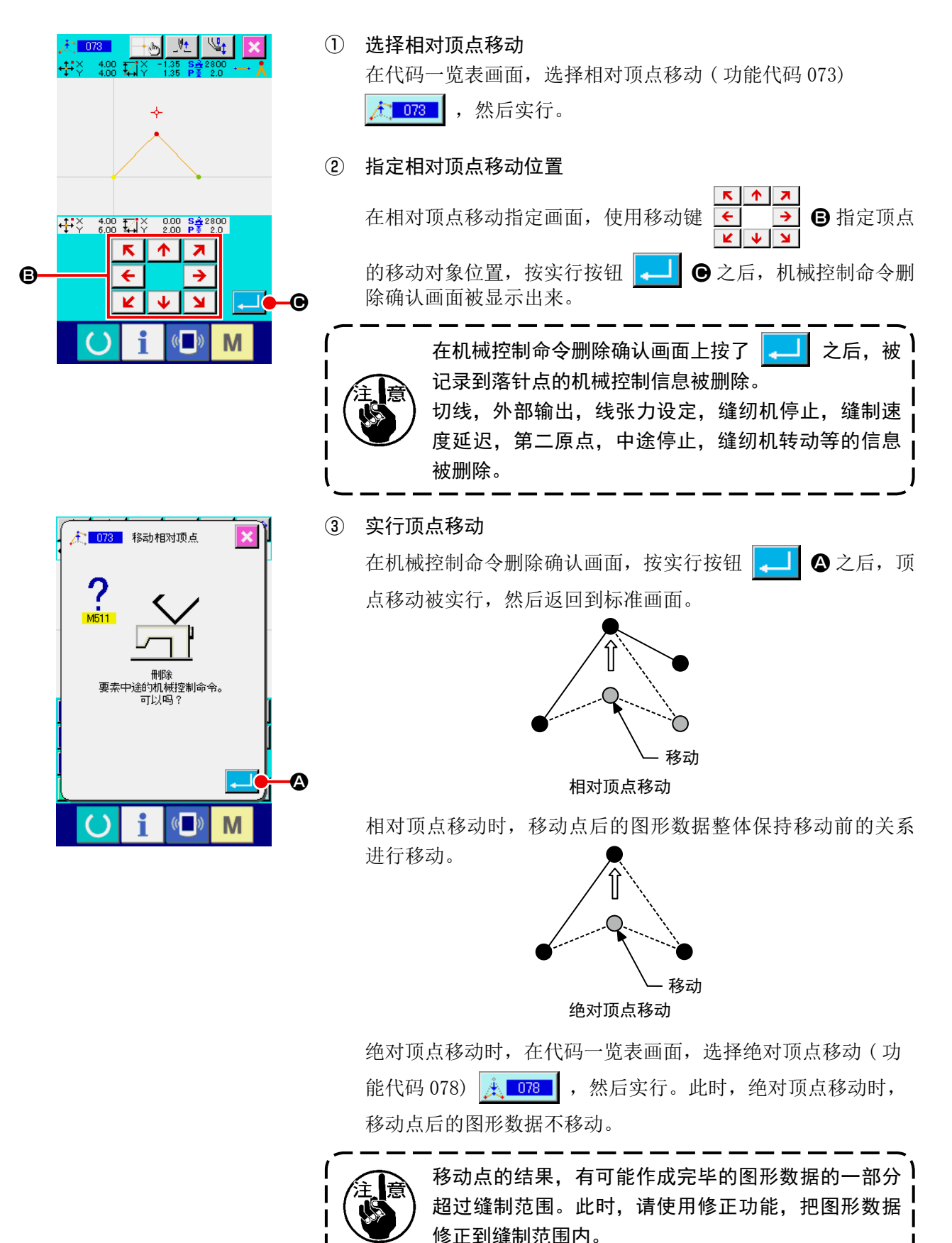

5-3. 要素删除 (063)

以要素单位删除缝制要素和机械命令。以后的要素删除要素后向前移动。

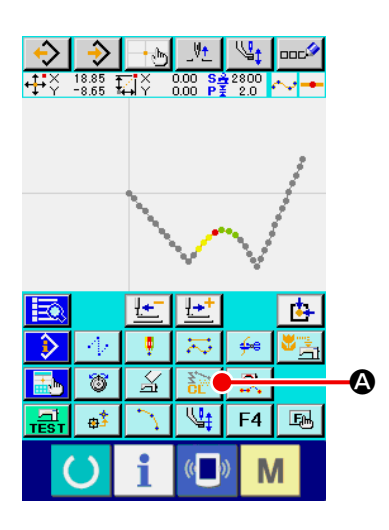

① 显示要素实行画面

在标准画面选择要素删除按钮 | s | 2, 或在代码一览表画 面选择要素删除 (功能代码 063)  $\frac{1}{2}$  063 , 实行之后, 要素 删除实行画面被显示出来。

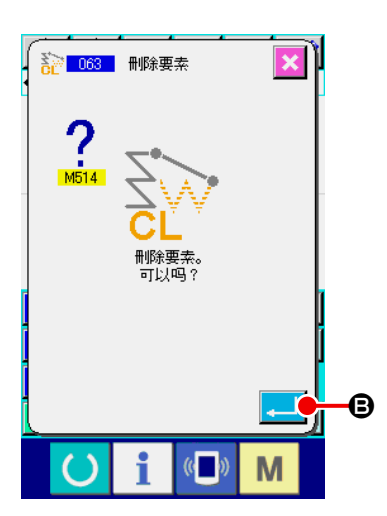

② 实行要素删除 在要素删除画面, 按实行按钮 | 1 6 之后, 实行要素删除, 然后返回到标准画面。

 属于现在的机针位置的要素被删除之后,删除要素后的图形数 据整体向前移动,机针位置向删除要素的前一个要素的缝制终 点移动。

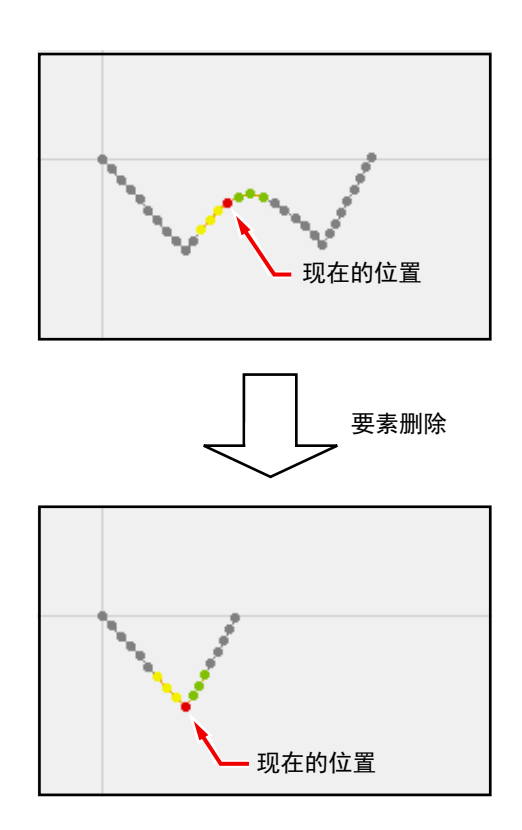

5-4. 空送速度改变 (060)

对于已经作成的空送要素,可以以要素单位改变空送速度。

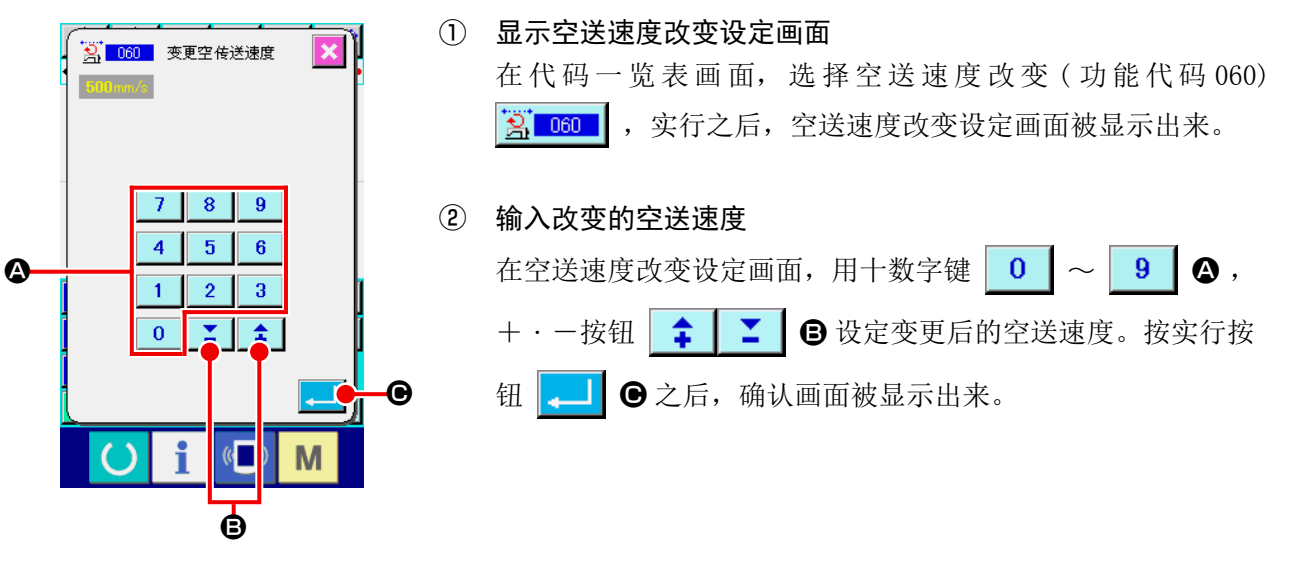

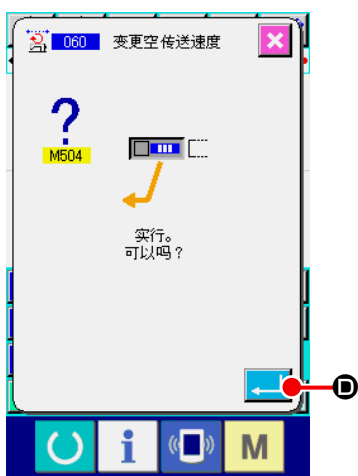

## ③ 实行空送速度改变 在空送速度改变确认画面,按实行按钮 D 1 D 之后,要素速 度被变更,然后返回到标准画面。

5-5. 缝制速度区间改变 (061)

对于已经作成的要素,可以用落针点单位限制缝制速度。

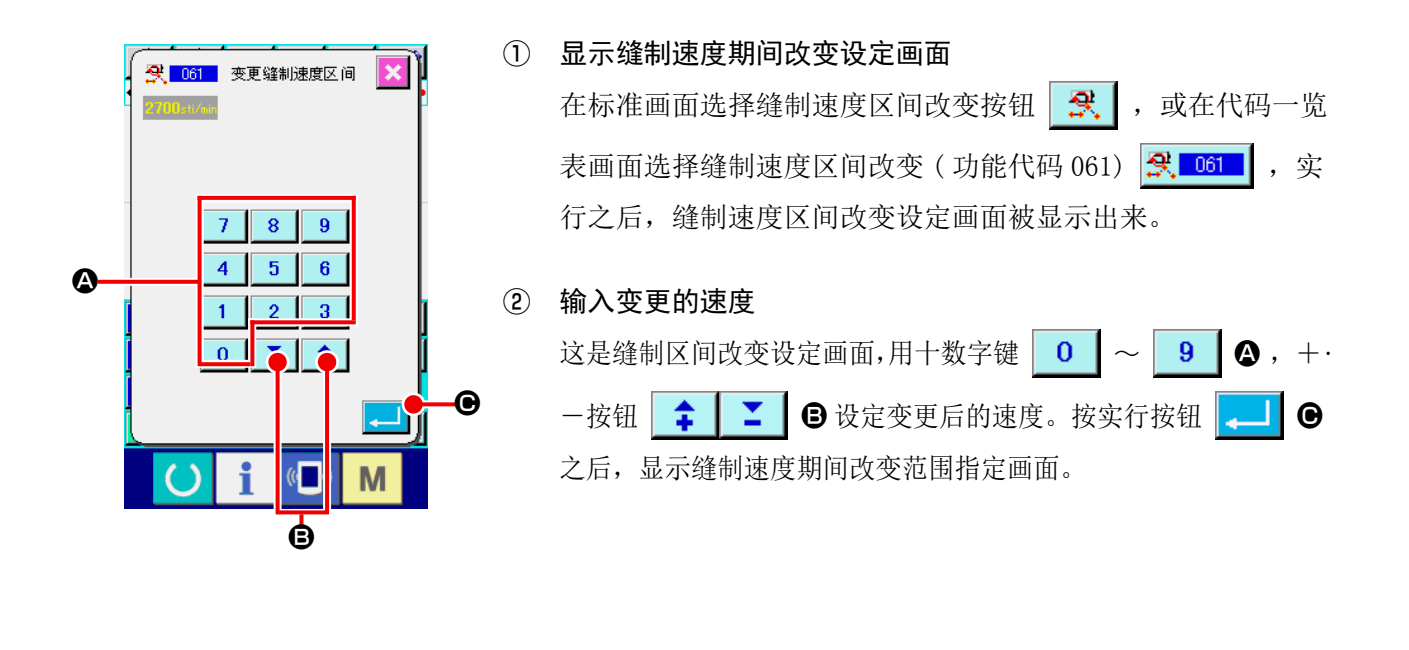

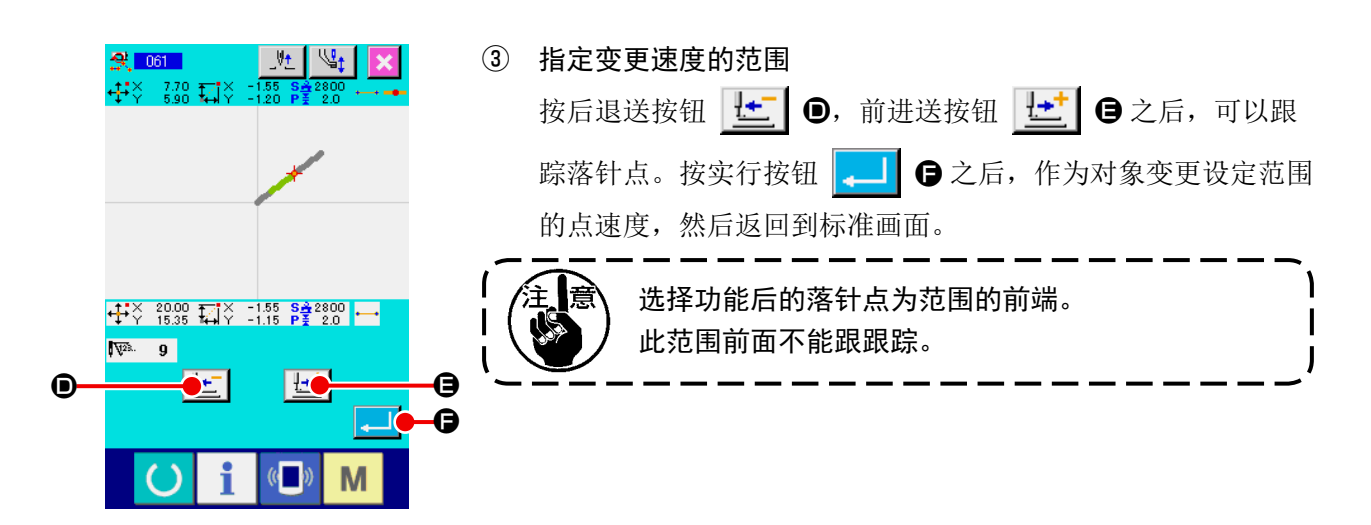

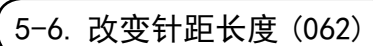

对于已经作成的要素,可以变更指定要素键的缝制针距长度。 变更图案整体的缝制间距时,请使用整体间距变更(功能代码 140) 特 140

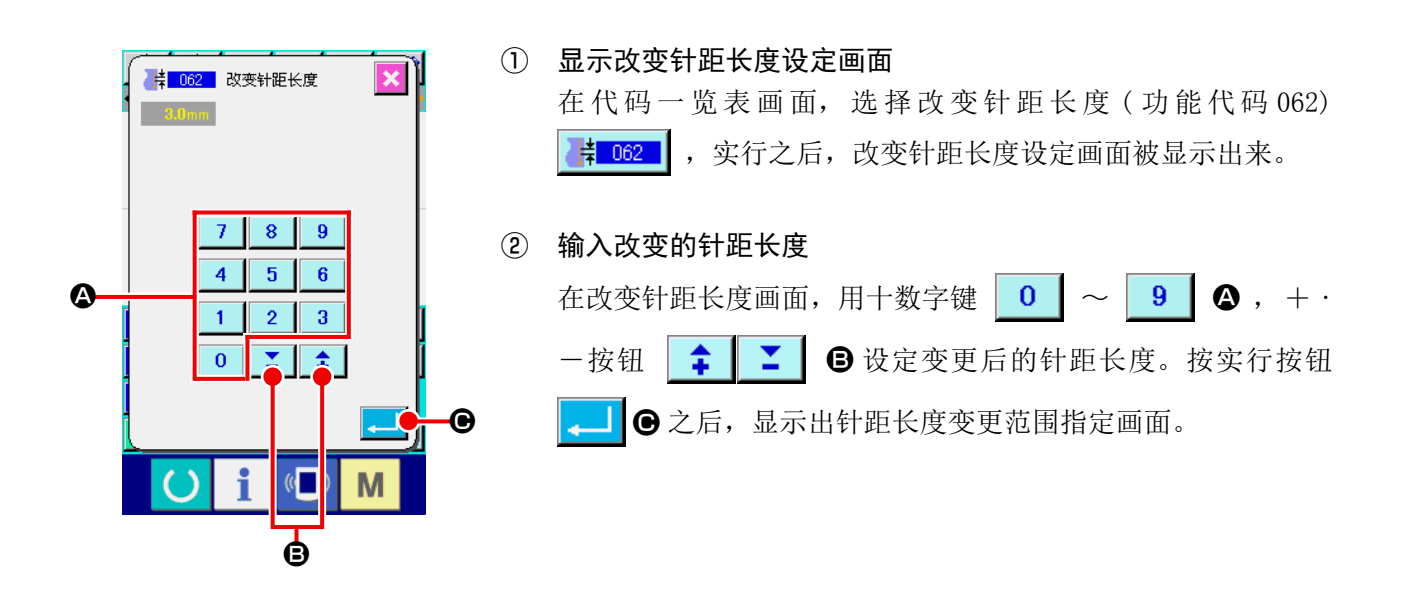

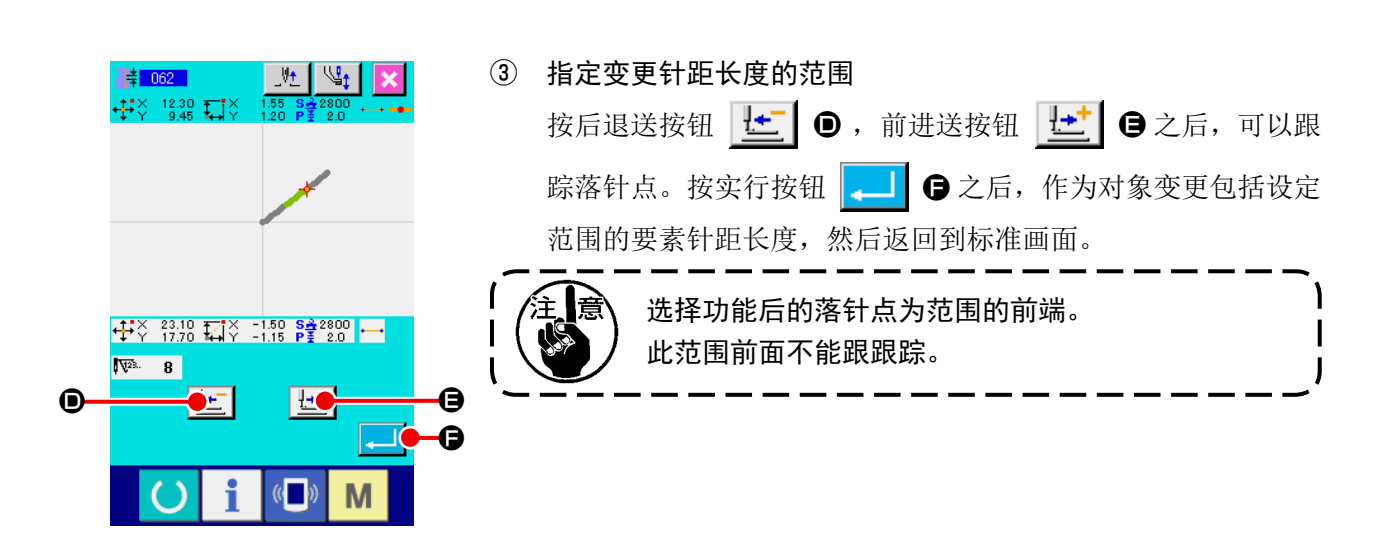

5-7. 对称

作成与作成的图形对称的图形。本功能以现在的机针位置为基准,对图形整体进行。实行本功能时,必 须预先把现在的机针位置设定到基准的位置。

### (1) X 轴对称 (082)

对于通过现在机针位置的 X轴,作成对称的图形。现在的图形照原样留下,对象的图形被添加到该图形后面。

#### ① 实行 X 轴对称

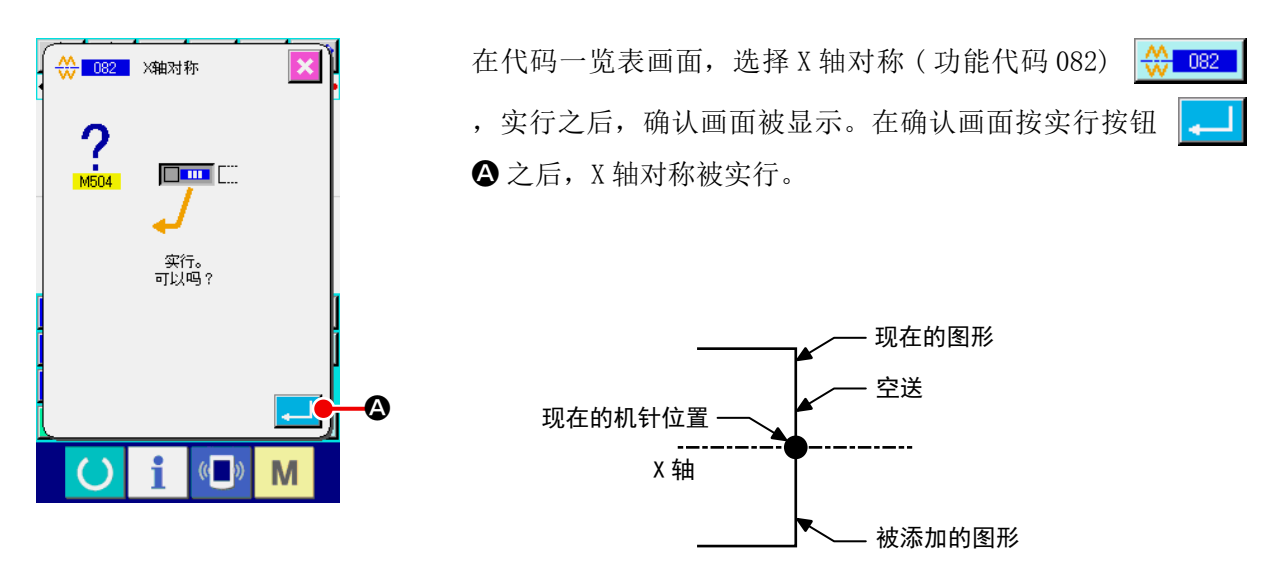

(2) Y 轴对称 (083)

对于通过现在机针位置的 Y轴,作成对称的图形。现在的图形照原样留下,对称的图形被添加到该图形后面。

#### ① 实行 Y 轴对称

在代码一览表画面,选择 Y轴对称 (功能代码 083) 3 3 083 , 在确认画面按实行按钮 | △ | △ 之后, Y 轴对称被实行。

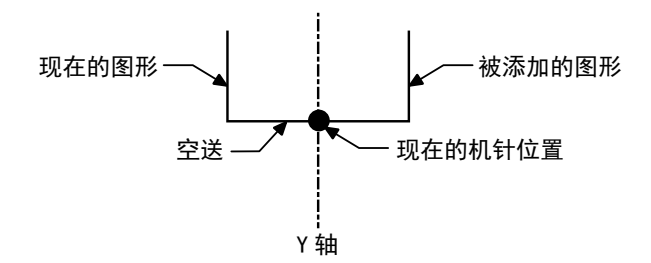

作成以现在机针位置为基准的对称图形。现在的图形照原样不同留下,对称图形被添加到该图形后面。

① 实行点对称

在代码一览表画面,选择点对称(功能代码 084) (3004 ), 并实行, 在确认画面按实行按钮 ■ 之后,点对成被实行。

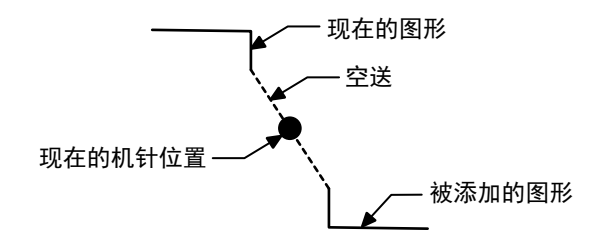

### (4) Y 轴镜像图形顺向缝 (098)

对于通过现在机针位置的 Y 轴, 作成对称的图形。现在的图形被删除, 空送被添加到对称的图形前头。

#### ① 实行 Y 轴镜像图形顺向缝

在代码一览表画面, 选择 Y 轴镜像图形顺向缝 ( 功能代码 098) | 本 | 098 | | ,在确认画面按实行按钮 之后,Y 轴镜像图形顺向缝被实行。

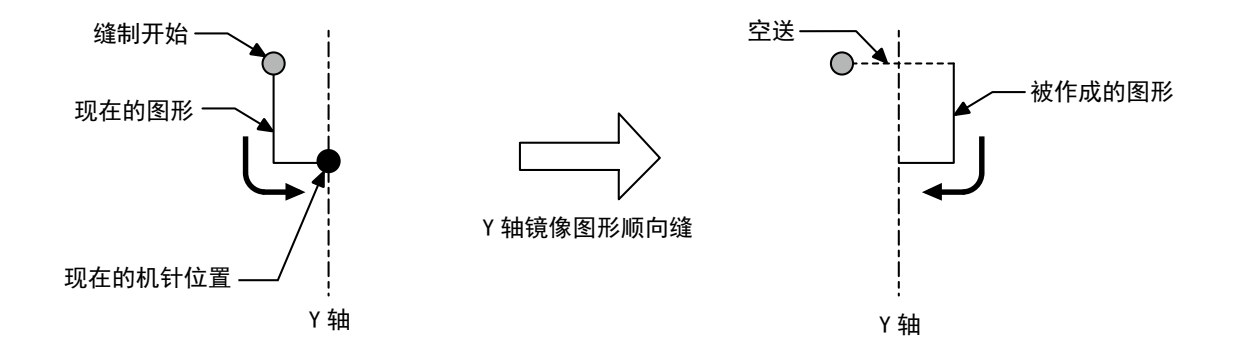

进行包括现在点的要素形状点的修正。

## (1) 形状点添加 (135)

添加形状点。

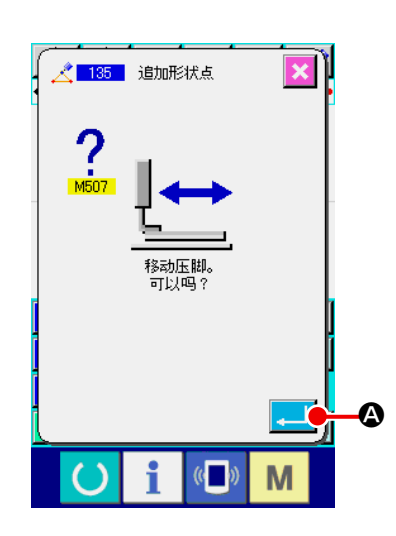

### ① 选择形状点添加

在代码一览表画面,选择形状点添加(功能代码 135) < 135 ,实行之后,压脚移动确认画面被显示出来。 按实行按钮 [4 ] 4 之后, 压脚移动到第一个形状点, 形状点 指定画面被显示出来。

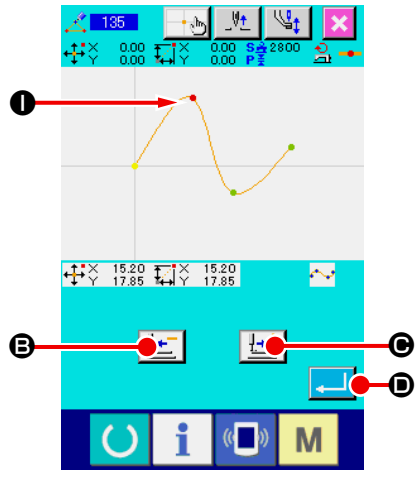

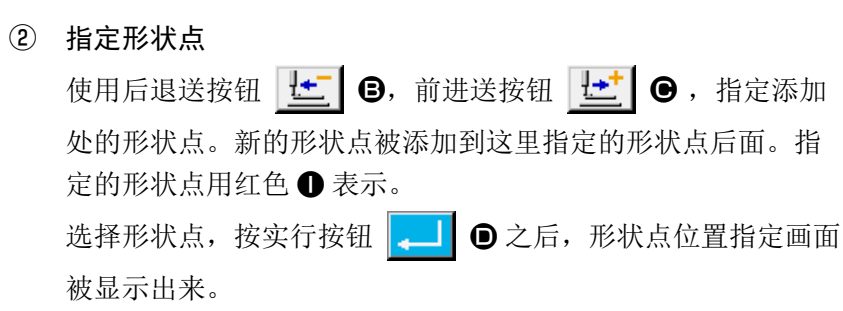

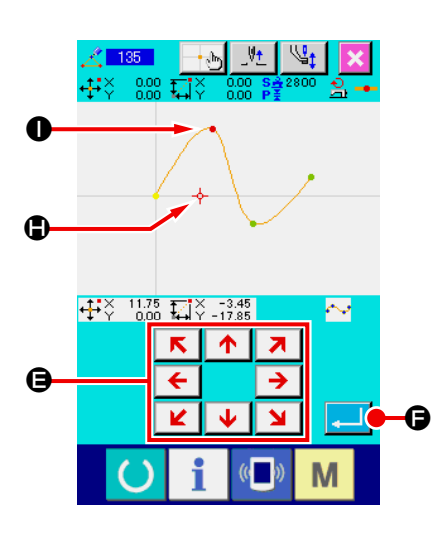

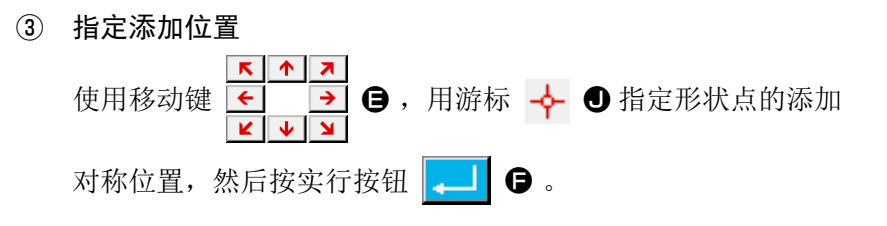

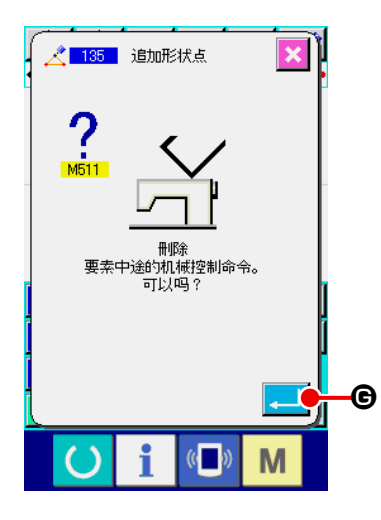

④ 删除机械控制命令 机械控制命令删除的确认画面被显示,因此要素中途的机械控 制命令如果可以被删除的话,按实行按钮 。 | © 之后, 形状 点添加被实行,然后返回到标准画面。 下图表示在形状点 1 后,添加形状点 1 的例子。

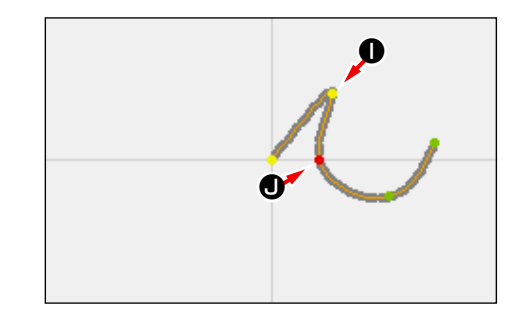

## (2) 形状点移动 (136)

移动形状点。

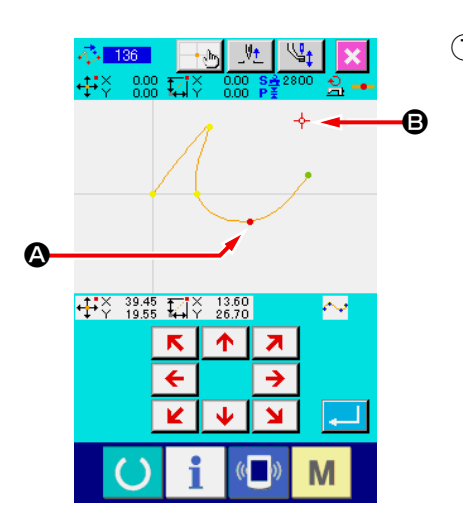

① 选择形状点移动 在代码一览表画面,选择形状点移动 (功能代码 136) 心 136 ,然后实行。

 形状点移动的操作顺序与 "5-8.(1) 形状点添加 (135)" p.77 相同。压脚移动确认后,选择移动的形状点,在右图的位置指 定画面,指定移动对称的位置。指定位置,确认机械控制命令后, 形状点移动被实行。

下图表示把形状点 4 移动到 B 的例子。

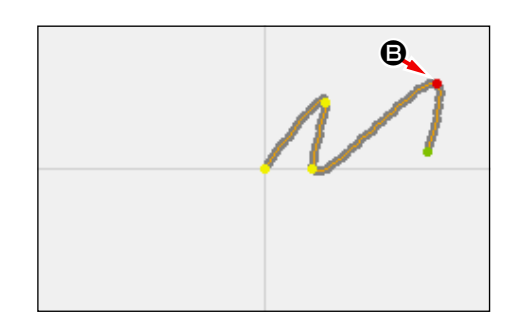

## (3) 形状点删除 (137)

删除形状点。

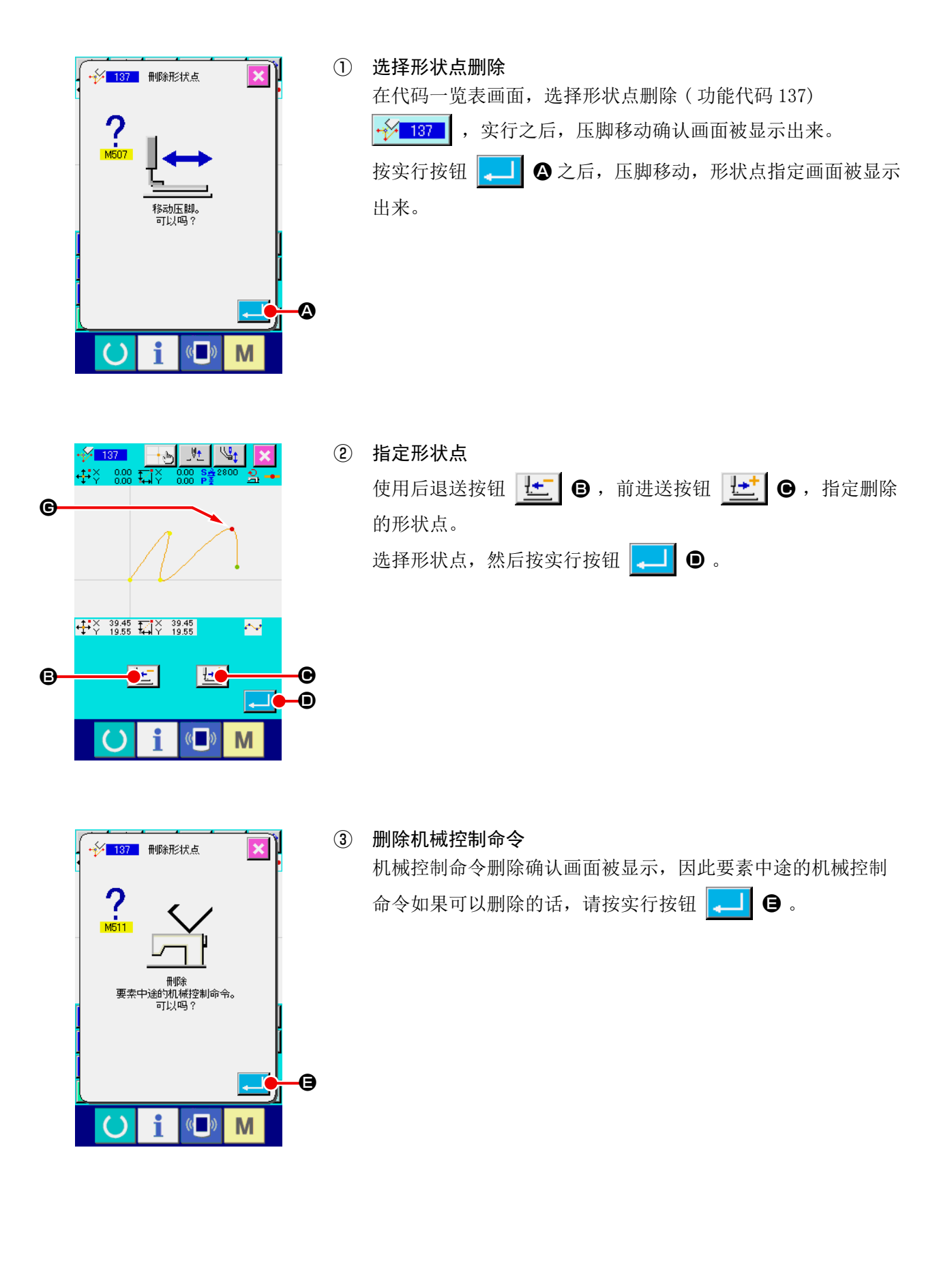

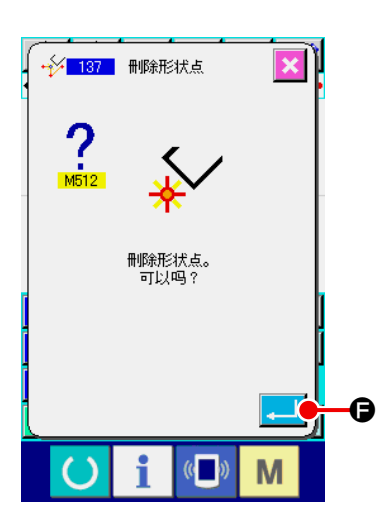

# ④ 实行形状点删除

在形状点删除确认画面,按实行按钮 - 3 台之后,形状点删 除被实行,然后返回到标准画面。

 下图表示删除了形状点 G 的例子。

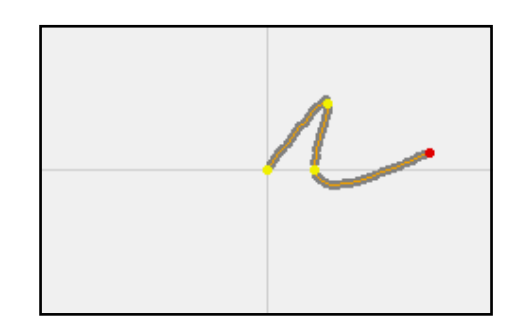

5-9. 整体间距变更 (140)

可以变更编制完毕图案整体的缝制间距。

变更部分间距时,请使用间距变更 (功能代码 062) | 第 062 |

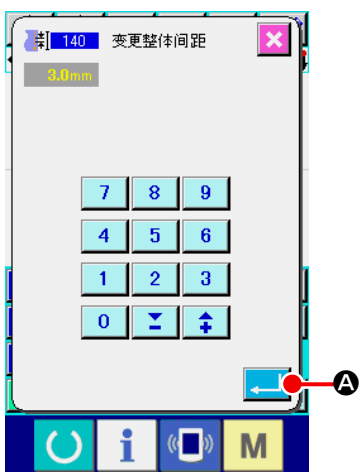

### ① 显示整体间距变更画面

在代码一览画面选择整体间距变更 (功能代码 140) | 5 140 实行之后,整体间距变更画面被显示。

### ② 数据间距

 请使用十数字键或者使用增减按键,输入间距。按了实行按键 ■ 3 之后, 图案整体的间距变成输入的值。

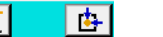

 $\frac{1}{2}$ 

 $\overline{\mathbf{S}}$ 

 $FA$ 图

M

∏÷t ∦÷i Ţ

 $\overline{\mathbb{U}}$ 

 $\circ$ 幺

 $\frac{1}{\Phi^{\frac{1}{2}}}$ 

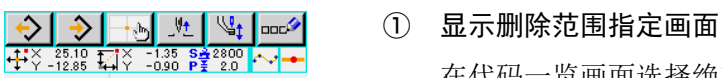

按照要素单位删除缝制要素以及机械控制命令。连接删除的要素起点和终点的空送自动地被插入,因此

后面的要素不提上来。如果想提上来后面的要素时,请使用要素删除(功能代码 063) 2 163 |

在代码一览画面选择绝对要素删除(功能代码 143) Pr 143 实行之后,删除范围制定画面被显示。

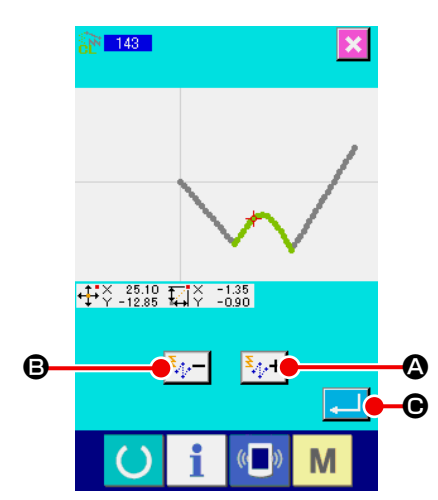

5-10. 绝对要素删除(143)

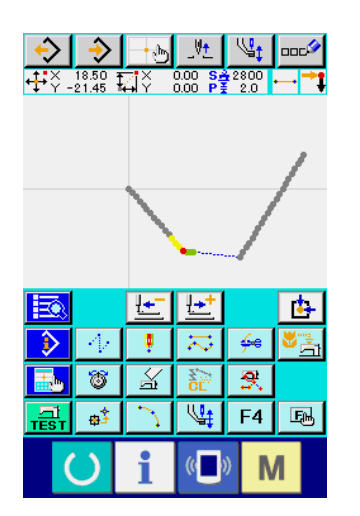

# ② 制定删除范围 请按要素前进按键 3<sup>+</sup> B、要素后退按键 3- B, 选择 删除的范围。范围可以按照要素单位进行指定。但是不能制定 现在要素前面的要素。制定之后,请按实行键 \_ | ●。绝对 要素删除被实行,返回到标准画面。

5-11. 要素分割(141)

可以把 1 个要素分割为 2 个要素。通过要素分割,可以进行部分地删除,或者进行间距变更。例如:从 圆要素的❷删除❸的部分的方法。

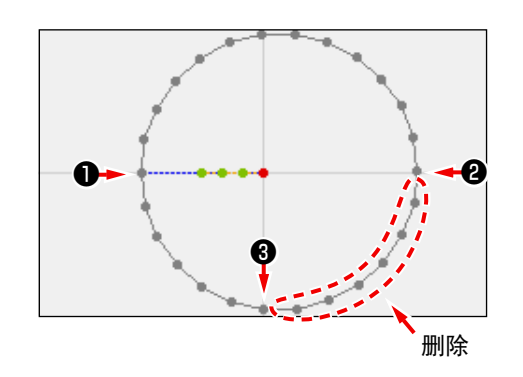

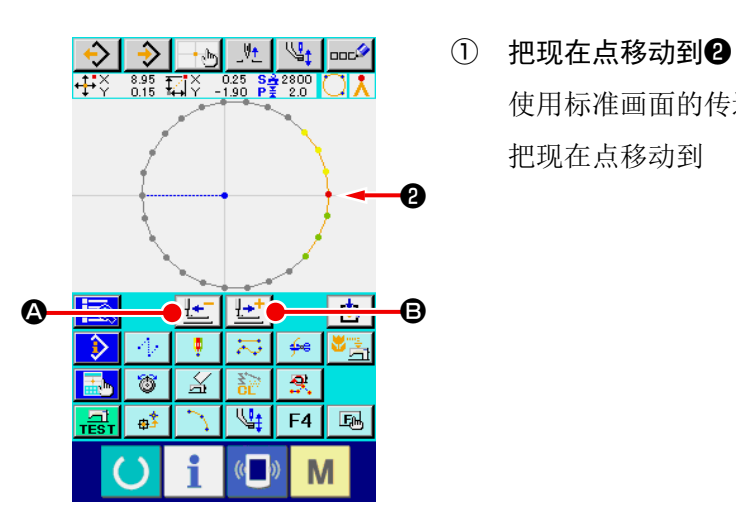

使用标准画面的传送后退键 上 Q 和传送前进键 土 B, 把现在点移动到

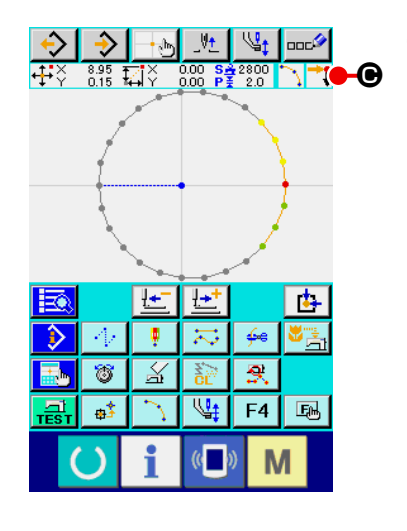

② 实行要素分割

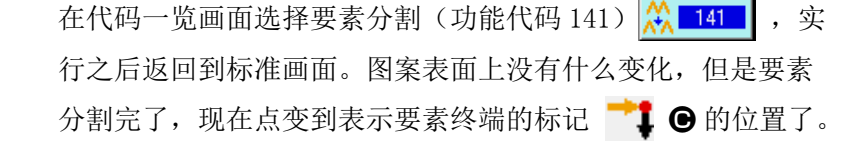

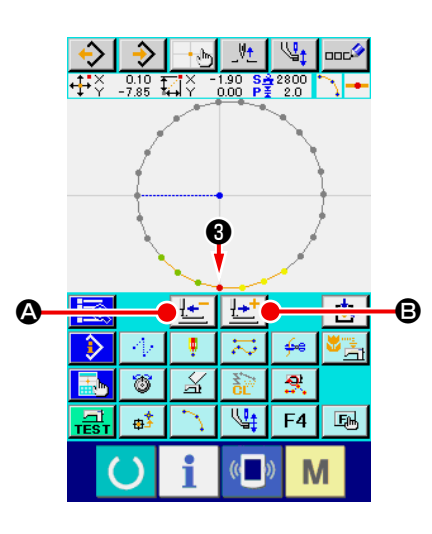

3 把现在点移动到8

和①一样,使用标准画面的传送后退键 【ti】① 和传送前进键

B,把现在点移动到❸的位置。  $+$ 

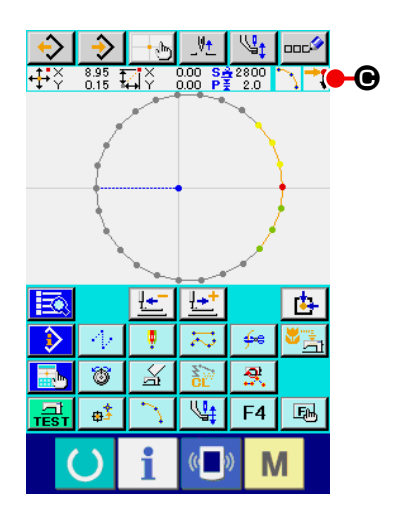

④ 实行要素分割 和②一样,在代码一览画面选择要素分割(功能代码 141) 3 ■ 141 | 实行之后, 返回到标准画面。图案表面上没有什么变 化,但是要素分割完了,现在点变到表示要素终端的标记 C 的位置了。

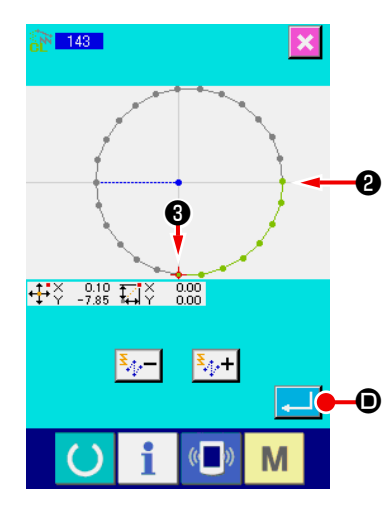

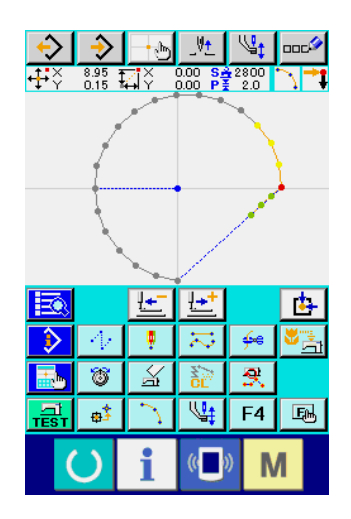

⑤ 实行绝对要素删除 在代码一览画面选择要素分割(功能 代码 143) 下 143 | 实行之后, 删除 范围制定画面被显示。把删除范围从 <sup>2选到3,然后请按实行键 . ■ 3.</sup> 从2到3的部分被删除。

### 5-12. 整体旋转 (138) · 和部分旋转 (139)

此功能可以让编制的图案整体或者部分的落针点进行旋转。

让图案整体旋转时使用整体旋转(功能代码 138) <mark>第 138</mark> | , 让部分落针点旋转时使用部分旋转(功能

代码 139) 。部分旋转时,空送和被空送夹的落针点均为旋转对象。

整体旋转、部分旋转在旋转前进行旋转对象的移动。移动后,把旋转对象的一点指定为旋转源,然后指 定旋转位置进行旋转。

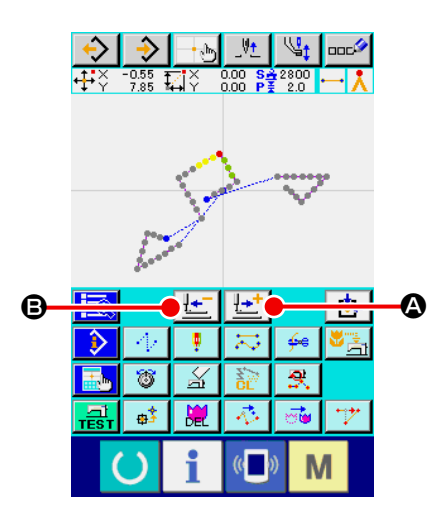

① 移动到想作为旋转中心的位置

在标准画面,用传送前进键 【土】 4、传送后退键 【土】 日 把现在点移动到想作为旋转中心的位置。整体旋转可以以图案 的任意点作为中心。部分旋转不能指定空送上的点,仅可以指 定落针点。

## ② 选择整体旋转或者部分旋转 在代码一览画面选择整体旋转(功能代码 138) <mark>3 138</mark> 或者

部分旋转(功能代码 139) 3 139 次行之后, 图案移动位置 指定画面被显示。实行了整体旋转后,按照程序④进行操作, 实行了部分旋转后,按照程序③进行操作。

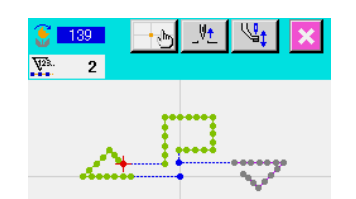

③ 指定旋转对象(部分旋转时) 仅部分旋转时,旋转对象加号按键 <mark>ca+</mark> → 传送后退键 2- 回显示,可以指定旋转对象。旋转对象的设定按照空送 和空送夹的缝制领域单位来进行。旋转对象用绿色显示。

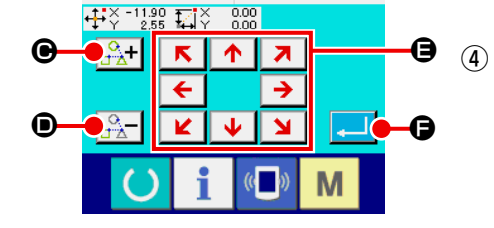

- 指定旋转对象的移动目的地 使用移动键 ← → ← ●, 将移动目的地指定到希望的位置。 不让其移动时,不按移动键,按照程序⑤进行操作。
- ⑤ 实行旋转对象的移动 按了实行键 - 3 全无, 旋转源指定画面被显示。

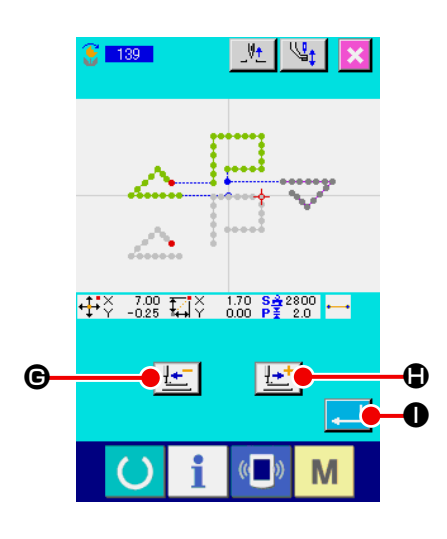

⑥ 指定旋转源 按传送后退键 せー ©、传送前进键 せ」 ©, 指定旋转源, 按了实行按键 | ■ | ● 之后, 旋转角度指示画面被显示。

 旋转源只能指定落针点。不能指定空送上的点。

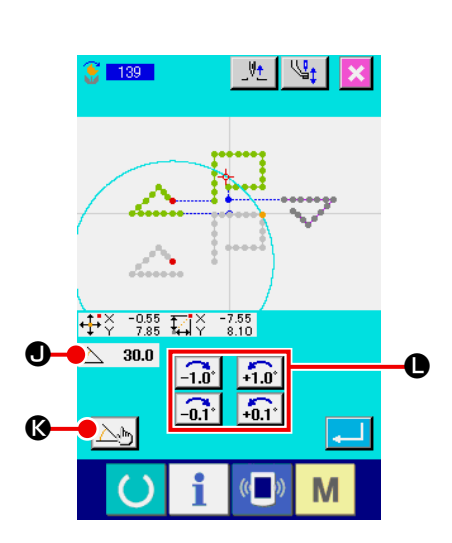

⑦ 指定旋转角度 在旋转角度指示画面,让旋转源旋转的位置用圆来显示。按旋 转角度调节按键 L,设定旋转角度 J。 此时,压脚也和旋转角度一起移动。 用数值输入旋转角度的值输入按键 A J 显示出旋转角度数值输入画面。

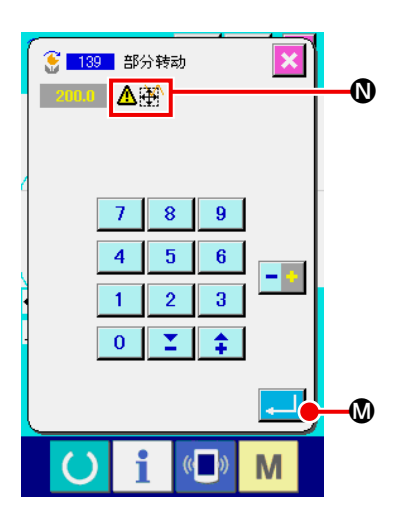

在角度数值输入画面输入旋转角度,按了实行按键 4 0 之 后,压脚移动确认画面被显示。此时,压脚也和旋转角度一起 移动。 用输入的旋转角度旋转之后,旋转源超过缝制区域时, A N 被显示。

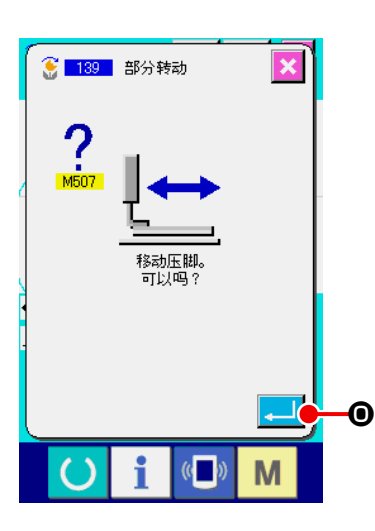

在压脚移动确认画面按了实行键 3 0 之后, 压脚移动到对 应旋转角度的位置,然后返回到旋转角度指示画面。

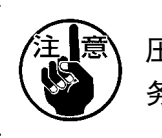

压脚以直线移动。中途碰到障碍物时,将不能移动, 务请注意。

输入了旋转角度之后,按实行键 | ■ | ●。按了实行键之后, 图案旋转,然后返回到标准画面。

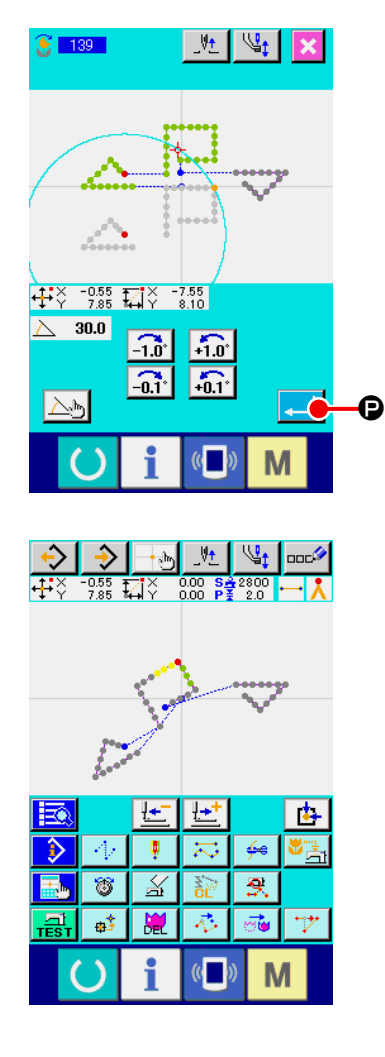

# 6. 图形操作

6-1. 图形复制 (086)

最多可以进行 10 件作成的图形复制。

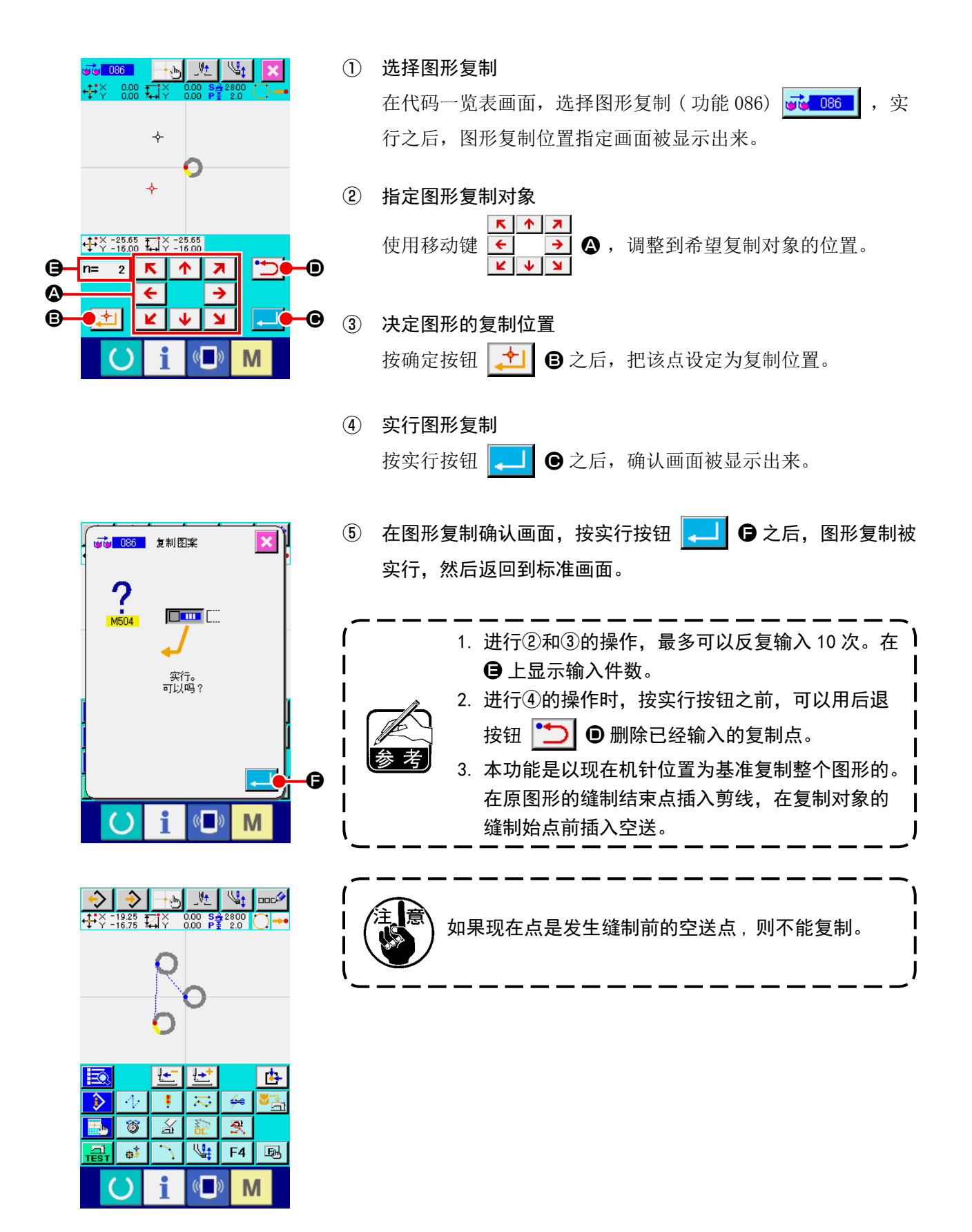

6-2. 图形移动 (085)

平行移动作成的图形。

把现在位置移动到想移动到的位置就可以简单地调整位置。

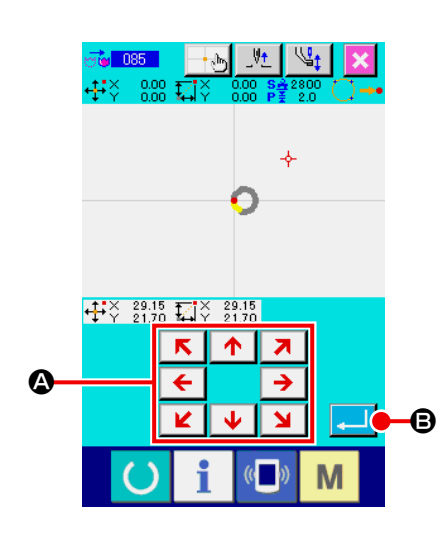

 $($ 

M

### ① 移动到基准位置

 在标准画面,使用前进按钮,后退按钮就可以把现在点移动到 想移动到的基准位置。

### ② 选择图形移动

在代码一览表画面, 选择图形移动 ( 功能 085)  $\frac{1}{20}$  085 | , 实 行之后,图形移动位置指定画面被显示出来。

- ③ 指定图形移动位置  $R | A | Z$ 使用移动键 ← → A , 就可以把指定移动位置移动到希望  $\overline{\mathbf{M}}$  $\mathbf{K}$ 的位置。
- ④ 实行图形移动 按实行按钮  $\begin{bmatrix} 1 & 1 \\ 0 & 2 \end{bmatrix}$ , 确认画面被显示出来。
- ⑤ 在图形移动确认画面,按实行按钮 2 0 之后,图形移动被  $\overline{\mathbf{x}}$  i 。<br>1<mark>4</mark> 085 移动图案 实行,然后返回到标准画面。  $M504$ municipal pro 1. 本功能是以现在机针位置为基准移动整个图形的。 移动部分的空送数据插入到图形的前端。 实行。<br>可以吗? 2. 现在点在原点时,不能选择功能。  $\bullet$ M  $\mathbb{V}_1$  and → |  $29.15$   $\sqrt{29.15}$   $0.00$   $\frac{6.22800}{21.70}$  $\pm$ Œ  $\overline{t}$ ₹,  $\overline{\mathbb{R}}$  $\overline{3}$  $\overline{\mathbb{X}}$  $\overline{\mathbf{R}}$  $\frac{1}{2}$  $\overline{\mathbb{Q}_{\ddagger}}$  $F4$ | 国

## 6-3. 图形消去 (087)

消去所有作成的图形数据。

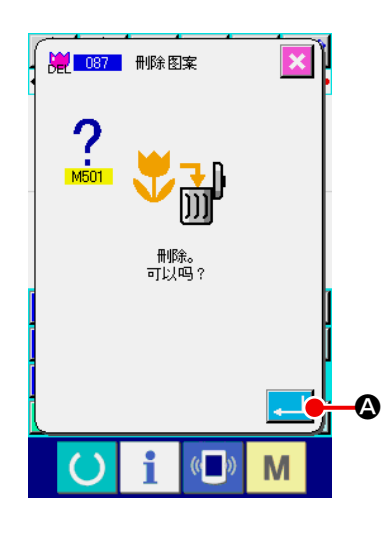

① 选择图形消去

在代码一览表画面,选择图形消去 (功能 087)  $\left|\frac{100}{1007}\right|$ , 实 行之后,图形消去确认画面被显示出来。

② 实行图形消去

 按实行按钮 A 之后,图形消去被实行,然后返回标准画 面。输入的所有图形数据被消去,送针点移动,机针位置返回 原点。

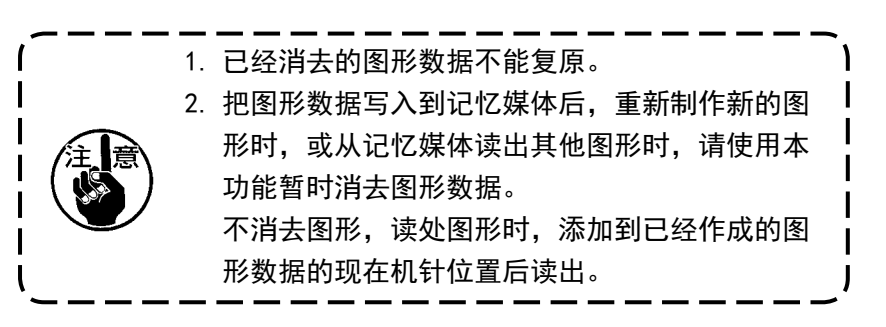

## 6-4. 图形读入

读入图形数据。

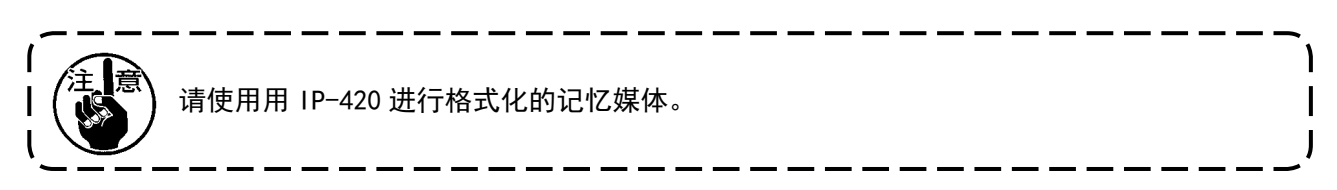

(1) 读入图形数据

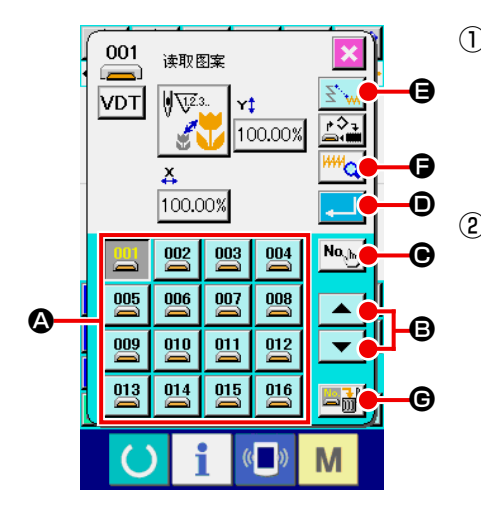

- ① 选择图形读入 在标准画面,按读入按钮 之后,图形读入画面被显示出 来。 ② 选择读入图形 按按钮 | 90 | 媒体内保存的图形显示在 △ 部。按想读入图形 的按钮 | 2 之后, 此按钮翻转显示。 图形数有 16 个以上时, 在 B 部分↑键 | ▲ |, ↓键 | ▼ | 被 显示,按此按钮,可以变换在 @ 部分显示的图形。
- ◆ 080 读取图案 M ž  $\overline{8}$  $\overline{9}$  $\overline{\mathbf{4}}$  $\sqrt{5}$  $6\phantom{a}$  $\mathbf \Theta$  $\overline{1}$  $\overline{2}$  $\overline{\mathbf{3}}$  $\overline{\mathbf{0}}$  $\overline{\mathbf{Y}}$ 査  $\boldsymbol{0}$ 0

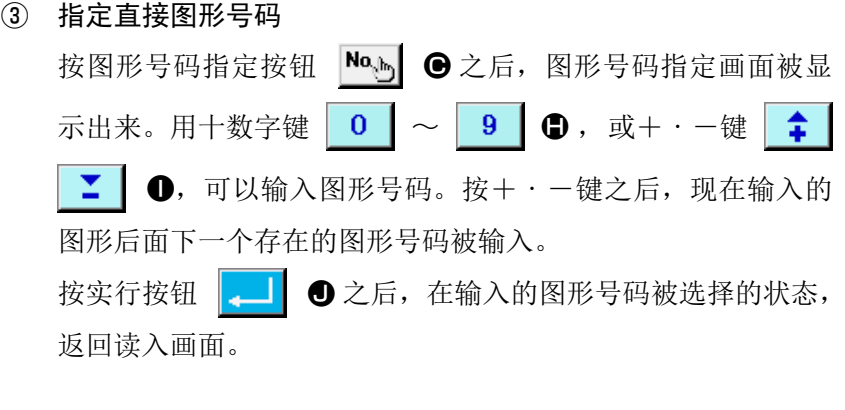

④ 实行图形读入 按实行按钮 | ■ | ● 之后, 实行选择的图形数据读入, 然后返 回标准画面。

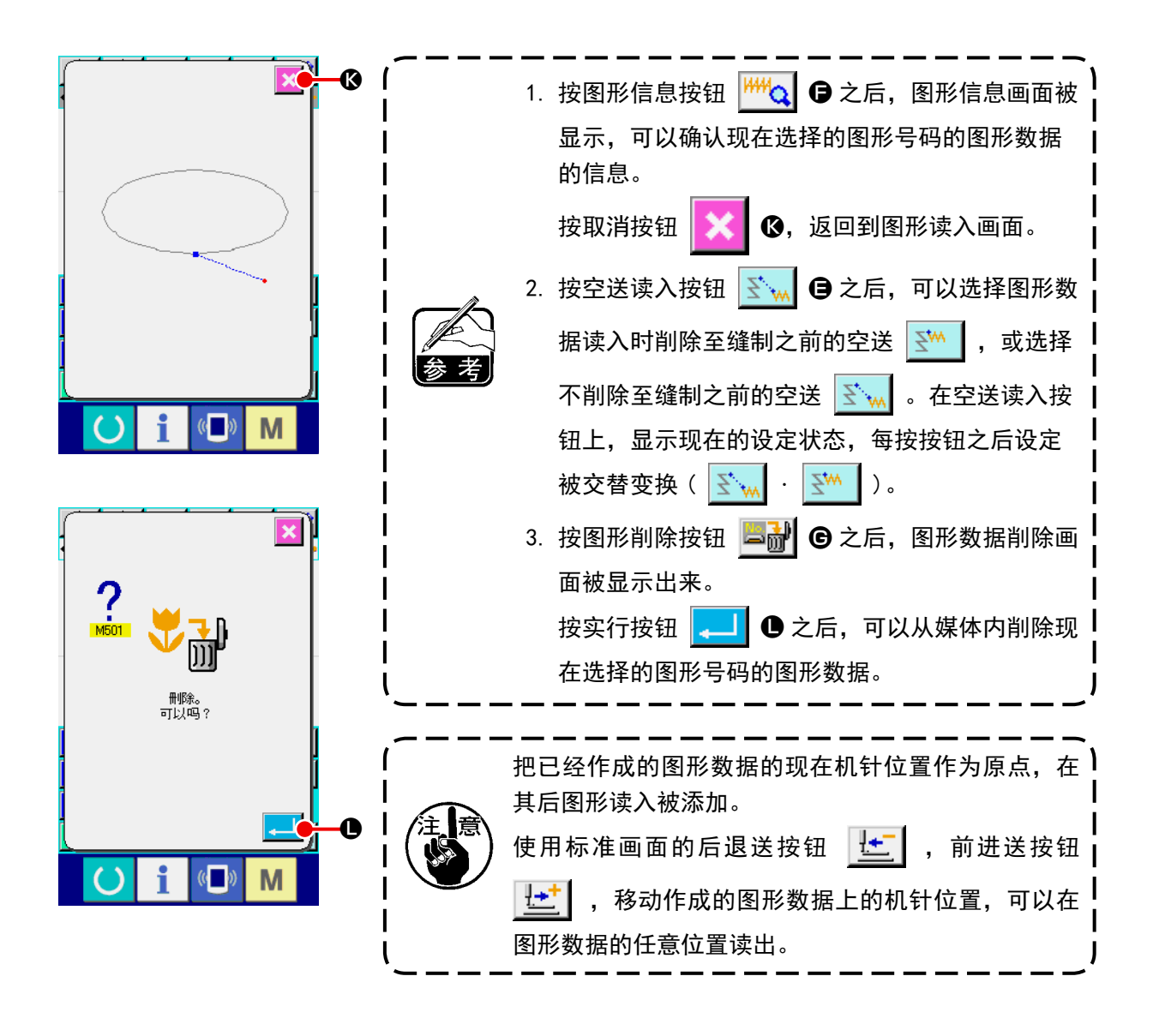

预先设定扩大缩小率,可以读入扩大或缩小的图形。

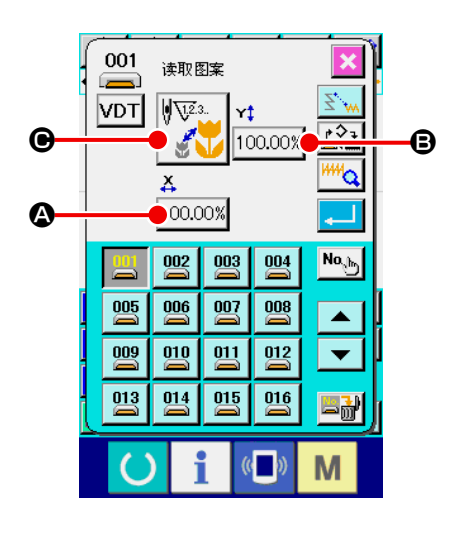

- ① 设定 X 扩大缩小率 按 X 扩大缩小率设定按钮 100.00% △ 之后, X 扩大缩小率设定 画面被显示出来。 在 X 扩大缩小率设定按钮上,现在的 X 扩大缩小率设定值被显 示出来。
- ② 输入 X 扩大缩小率 用十数字键 0  $\sim$  9 0, 或+ · 一键  $\mid$   $\leq$   $\mid$   $\uparrow$   $\mid$   $\Theta$ , 输入扩大缩小率。按+・-键之后,以 0.01%单位进行增减。 按实行按钮  $\begin{bmatrix} -1 \end{bmatrix}$   $\Theta$  之后, 以输入的值被设定, 然后返回到图 形读入画面。

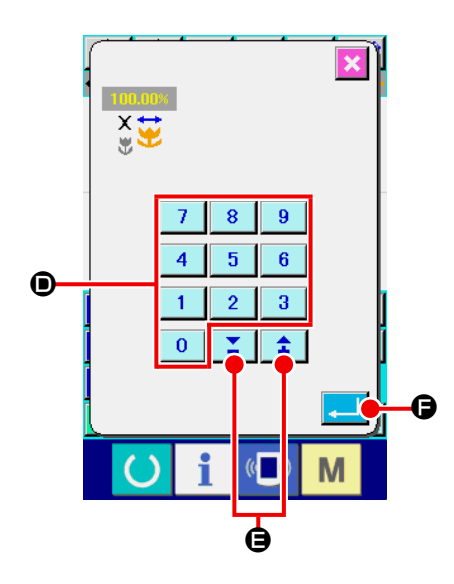

### ③ 设定 Y 扩大缩小率

按 Y 扩大缩小率设定按钮 100.00% → 之后, Y 扩大缩小率设定 画面被显示出来。设定方法与 X 扩大缩小率相同。 Y 扩大缩小率设定按钮上,现在的 Y 扩大缩小率设定值被显示 出来。

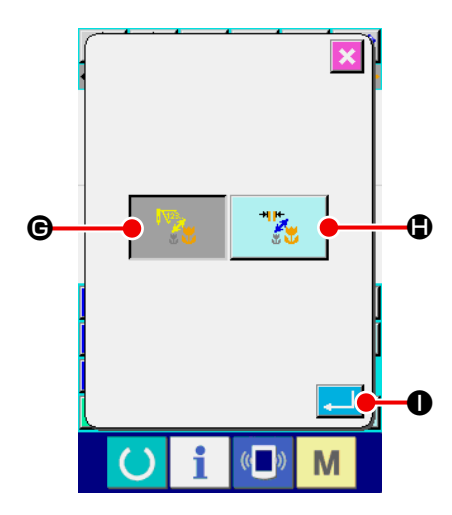

④ 设定扩大缩小的方法 关于扩大缩小方法,可以选择缝迹长度增减/针数增减中的一 种方法。

按扩大缩小方法选择按钮 | V → | ●之后, 扩大缩小方法选择

画面被显示出来。

 扩大缩小方法选择按钮上,现在选择的扩大缩小方法被显示出 来。

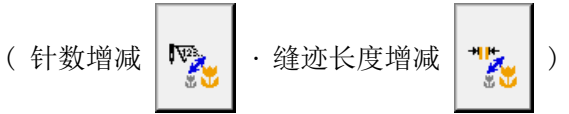

### ⑤ 选择扩大缩小方法

 $\mathbf{I}$  $\mathbf I$ 

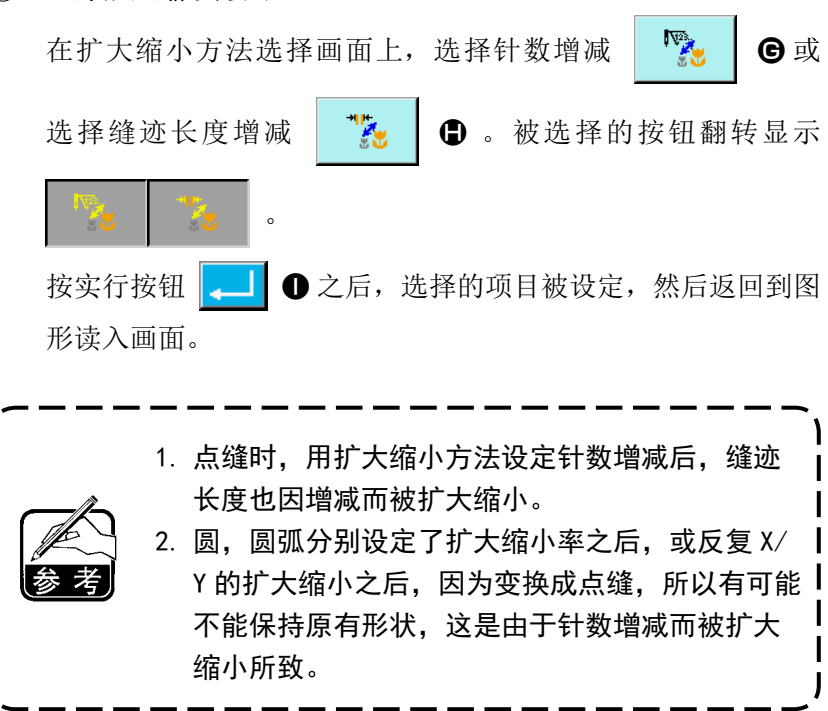

### (3) 设定读入数据的种类

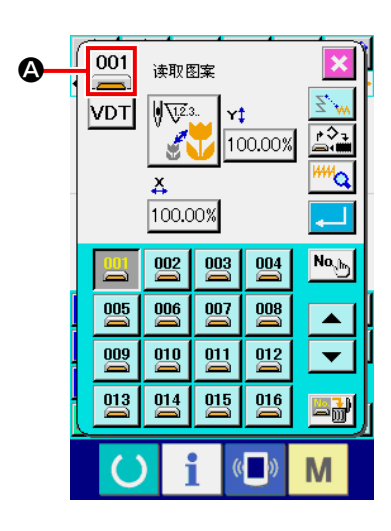

可以选择读入图形数据的对象媒体和图形数据的种类。

可以选择以下的媒体。

现在选择中的媒体用图标显示在 ❹部。

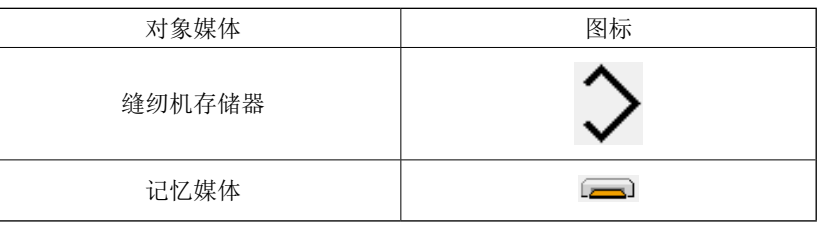

可以选择以下的种类。

现在选择中的数据形式,被显示在图形种类选择按钮上。

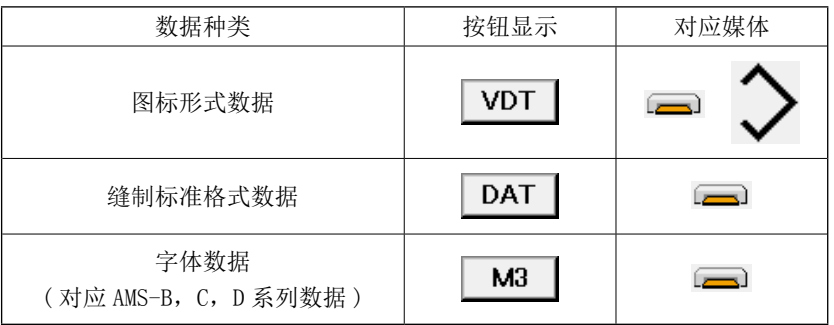

・记忆媒体的文件夹构成

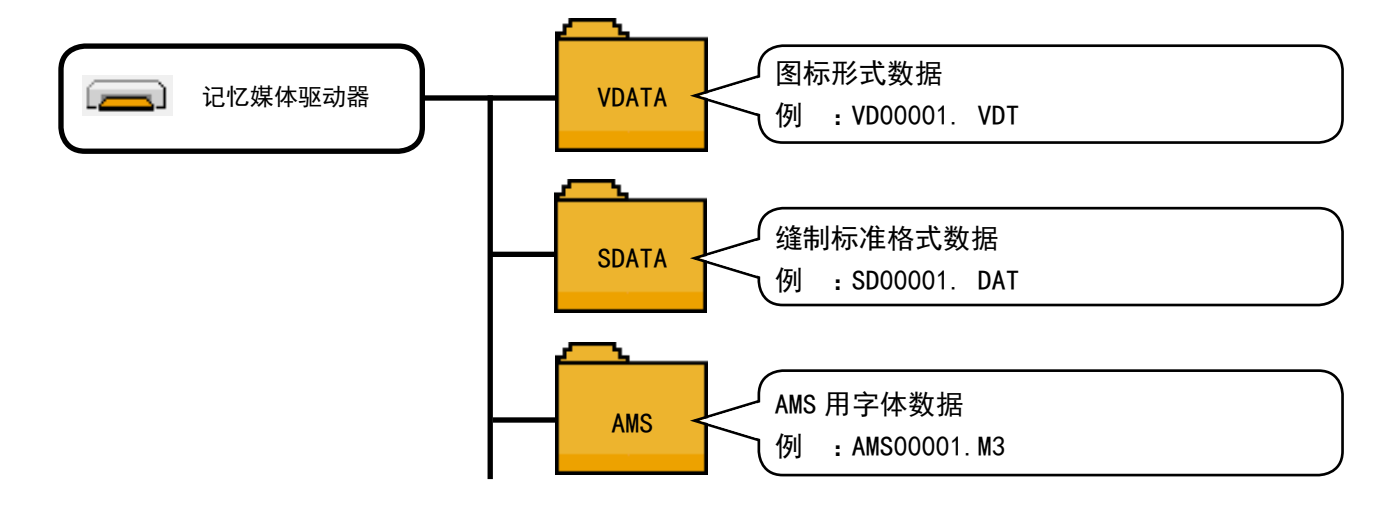

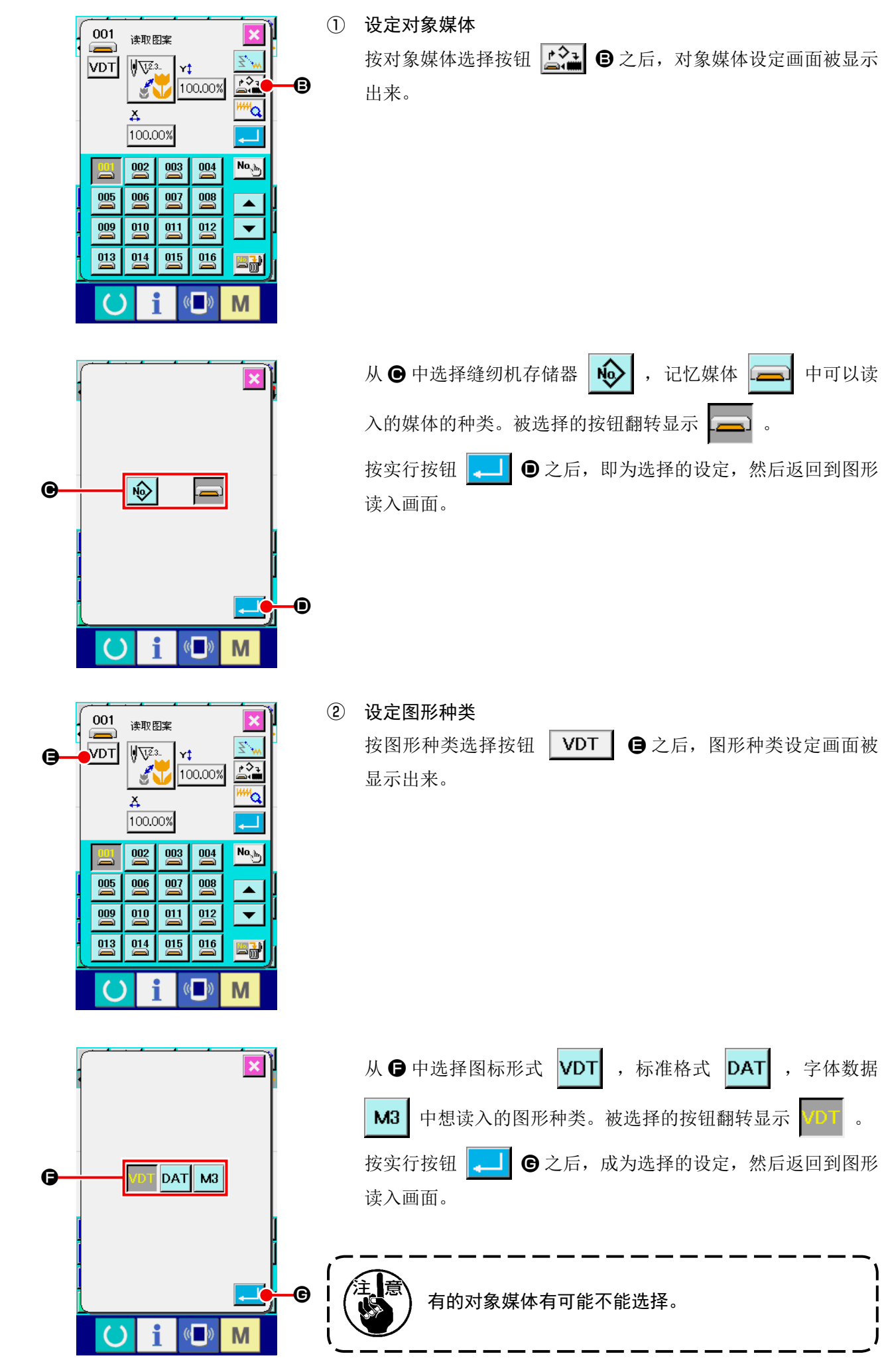

6-5. 图形写入

写入图形数据。

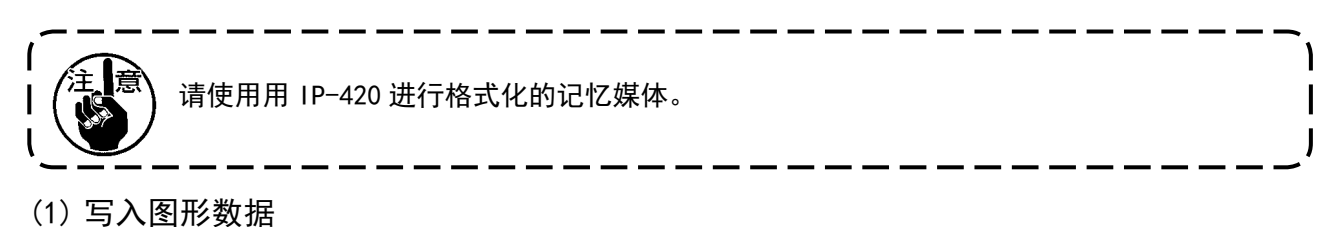

① 选择图形写入 写入图案 在标准画面, 按图形写入按钮 → 之后, 图形写入画面被显 **VDT**  $\mathbb{R}^2$ D 示出来。  $\boldsymbol{\Theta}$ ② 指定图形号码  $\overline{1}$  $8<sup>1</sup>$  $\overline{9}$ 用十数字键 0 ~ 9 0 或 + · - 键 全 工 8 指定  $\overline{4}$  $\overline{6}$  $\overline{5}$  $\boldsymbol{\Omega}$ 写入部位的图案号码。按了 +·-键之后 ,以下的空闲号码被显示。  $\overline{1}$  $\overline{2}$  $\overline{\mathbf{3}}$  $\bf{0}$ M B ③ 实行图形写入 → 081 写入图案  $\overline{\mathbf{x}}$ 按实行按钮 | ■ | ● 之后, 在输入的号码上作成的图形数据被 写入,然后返回到标准画面。 指定的图形号码的图形数据如果已经存在时,改写确认画面被 显示,按实行按钮 | ■ | ●之后, 图形写入被实行。 保存。<br>可以吗? 按对象媒体选择按钮 ∴→ 可以选择作为写入对象的媒体。 E 设定方法与图形读入时相同。 M  $($ 在图形终端和空送前如果没有指令时,按了实行按钮 2 081 图形写入  $\overline{\mathbf{x}}$ 【■ ● 之后, 自动剪线插入确认画面被显示, 然后 可以选择插入剪线的 **Q/** Q ,或不插入剪线 Q/  $\frac{1}{M505}$  $\boldsymbol{\Theta}$  . 自动插入剪线命令。<br> 确认吗**?**  选择其中一个按钮之后,实行图形写入。  $\overline{\mathsf{e}}$ M

g g

# 7. 格式化 (090) 记忆媒体

格式化记忆媒体。

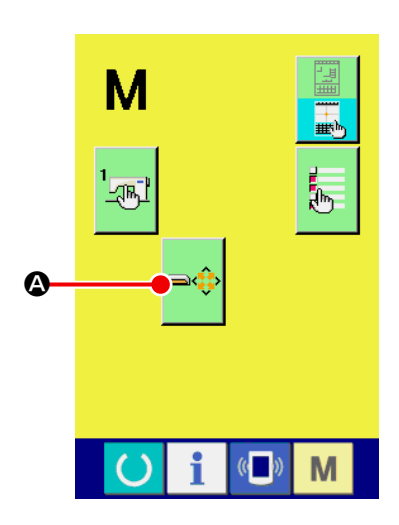

① 显示记忆媒体格式化画面

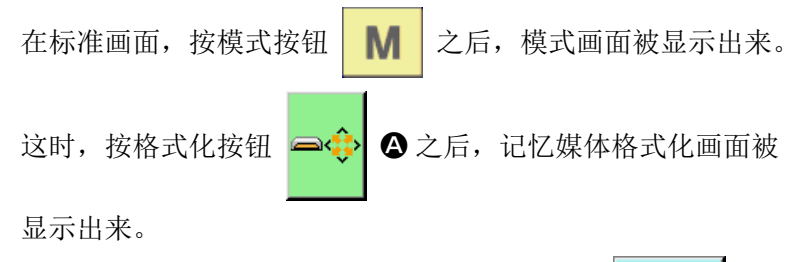

在代码一览表画面,选择格式化 (功能代码 090)  $\frac{1}{2}$  090  $\frac{1}{2}$  也可 以显示格式化画面。

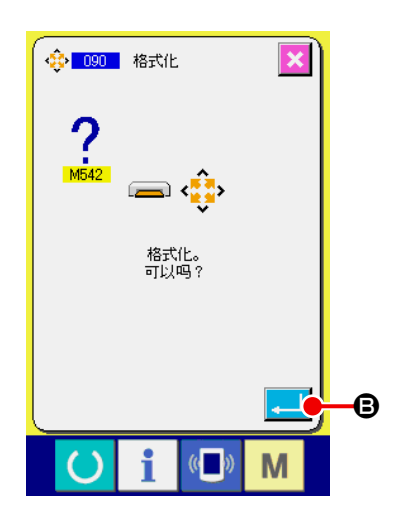

② 开始记忆媒体的格式化 把想格式化的记忆媒体插到记忆媒体插口,关上盖子再按实行 按钮 3 之后,开始格式化。 格式化结束之后,返回到模式画面。

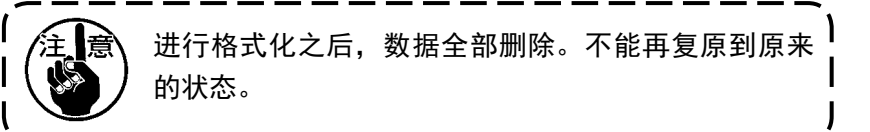

# 8. 试缝

使用读出的数据或输入功能,试缝作成的图形,确认形状等。 关于试缝,机种不同画面和可以设定的项目也不同。 下面举 AMS-210EN 的例子进行说明。

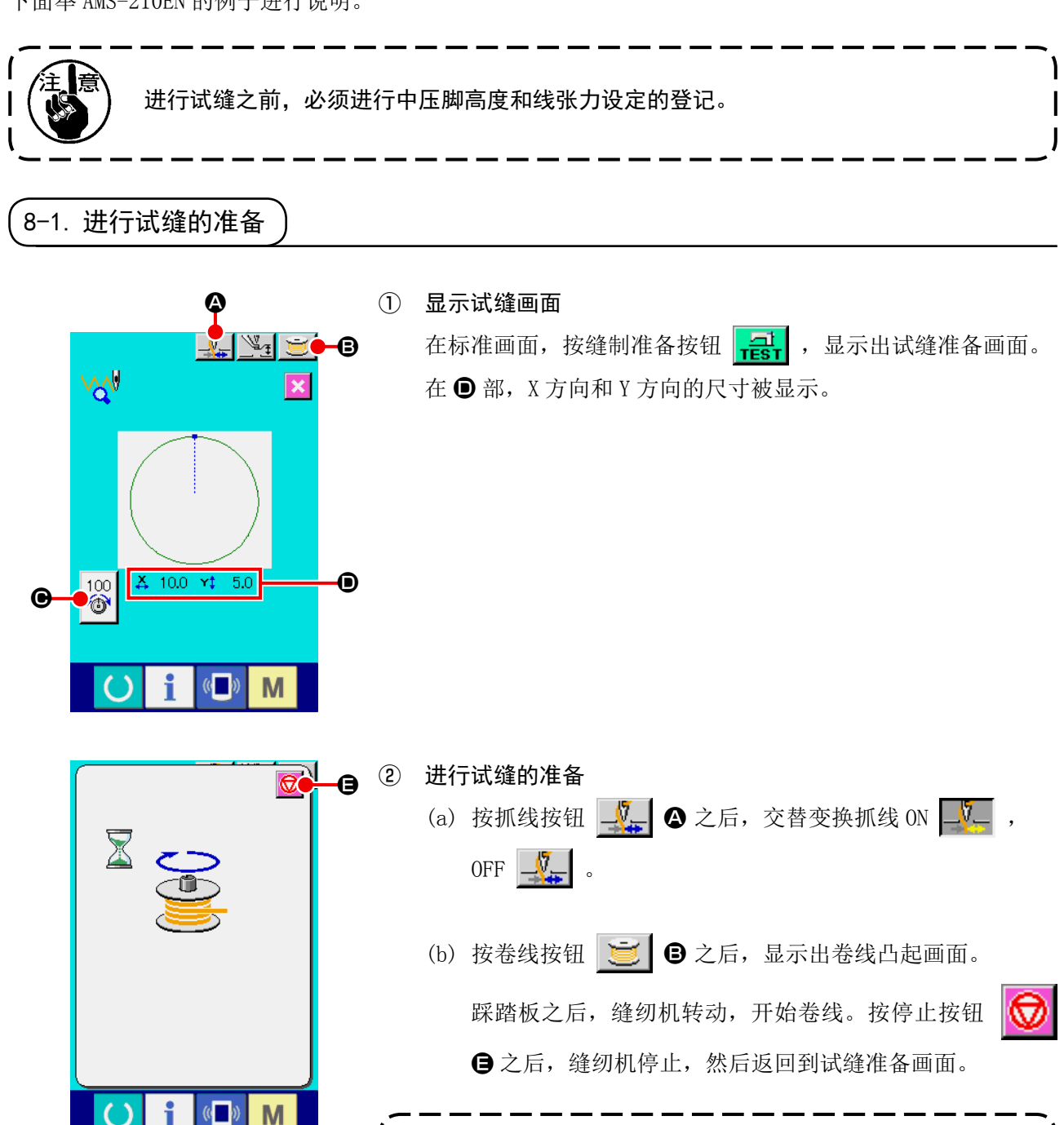

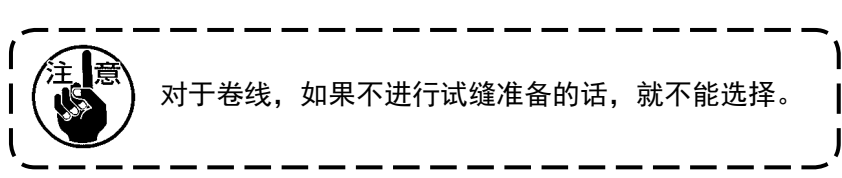

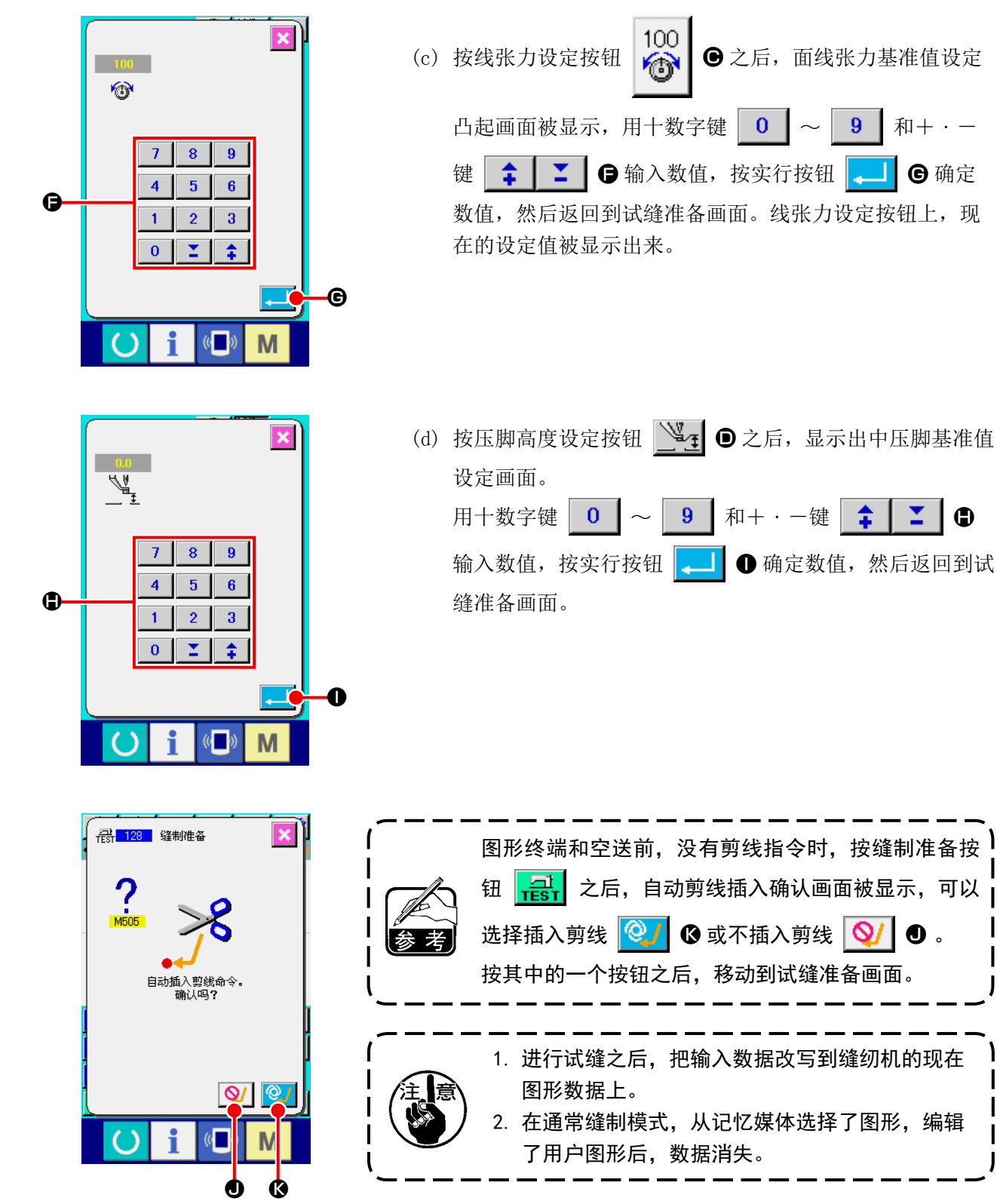

# 8-2. 进行试缝

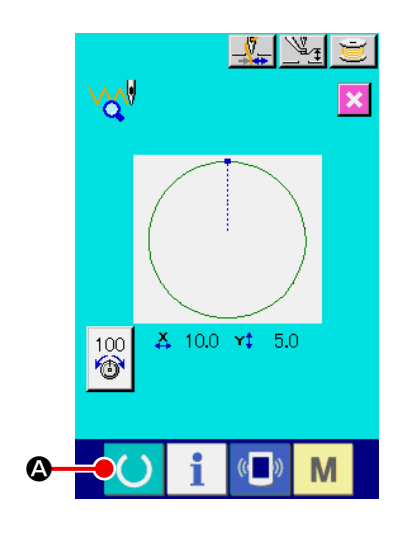

#### ① 显示试缝缝制画面

按缝制准备按钮 () 3 之后, 显示出试缝缝制画面。

### ② 进行试缝

 用通常的缝纫机操作,可以进行试缝。 在 <sub>(1)</sub> 部, X 方向和 Y 方向的尺寸被显示出来。

③ 进行试缝的设定

- (a) 用压脚高度设定按钮 3 , 5 , 显示出中压脚高度基准 值设定画面,与试缝准备画面一样,可以设定中压脚高度 基准值。
- G B g  $\sqrt{2}$  $\bullet$  $\bf{O}$  $100$ €  $\mathbf \Theta$ H E  $\sqrt{a}$ M
- (b) 在 部, 速度被显示出来。

用速度调解旋钮 ❶ 可以设定速度。按按钮 <→

加速度,按按钮 至 之后减小速度。按中间的杆部之后, 可以指定直接速度。

(c) 按线张力设定按钮 100 → 2后, 与试缝准备画面一样, 可以设定面线张力基准值。

(d) 按缝制开始按钮 F 之后,可以把压脚返回到缝制开 始的位置。

(e) 按抓线按钮  $\frac{1}{2}$   $\Theta$  之后, 可以交替变换抓线 ON, OFF。

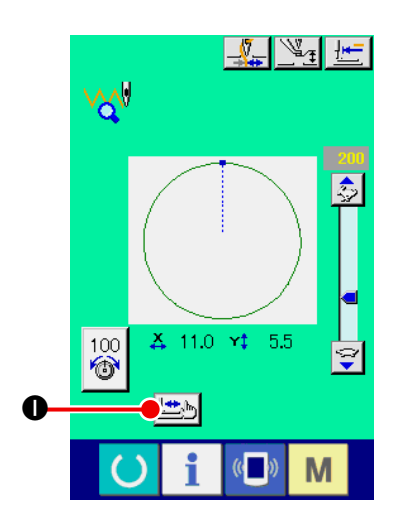

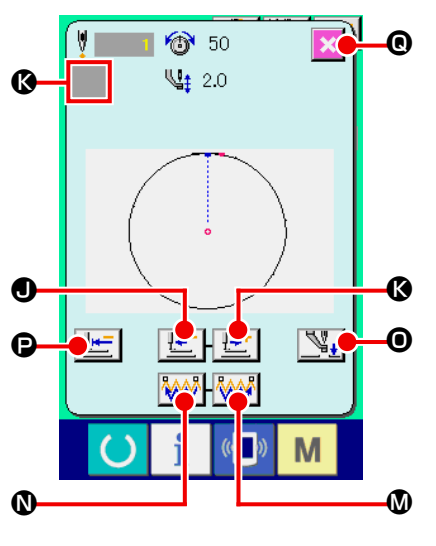

<形状确认画面>

④ 确认图形数据的形状

在试缝准备画面上按了形状确认按钮 出心 O 之后, 显示出形 状确认画面。 现在点用 • (粉红色圆) 来显示, 缝制开始位置用 • (蓝点) 来显示,缝制结束位置用 (粉红色点)来显示。 请用 1 针后退按钮 | L | ●, 1 针前进按钮 | L | ● 来确认形 状。如果有复数个指令被输入时,传送不移动,而是前进,后 退指令显示 ❶。 长时间按按钮之后,移动速度提高。 按了指令检索前进按钮 M M 3 之后, 自动地移动传送到缝制 结束位置,按了指令检索后退按钮 N 2 之后, 自动地移动 传送到缝制开始位置。 如果在中途想停止传送时,请按 J , K ,  $\mathbf 0$  ,  $\mathbf{W} \mathbf{0}$  ,  $\mathbf{V}_+ \mathbf{0}$  ,  $\mathbf{E} \mathbf{0}$  ,  $\mathbf{0}$  ,  $\mathbf{0}$  ,  $\mathbf{0}$  ,  $\mathbf{0}$  ,  $\mathbf{0}$  ,  $\mathbf{0}$  ,  $\mathbf{0}$  ,  $\mathbf{0}$  ,  $\mathbf{0}$  ,  $\mathbf{0}$  ,  $\mathbf{0}$  ,  $\mathbf{0}$  ,  $\mathbf{0}$  ,  $\mathbf{0}$  ,  $\mathbf{$  按了中压脚按钮 O 之后,中压脚上下移动。 ( 存储器开关 U103 被设定为 0 时,此按钮不显示。) ⑤ 结束形状确认 按了压脚初期位置按钮 世| 〇之后, 压脚移动到原点, 然后

返回到试缝准备画面。另外,按了取消按钮 这 ◎ 之后, 返 回到试缝准备画面。

# 9. 设定功能

,<br>9−1. 注释输入

在图形数据设定注释。

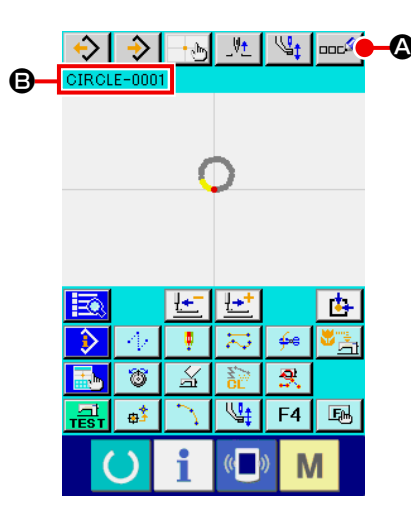

### $\,\,\mathbf{\Theta} \,\,\,$   $\,\,\mathbb{O} \,\,\,$  显示注释输入画面

在标准画面,请按注释输入按钮 **an<sup>4</sup> 4** 。注释输入画面被 显示出来。

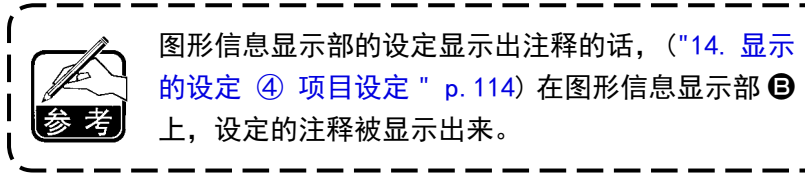

J

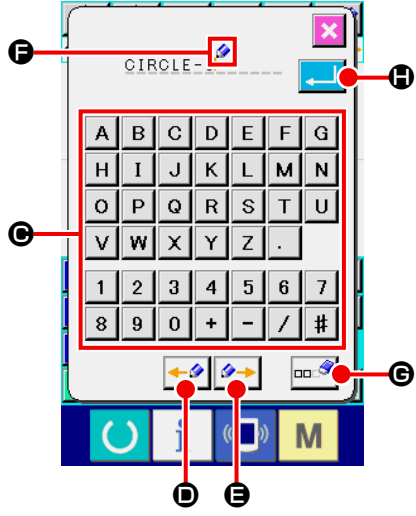

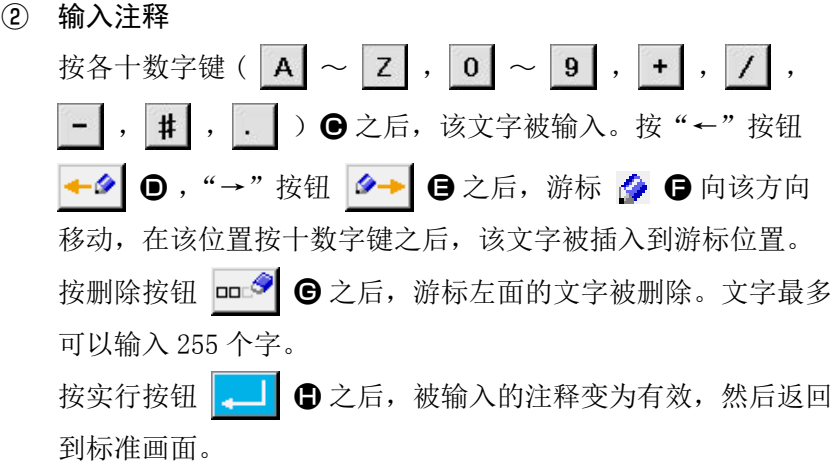

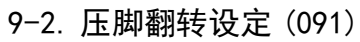

进行压脚翻转的设定。

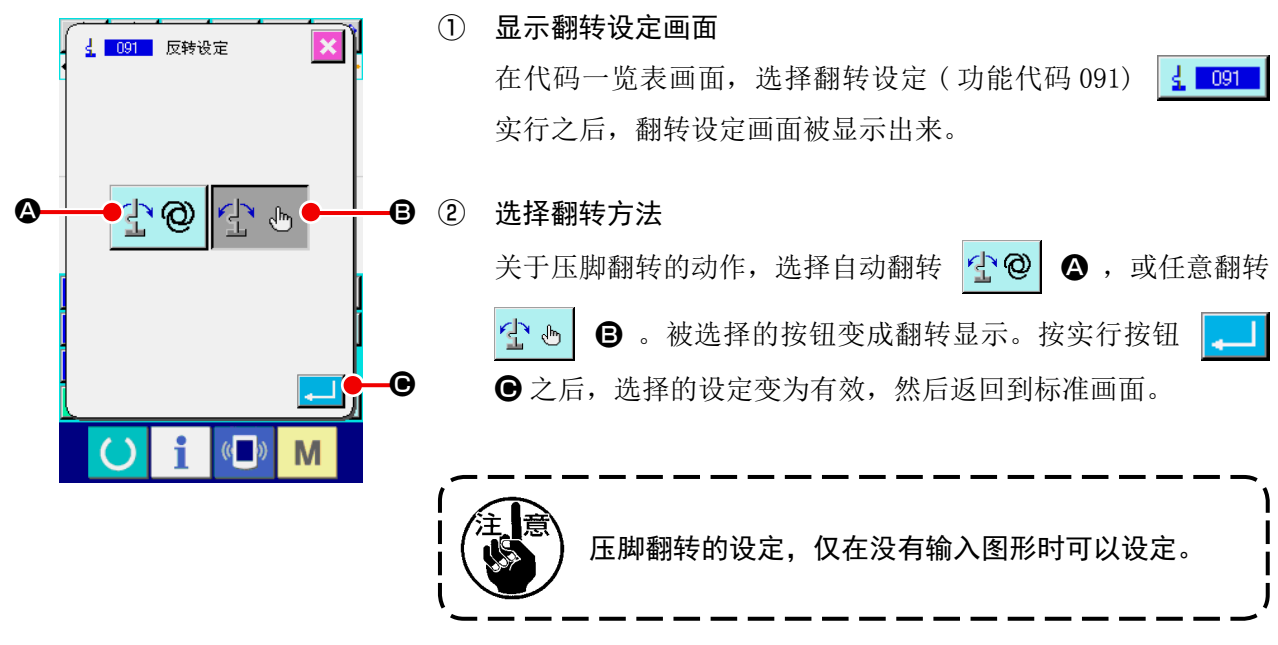

## 9-3. 设定面线张力基准值 (113)

设定面线张力基准值。

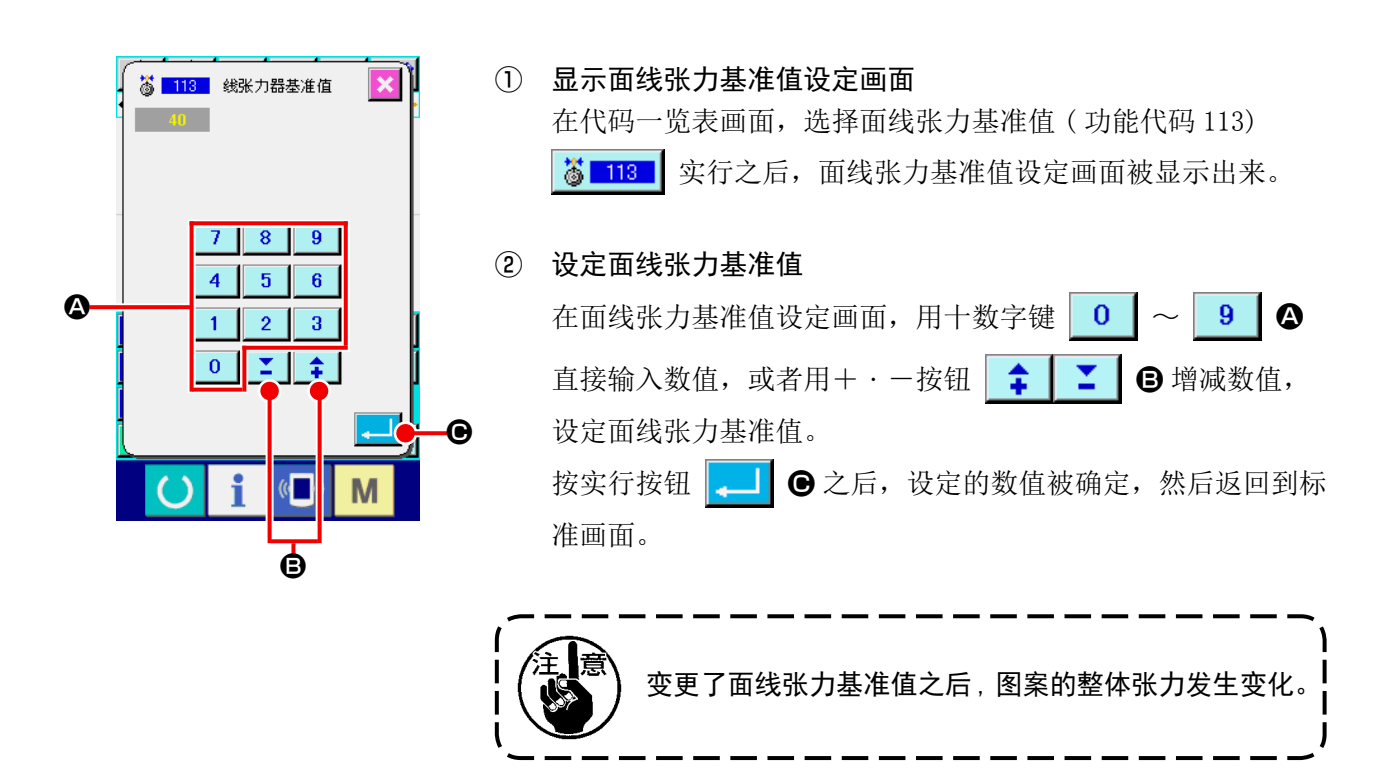
### 9-4. 设定中压脚高度基准值 (115)

设定中压脚高度基准值。

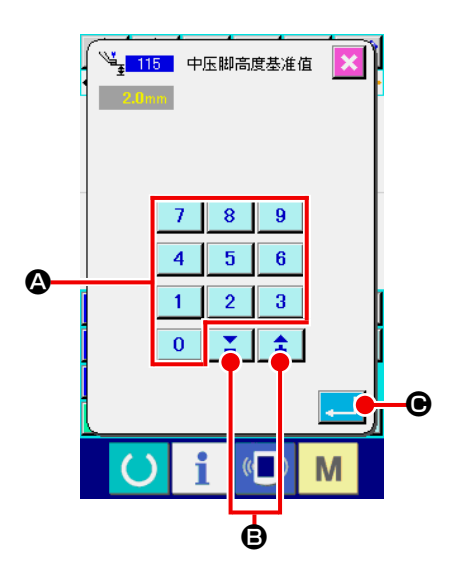

① 显示中压脚高度基准值设定画面 在代码一览表画面,选择中压脚高度基准值 ( 功能代码 115) 3.<br>→ 115 及实行之后,中压脚高度基准值设定画面被显示出来。

#### ② 设定中压脚高度基准值

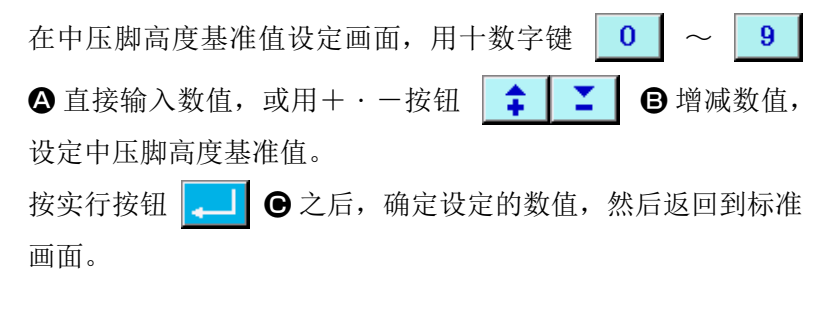

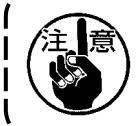

 变更了中压脚高度基准值之后 , 图案全部的中压脚高 度均发生变化。

## 10. 结束方法选择 (110)

进行输入结束时的跟踪实行的设定。

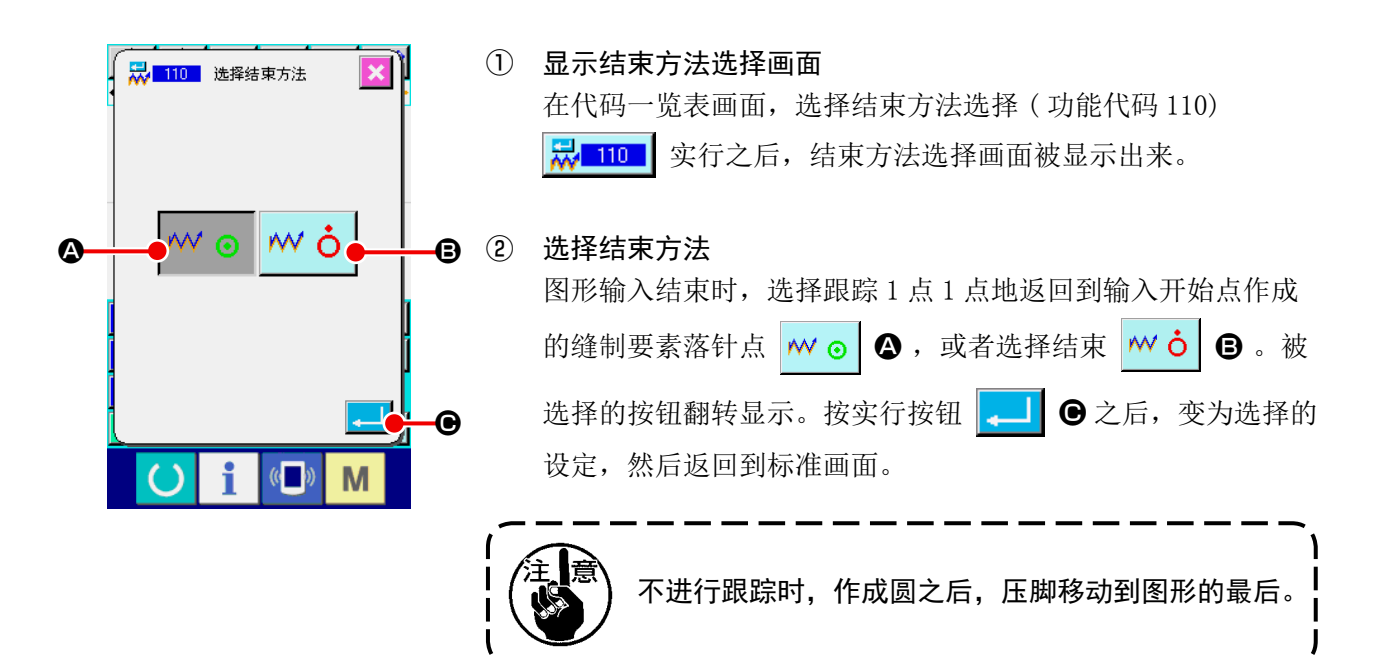

把功能分配到 F 按钮。 初期显示如下。

#### <初期显示画面>

E

 $\overline{\mathcal{V}}$  $\Box$ 

B

 $\overline{\phantom{a}}$ 

 $\frac{1}{34}$   $\frac{1}{18}$ 

 $\lambda$ 

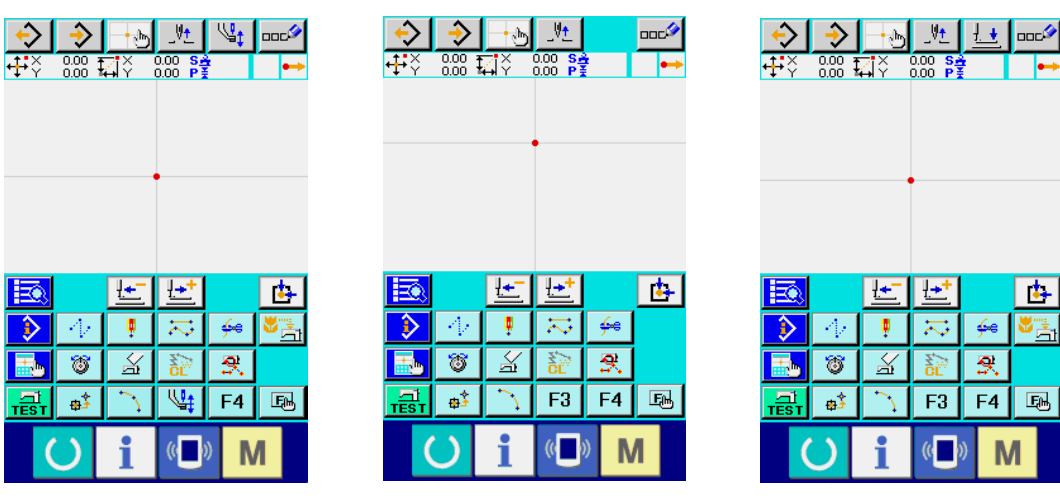

LK-1900B 系列 **AP 系列** 

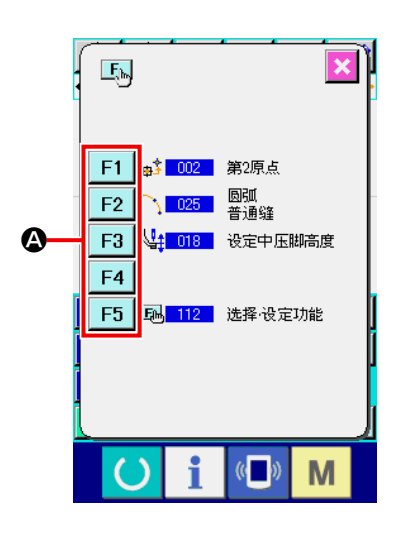

AMS-E 系列 AMS-EN 系列

> ① 显示功能选择・设置画面 在代码一览表画面,选择功能选择・设置 ( 功能代码 112) E 112 案行之后, 功能选择 · 设置画面被显示出来。

#### ② 选择分配功能的按钮

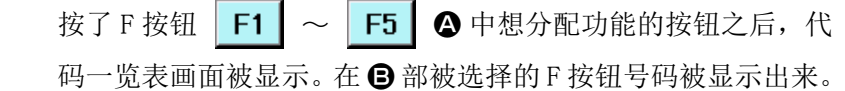

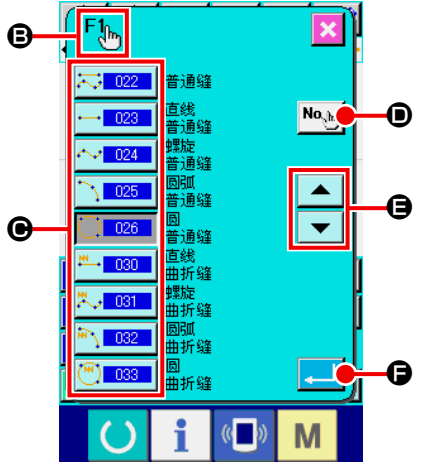

### ③ 选择分配功能

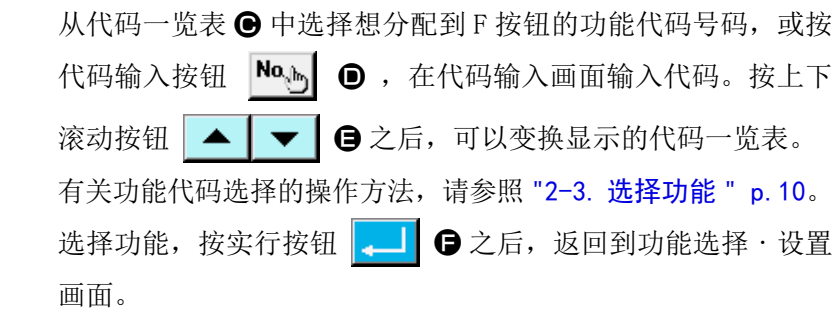

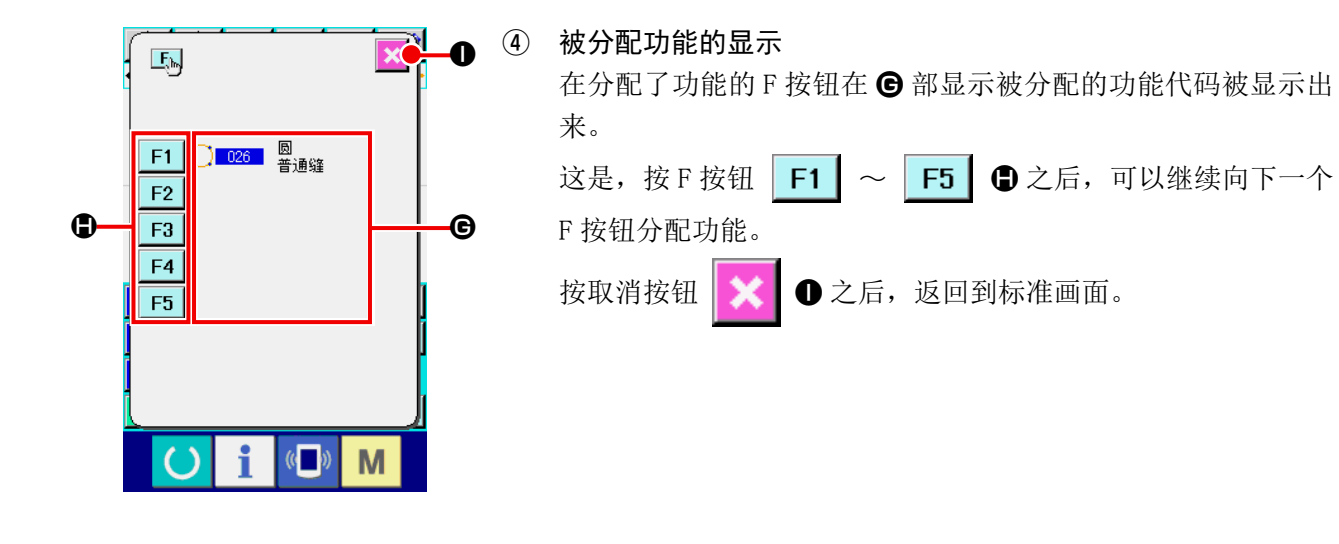

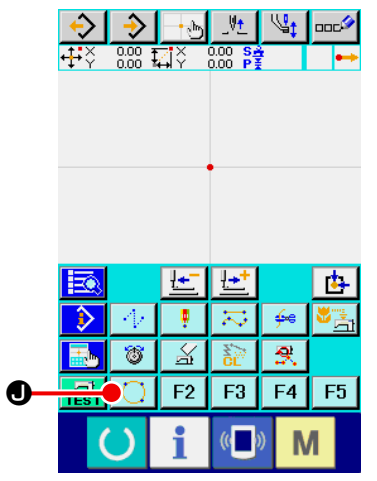

⑤ 使用 F 按钮

被分配功能的 F 按钮, 象按钮 | ● 那样, 显示被分配功能 的图标被显示出来。按此按钮之后,可以直接呼出被分配的功能。

# 12. 显示设定值的详细信息 (093)

可以确认图形数据的设定内容。

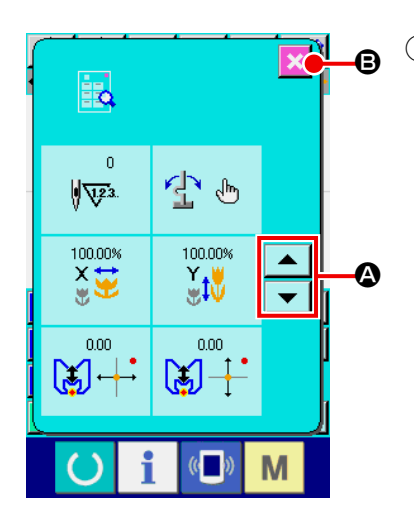

① 显示设定值参照画面

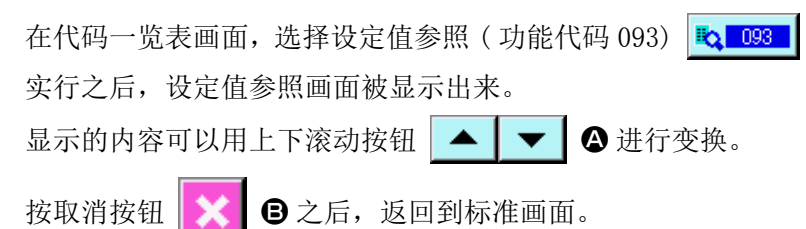

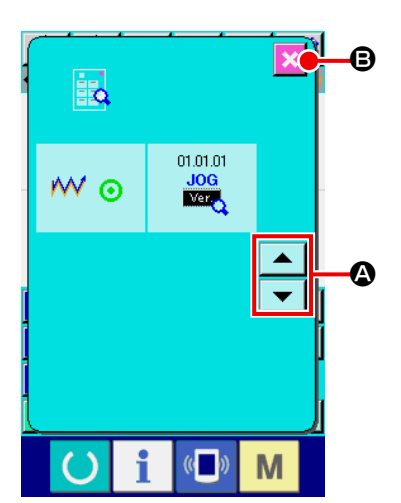

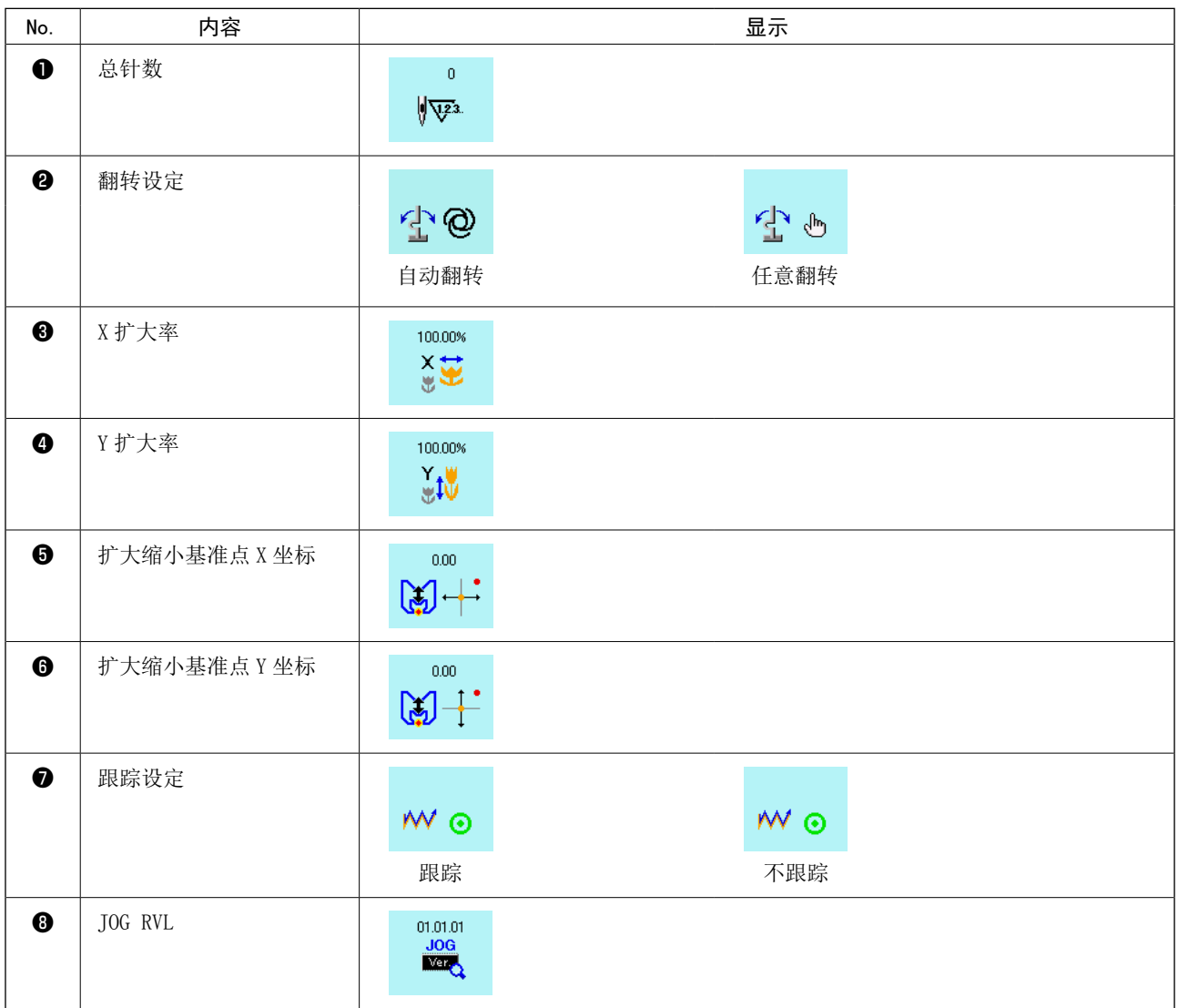

# 13. 显示现在机针位置的详细信息

可以确认现在机针位置的详细信息。

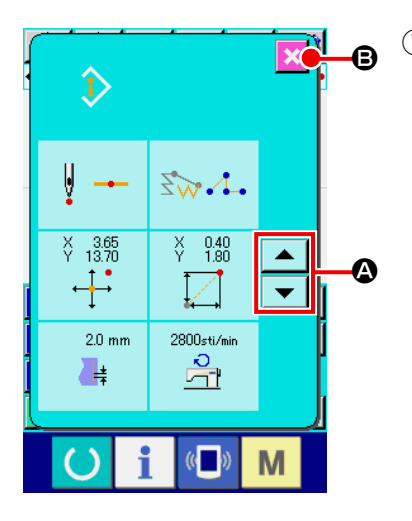

① 显示图形内容显示画面

在标准画面, 按图形内容显示按钮 3 之后, 图形内容显示 画面被显示出来。 显示的内容可以用上下滚动按钮 ▲ ▼ ● 进行变换。 A 按取消按钮 B 之后,返回到标准画面。

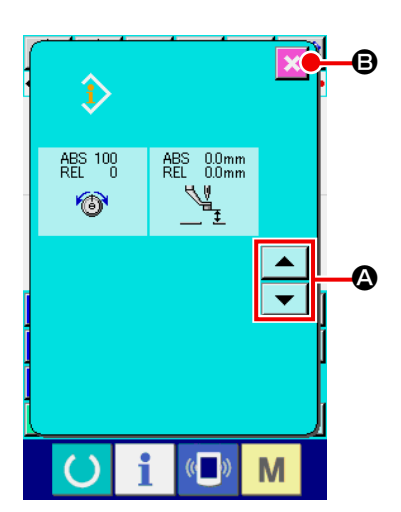

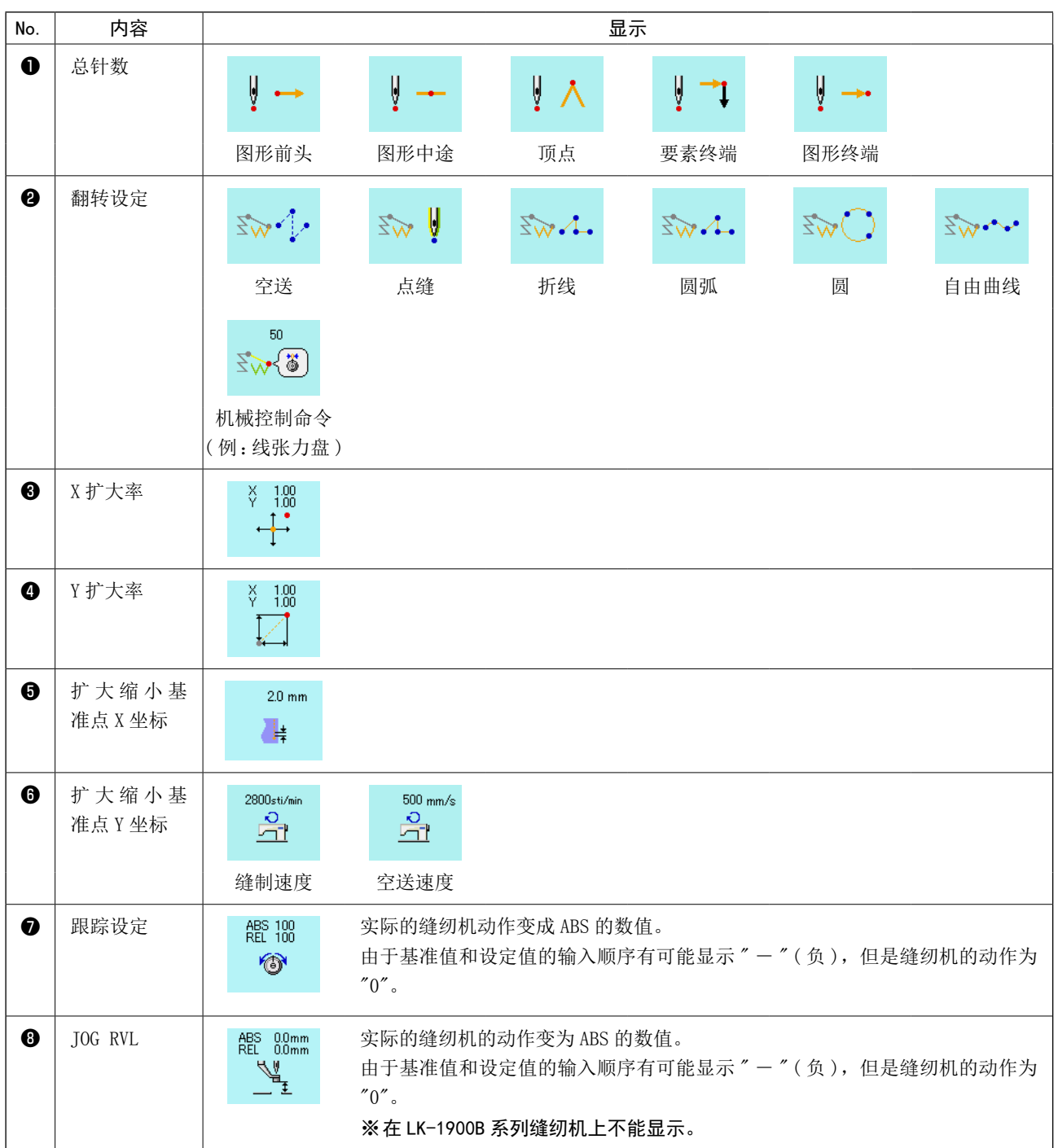

# 14. 显示的设定

进行画面显示方法的设定。

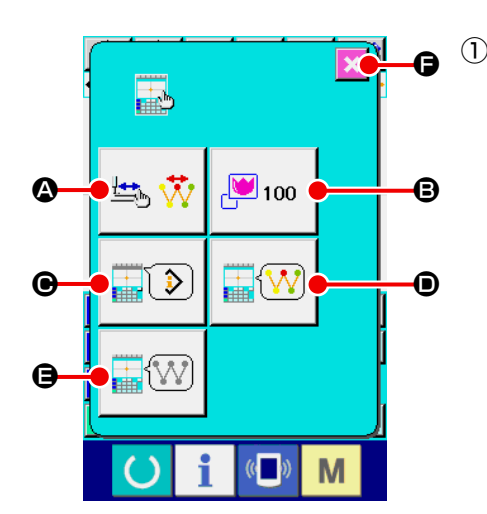

① 显示显示设定画面 在标准画面, 按显示设定按钮 hab 之后, 显示设定画面被显 示出来。 按 4, →B, →B, →D, →B 的按钮之后, 显示出设定显示方法 的画面。在各按钮上现在选择的显示设定内容被显示出来。 按取消按钮 关 日之后,返回到标准画面。

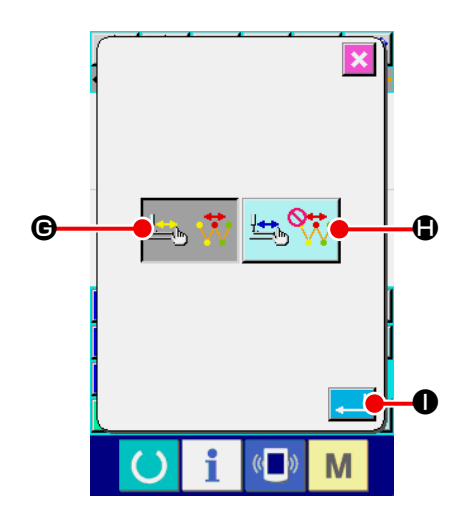

② 进行显示更新设定 在显示设定画面,请按显示更新设定按钮 A 。显示 更新设定画面被显示出来。 跟踪时,可以选择更新图形的显示内容 S 对 6, 或不更 新图像的显示内容 **马 对 3 。**被选择的按钮翻转显示。按 实行按钮 | △ | ● 之后, 反映出返回到显示设定画面的内容。

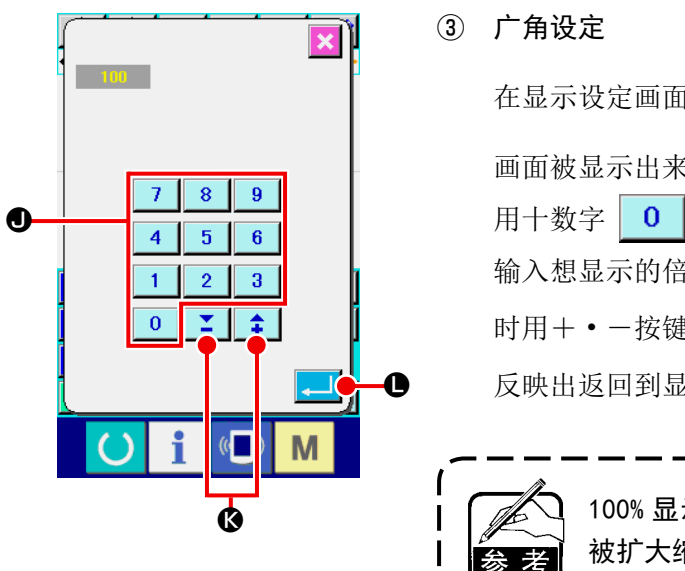

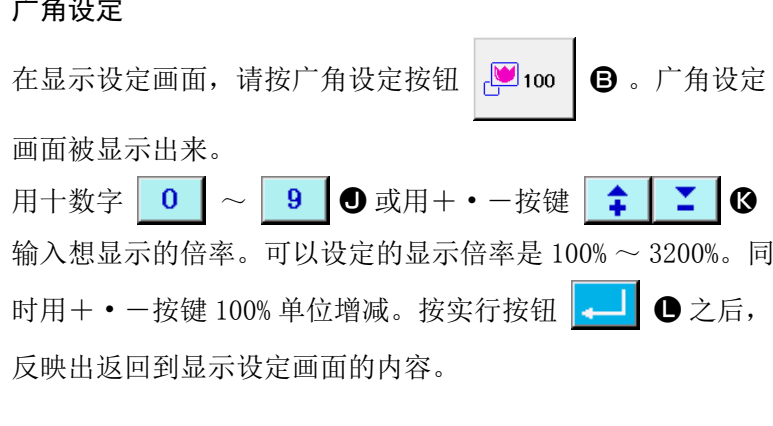

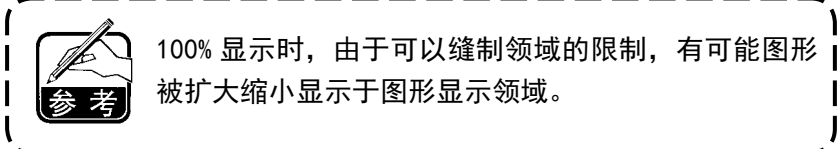

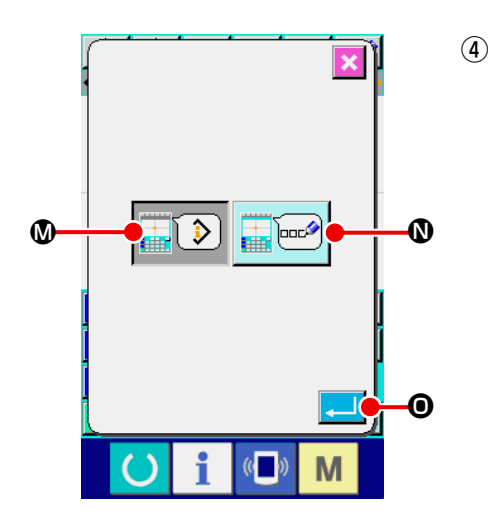

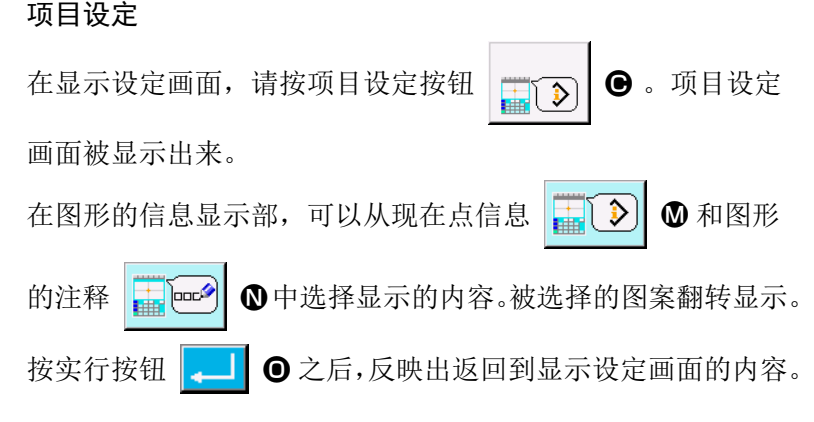

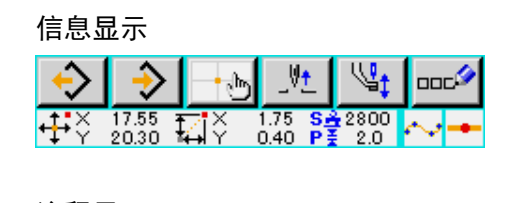

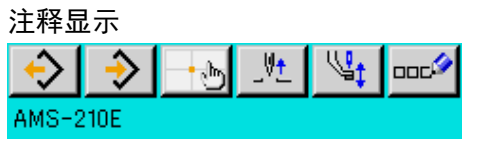

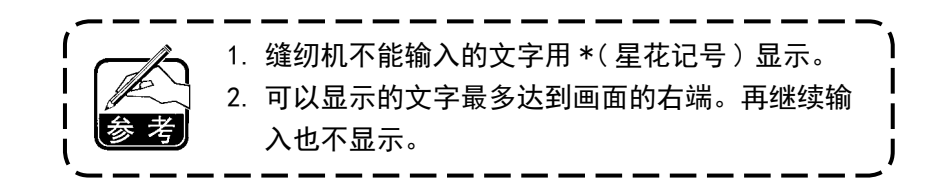

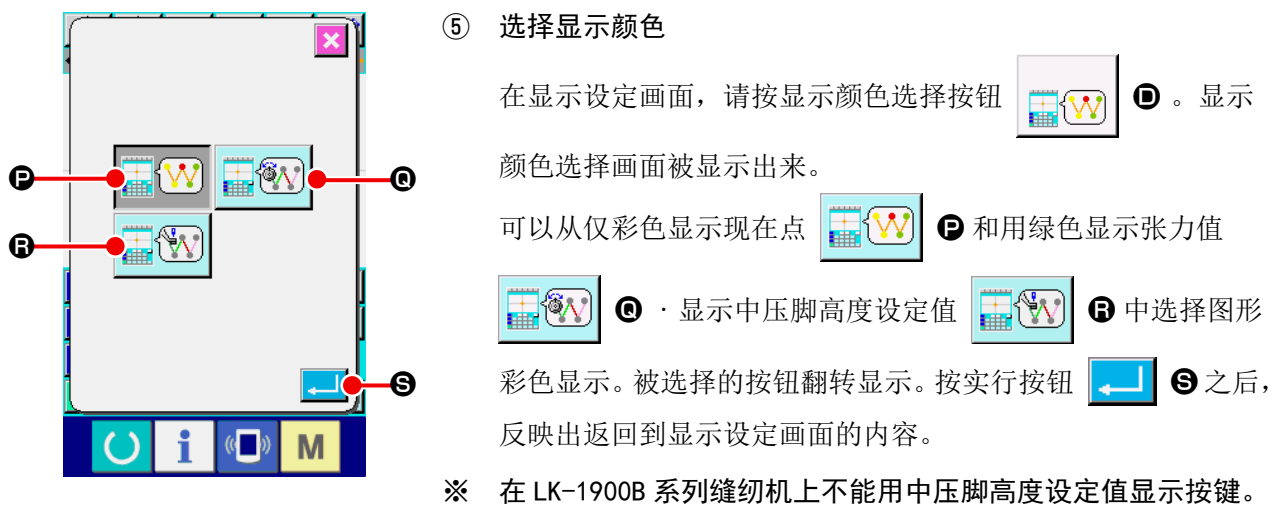

### 根据现在点的彩色显示

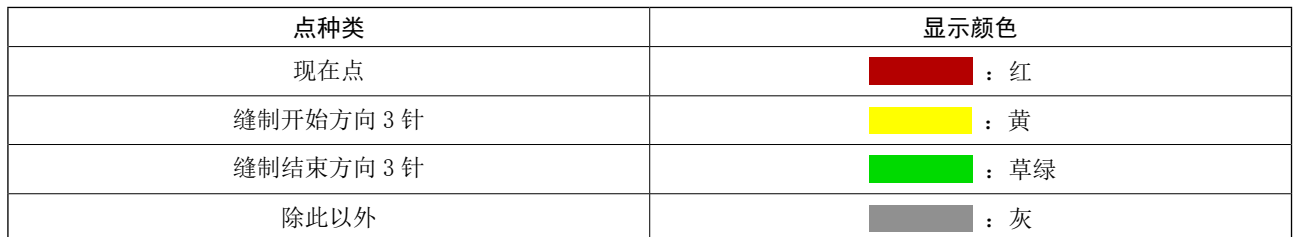

### 张力值,根据中压脚高度用彩色线显示

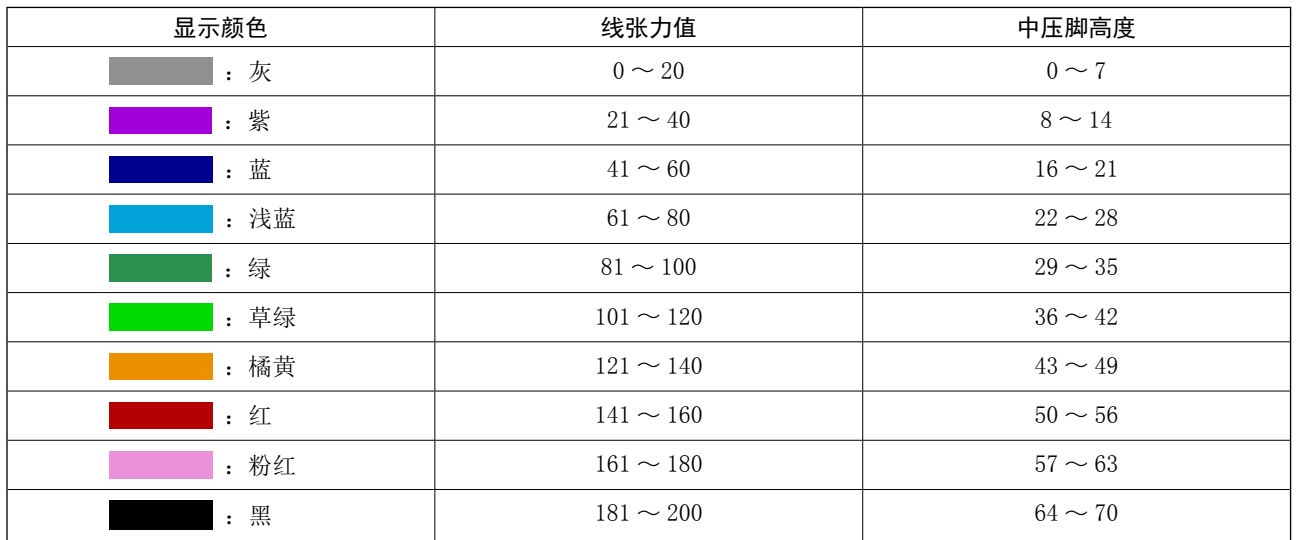

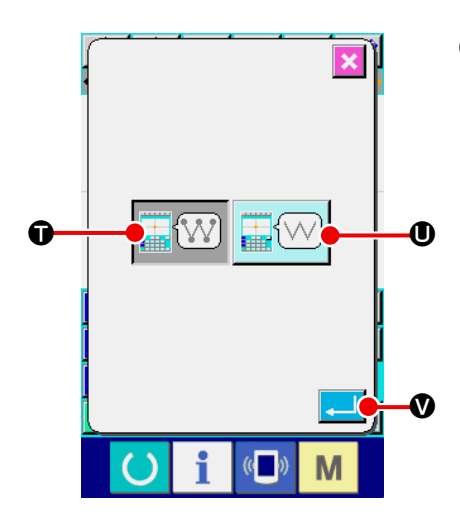

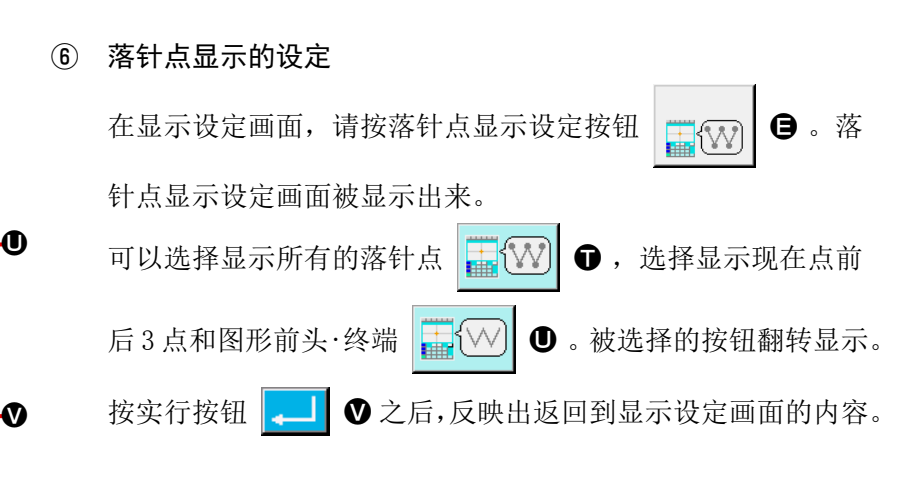

## 15. 要素向前・要素向后 (130,131)

可以以要素单位前后移动现在的机针位置。

### ① 选择要素向前

 在代码一览表画面,选择要素向前 ( 功能代码 130) 实行之后,移动到包括现在的机针位 置的要素的最终位置。最终位置时移动到下一要素的最终位置。

#### ② 选择要素向后

在代码一览表画面,选择要素向后 (功能代码 131) < 131 安行之后,移动到包括现在的机针位 置的要素的前头位置。前头位置时移动到前一要素的前头位置。

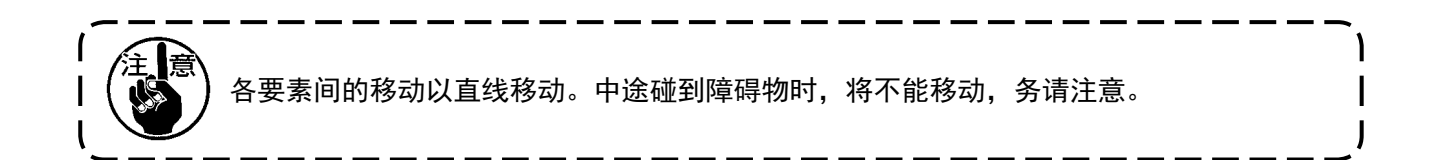

# 16. 关于触击画面的直接指示

在作成,修正图形时,可以用画面直接指示输入的位置。 对于坐标直接指示,根据指示的内容不同,有坐标指示画面和落针点・形状点指示画面。

## 16-1. 坐标直接指示

触击画面,可以直接指示坐标。

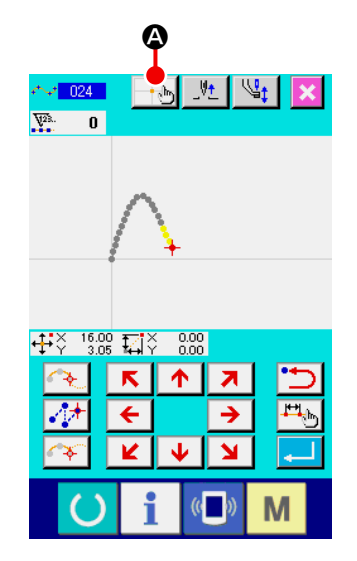

① 显示坐标指示画面 在缝制图形的位置指定画面,点移动位置指定画面,点添加位 置指定画面等指定位置的画面,按坐标指示按钮 → → 2 之后, 坐标指示画面被显示出来。

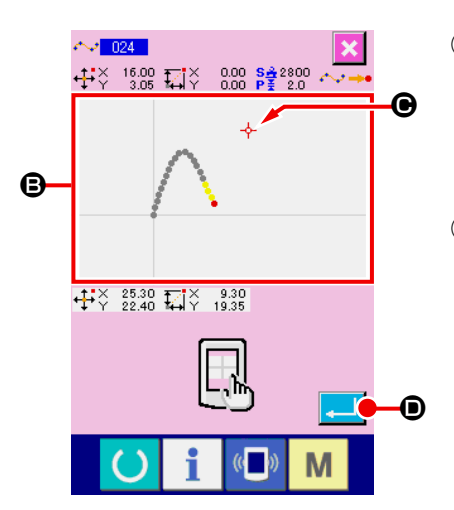

② 指示坐标 在坐标指示画面,按图形显示领域按钮 3 之后, 按的位置被选 择。在现在的选择位置上,十字游标 → 图被显示。

#### ③ 决定坐标

把游标移动到想移动的坐标,按实行按钮 - 9 之后, 按脚 移动确认画面被显示出来。

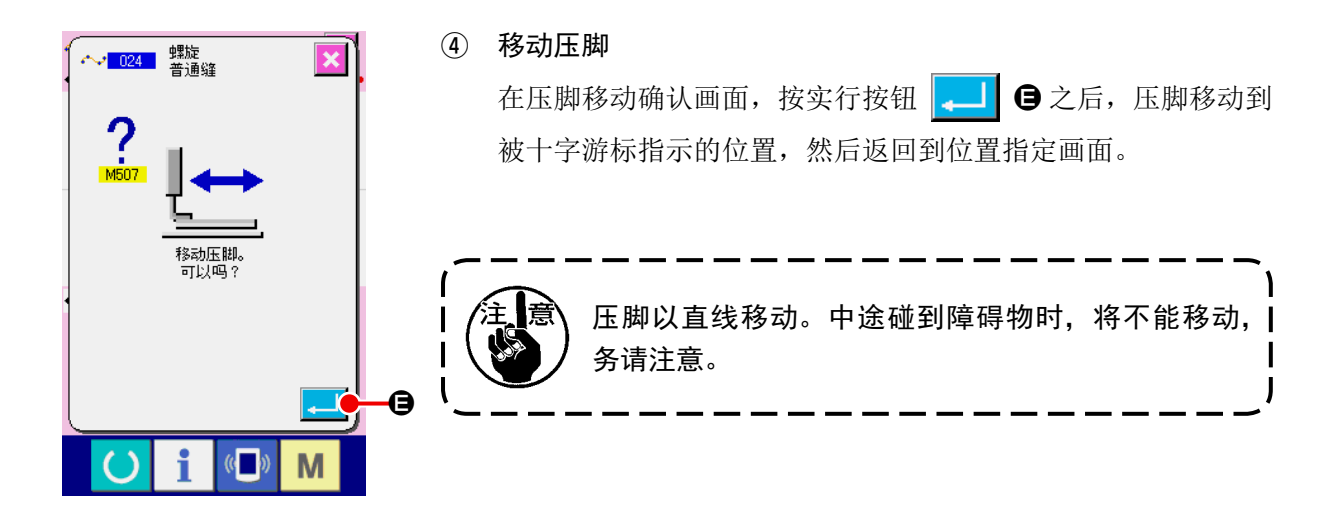

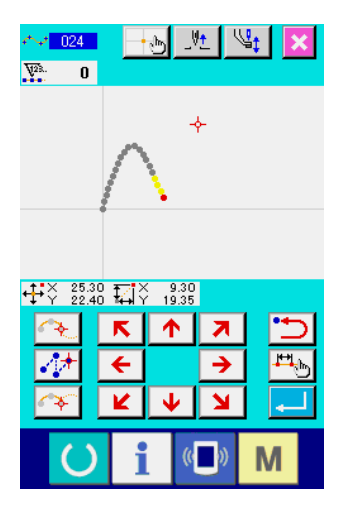

16-2. 落针点・形状点直接指示

可以直接选择落针点·形状点。

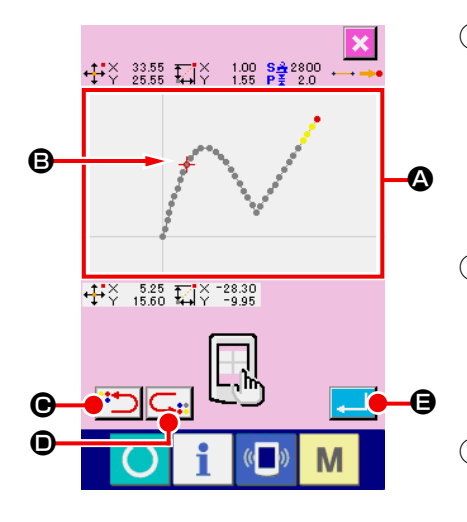

- ① 显示落针点・形状点指示画面 在标准画面,指定形状点画面等的指定落针点・形状点的画面, 按坐标指示按钮 → 之后, 落针点 · 形状点指示画面被显示 出来。
- ② 指示坐标 在坐标指示画面,按图形显示领域 A 之后,按的位置被选择。 在现在的选择位置,十字游标 - 日被显示出来。
- ③ 指示落针点・形状点 按后候补搜索键 → □ ●· 前候补搜索键 – ■ ● 之后, 变 成搜索十字游标附近的落针点, 选择后候补或前候补的状态。

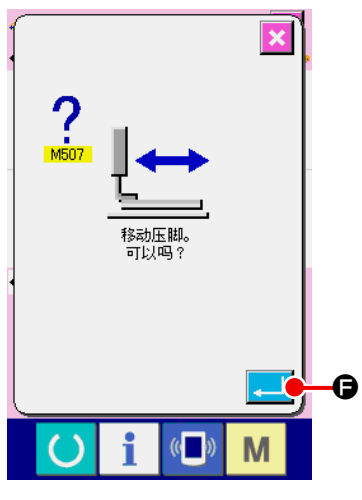

④ 决定落针点・形状点 按实行按钮 =  $\Theta$  之后, 压脚移动确认画面被显示, 这时按 实行按钮  $\overline{\phantom{a} \bullet}$   $\bullet$  之后, 压脚用十字游标移动到指定的位置, 在选择了指定的落针点・形状点的状态,返回到位置指定画面。 没有选择落针点时,实行按钮 E 变为无效。

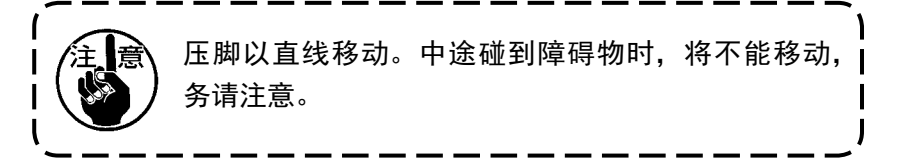

# 17. 存储器开关数据的设定

17-1. 存储器开关数据的设定

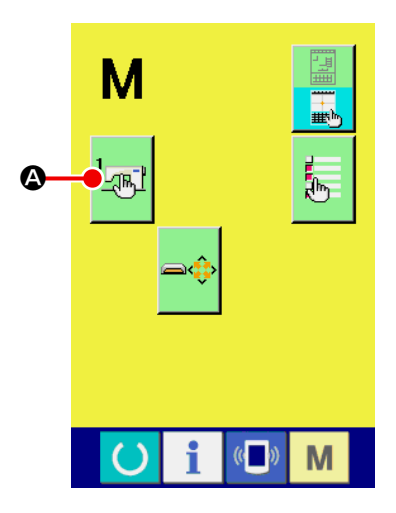

① 显示存储器开关设定画面 在标准画面, 按模式按钮 | M |, 显示出模式画面。 ② 显示存储器开关数据一览表画面 按存储器开关按钮 <mark>\_ ᢩ不 】</mark> △ 之后, 存储器开关数据一览表画 面被显示出来。

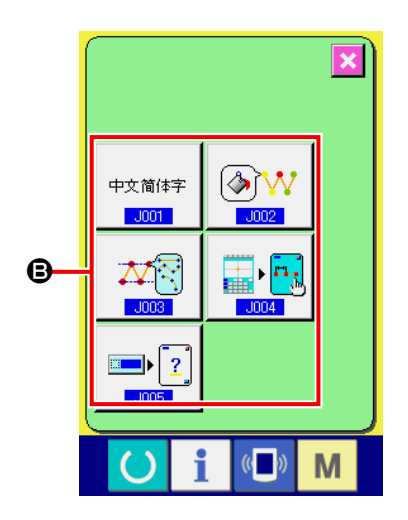

③ 选择设定的存储器开关 在 B 上,可以设定的存储器开关的数据项目按钮被显示。请按 想变更的数据项目按钮。

## 17-2. 变换显示语言

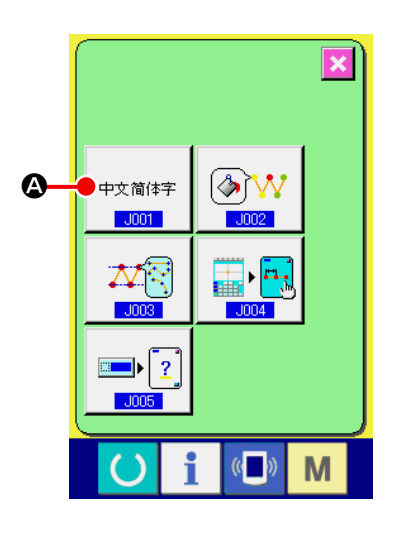

#### ① 显示语言选择画面

在存储器开关一览表画面, 按语言选择按钮 → 中熵特 | 4 之后,  $J001$ 语言选择画面被显示出来。在语言选择按钮上,现在选择的语 言被显示。

- $J001$  $\overline{\mathbf{x}}$ 选择语言 日本語 English  $\bigodot$ 中文繁體字 Español Italiano  $\blacktriangle$  $\bigoplus$ Français Deutsch  $\blacktriangledown$ Português Türkçe 한국머 Tiếng Việt DIndonesia Русский  $\overline{\phantom{a}}$ i  $\left(\left\langle \cdot \right\rangle\right)$  $\left( \ \right)$ M
- ② 选择语言 在 B 上,可以显示语言的语言按钮一览表被显示。请选择想显 示语言的语言按钮 → → ● 。被选择的语言按钮翻转显示 □ <sup>中文简体字</sup> 。选择语言,按实行按钮 <mark>← |</mark> ● 之后, 返回到存储 器开关一览表画面,显示语言变换。

 语言的选择与通常缝制模式的语言设定相同。变更设定之后, 通常缝制模式的语言也变更。

17-3. 变更现在点的显示颜色

可以变更落针点或形状点现在点的显示颜色。

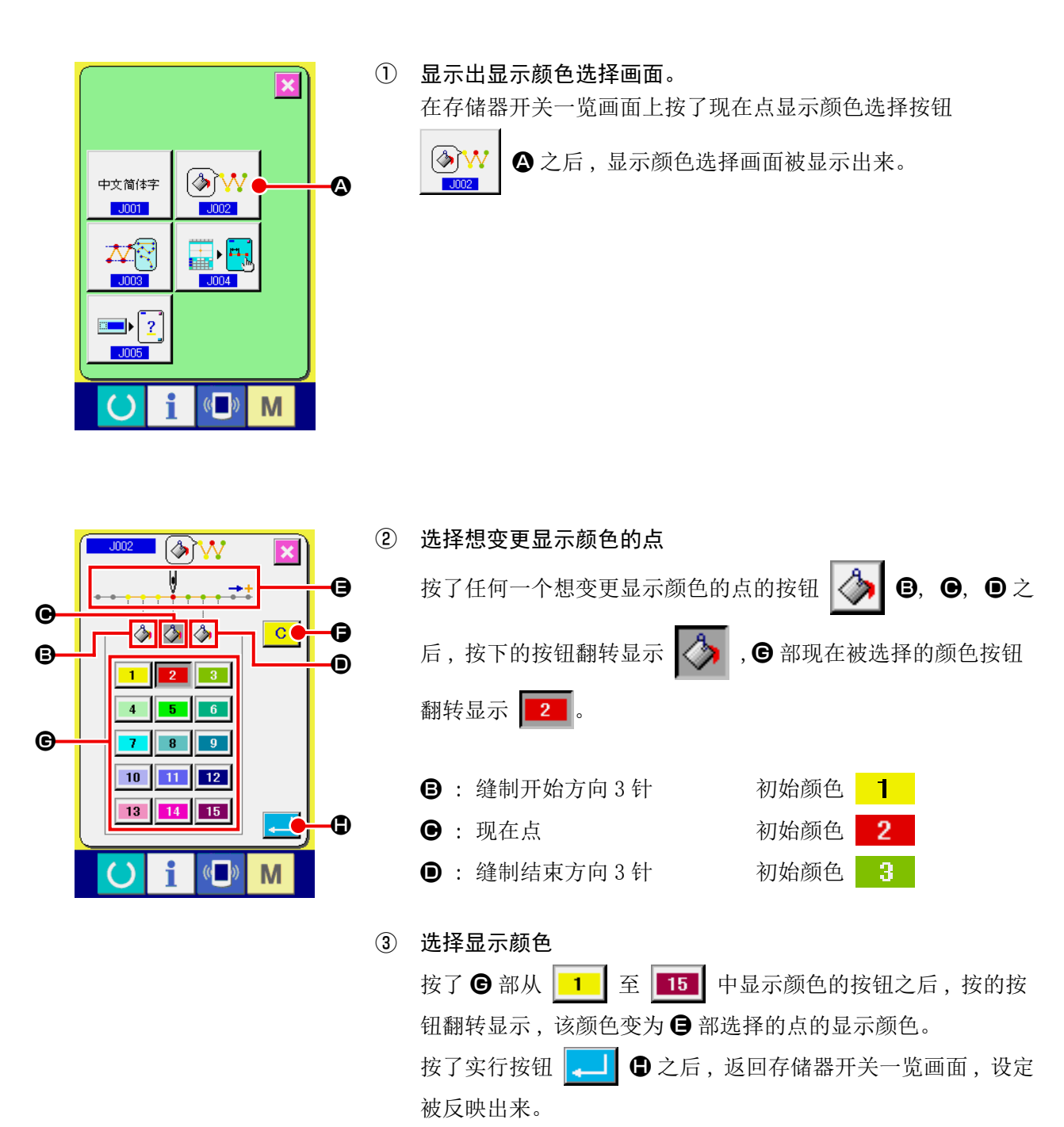

按了清除按钮 C G 之后, 所有的点颜色返回到初始值。

### 17-4. 设定标准曲折缝输出方法

向媒体写入缝制数据时,或进行试缝时,可以选择图案中有的标准曲折缝的输出方法。 向不对应以基线"端"作为开始位置的标准曲折缝的机种,或用 PM-1 读取时,请变换为点缝后进行输出。

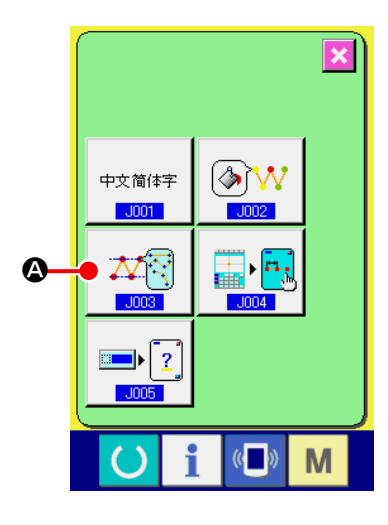

① 显示标准曲折缝输出方法选择画面。

 在存储器开关一览画面上,按了标准曲折缝输出方法选择按钮

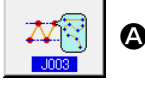

A 之后,会显示出标准曲折缝输出方法选择画面。

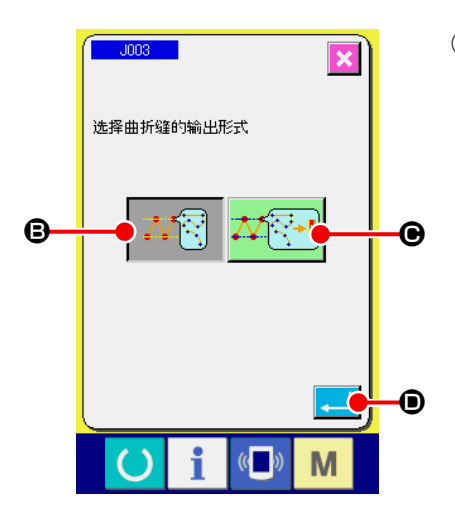

② 选择标准曲折缝输出方法。 标准曲折缝的输出方法被显示出来。在保持标准曲折缝形状的 状态下的输出 工厂 B 标准曲折缝形状变换为点, 然后选 择输出 公司→ ● 中的其中一个。 被选择的输出方法选择按钮被翻转显示。 选择输出方法,按了实行按钮 ■ ● 之后, 返回到存储器开 关一览画面。

### 17-5. 选择是否自动地显示缝制项目设定画面

选择功能代码时,可以选择显示 / 不显示自动地显示缝制项目设定画面。

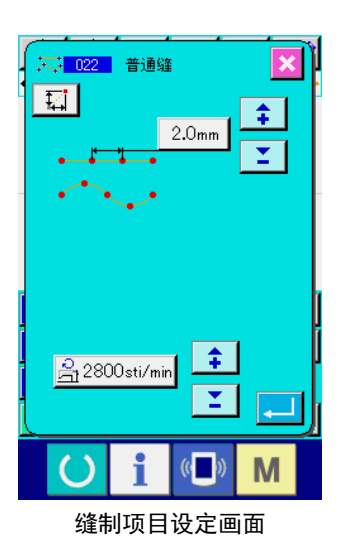

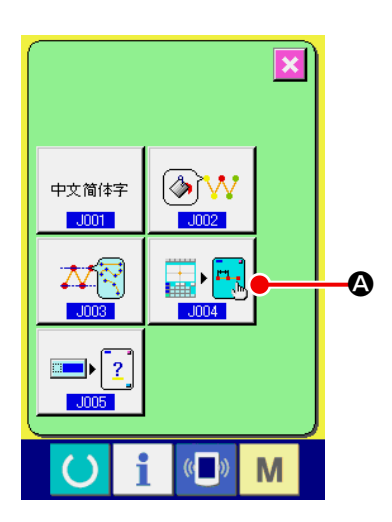

### ① 显示缝制项目自动显示选择画面

 在存储器开关一览画面按缝制项目自动显示选择按键

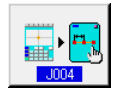

A 之后,缝制项目自动显示选择画面被显示。

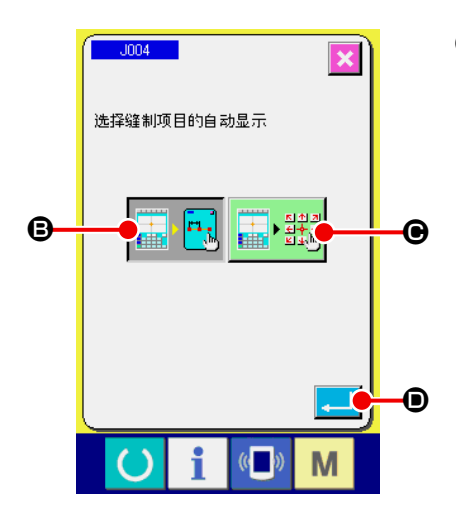

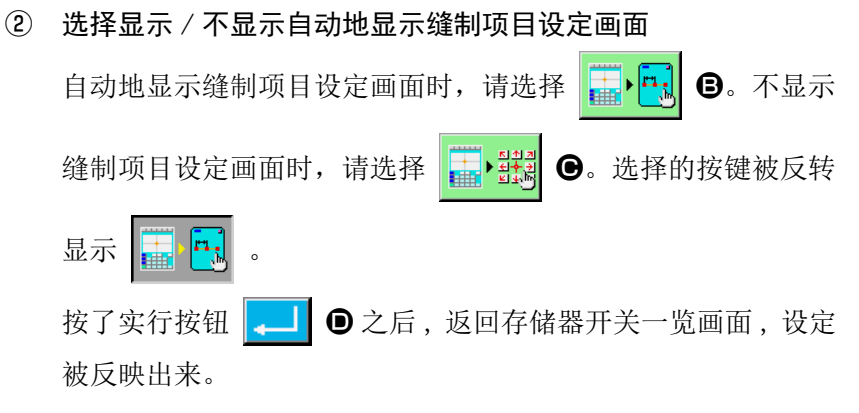

## 17-6. 选择显示确认画面

实行功能代码时,可以选择显示 / 不显示确认画面。

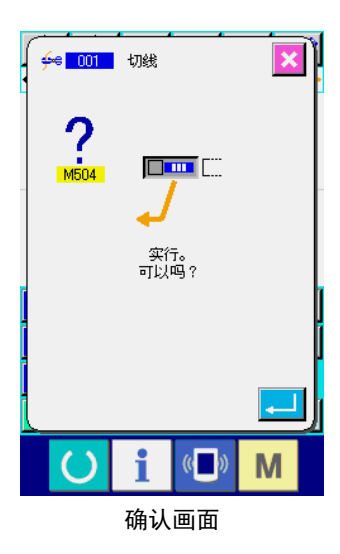

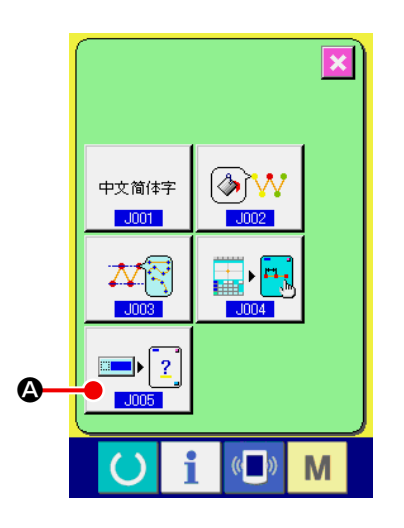

### ① 显示确认显示选择画面

在存储器开关一览画面按确认显示选择按键 ■ 2 2 。

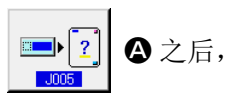

确认画面被显示。

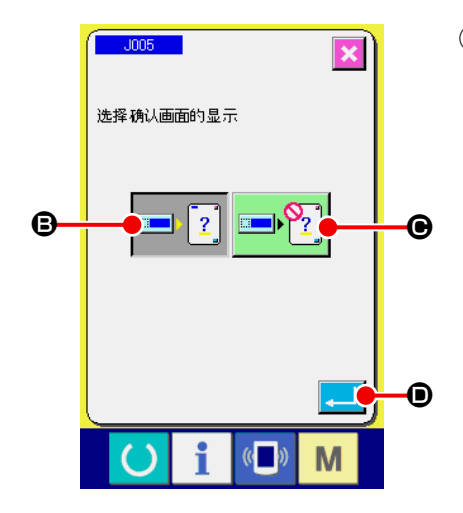

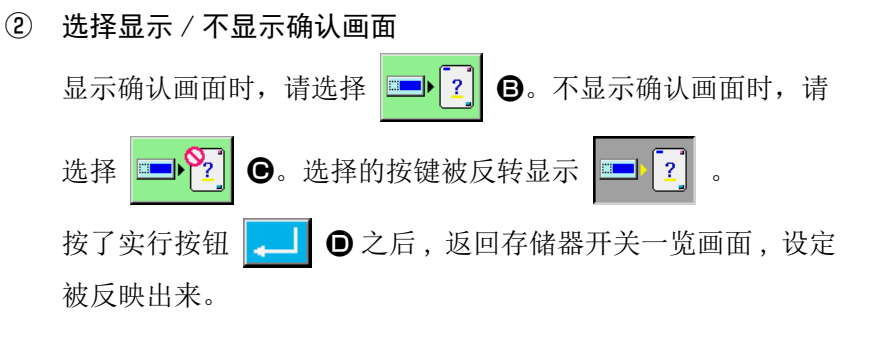

# 18. 选择显示的功能代码

在代码一览表画面,可以选择显示的功能代码。

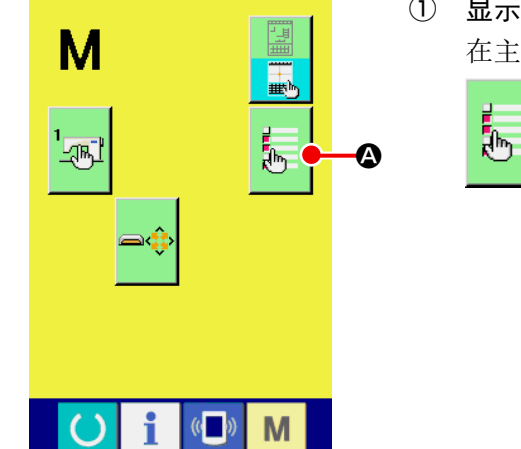

① 显示代码一览表的选择画面

 在主机输入模式的模式画面,按代码一览表显示选择按钮

A 之后,代码一览表选择画面被显示出来。

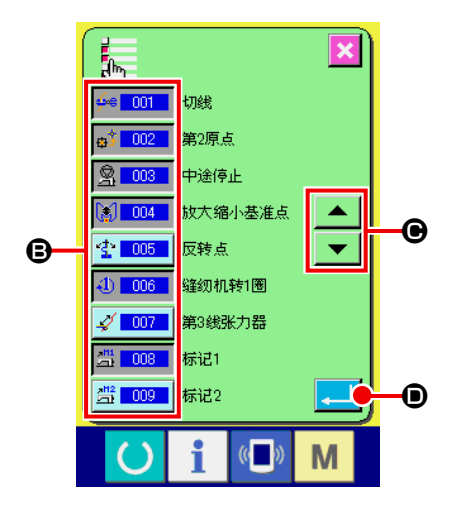

② 选择显示的功能代码 在代码一览表显示选择画面的 B 部,显示功能代码按钮。按功 能代码按钮之后, 交替在代码一览表画面显示 | << | 001 | (翻 转显示 ), 或不显示 <del>∮e 001</del> 。可以用滚动按钮 ▲ ▼∣ **图**滚动 B 的显示内容。 按实行按钮 | ■ | ● 之后, 返回到模式画面, 选择的内容被反 映出来。

# 19. 功能代码一览

功能代码一览表如下表所示。

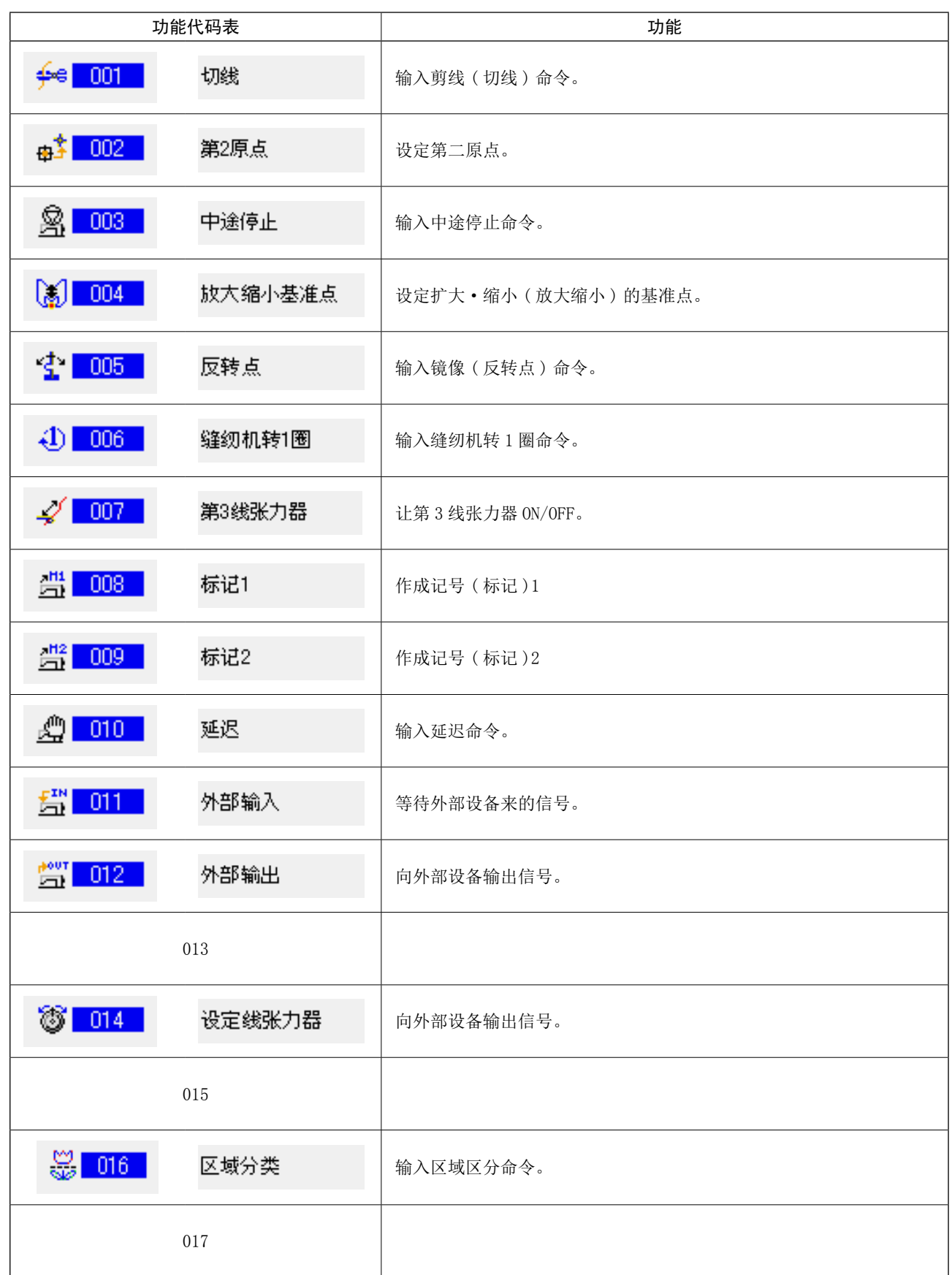

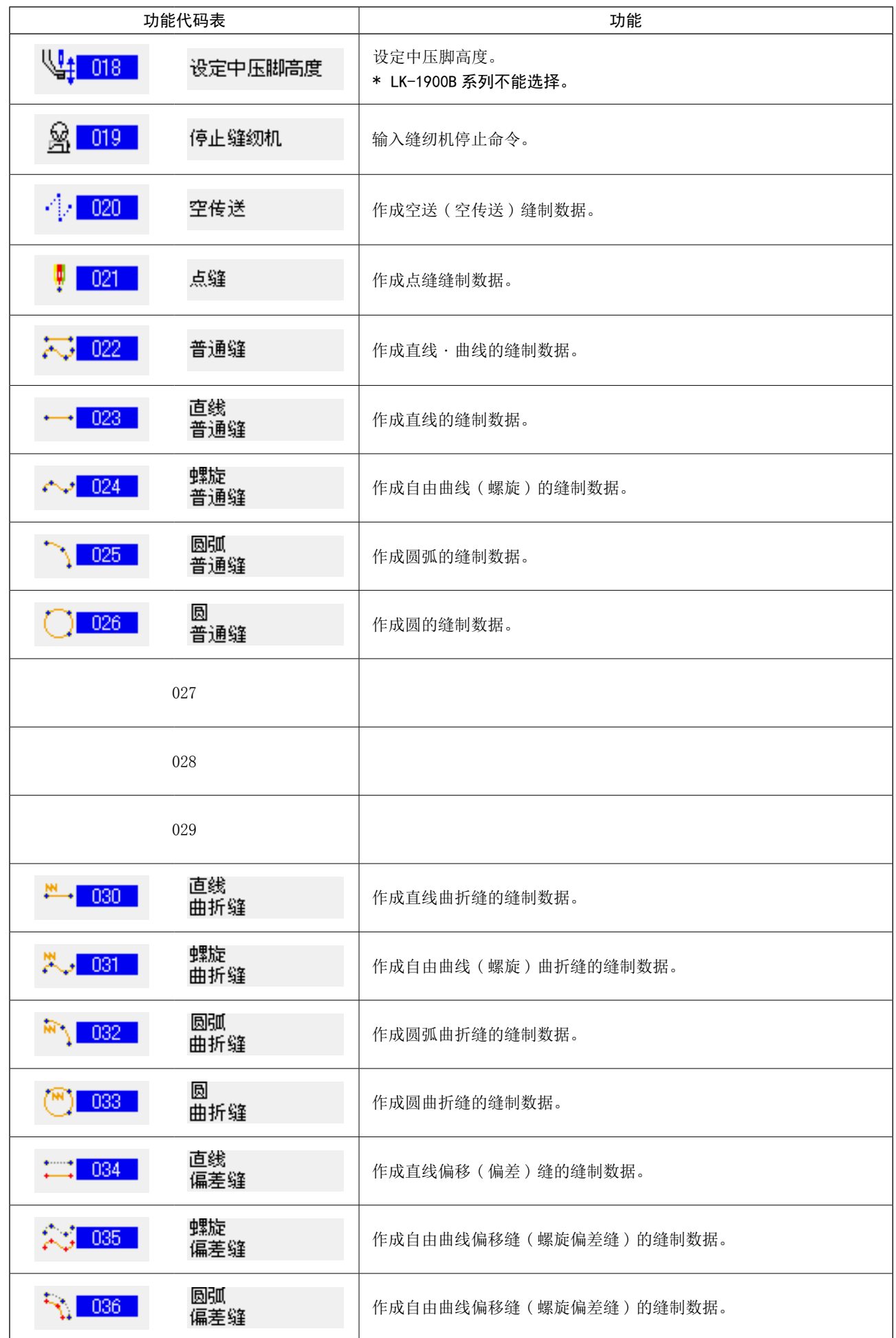

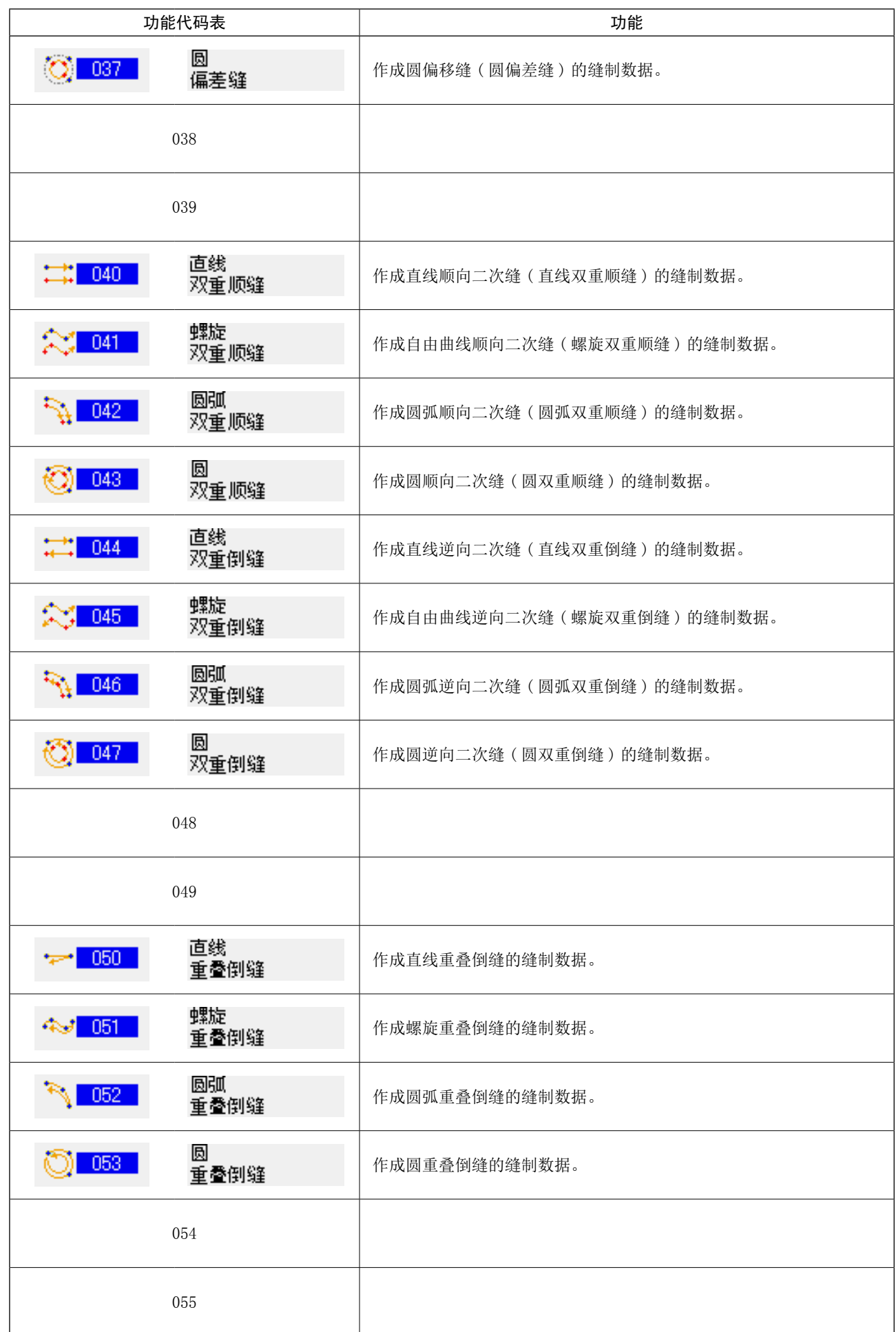

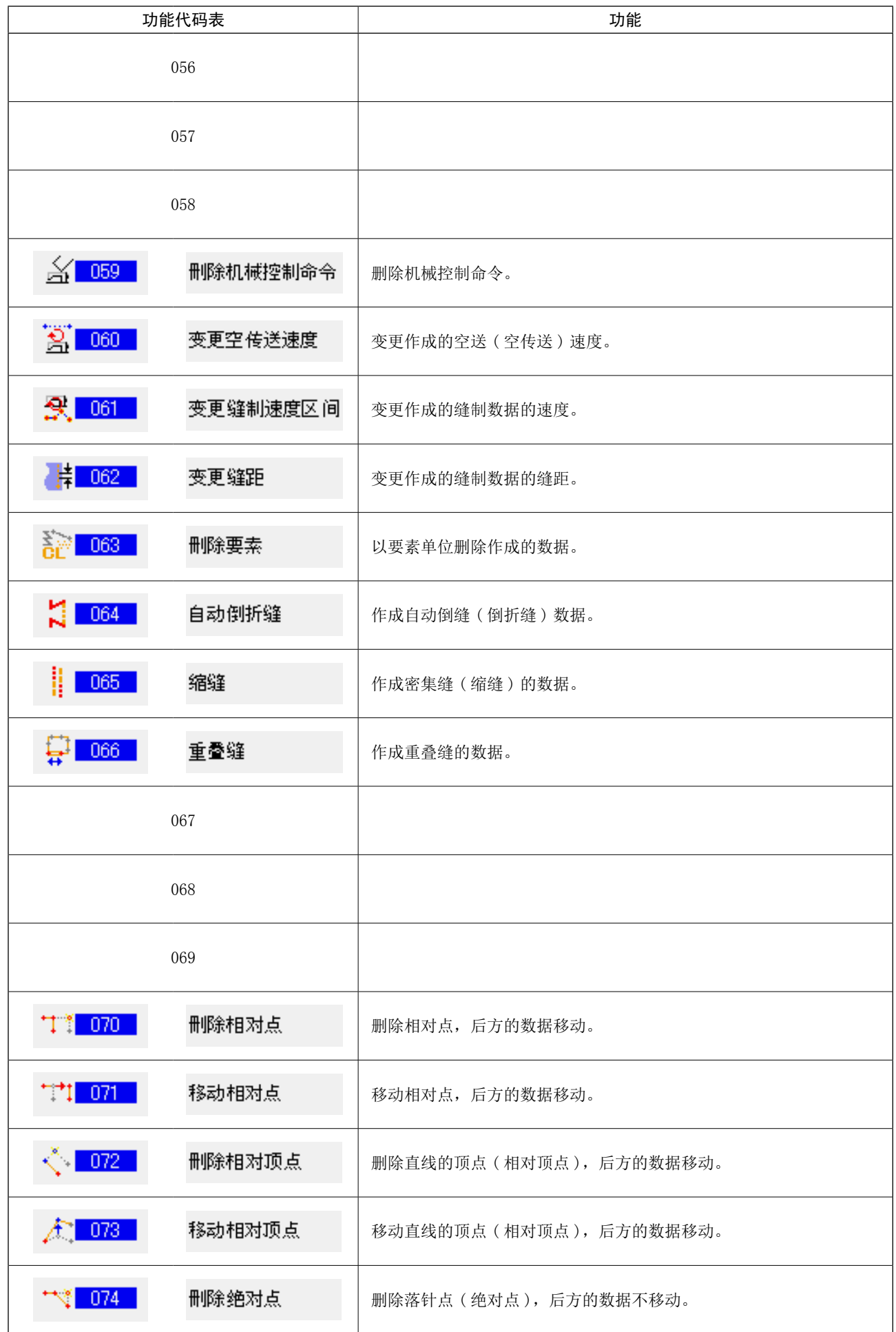

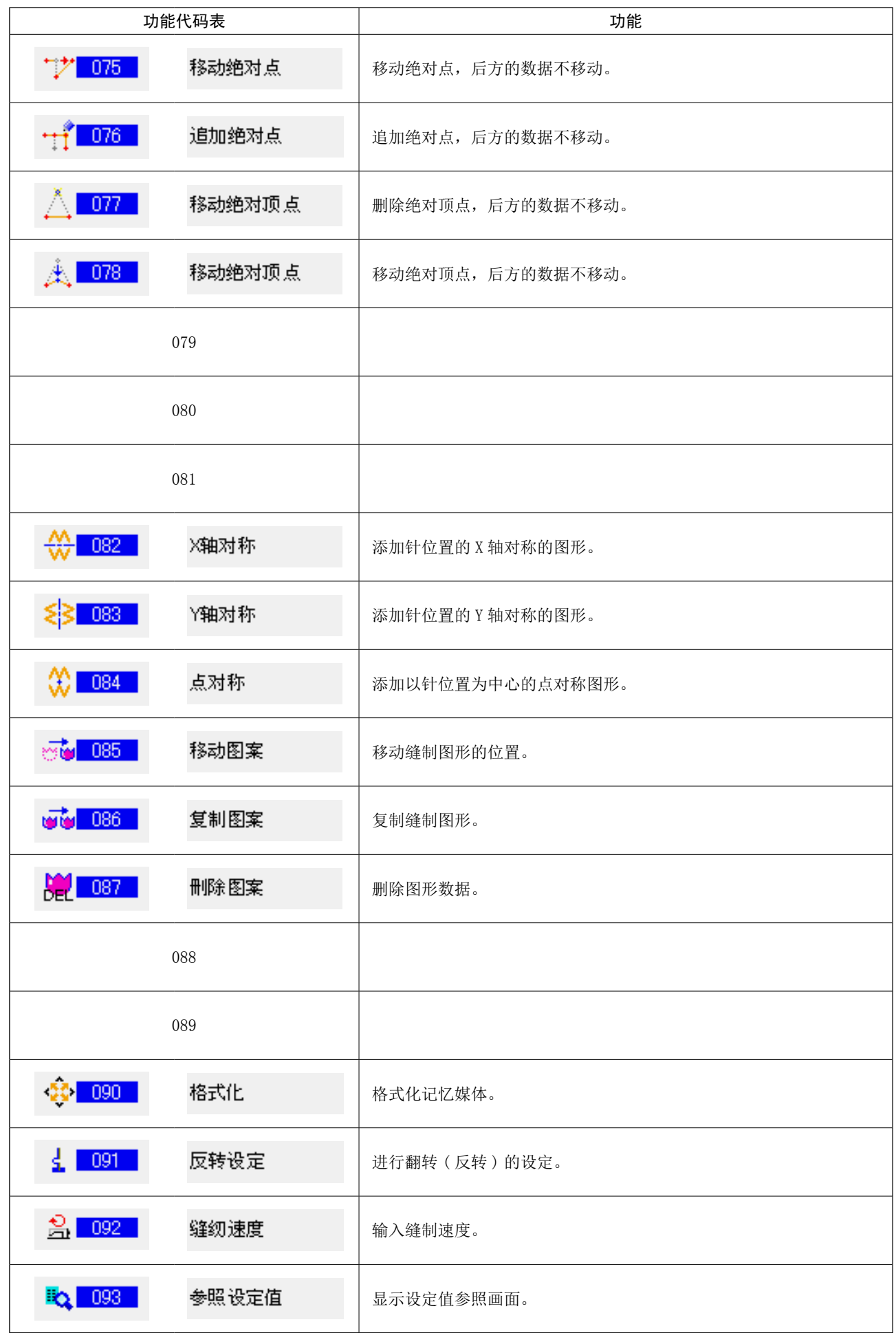

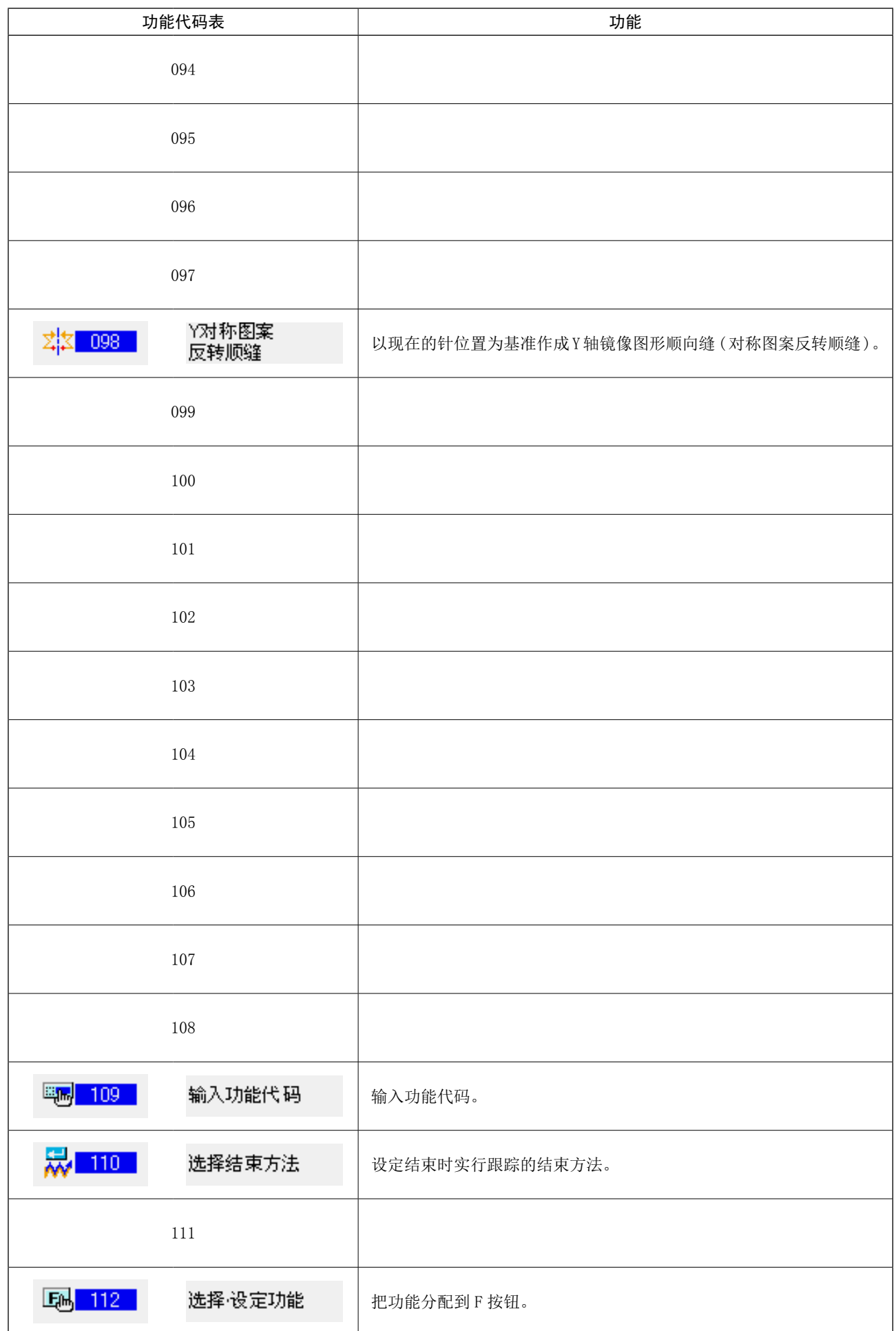

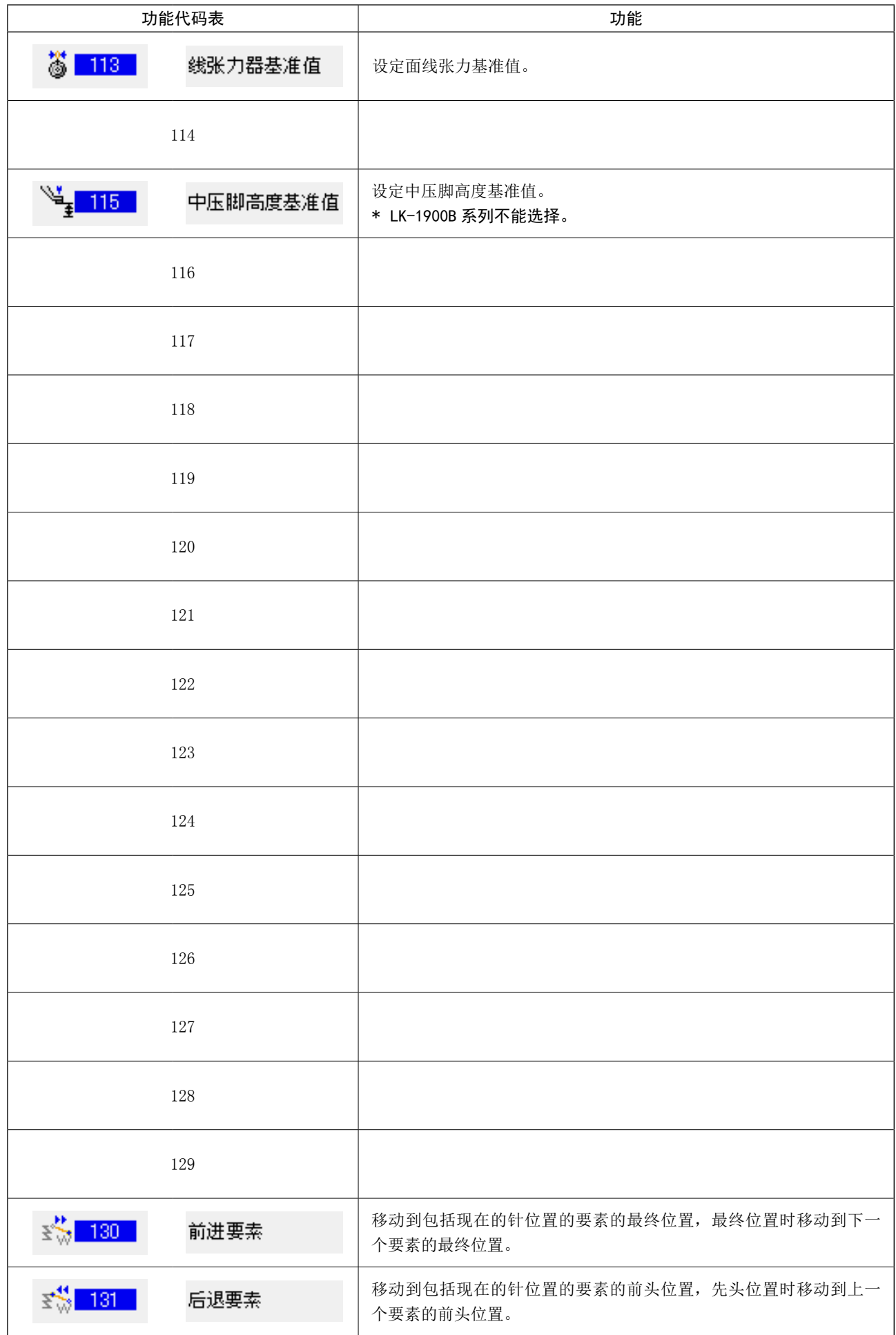

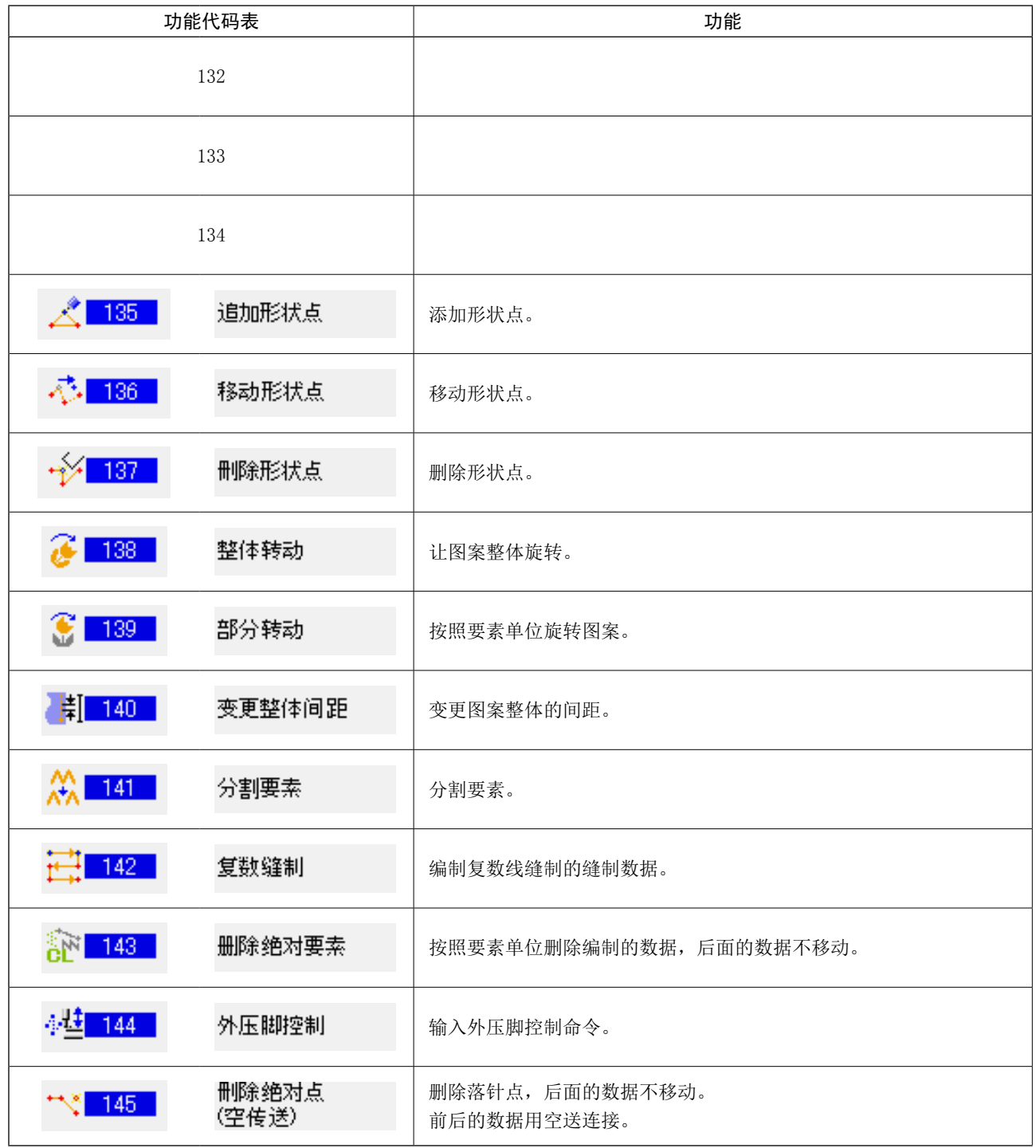

# 20. 设定范围一览

[AMS-E 系列 ]

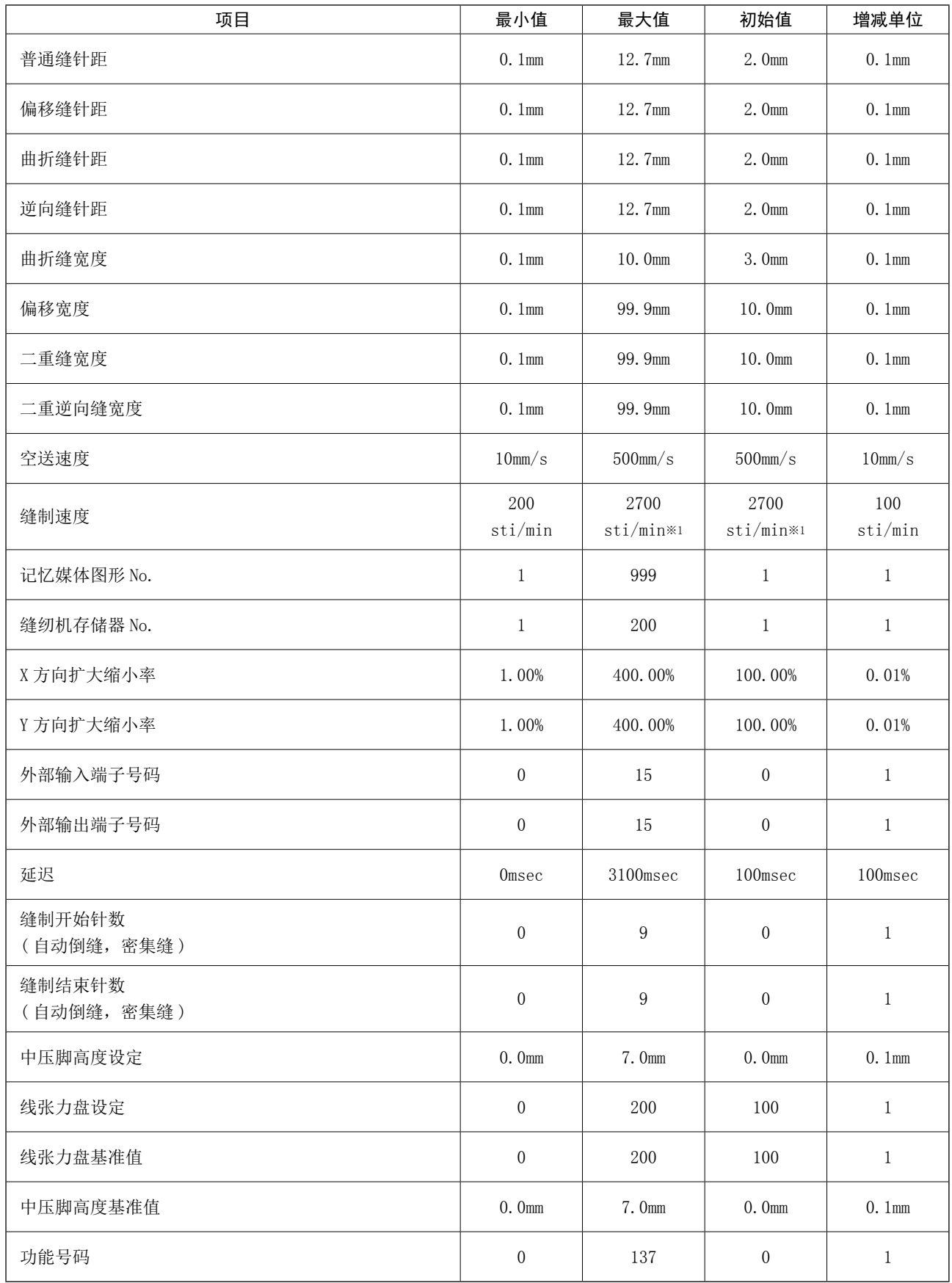

※1 : AMS-224E 的缝制速度的最大值和初始值为 2500 sti/min。

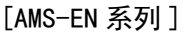

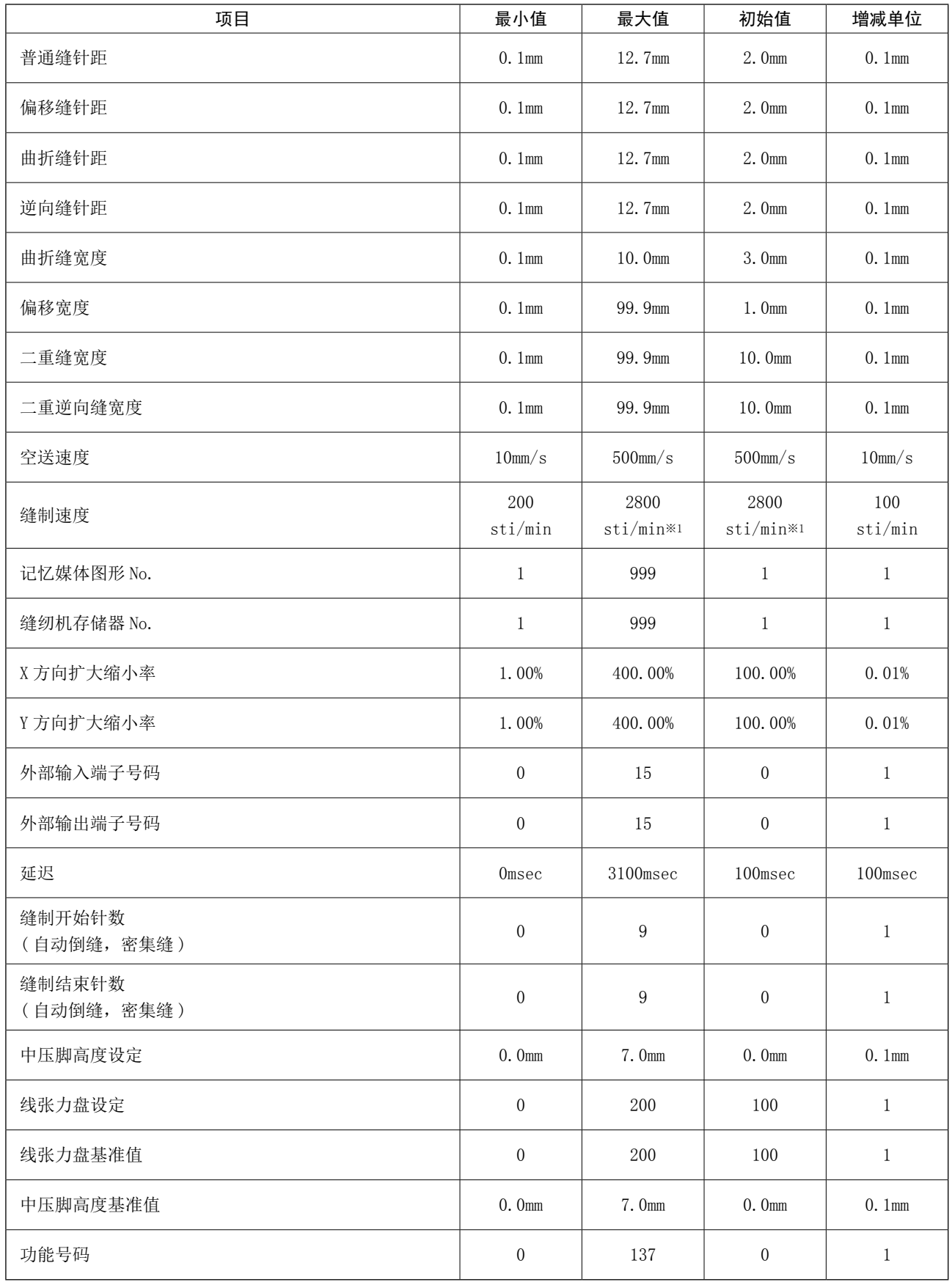

※1: AMS-224EN4530, 6030 的缝制速度的最大值和初始值为 2500 sti/min。 AMS-224EN6060 的缝制速度的最大值和初始值为 2000 sti/min。

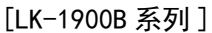

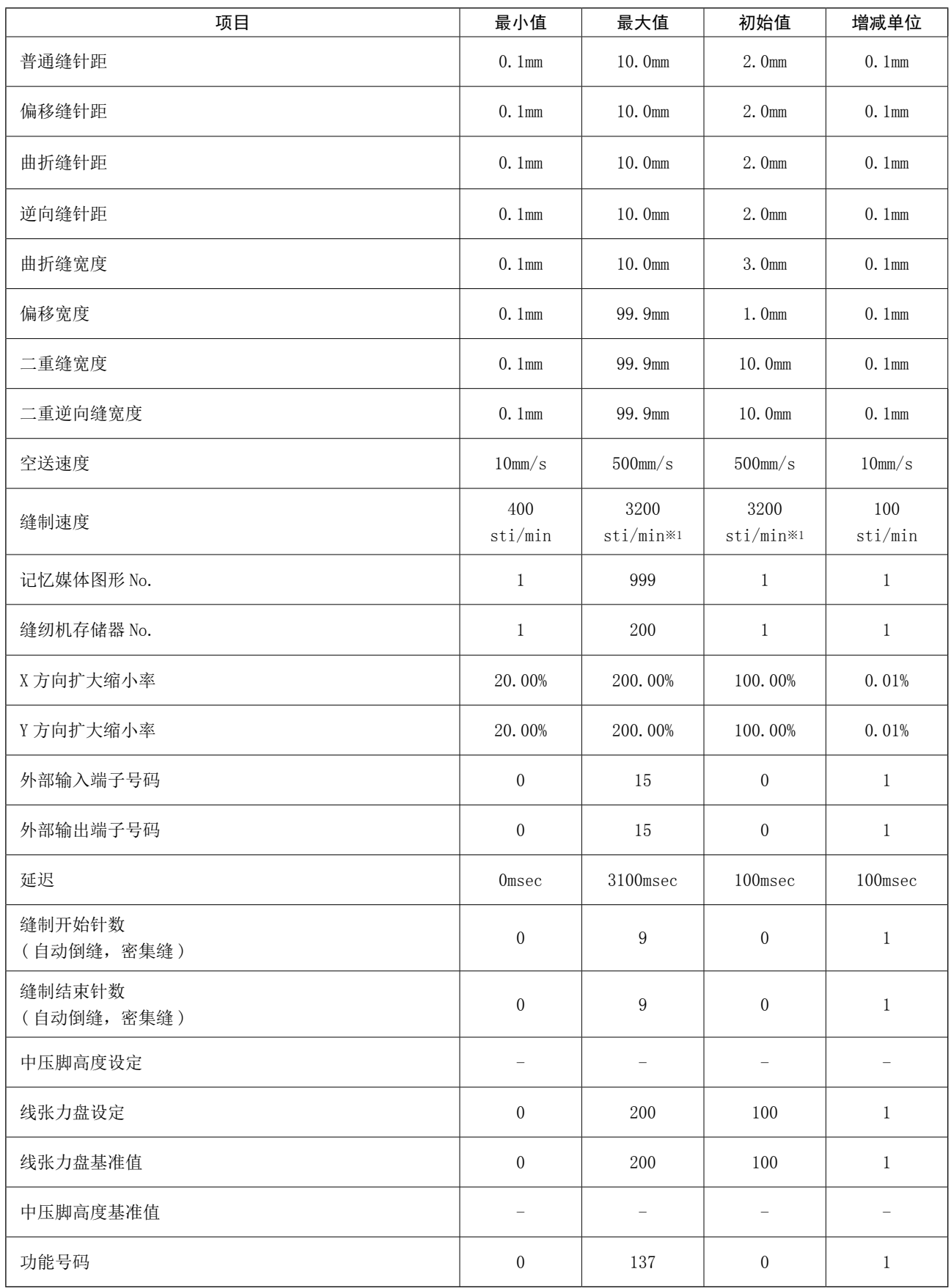

※1 : LK-1901B,LK-1902B 的缝制速度最大值和初期值为 3000 sti/min。

LK-1903B, LK-1900BW 的缝制速度最大值和初期值为 2700 sti/min。

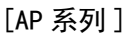

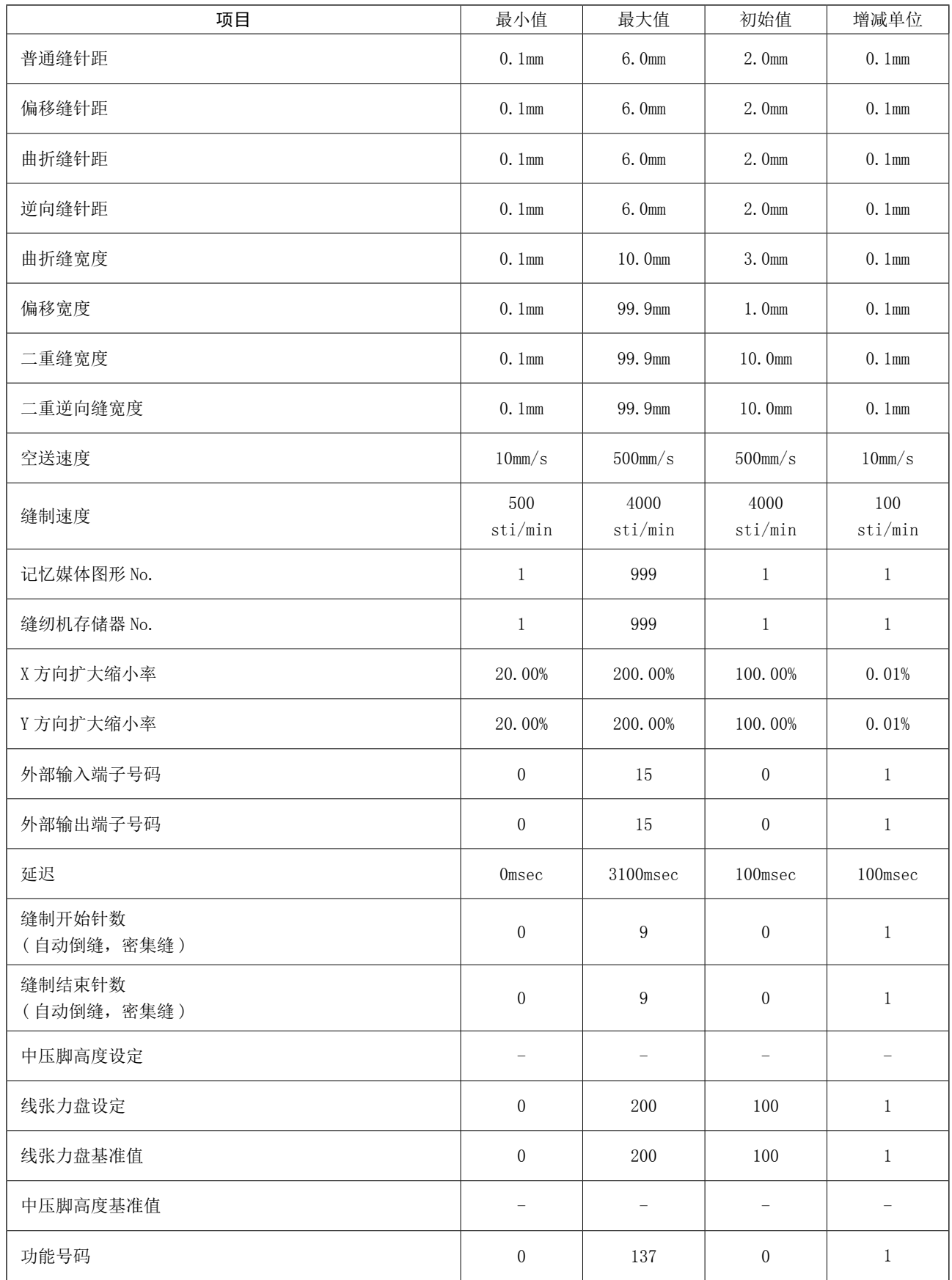

# 21. 关于备份

把在标准画面按了备份按钮后,进行试缝时作成的数据备份到缝纫机。 下一次变成主机输入时,可以使用备份数据继续编辑。

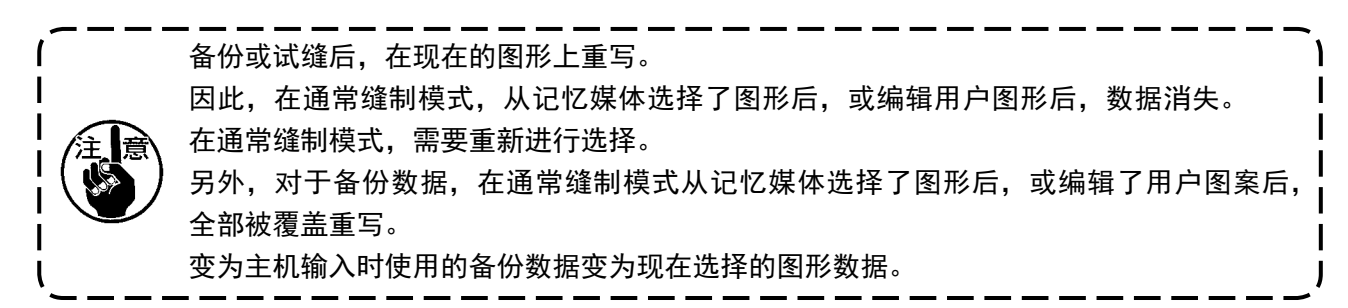
## 22. 异常代码一览

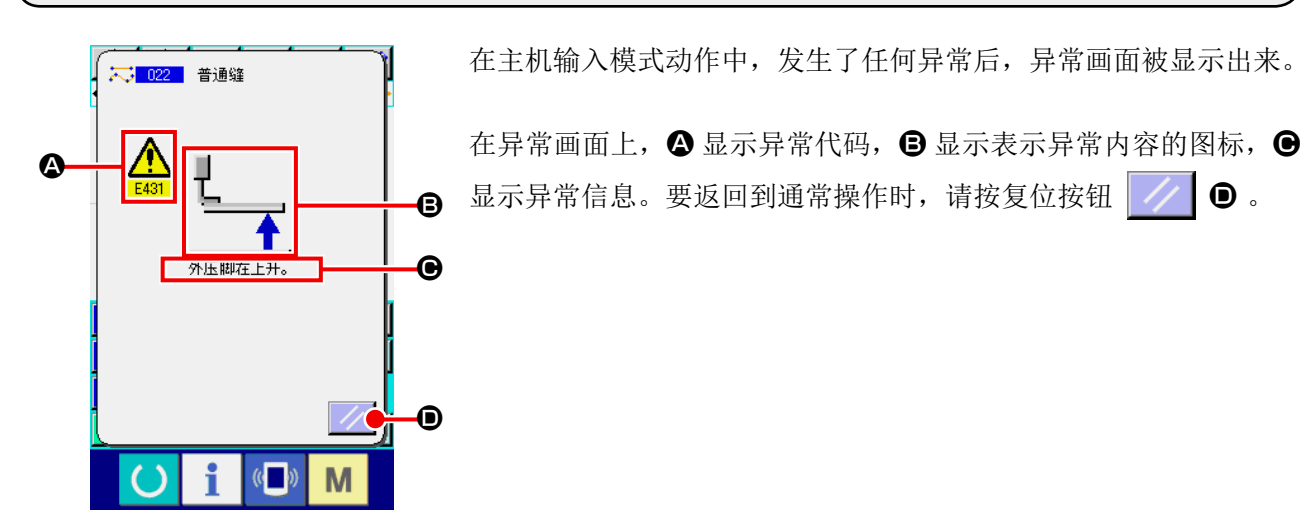

主机输入模式的信息一览表如下表所示。 没有记载的异常内容,请参照各机种的异常代码一览表。

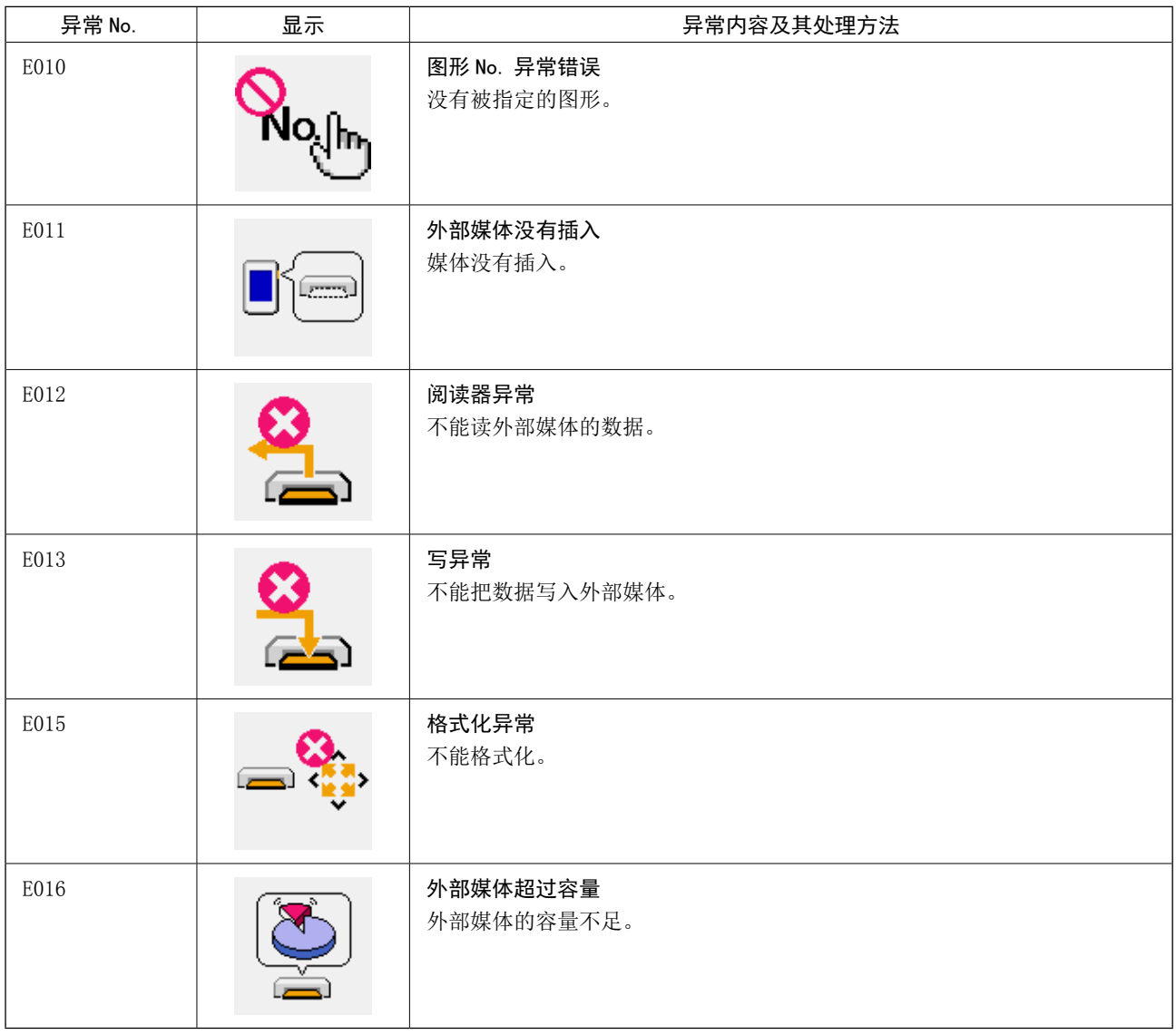

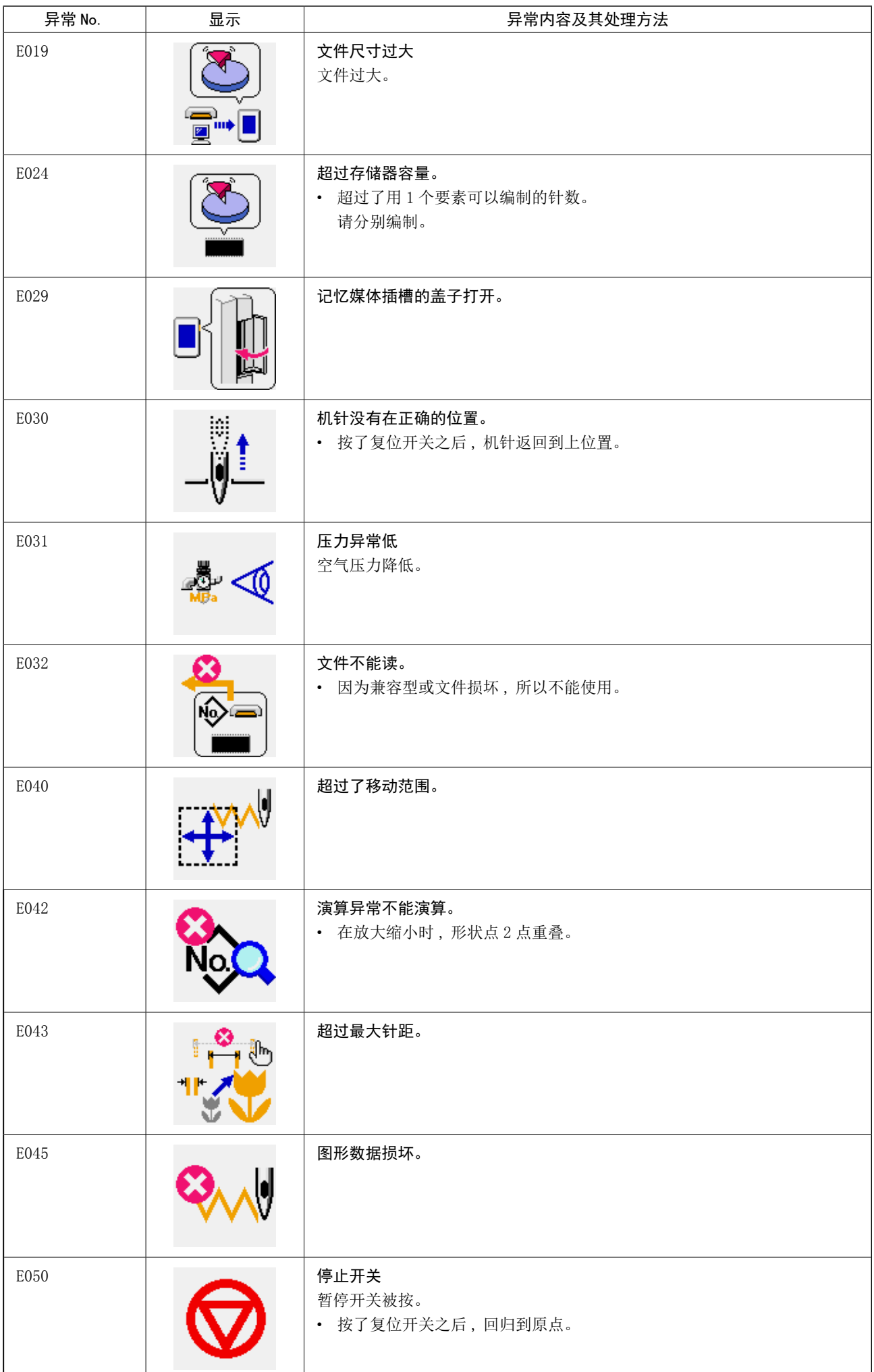

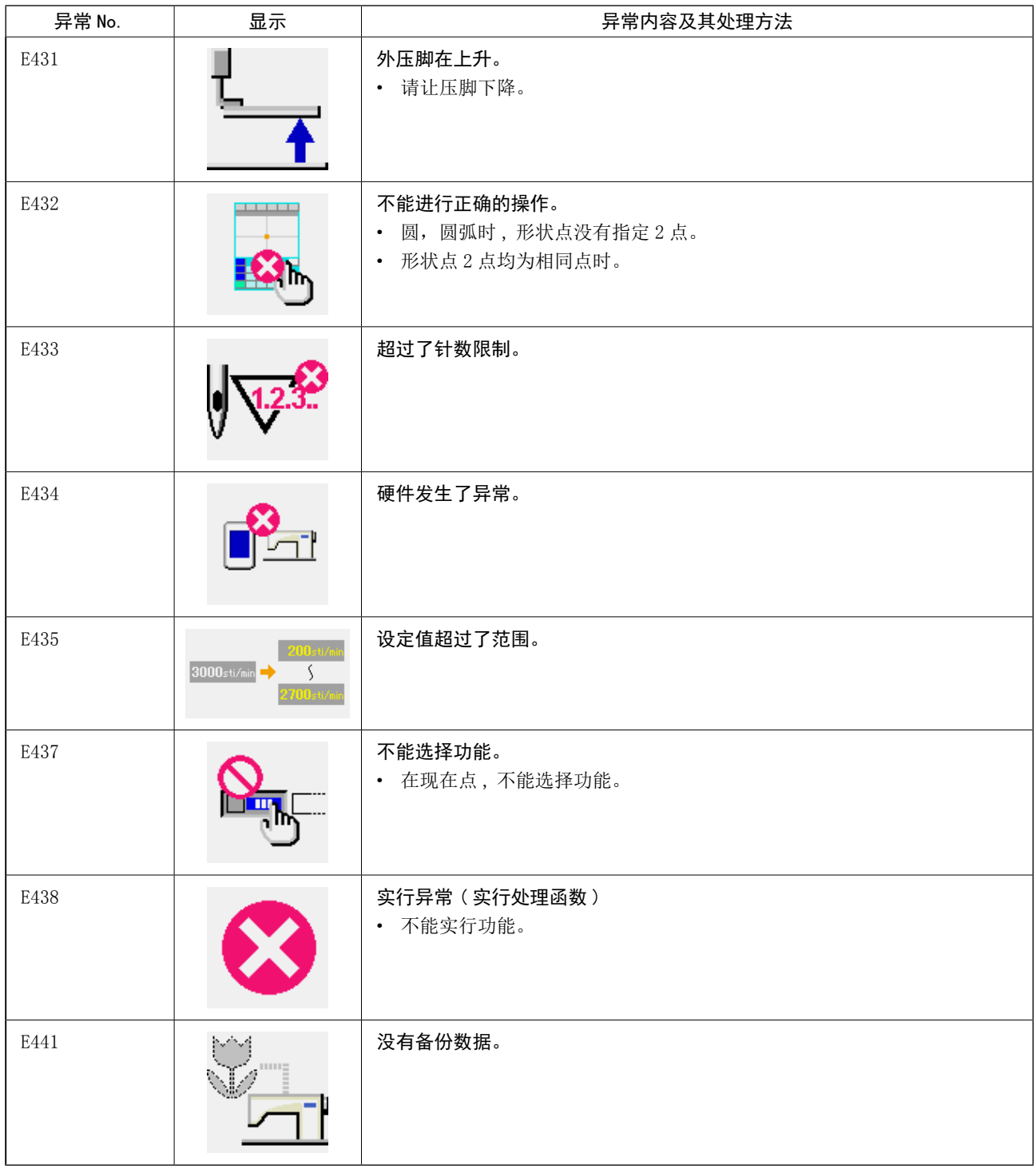

## 23. 信息一览

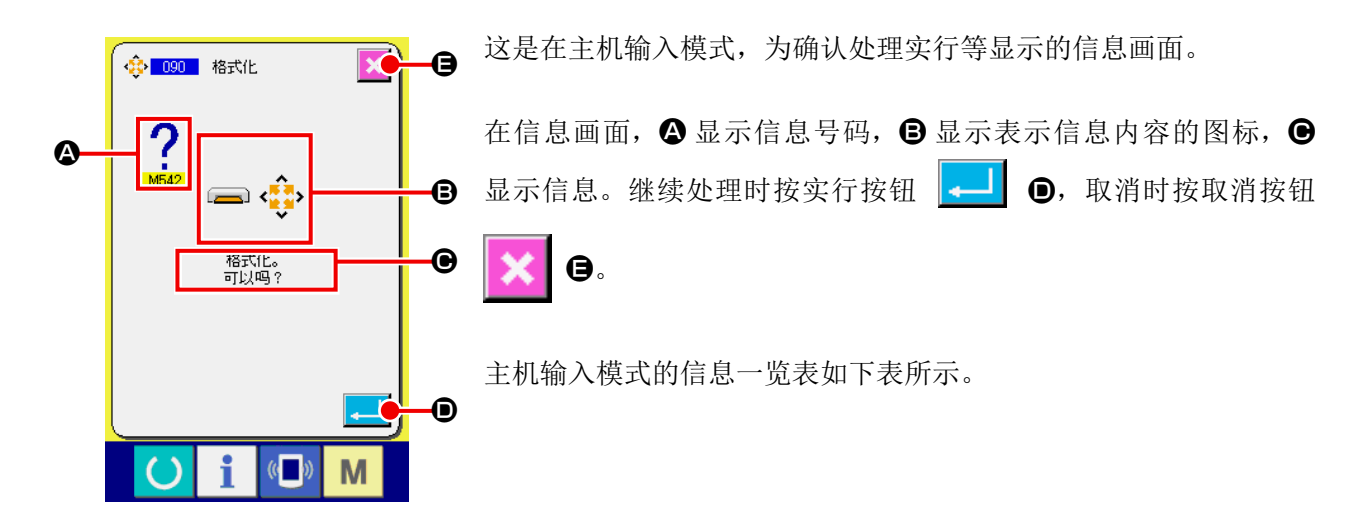

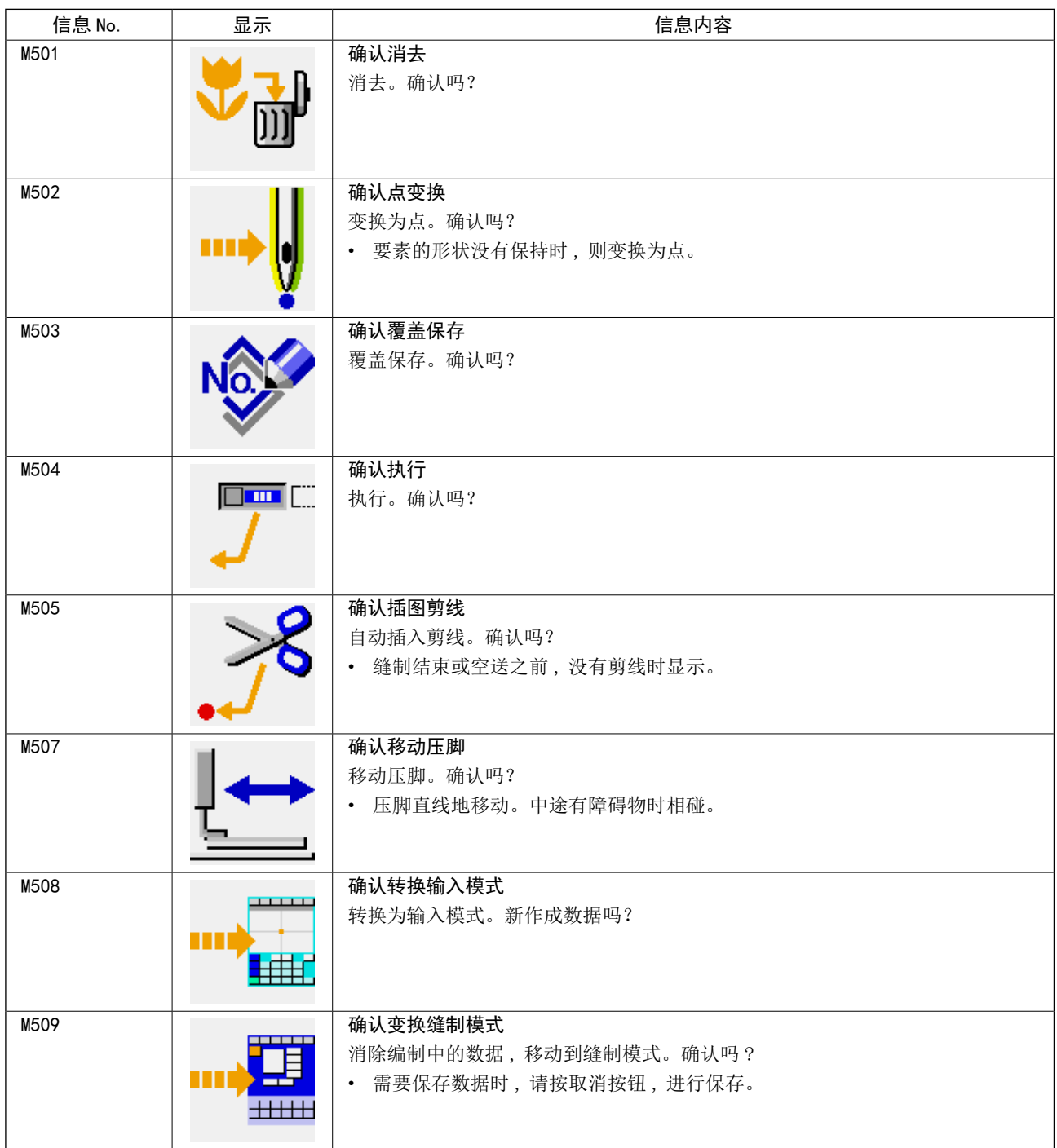

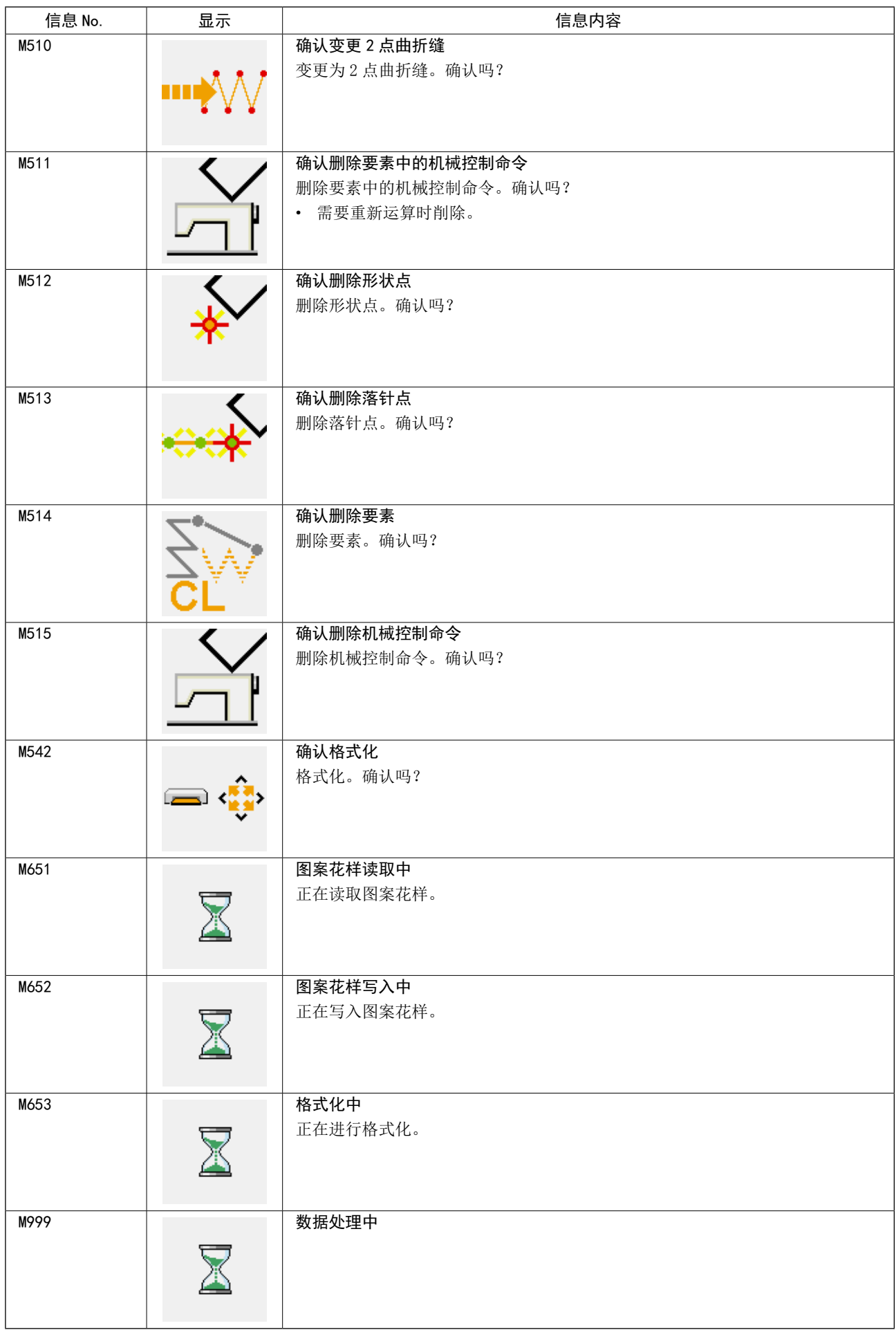